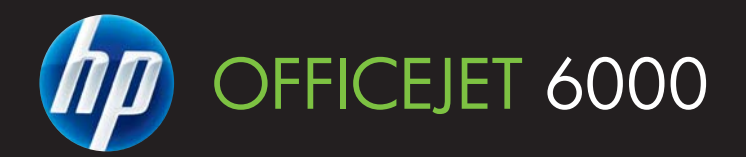

# Brukerhåndbok

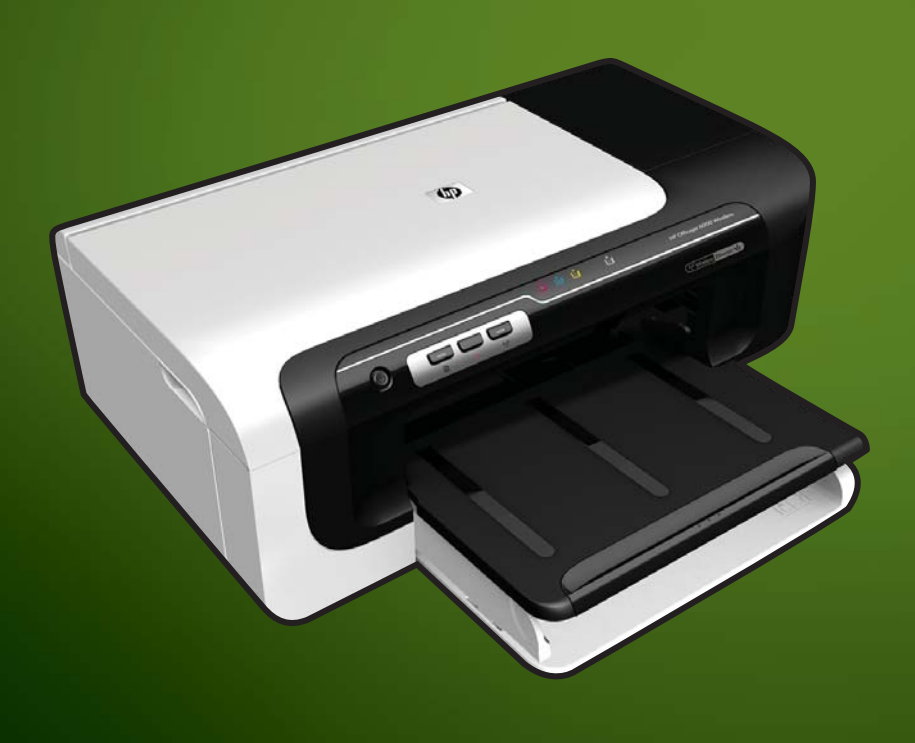

E609

WHAT DOYOU HAVE TOSAY?

# HP Officejet 6000 (E609) Printerserien

Brukerhåndbok

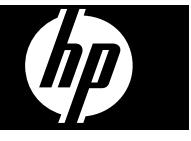

#### **Copyright-informasjon**

© 2009 Copyright Hewlett-Packard Development Company, L.P. Utgave 1, 6/2009

#### **Merknader fra Hewlett-Packard Company**

Opplysningene som fremkommer i dette dokumentet kan endres uten forvarsel.

Med enerett. Reproduksjon, tilpasning eller oversetting av dette materialet er forbudt uten skriftlig tillatelse på forhånd fra Hewlett-Packard, med unntak av det som er tillatt ifølge lover om opphavsrett.

De eneste garantiene som innrømmes for HP-produkter og tjenester er de som eksplisitt fremkommer i

garantierklæringene som følger med slike produkter og tjenester. Ingen deler i dette materialet skal fortolkes som en ekstra garanti. HP skal ikke holdes ansvarlig for redaksjonelle feil eller utelatelser som finnes i dette dokumentet.

#### **Opphavsrett**

Windows og Windows XP er registrerte varemerker i USA for Microsoft Corporation. Windows Vista er et registrert varemerke eller et varemerke for Microsoft Corporation i USA og/eller andre land.

ENERGY STAR er et registrert merke som eies av styresmaktene i USA.

#### **Sikkerhetsinformasjon**

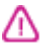

Følg alltid grunnleggende sikkerhetsregler når du bruker dette produktet, slik at du reduserer risikoen for skader som skyldes brann eller elektrisk støt.

1. Les gjennom og forsikre deg om at du forstår alle instruksjonene i dokumentasjonen som følger med enheten.

2. Observer alle advarsler og anvisninger som produktet er merket med.

3. Trekk stikkontakten til produktet ut av vegguttaket før du rengjør produktet.

4. Ikke installer eller bruk dette

produktet nær vann, eller når du er våt. 5. Installer produktet slik at det står

stødig på et stabilt underlag. 6. Installer produktet på et beskyttet sted der ingen kan tråkke på eller snuble i strømledningen, og ledningen ikke kan skades.

7. Se [Vedlikehold og problemløsing](#page-59-0) hvis produktet ikke fungerer som det skal.

8. Ingen av de innvendige delene skal repareres av brukeren. Service skal utføres av kvalifisert servicepersonell.

9. Bruk bare den eksterne strømadapteren/batteriet som følger med enheten.

# **Innhold**

### 1 Komme i gang

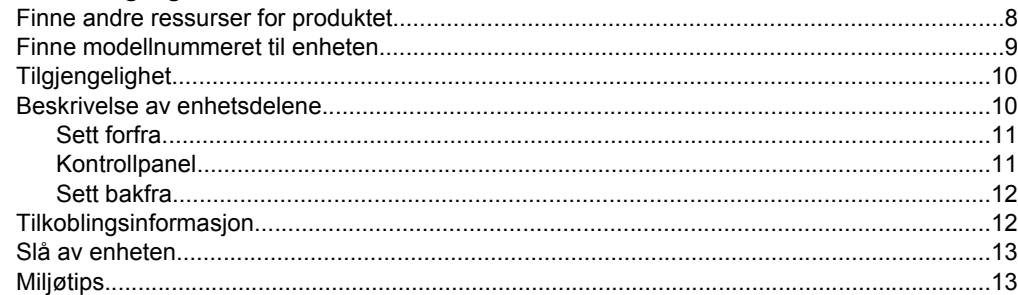

### 2 Installere tilbehør

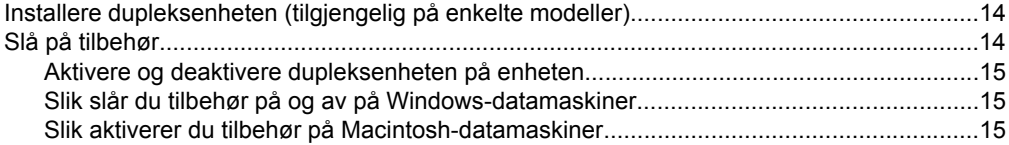

### 3 Bruke enheten

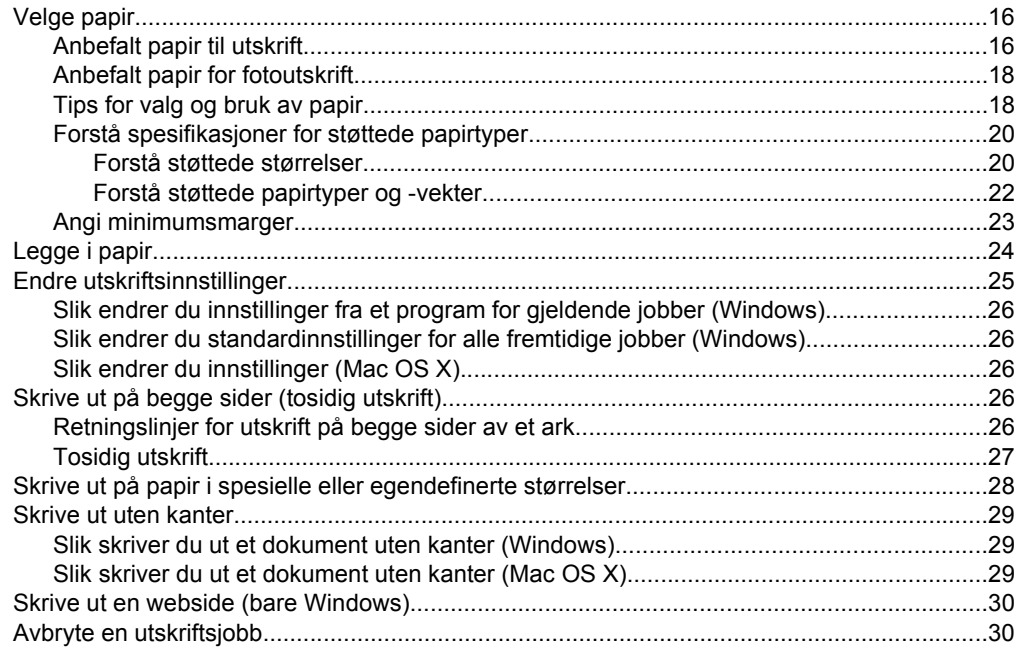

### **[4 Konfigurasjon og administrasjon](#page-35-0)**

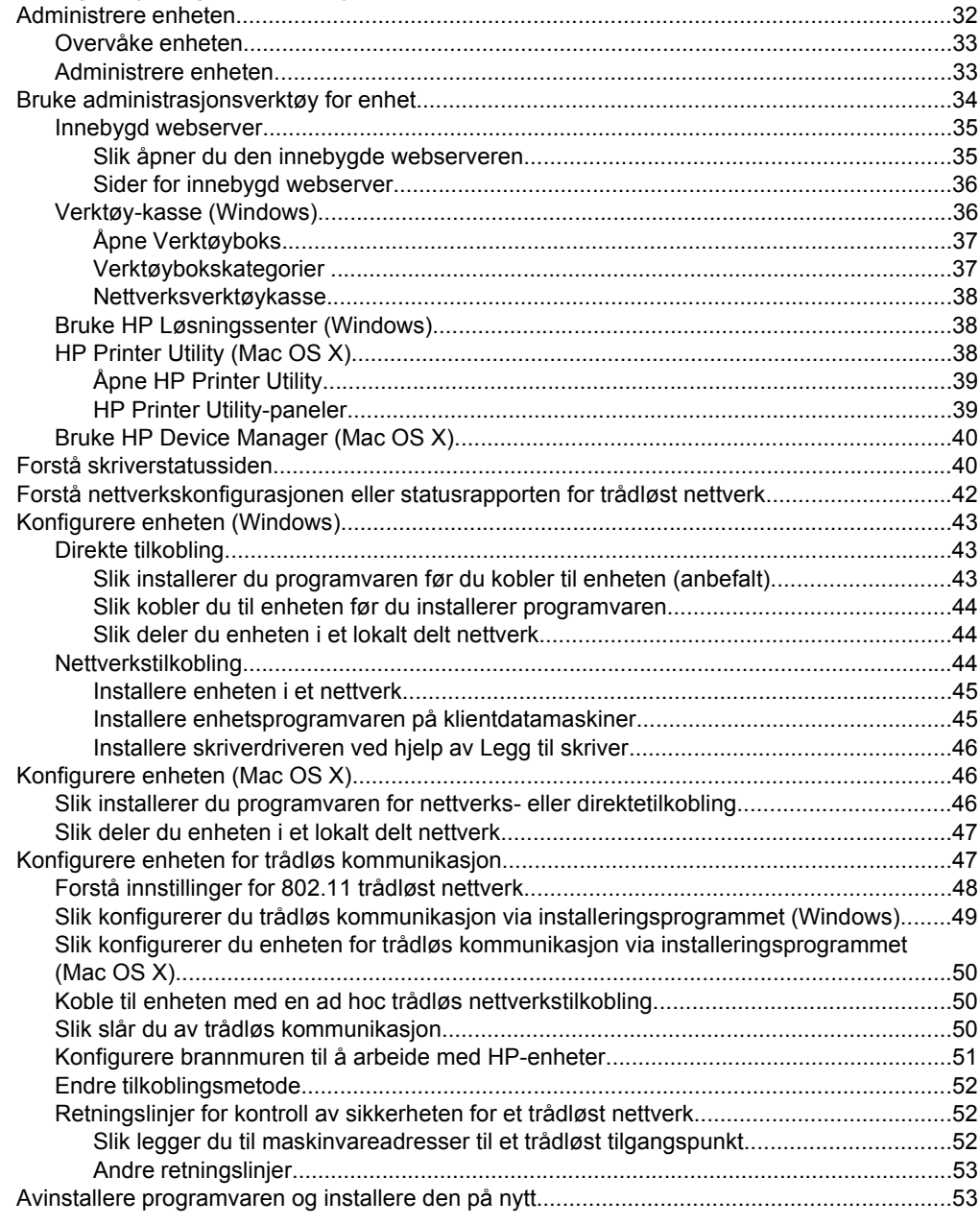

### **[5 Vedlikehold og problemløsing](#page-59-0)**

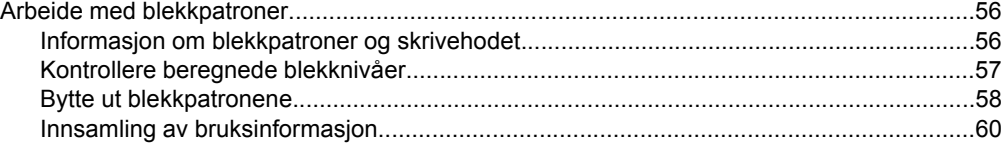

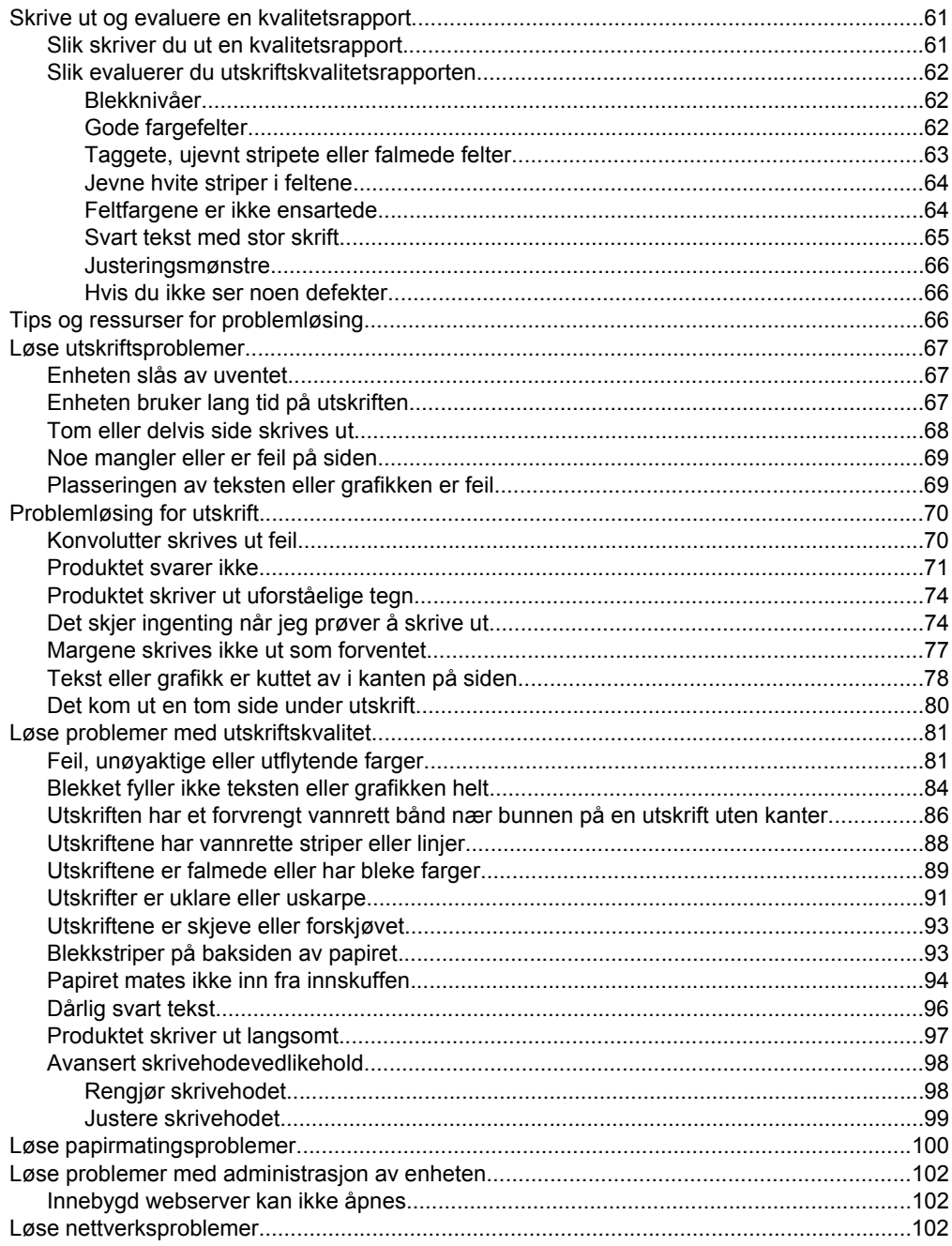

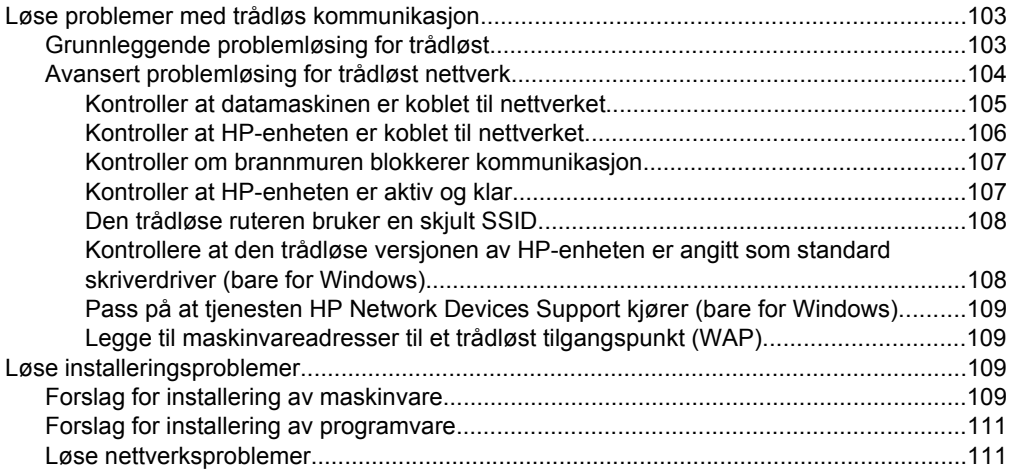

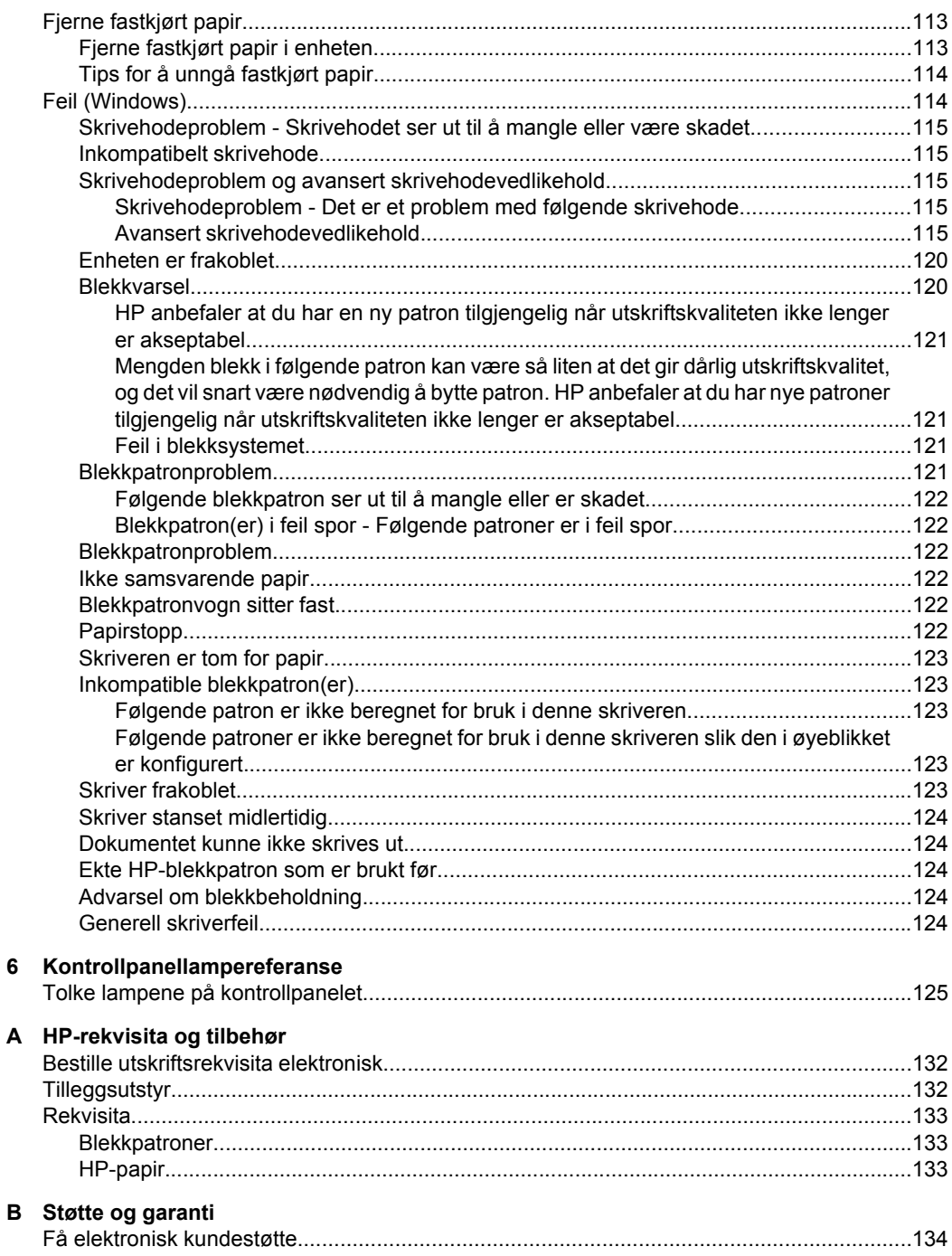

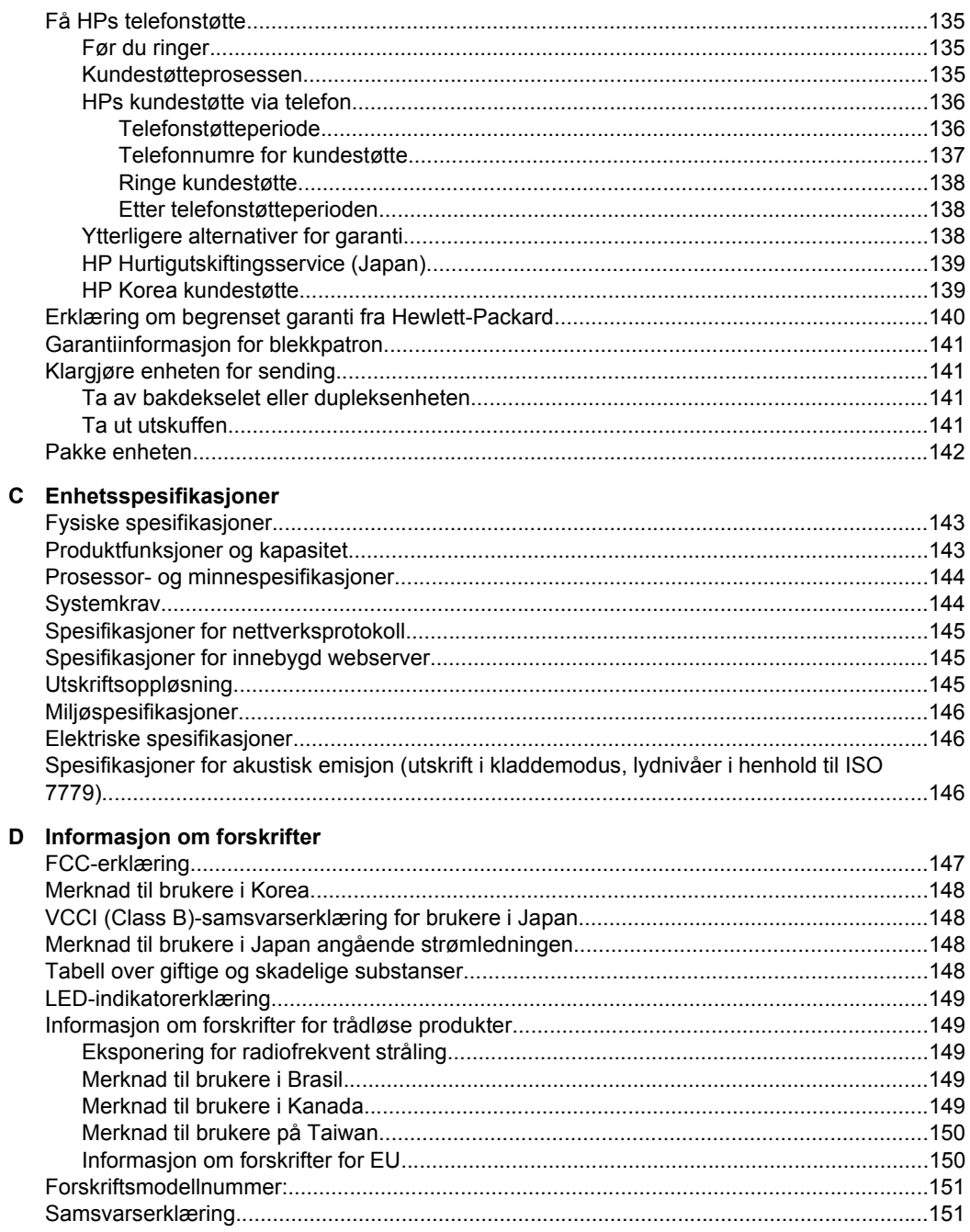

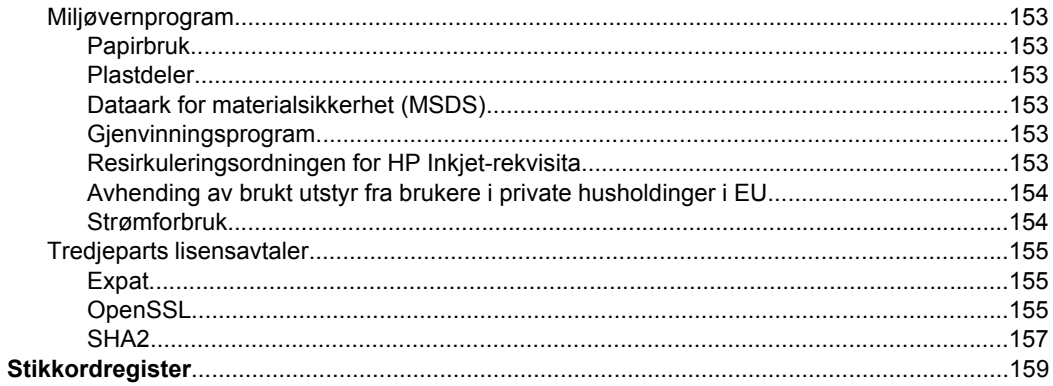

# <span id="page-11-0"></span>**1 Komme i gang**

Denne brukerhåndboken inneholder detaljer om hvordan du bruker enheten og løser problemer.

- Finne andre ressurser for produktet
- [Finne modellnummeret til enheten](#page-12-0)
- [Tilgjengelighet](#page-13-0)
- [Beskrivelse av enhetsdelene](#page-13-0)
- [Tilkoblingsinformasjon](#page-15-0)
- [Slå av enheten](#page-16-0)
- [Miljøtips](#page-16-0)

## **Finne andre ressurser for produktet**

Du kan finne produktinformasjon og flere problemløsingsressurser som ikke er inkludert i denne brukerhåndboken, fra følgende ressurser:

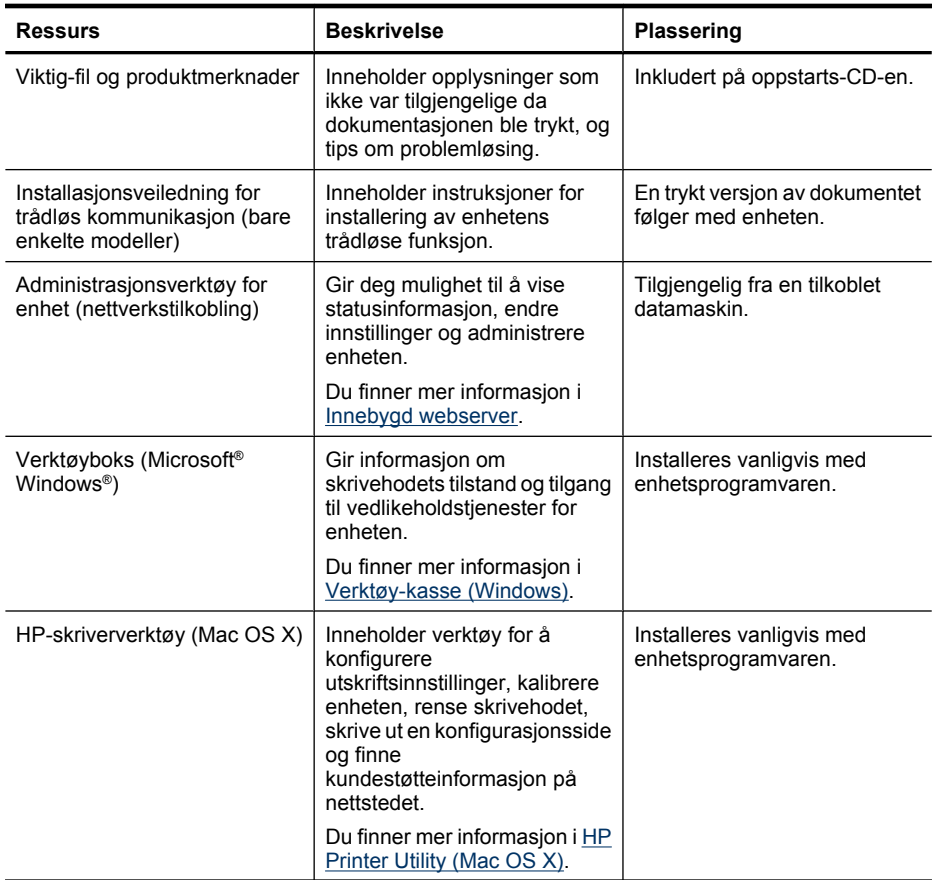

<span id="page-12-0"></span>(forts.)

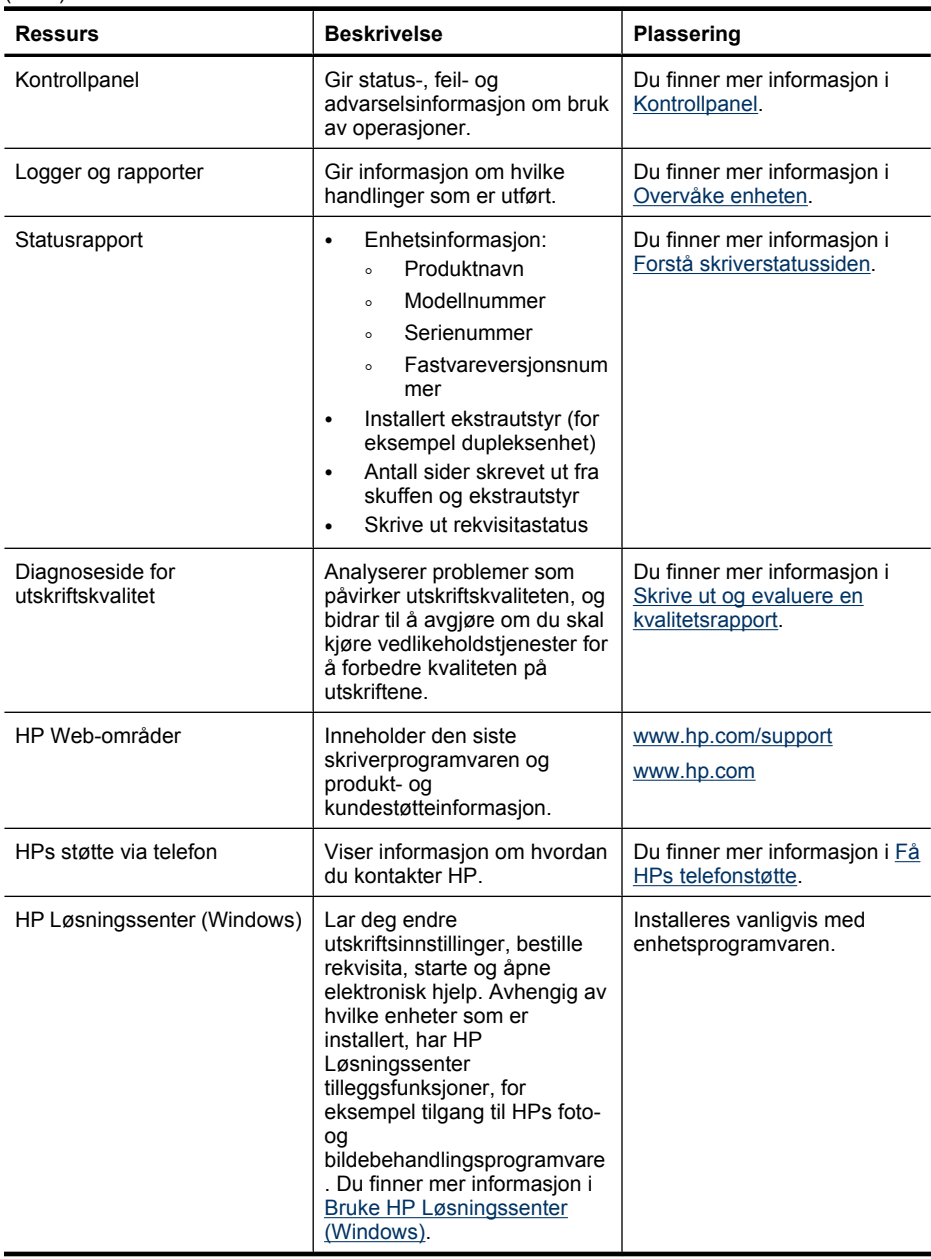

## **Finne modellnummeret til enheten**

I tillegg til modellnavnet som vises foran på enheten, har denne enheten et bestemt modellnummer. Du kan bruke dette nummeret til å fastslå hvilke rekvisita og tilbehør som er tilgjengelige for produktet, og i forbindelse med kundestøtte.

Modellnummeret er trykt på en etikett inne i enheten, nær blekkpatronene.

## <span id="page-13-0"></span>**Tilgjengelighet**

Enheten har flere funksjoner som gjør den tilgjengelig for personer med funksjonshemninger.

#### **Synshemming**

Enhetsprogramvaren er tilgjengelig for brukere med synshemninger gjennom bruk av alternativene og funksjonene for tilgjengelighet i operativsystemet. Den støtter også hjelpeteknologi, for eksempel skjermlesere, braille-lesere og tale-til-tekst-programmer. For brukere som er fargeblinde, har fargede knapper og kategorier som brukes i programvaren og på kontrollpanelet, enkle tekst- eller ikonetiketter som beskriver den aktuelle handlingen.

#### **mobilitet**

For brukere med bevegelighetshemninger kan funksjoner i enhetsprogramvaren utføres ved hjelp av tastaturkommandoer. Programvaren støtter også tilgjengelighetsalternativer i Windows, for eksempel Trege taster, Veksletaster, Filtertaster og Musetaster. Deksler, knapper, papirskuffer og papirskinner kan håndteres av brukere med begrenset styrke og rekkevidde.

#### **kundestøtte**

Hvis du vil ha mer informasjon om tilgjengelighet for dette produktet og HPs arbeid for å gjøre produkter tilgjengelige, kan du besøke HPs Web-område på [www.hp.com/](http://www.hp.com/accessibility) [accessibility](http://www.hp.com/accessibility).

Hvis du vil ha informasjon om tilgjengelighet for Mac OS X, kan du besøke Apples nettsted på [www.apple.com/accessibility.](http://www.apple.com/accessibility/)

## **Beskrivelse av enhetsdelene**

- [Sett forfra](#page-14-0)
- **[Kontrollpanel](#page-14-0)**
- [Sett bakfra](#page-15-0)

## <span id="page-14-0"></span>**Sett forfra**

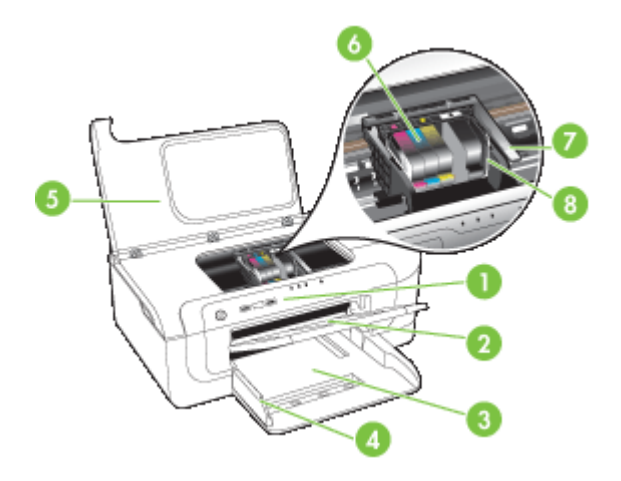

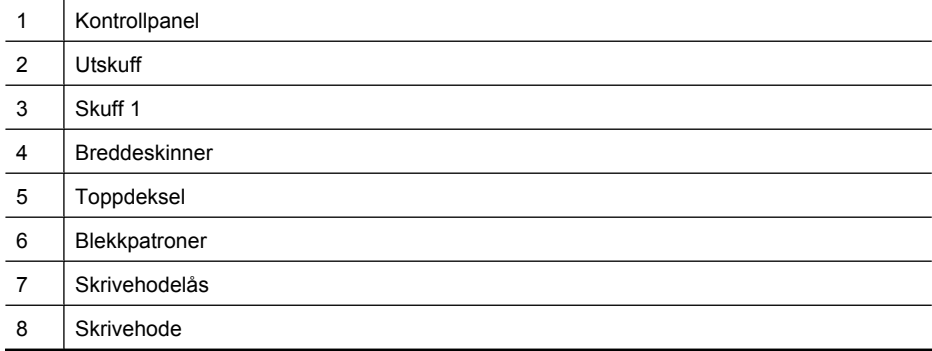

## **Kontrollpanel**

Hvis du vil ha mer informasjon om hvordan du tolker lamper på kontrollpanelet, se [Kontrollpanellampereferanse](#page-128-0).

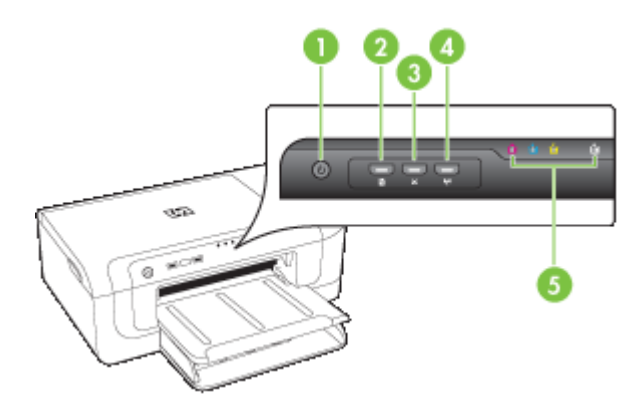

#### <span id="page-15-0"></span>Kapittel 1

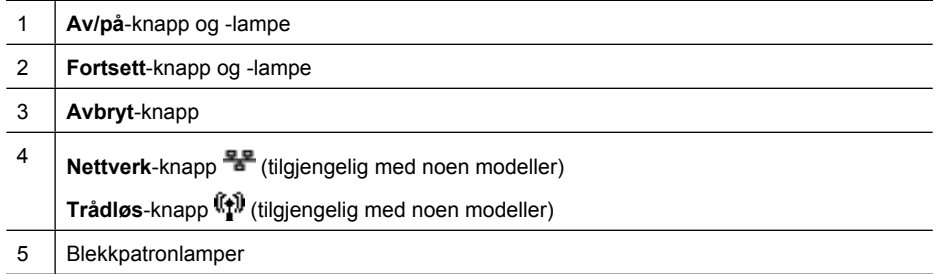

## **Sett bakfra**

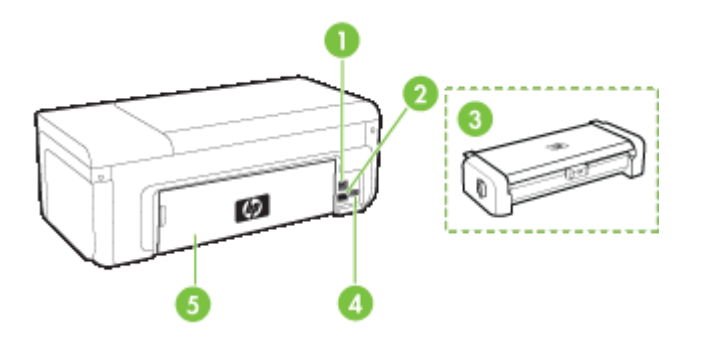

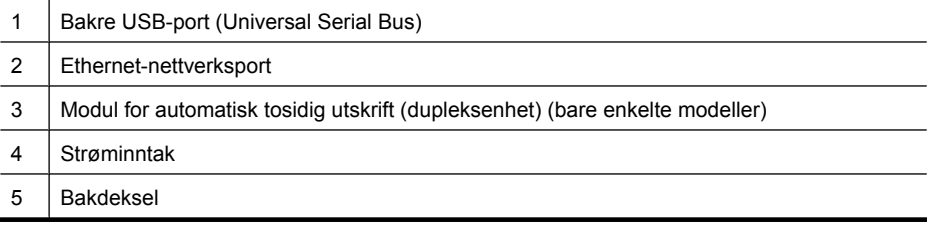

# **Tilkoblingsinformasjon**

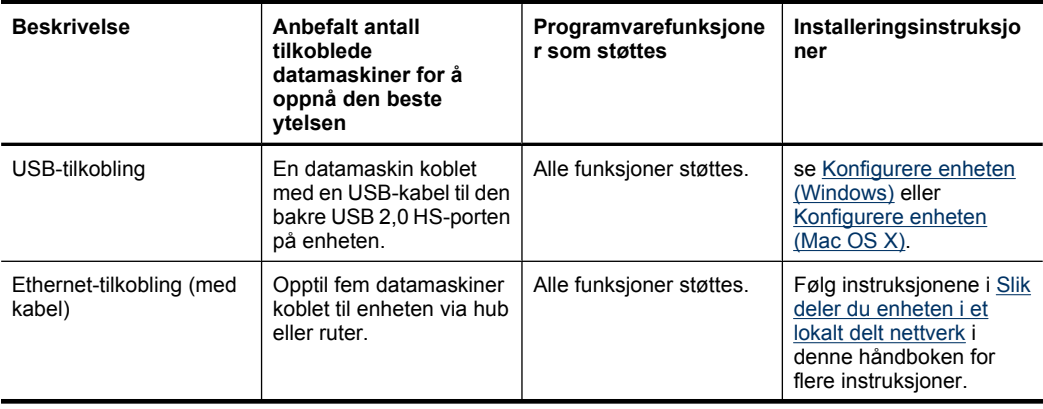

<span id="page-16-0"></span>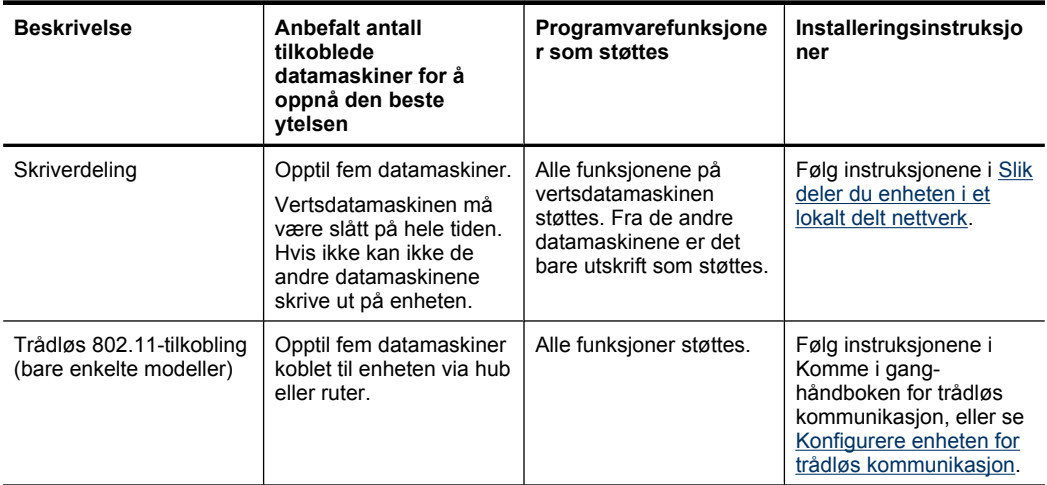

## **Slå av enheten**

Slå av HP-produktet ved å trykke på **Av/på**-knappen på produktet. Vent til **Av/på**-lampen slukker før du kobler fra strømledningen eller slår av en strømkilde. Hvis du slår av HPproduktet på feil måte, er det ikke sikkert at blekkpatronvognen går tilbake til riktig posisjon. Dette kan føre til problemer med skrivehodet og med utskriftskvaliteten.

## **Miljøtips**

HP forplikter seg til å hjelpe kunder med å redusere miljøskadelig aktivitet. HP har levert miljøtipsene nedenfor for å hjelpe deg med å vurdere og redusere virkningen av utskriftsvalgene. I tillegg til de spesifikke funksjonene i dette produktet kan du besøke HPs nettsted Eco Solutions for å finne mer informasjon om HPs miljøinitiativer.

[www.hp.com/hpinfo/globalcitizenship/environment/](http://www.hp.com/hpinfo/globalcitizenship/environment/index.html)

- **Dupleksutskrift**: Bruk **Papirbesparende utskrift** for å skrive ut tosidige dokumenter med flere sider på samme ark for å redusere papirbruken. Du finner mer informasjon i [Skrive ut på begge sider \(tosidig utskrift\)](#page-29-0).
- **Smart webutskrift**: Grensesnittet HP Smart webutskrift inkluderer et **Utklippsbok**og **Rediger utklipp**-vindu der du kan lagre, organisere og skrive ut klipp du har samlet fra Internett. Du finner mer informasjon i [Skrive ut en webside \(bare Windows\).](#page-33-0)
- **Informasjon om strømsparing**: Hvis du vil fastslå ENERGY STAR® kvalifiseringsstatusen for dette produktet, kan du se [Strømforbruk.](#page-157-0)
- **Resirkulerte materialer**: Hvis du vil ha mer informasjon om resirkulering av HPprodukter, kan du gå til: [www.hp.com/hpinfo/globalcitizenship/environment/recycle/](http://www.hp.com/hpinfo/globalcitizenship/environment/recycle//)

# <span id="page-17-0"></span>**2 Installere tilbehør**

Denne delen inneholder følgende emner:

- Installere dupleksenheten (tilgjengelig på enkelte modeller)
- Slå på tilbehør

# **Installere dupleksenheten (tilgjengelig på enkelte modeller)**

Du kan skrive ut på begge sider av et papirark automatisk når tilleggsenheten for automatisk tosidig utskrift er installert. Hvis du vil vite mer om hvordan du bruker dupleksenheten, kan du se [Skrive ut på begge sider \(tosidig utskrift\)](#page-29-0).

#### **Installere dupleksenheten**

- **1.** Trykk på knappene på bakpanelet, og fjern panelet fra enheten.
- **2.** Skyv dupleksenheten inn i skriveren helt til enheten er låst på plass. Du må ikke trykke på knappene på sidene av enheten når du installerer den. Bruk dem bare til å fjerne enheten fra skriveren.

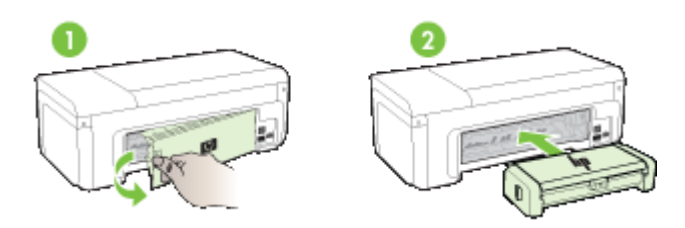

## **Slå på tilbehør**

Denne delen inneholder følgende emner:

- [Aktivere og deaktivere dupleksenheten på enheten](#page-18-0)
- [Slik slår du tilbehør på og av på Windows-datamaskiner](#page-18-0)
- [Slik aktiverer du tilbehør på Macintosh-datamaskiner](#page-18-0)

#### <span id="page-18-0"></span>**Aktivere og deaktivere dupleksenheten på enheten**

Når du installerer eller fjerner dupleksenheten, må du aktivere eller deaktivere tilbehøret på enhetens kontrollpanel.

#### **Slik aktiverer eller deaktiverer du dupleksenheten**

▲ Trykk på og hold nede **Avbryt**-knappen og **Nettverk**-knappen i fem sekunder. Når du slipper knappene, vil enheten skrive ut en rapport som viser at dupleksenheten har blitt aktivert.

#### **Slik slår du tilbehør på og av på Windows-datamaskiner**

- **1.** Klikk på **Start**-knappen på skrivebordet.
- **2.** Velg **Skrivere og telefakser**, høyreklikk på enheten og velg **Innstillinger**.
- **3.** Klikk på kategorien **Enhetsinnstillinger**, og klikk deretter på **Installert** eller **Ikke installert** for å slå dupleksenheten på eller av.

#### **Slik aktiverer du tilbehør på Macintosh-datamaskiner**

- **1.** Klikk på **Systemvalg** på Apple-menyen.
- **2.** Klikk på **Utskrift og faks**.
- **3.** Velg enheten, og klikk deretter på **Skriveroppsett** (Mac OS X 10.4) eller **Valg og forbruksmateriell...** (Mac OS X 10.5).
- **4.** Gjør ett av følgende:
	- **a**. **Mac OS X (10.4)**: Velg **Installerbart tilleggsutstyr** fra nedtrekksmenyen.
	- **b**. **Mac OS X (10.5)** Velg **Driver**-fanen.
- **5.** Merk av for **HP Two-sided Printing Accessory (Duplexer)** (HP-tilbehør for tosidig utskrift (dupleksenhet)) for å slå på dupleksenheten. Fjern avmerkingen for å deaktivere dupleksenheten.

# <span id="page-19-0"></span>**3 Bruke enheten**

Denne delen inneholder følgende emner:

- Velge papir
- [Legge i papir](#page-27-0)
- [Endre utskriftsinnstillinger](#page-28-0)
- [Skrive ut på begge sider \(tosidig utskrift\)](#page-29-0)
- [Skrive ut på papir i spesielle eller egendefinerte størrelser](#page-31-0)
- [Skrive ut uten kanter](#page-32-0)
- [Skrive ut en webside \(bare Windows\)](#page-33-0)
- [Avbryte en utskriftsjobb](#page-33-0)

## **Velge papir**

Enheten er utviklet for å fungere bra med de fleste typer kontorpapir. Det beste er å prøve flere typer papir før du går til innkjøp av store kvanta. Bruk HP-papir for optimal utskriftskvalitet. Besøk HPs nettsted på [www.hp.com](http://www.hp.com) for mer informasjon om HP-papir.

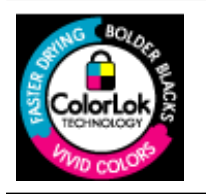

HP anbefaler vanlig papir med ColorLok-logoen til utskrift av daglige dokumenter. Alt papir med ColorLok-logoen er uavhengig testet slik at det tilfredsstiller de høye standardene for pålitelighet og utskriftskvalitet, og det produserer dokumenter med skarpe, livfulle farger og kraftigere svart, og tørker raskere enn ordinært vanlig papir. Se etter papir med ColorLok-logoen med forskjellig vekt og størrelse fra større papirprodusenter.

Denne delen inneholder følgende emner:

- Anbefalt papir til utskrift
- [Anbefalt papir for fotoutskrift](#page-21-0)
- [Tips for valg og bruk av papir](#page-21-0)
- [Forstå spesifikasjoner for støttede papirtyper](#page-23-0)
- [Angi minimumsmarger](#page-26-0)

#### **Anbefalt papir til utskrift**

Hvis du ønsker en best mulig utskriftskvalitet, anbefaler vi at du bruker HP-papir som er spesielt utformet for den typen prosjekt du skriver ut.

Det er ikke sikkert at alle disse papirtypene er tilgjengelige, avhengig av landet/regionen du befinner deg i.

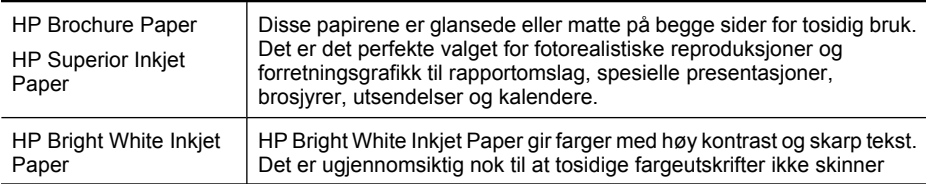

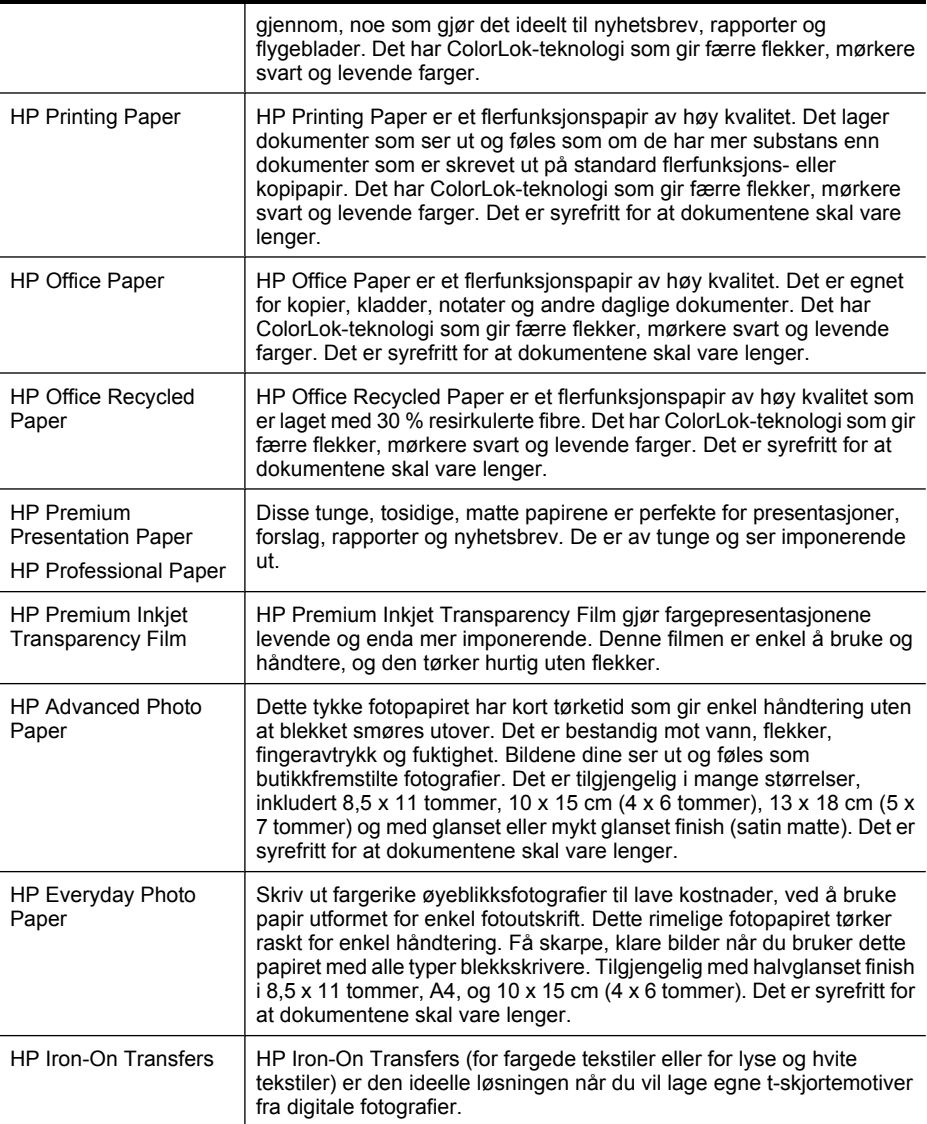

Hvis du skal bestille papir og annen rekvisita fra HP, går du til [www.hp.com/buy/](http://www.hp.com/buy/supplies) [supplies](http://www.hp.com/buy/supplies). Hvis du blir bedt om det, velger du land/region, følger instruksjonene for å velge produktet og klikker deretter på en av handlelenkene på siden.

*Werk* Noen deler av HPs nettsted er i dag bare tilgjengelig på engelsk.

#### **HP Photo Value Packs:**

HP Photo Value Packs inneholder originale HP-blekkpatroner og HP Advanced Photo Paper, slik at du sparer tid og kan komme raskt i gang med å skrive ut rimelige og profesjonelle fotografier med HP-skriveren. Originalt HP-blekk og HP Advanced Photo Paper er konstruert for å fungere sammen, slik at du kan skrive ut skarpe og levende bilder i lang tid. Utmerket for utskrift av alle feriebildene eller flere utskrifter for deling.

#### <span id="page-21-0"></span>**Anbefalt papir for fotoutskrift**

Hvis du ønsker en best mulig utskriftskvalitet, anbefaler vi at du bruker HP-papir som er spesielt utformet for den typen prosjekt du skriver ut.

Det er ikke sikkert at alle disse papirtypene er tilgjengelige, avhengig av landet/regionen du befinner deg i.

#### **HP Advanced Photo Paper**

Dette tykke fotopapiret har kort tørketid som gir enkel håndtering uten at blekket smøres utover. Det er bestandig mot vann, flekker, fingeravtrykk og fuktighet. Bildene dine ser ut og føles som butikkfremstilte fotografier. Det er tilgjengelig i mange størrelser, inkludert 8,5 x 11 tommer, 10 x 15 cm (4 x 6 tommer), 13 x 18 cm (5 x 7 tommer) og med glanset eller mykt glanset finish (satin matte). Det er syrefritt for at dokumentene skal vare lenger.

#### **HP Everyday Photo Paper**

Skriv ut fargerike øyeblikksfotografier til lave kostnader, ved å bruke papir utformet for enkel fotoutskrift. Dette rimelige fotopapiret tørker raskt for enkel håndtering. Få skarpe, klare bilder når du bruker dette papiret med alle typer blekkskrivere. Tilgjengelig med halvglanset finish i 8,5 x 11 tommer, A4, og 10 x 15 cm (4 x 6 tommer). Det er syrefritt for at dokumentene skal vare lenger.

#### **HP Photo Value Packs:**

HP Photo Value Packs inneholder originale HP-blekkpatroner og HP Avansert fotopapir, slik at du sparer tid og kan komme raskt i gang med å skrive ut rimelige og profesjonelle fotografier med HP-skriveren. Originalt HP-blekk og HP Advanced Photo Paper er konstruert for å fungere sammen, slik at du kan skrive ut skarpe og levende bilder i lang tid. Utmerket for utskrift av alle feriebildene eller flere utskrifter for deling.

Hvis du skal bestille papir og annen rekvisita fra HP, går du til [www.hp.com/buy/](http://www.hp.com/supplies) [supplies](http://www.hp.com/supplies). Hvis du blir bedt om det, velger du land/region, følger instruksjonene for å velge produktet og klikker deretter på en av handlelenkene på siden.

**Merk** Noen deler av HPs nettsted er i dag bare tilgjengelig på engelsk.

#### **Tips for valg og bruk av papir**

- Bruk alltid papir som er i samsvar med enhetsspesifikasjonene. Du finner mer informasjon i [Forstå spesifikasjoner for støttede papirtyper.](#page-23-0)
- Legg bare i én type papir om gangen i skuffen. Hvis du legger spesialpapir oppå vanlig papir, kan det føre til at papiret kjører seg fast eller at utskriften blir feil.
- Legg i papiret med utskriftssiden ned og justert mot bakkanten av skuffen. Legg papiret mot høyre side i innskuffen, og juster papirbreddeskinnen. Se [Legge i papir](#page-27-0) for mer informasjon.
- Ikke overfyll papirskuffene. Se [Forstå spesifikasjoner for støttede papirtyper](#page-23-0) for mer informasjon. Ved bruk av spesialpapir anbefaler HP at du ikke fyller i mer enn 3/4.
- Unngå følgende typer papir for å hindre papirstopp, dårlig utskriftskvalitet og andre utskriftsproblemer:
	- Blanketter med gjenparter
	- Papir som er skadet, bøyd eller skrukket
	- Papir med utskjæringer eller perforering
	- Papir som er sterkt strukturert eller preget, eller som ikke håndterer blekk spesielt godt
	- Papir som er for lett, eller som lett strekker seg

#### **Kort og konvolutter**

- Unngå konvolutter som er veldig glatte, har selvklebende materiale, hekter eller vinduer. Unngå også kort og konvolutter med tykke, uregelmessige eller krøllete kanter, eller som har områder som er skrukket, revet eller skadet på annet vis.
- Bruk konvolutter av solid materiale, og kontroller at brettene er presset godt sammen.
- Legg i konvolutter slik det er vist på bildet.

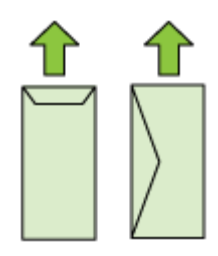

#### **Fotopapir**

- Bruk **Best**-modusen til å skrive ut fotografier. Merk at utskriften går tregere i denne modusen, og det kreves mer minne fra datamaskinen.
- Ta ut alle arkene etter hvert som de skrives ut, og legg dem til siden for å tørke. Hvis du lar vått papir stables opp, kan dette føre til flekker.

#### **Transparenter**

- Legg transparentene i med den grove siden ned, og den selvklebende strimmelen vendt mot baksiden av enheten.
- Ta ut alle arkene etter hvert som de skrives ut, og legg dem til siden for å tørke. Hvis du lar vått papir stables opp, kan dette føre til flekker.

#### **Egendefinert papir**

- Bruk bare egendefinerte papirstørrelser som støttes av enheten.
- Hvis programmet støtter egendefinerte papirstørrelser, angir du størrelsen på papiret i programmet før du skriver ut dokumentet. Hvis ikke, innstiller du størrelsen i skriverdriveren. Du må kanskje formatere eksisterende dokumenter på nytt for å kunne skrive dem ut på riktig måte på egendefinert papir.

#### <span id="page-23-0"></span>**Forstå spesifikasjoner for støttede papirtyper**

Bruk tabellene Forstå støttede størrelser og [Forstå støttede papirtyper og -vekter](#page-25-0) som hjelp til å finne riktig papir for enheten, og finne ut hvilke funksjoner som kan brukes med papiret.

Bruk alltid riktig innstilling for papirtype i skriverdriveren, og konfigurer skuffene for den riktige papirtypen. HP anbefaler at alt papir blir testet før du går til innkjøp av store kvanta.

- Forstå støttede størrelser
- [Forstå støttede papirtyper og -vekter](#page-25-0)

#### **Forstå støttede størrelser**

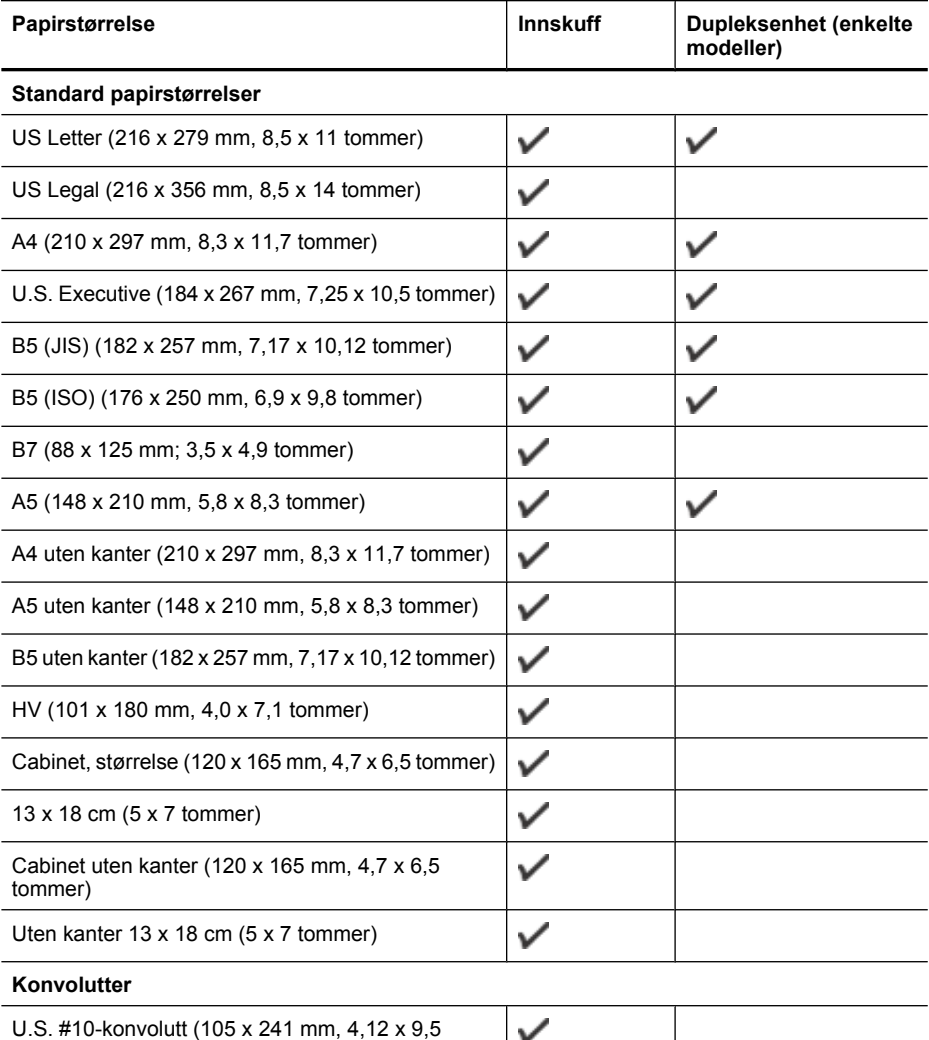

tommer)

#### (forts.)

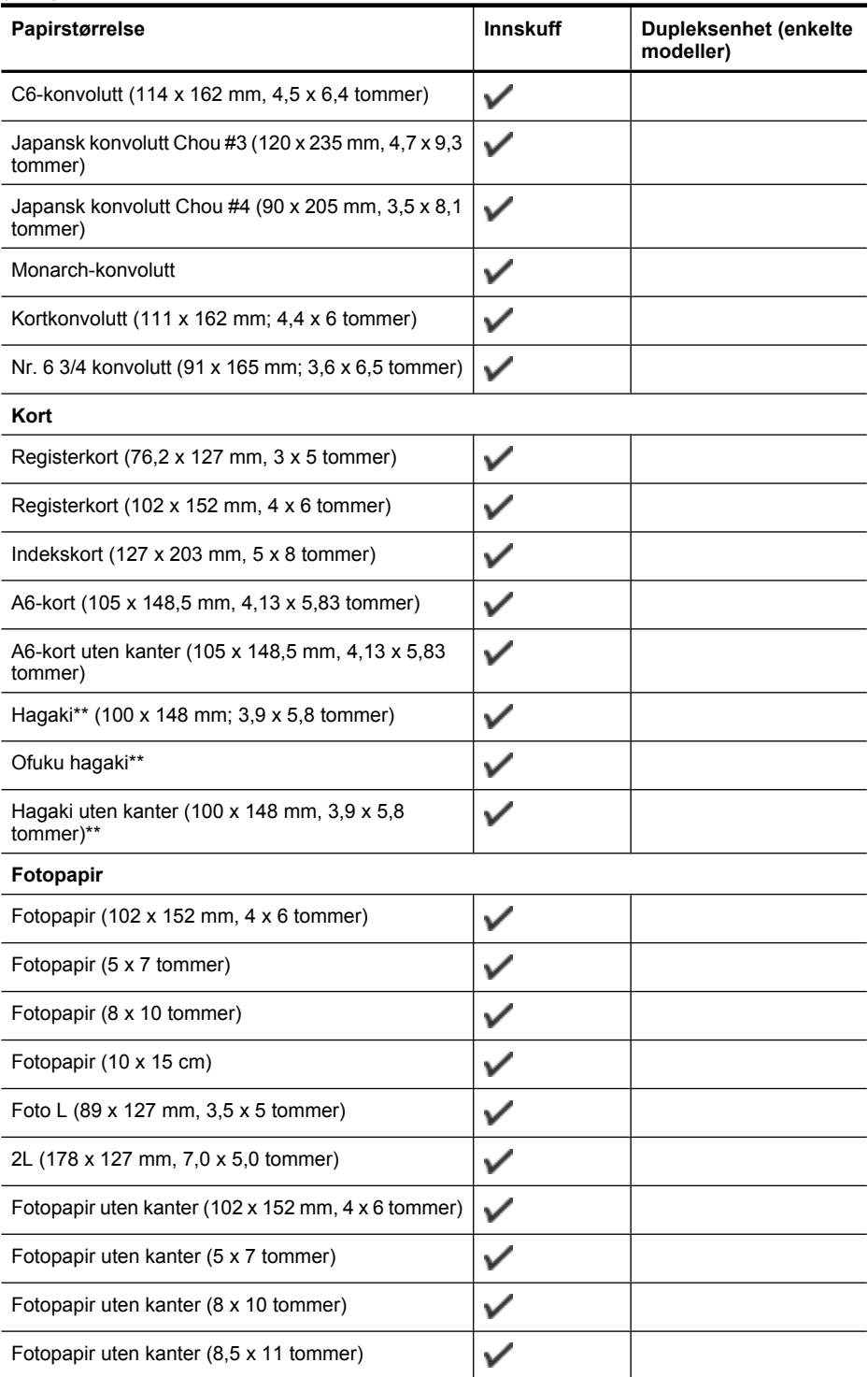

#### <span id="page-25-0"></span>Kapittel 3

#### (forts.)

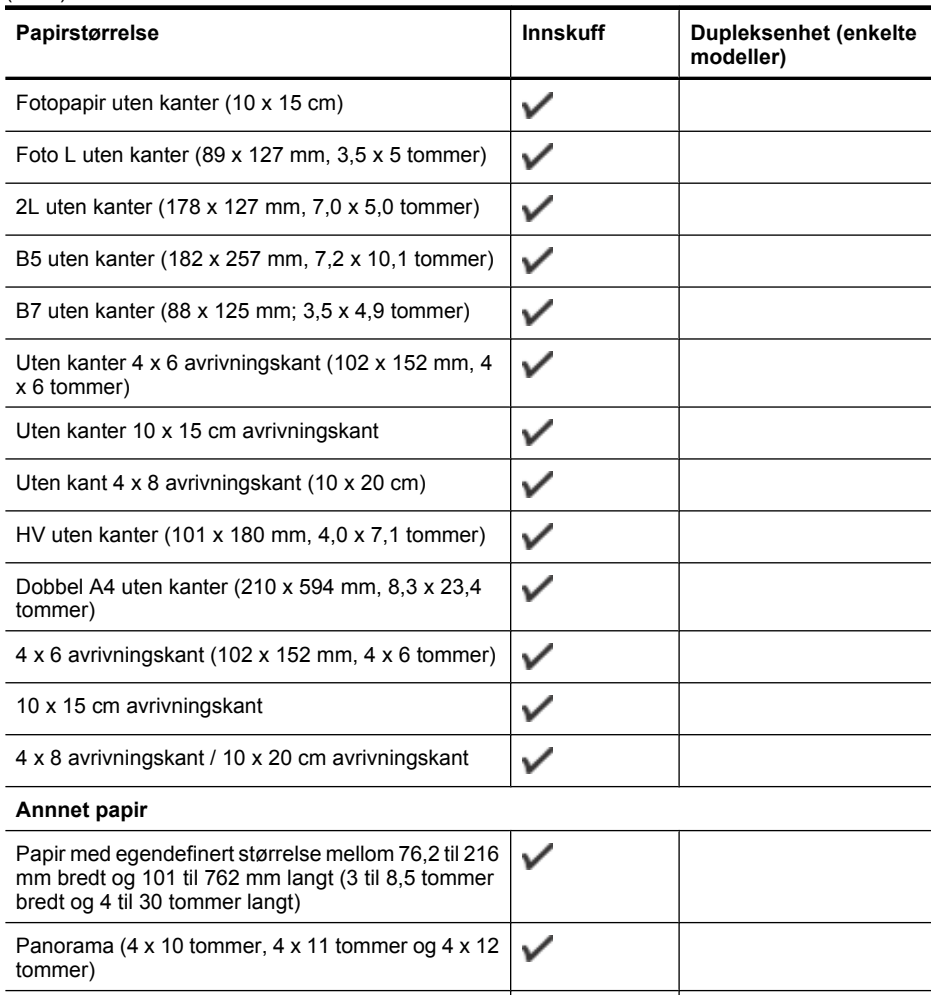

\*\* Enheten er bare kompatibel med vanlig og Inkjet Hagaki fra det japanske postvesenet. Den er ikke kompatibel med Hagaki-fotopapir fra det japanske postvesenet.

 $\checkmark$ 

#### **Forstå støttede papirtyper og -vekter**

Panorama uten kanter (4 x 10 tommer, 4 x 11

tommer og 4 x 12 tommer)

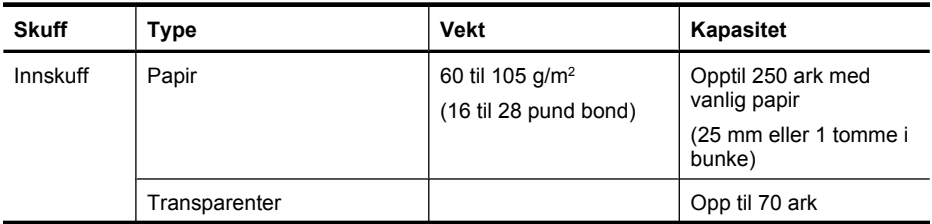

<span id="page-26-0"></span>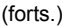

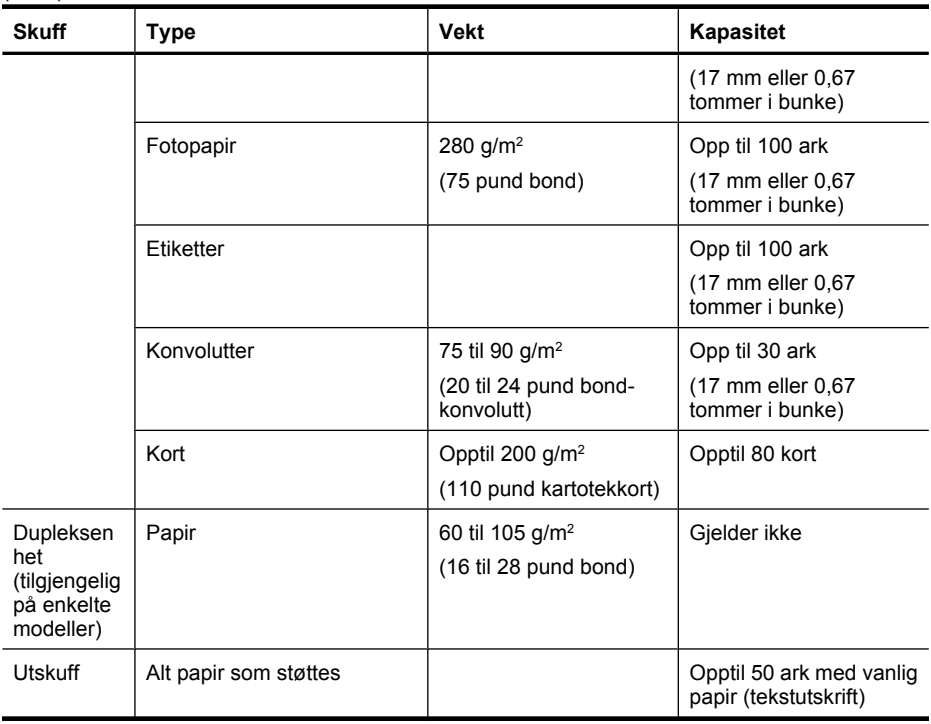

## **Angi minimumsmarger**

Dokumentmargene må tilsvare (eller være bredere enn) marginnstillingene i stående papirretning.

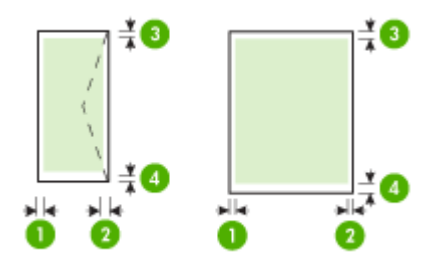

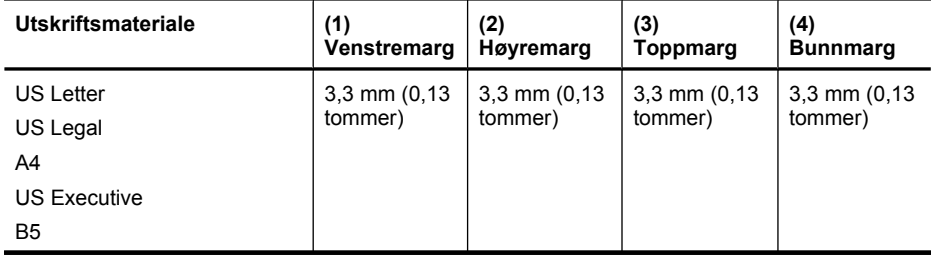

#### <span id="page-27-0"></span>Kapittel 3

#### (forts.)

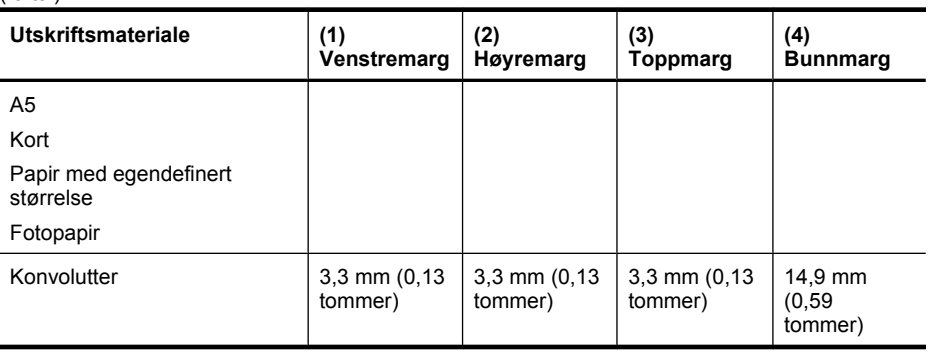

**Merk** Hvis du bruker dupleksenheten til å skrive ut på begge sider av papiret, må minste topp- og bunnmarg være lik eller større enn 14,9 mm (0,59 tomme).

**Merk** For Mac OS X er minste bunnmarg for alt papir (unntatt konvolutt, Hagaki og Ofuku Hagaki) 15 mm (0,586 tomme).

## **Legge i papir**

Denne delen inneholder instruksjoner for å legge papir i enheten.

#### **Legge i skuff 1 (hovedskuff)**

**1.** Løft opp utskuffen.

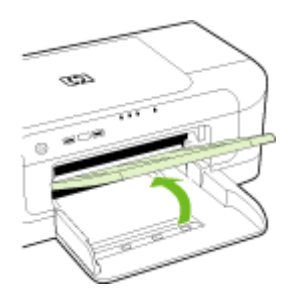

- **2.** Skyv papirskinnen ut til den bredeste innstillingen.
- **3.** Legg i papiret med utskriftssiden ned langs høyre side av skuffen. Kontroller at papirbunken ligger inntil høyre og bakre kant av skuffen, og at den ikke er høyere enn merket i skuffen.

**Werk** Du må ikke legge i papir mens enheten skriver ut.

<span id="page-28-0"></span>**4.** Skyv papirskinnen i skuffen for å justere den til papirstørrelsen du har lagt i, og senk deretter utskuffen.

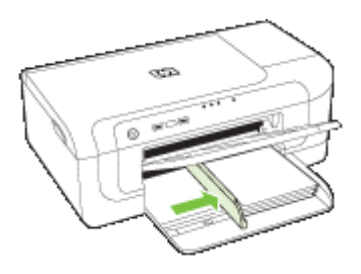

**5.** Trekk ut forlengeren på utskuffen.

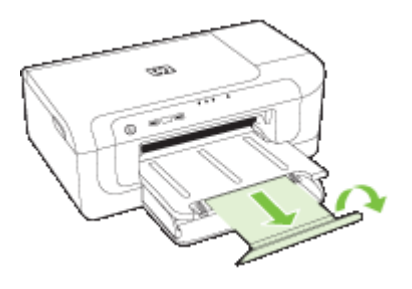

**Merk** Hvis papiret er lengre enn 279 mm (11 tommer), trekker du forlengeren helt ut. Påse at kanten på enden av forlengelsesbrettet ikke er løftet opp. Hvis den er det, vil den hindre utmatingen av papiret.

## **Endre utskriftsinnstillinger**

Du kan endre utskriftsinnstillinger (for eksempel papirstørrelse- eller type) fra et program eller skriverdriveren. Endringer som er gjort fra et program, har prioritet foran endringer som er gjort fra skriverdriveren. Når programmet er lukket, går imidlertid innstillingene tilbake til standardene som er konfigurert i driveren.

**Merk** Hvis du vil angi utskriftsinnstillinger for alle utskriftsjobber, gjør du endringene i skriverdriveren.

Du får mer informasjon om funksjonene til Windows-skriverdriveren ved å se hjelp på skjermen for driveren. Hvis du vil vite mer om utskrift fra et angitt program, kan du se i dokumentasjonen for programmet.

- [Slik endrer du innstillinger fra et program for gjeldende jobber \(Windows\)](#page-29-0)
- [Slik endrer du standardinnstillinger for alle fremtidige jobber \(Windows\)](#page-29-0)
- [Slik endrer du innstillinger \(Mac OS X\)](#page-29-0)

#### <span id="page-29-0"></span>**Slik endrer du innstillinger fra et program for gjeldende jobber (Windows)**

- **1.** Åpne dokumentet du vil skrive ut.
- **2.** På **Fil**-menyen klikker du på **Skriv ut**, og deretter klikker du på **Oppsett**, **Egenskaper** eller **Innstillinger**. (Bestemte alternativer kan variere avhengig av programmet du bruker.)
- **3.** Velg den ønskede utskriftssnarveien, og klikk deretter på **OK**, **Skriv ut** eller en lignende kommando.

#### **Slik endrer du standardinnstillinger for alle fremtidige jobber (Windows)**

**1.** Klikk på **Start**, **Innstillinger**, og klikk deretter på **Skrivere** eller **Skrivere og fakser**. - Eller -

Klikk på **Start**, klikk på **Kontrollpanel**, og dobbeltklikk deretter på **Skrivere**.

**Merk** Skriv inn datamaskinadministratorens passord hvis du blir bedt om det.

- **2.** Høyreklikk på skriverikonet, og klikk deretter på **Egenskaper**, **Dokumentstandarder** eller **Utskriftsinnstillinger**.
- **3.** Endre ønskede innstillinger, og klikk deretter **OK**.

#### **Slik endrer du innstillinger (Mac OS X)**

**1.** På **Arkiv**-menyen klikker du på **Sideoppsett**.

**Merk** I Mac OS X (v10.5) er det noen programmer som ikke har menyen **Sideoppsett**. Den er i stedet en del av **Skriv ut**-menyen.

- **2.** Endre ønskede innstillinger (for eksempel papirstørrelse), og klikk deretter **OK**.
- **3.** På **Arkiv**-menyen klikker du på **Skriv ut** for å åpne skriverdriveren.
- **4.** Endre ønskede innstillinger (for eksempel papirtype), og klikk deretter på **OK** eller **Skriv ut**.

## **Skrive ut på begge sider (tosidig utskrift)**

Du kan skrive ut på begge sider av et ark, enten automatisk ved å bruke tilbehøret for automatisk tosidig utskrift (dupleksenhet), eller manuelt ved å snu papiret og mate det inn i enheten på nytt.

- Retningslinjer for utskrift på begge sider av et ark
- [Tosidig utskrift](#page-30-0)

#### **Retningslinjer for utskrift på begge sider av et ark**

- Bruk alltid papir som er i samsvar med enhetsspesifikasjonene. Du finner mer informasjon i [Forstå spesifikasjoner for støttede papirtyper.](#page-23-0)
- Angi alternativer for tosidig utskrift i programmet eller i skriverdriveren.
- Du må ikke skrive ut på begge sider av transparenter, konvolutter, fotopapir, glanset papir, papir som er lettere enn 60 g/m2, eller papir som er tyngre enn 105 g/m2. Det kan oppstå papirstopp med disse papirtypene.
- <span id="page-30-0"></span>• Flere papirtyper krever en bestemt utskriftsretning når du skriver ut på begge sider av arket, for eksempel brevhode, fortrykt papir og papir med vannmerker og hullark. Når du skriver ut fra en datamaskin som kjører Windows, skrives den første siden av papiret ut først. Når du skriver ut fra en datamaskin som bruker Mac OS X, skrives den andre siden ut først.
- Ved automatisk tosidig utskrift, når utskriften er ferdig på den ene siden av papiret, vil enheten holde igjen papiret og vente til blekket er tørt. Deretter trekkes papiret inn i enheten igjen, og den andre siden skrives ut. Når utskriften er ferdig, plasseres papiret i utskuffen. Ikke ta ut papiret før utskriften er ferdig.
- Du kan skrive ut på begge sider av papir med støttet egendefinert størrelse, ved å snu papiret og mate det inn i enheten igjen. Du finner mer informasjon i [Forstå](#page-23-0) [spesifikasjoner for støttede papirtyper](#page-23-0).

#### **Tosidig utskrift**

**Merk** Du kan utføre manuell tosidig utskrift ved først å skrive ut oddetallssidene, snu sidene og deretter skrive ut partallssidene.

#### **Slik skriver du ut på begge sider av et ark (Windows)**

- **1.** Legg i passende papir. Se [Retningslinjer for utskrift på begge sider av et ark](#page-29-0) og [Legge](#page-27-0) [i papir](#page-27-0) for mer informasjon.
- **2.** Kontroller at dupleksenheten er installert på riktig måte. Du finner mer informasjon i [Installere dupleksenheten \(tilgjengelig på enkelte modeller\)](#page-17-0).
- **3.** På menyen **Fil** klikker du på **Skriv ut**, og deretter velger du en utskriftssnarvei mens dokumentet er åpent.
- **4.** Endre andre ønskede innstillinger, og klikk på **OK**.
- **5.** Skriv ut dokumentet.

#### **Slik skriver du ut automatisk på begge sider av et ark (Mac OS X)**

- **1.** Legg i passende papir. Se [Retningslinjer for utskrift på begge sider av et ark](#page-29-0) og [Legge](#page-27-0) [i papir](#page-27-0) for mer informasjon.
- **2.** Kontroller at dupleksenheten er installert på riktig måte. Du finner mer informasjon i [Installere dupleksenheten \(tilgjengelig på enkelte modeller\)](#page-17-0).
- **3.** Kontroller at du bruker riktig skriver og sidestørrelse i **Sideoppsett**.
- **4.** På **Arkiv**-menyen klikker du på **Skriv ut**.
- **5.** Velg **Copies and Pages** (Kopier og sider) på rullegardinlisten.
- **6.** Velg alternativet **Two-sided Printing** (Tosidig utskrift).
- **7.** Velg innbindingsretningen ved å klikke på det passende ikonet.
- **8.** Endre andre ønskede innstillinger, og klikk på **Skriv ut**.

## <span id="page-31-0"></span>**Skrive ut på papir i spesielle eller egendefinerte størrelser**

#### **Slik skriver du ut på papir i spesielle eller egendefinerte størrelser (Windows)**

- **1.** Legg i passende papir. Se [Legge i papir](#page-27-0) for mer informasjon.
- **2.** Når du har et dokument åpent, klikker du på **Skriv ut** på **Fil**-menyen, og deretter klikker du på **Oppsett**, **Egenskaper** eller **Innstillinger**.
- **3.** Velg kategorien **Funksjoner**.
- **4.** Velg papirstørrelsen i nedtrekkslisten **Størrelse**. Hvis du ikke ser papirstørrelsen, oppretter du en egendefinert papirstørrelse.
	- **a**. Velg **Egendefinert** fra rullegardinlisten.
	- **b**. Skriv inn et navn for den nye egendefinerte størrelsen.
	- **c**. I boksene **Bredde** og **Høyde** angir du målene, og klikker på **Lagre**.
	- **d**. Klikk på **OK** for å lukke dialogboksen **Egenskaper** eller **Innstillinger**. Åpne dialogboksen igjen.
	- **e**. Velg den nye egendefinerte størrelsen.
- **5.** Velg papirtypen i rullegardinlisten **Papirtype**.
- **6.** Velg papirkilden fra rullegardinlisten **Papirkilde**.
- **7.** Endre andre ønskede innstillinger, og klikk på **OK**.
- **8.** Skriv ut dokumentet.

#### **Slik skriver du ut på papir i spesielle eller egendefinerte størrelser (Mac OS X)**

- **1.** Legg i passende papir. Se [Legge i papir](#page-27-0) for mer informasjon.
- **2.** På **Arkiv**-menyen klikker du på **Sideoppsett**.

**Merk** I Mac OS X 10.5 mangler noen programmer menyen **Sideoppsett**. Den er i stedet en del av **Skriv ut**-menyen.

- **3.** Kontroller at du har valgt HP-enheten.
- **4.** Velg papirstørrelsen.
- **5.** Slik angir du en egendefinert papirstørrelse:
	- **a**. Klikk på **Manage Custom Sizes** (Administrere egendefinerte størrelser) i listen **Paper Size** (Papirstørrelse).
	- **b**. Klikk på **New** (Ny) og skriv inn et navn på størrelsen i boksen **Paper Size Name** (Navn på papirstørrelse).
	- **c**. (Valgfritt) I boksene **Width** (Bredde) og **Height** (Høyde) angir du målene og margene, etter behov.
	- **d**. Klikk på **Done** (Ferdig) eller **OK**, og deretter på **Save** (Lagre).
- **6.** På **Arkiv**-menyen klikker du på **Sideoppsett** og velger den nye egendefinerte størrelsen.
	- **Merk** Enkelte Mac OS X (v10.5)-programmer mangler menyen **Sideoppsett**. Den er i stedet en del av **Skriv ut**-menyen.
- **7.** Klikk på **OK**.
- **8.** På **Arkiv**-menyen klikker du på **Skriv ut**.
- <span id="page-32-0"></span>**9.** Åpne panelet **Paper Handling** (Papirhåndtering).
- **10.** Under **Destination Paper Size** (Størrelse på målpapir) klikker du på fanen **Scale to fit paper size** (Skaler til papirstørrelse) og velger den egendefinerte papirstørrelsen.
- **11.** Endre eventuelle andre innstillinger, og klikk på **OK** eller **Skriv ut**.

## **Skrive ut uten kanter**

Ved utskrift uten kanter kan du skrive ut til kanten på visse typer papir og på mange standardstørrelser.

**Merk** Åpne filen i et program, og tilordne bildestørrelsen. Kontroller at størrelsen svarer til papirstørrelsen du skriver ut bildet på.

Du kan også få tilgang til denne funksjonen fra kategorien **Utskriftssnarveier** (bare Windows). Åpne skriverdriveren, velg kategorien **Utskriftssnarveier**, og velg utskriftssnarveien for denne utskriftsjobben fra rullegardinlisten.

**Merk** Ikke alle programmer støtter utskrift uten kanter.

- Slik skriver du ut et dokument uten kanter (Windows)
- Slik skriver du ut et dokument uten kanter (Mac OS X)

#### **Slik skriver du ut et dokument uten kanter (Windows)**

- **1.** Legg i passende papir. Se [Legge i papir](#page-27-0) for mer informasjon.
- **2.** Åpne filen du vil skrive ut.
- **3.** Åpne skriverdriveren fra programmet:
	- **a**. Klikk på **Fil**, og klikk deretter på **Skriv ut**.
	- **b**. Klikk på **Egenskaper, Oppsett** eller **Innstillinger**.
- **4.** Velg innstillingen for utskriftssnarvei du vil bruke.
- **5.** Endre eventuelt andre utskriftsinnstillinger, og klikk på **OK**.
- **6.** Skriv ut dokumentet.
- **7.** Hvis du skrev ut på fotomateriale med en avrivningskant, fjerner du avrivningskanten for å gjøre dokumentet fullstendig kantløst.

#### **Slik skriver du ut et dokument uten kanter (Mac OS X)**

- **1.** Legg i passende papir. Se [Legge i papir](#page-27-0) for mer informasjon.
- **2.** Åpne filen du vil skrive ut.
- **3.** Klikk på **Arkiv**, og klikk deretter på **Sideoppsett**.

**Merk** Enkelte Mac OS X (v10.5)-programmer mangler menyen **Sideoppsett**. Den er i stedet en del av **Skriv ut**-menyen.

- **4.** Velg størrelse for papiret uten kanter, og klikk deretter på **OK**.
- **5.** Klikk på **Arkiv**, og klikk deretter på **Skriv ut**.
- **6.** Åpne panelet **Paper Type/Quality (papirtype/kvalitet)**.
- **7.** Klikk på kategorien **Paper (papir)**, og velg deretter utskriftsmaterialetypen fra rullegardinlisten **Paper type (papirtype)**.
- <span id="page-33-0"></span>**8.** Merk av for **Borderless Printing** (Utskrift uten kanter), og kontroller at det er merket av for **Borderless** (Uten kanter). Endre deretter **Borderless Expansion** (Utvidelse uten kanter) hvis du vil.
- **9.** Hvis du skriver ut fotografier, velger du **Best** fra nedtrekkslisten **Quality** (Kvalitet). Alternativt kan du velge **Maximum dpi** (Maksimal oppløsning), som gir opptil 4800 x 1200 optimerte dpi. For fargeutskrift og 1200 inngående dpi. Denne innstillingen kan bruke mye harddiskplass midlertidig (400 MB eller mer), og vil skrive ut langsommere.
- **10.** Velg størrelsen på kilden.
- **11.** Endre eventuelt andre utskriftsinnstillinger, og klikk på **Print (skriv ut)**.
- **12.** Hvis du skrev ut på fotopapir med en avrivningskant, fjerner du avrivningskanten for å gjøre dokumentet fullstendig kantløst.

## **Skrive ut en webside (bare Windows)**

Du kan skrive ut en webside fra nettleseren på HP-skriver.

Hvis du bruker Internet Explorer 6.0 eller høyere til nettlesing, kan du bruke **HP Smart webutskrift** for å få enkel og forutsigbar webutskrift med full kontroll over hva du ønsker og hordan du ønsker det skrevet ut. Du kan bruke **HP Smart webutskrift** fra verktøylinjen i Internet Explorer. Hvis du ønsker mer informasjon om **HP Smart webutskrift**, kan du se hjelpefilen som følger med verktøyet.

#### **Slik skriver du ut en webside**

- **1.** Pass på at du har lagt papir i hovedinnskuffen.
- **2.** Åpne **Fil**-menyen i nettleseren, og velg **Skriv ut**.
	- **Tips** Du oppnår best resultat ved å velge **HP Smart webutskrift** på **Fil**-menyen. Det vises et avkrysningsmerke når dette alternativet er valgt.

Dialogboksen **Skriv ut** vises.

- **3.** Kontroller at produktet er den valgte skriveren.
- **4.** Hvis nettleseren støtter det, velger du hvilke av elementene på Internett-siden du vil ha med på utskriften.

I Internet Explorer kan du for eksempel klikke på kategorien **Alternativer** for å velge alternativer som **Som vist på skjermen**, **Bare den valgte rammen** og **Skriv ut alle koblede dokumenter**.

- **5.** Klikk på **Skriv ut** eller **OK** for å skrive ut websiden.
- **Tips** For å skrive ut websider riktig må du kanskje sette utskriftsretningen til **Liggende**.

## **Avbryte en utskriftsjobb**

Du kan avbryte en utskriftsjobb på én av følgende måter:

**Kontrollpanel:** Trykk på **Avbryt**-knappen. Da fjernes jobben som for øyeblikket behandles av enheten. Dette påvirker ikke jobber som venter på å bli behandlet.

**Windows:** Dobbeltklikk på skriverikonet som vises nederst i høyre hjørne på skjermen. Velg utskriftsjobben, og trykk deretter på **Delete**-tasten på tastaturet.

**Mac OS X**: Klikk på skriverikonet i Dock, velg dokumentet, og klikk deretter på **Delete** (Slett).

# <span id="page-35-0"></span>**4 Konfigurasjon og administrasjon**

Denne delen er ment for administratoren eller personen som har ansvaret for å administrere enheten. Denne delen inneholder informasjon om følgende emner:

- Administrere enheten
- [Bruke administrasjonsverktøy for enhet](#page-37-0)
- [Forstå skriverstatussiden](#page-43-0)
- [Forstå nettverkskonfigurasjonen eller statusrapporten for trådløst nettverk](#page-45-0)
- [Konfigurere enheten \(Windows\)](#page-46-0)
- [Konfigurere enheten \(Mac OS X\)](#page-49-0)
- [Konfigurere enheten for trådløs kommunikasjon](#page-50-0)
- [Avinstallere programvaren og installere den på nytt](#page-56-0)

## **Administrere enheten**

Følgende vanlige verktøy kan brukes til å administrere enheten. Hvis du vil ha informasjon om tilgang til og bruk av disse verktøyene, se [Bruke administrasjonsverktøy for enhet](#page-37-0).

**Merk** Spesifikke prosedyrer kan omfatte andre metoder.

#### **Windows**

- Enhetens kontrollpanel
- **Skriverdriver**
- Verktøyboks
- Nettverksverktøykasse
- Innebygd webserver

#### **Mac OS X**

- Enhetens kontrollpanel
- HP Skriververktøy
- Innebygd webserver

Denne delen inneholder følgende emner:

- [Overvåke enheten](#page-36-0)
- [Administrere enheten](#page-36-0)
# **Overvåke enheten**

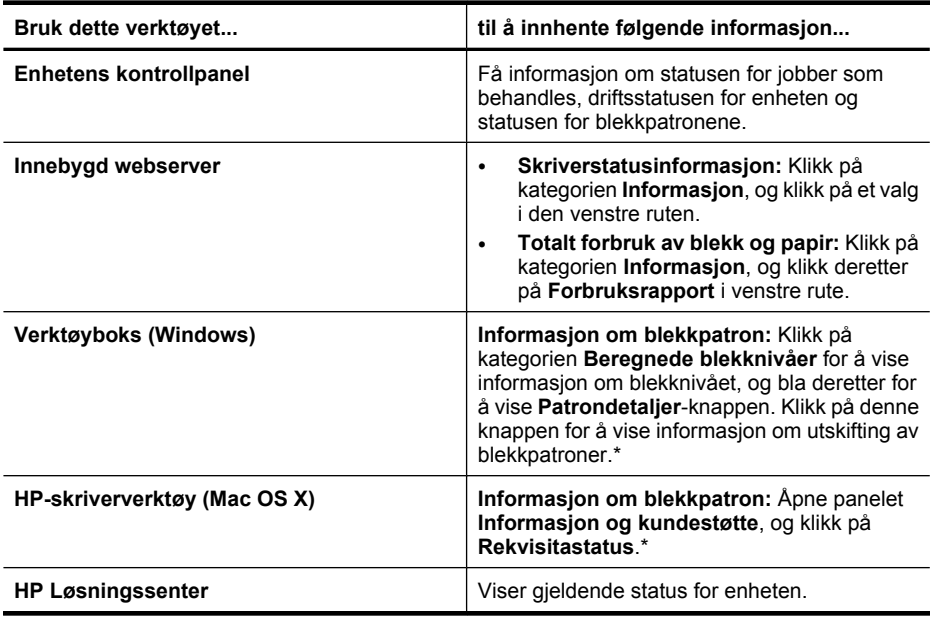

\* Varsler og indikatorer om blekknivå viser bare anslag for planleggingsformål. Når du ser et varsel om lite blekk, bør du ha en ny patron tilgjengelig for å unngå mulige utskriftsforsinkelser. Du trenger ikke å bytte ut blekkpatronen før utskriftskvaliteten blir uakseptabel.

### **Administrere enheten**

Denne delen inneholder informasjon om administrasjon av enheten og endring av innstillingene.

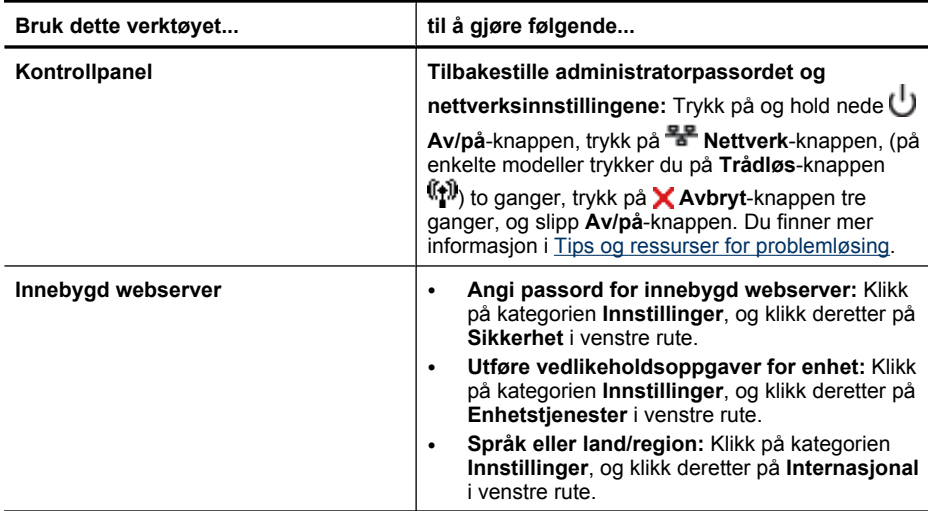

#### <span id="page-37-0"></span>Kapittel 4

(forts.)

| Bruk dette verktøyet                 | til å gjøre følgende                                                                                                    |
|--------------------------------------|----------------------------------------------------------------------------------------------------|
|                                      | Konfigurere nettverksinnstillinger: Klikk på<br>$\bullet$<br>kategorien Nettverk, og klikk deretter på et<br>alternativ i venstre rute.<br>Bestille rekvisita: Klikk på Bestill rekvisita-<br>$\bullet$<br>knappen i hvilken som helst kategori, og følg<br>deretter instruksjonene på skjermen.<br>Støtte: Klikk på Støtte-knappen i hvilken som<br>$\bullet$<br>helst kategori, og velg deretter et støttealternativ.                                                                                                    |
| Verktøykasse (Windows)               | Utføre enhetsvedlikehold: Klikk på kategorien<br>$\bullet$                                                                                                    |
|                                      | Enhetstjenester.<br>Konfigurere nettverksinnstillinger: Klikk på<br>$\bullet$<br>kategorien Nettverksinnstillinger, og klikk<br>deretter på Endre innstillinger for å starte<br>Nettverksverktøykasse.                                                                                                    |
| Nettverksverktøykasse                | Vise og skrive ut nettverksinnstillinger. Fra<br>verktøykassen klikker du på kategorien<br>Nettverksinnstillinger.                                                                                                    |
|                                      | Endre innstillinger: Klikk på Endre<br>$\bullet$<br>innstillinger-knappen.<br>Kjøre nettverksdiagnostikk (for å kontrollere<br>$\bullet$<br>nettverksskrivertilkoblingen):<br>Hvis skriveren ikke er koblet til, klikker du på<br>$\circ$<br>Endre innstillinger og deretter på Kjør<br>nettverksdiagnostikk.<br>Hvis skriveren er koblet til, klikker du på<br>$\circ$<br>Verktøy når verktøykassen åpnes, og<br>deretter på Kjør nettverksdiagnostikk.<br>Endre skriverens IP-adresse: I kategorien<br>$\bullet$<br>Nettverksinnstillinger klikker du på kategorien<br>Kablet eller Trådløst, avhengig av tilkoblingen,<br>redigerer IP-innstillinger og klikker på OK.<br>Endre skriverens DNS-innstilling: I kategorien<br>$\bullet$<br>Nettverksinnstillinger klikker du på kategorien<br>Kablet eller Trådløst, avhengig av tilkoblingen,<br>redigerer DNS-innstillinger og klikker på OK.<br>Skrive ut testrapport for trådløst nettverk: I<br>$\bullet$<br>kategorien Nettverksinnstillinger klikker du på<br>Verktøy og deretter på Skriv ut test av trådløst |
|                                      | nettverk.                                                                                                    |
| <b>HP Printer Utility (Mac OS X)</b> | Utføre vedlikeholdsoppgaver for enhet: Åpne<br>panelet Information and Support (Informasjon og<br>kundestøtte), og klikk deretter på alternativet for<br>oppgaven du vil utføre.                                                                                                    |

# **Bruke administrasjonsverktøy for enhet**

Følgende viser de vanlige verktøyene som kan brukes til å administrere enheten.

- [Innebygd webserver](#page-38-0)
- [Verktøy-kasse \(Windows\)](#page-39-0)
- [Bruke HP Løsningssenter \(Windows\)](#page-41-0)
- [HP Printer Utility \(Mac OS X\)](#page-41-0)
- [Bruke HP Device Manager \(Mac OS X\)](#page-43-0)

### <span id="page-38-0"></span>**Innebygd webserver**

Når enheten er koblet til et nettverk, kan du bruke den innebygde webserveren til å vise statusinformasjon, endre innstillinger og administrere enheten fra datamaskinen.

**Merk** Se [Spesifikasjoner for innebygd webserver](#page-148-0) for en liste over systemkrav for den innebygde webserveren.

Noen innstillinger kan kreve et passord.

Du kan åpne og bruke den innebygde webserveren uten å være koblet til Internett. En del funksjoner vil imidlertid ikke være tilgjengelige.

Den innebygde webserveren (EWS) plasserer svært små tekstfiler (informasjonskapsler) på harddisken når du bruker Internett. Ved hjelp av disse filene gjenkjenner EWS datamaskinen nesten gang du går til nettstedet. Hvis du for eksempel har konfigurert EWS-språket, vil en informasjonskapsel hjelpe til med å huske hvilket språk du valgte, slik at sidene vises på det språket neste gang du åpner EWS. Selv om noen informasjonskapsler fjernes på slutten av hver økt (for eksempel informasjonskapselen som lagrer det valgte språket), lagres andre (for eksempel informasjonskapselen som lagrer kundespesifikke innstillinger) på datamaskinen til du fjerner dem manuelt.

Du kan konfigurere nettleseren til å godta alle informasjonskapsler, eller du kan konfigurere den til å varsle deg hver gang en informasjonskapsel tilbys, slik at du kan bestemme hvilke informasjonskapsler du vil godta eller avvise. Du kan også bruke nettleseren til å fjerne uønskede informasjonskapsler.

- **Merk** Hvis du valgte å deaktivere informasjonskapsler, deaktiveres én eller flere av følgende funksjoner, avhengig av enheten:
- Oppdatere den eksisterende siden automatisk
- Begynne der du avsluttet programmet (særlig nyttig når du bruker installeringsveivisere)
- Forhindre at andre brukere endrer de samme innstillingene mens du foretar endringer
- Huske språkinnstillingen for EWS-nettleseren

Hvis du vil ha informasjon om hvordan du endrer innstillingene for personvern og informasjonskapsler, og hvordan du viser eller sletter informasjonskapsler, kan du lese dokumentasjonen som fulgte med nettleseren.

- Slik åpner du den innebygde webserveren
- [Sider for innebygd webserver](#page-39-0)

#### **Slik åpner du den innebygde webserveren**

**Merk** Når du åpner den innebygde webserveren, kan du få en melding om ugyldig sertifikat. Godta koblingen for å åpne EWS.

<span id="page-39-0"></span>Du kan åpne den innebygde webserveren på følgende måter:

• **Nettleser:** I en støttet nettleser på datamaskinen skriver du inn IP-adressen eller vertsnavnet som er tilordnet enheten.

Hvis IP-adressen for eksempel er 123.123.123.123, skriver du inn følgende adresse i nettleseren: http://123.123.123.123.

IP-adressen og vertsnavnet for enheten er oppført i trådløsstatusrapporten. Du finner mer informasjon i [Forstå nettverkskonfigurasjonen eller statusrapporten for trådløst](#page-45-0) [nettverk](#page-45-0).

Når du har åpnet den innebygde webserveren, kan du opprette et bokmerke til den slik at du raskt kan åpne den senere.

- **Windows-oppgavelinje**: Høyreklikk på ikonet HP Digital Imaging Monitor, pek på enheten du vil vise, og klikk på **Nettverksinnstillinger (EWS)**.
- **Windows Vista**: I nettverkslisten over enheter høyreklikker du på enhetsikonet og velger **Vis enhetens webside**.

### **Sider for innebygd webserver**

Den innebygde webserveren inneholder sider du kan bruke til å vise produktinformasjon og endre enhetsinnstillinger. Sidene inneholder også koblinger til andre elektroniske tienester.

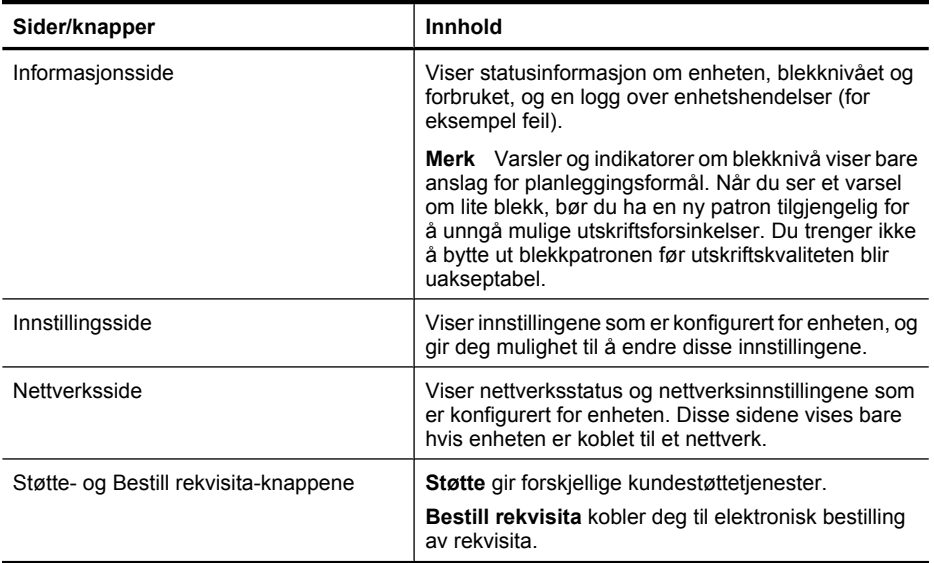

# **Verktøy-kasse (Windows)**

Verktøykassen gir vedlikeholdsinformasjon om enheten.

**Merk** Verktøykassen kan installeres fra oppstarts-CDen ved å velge fullstendig installering hvis datamaskinen oppfyller systemkravene.

Denne delen inneholder følgende emner:

- Åpne Verktøyboks
- Verktøybokskategorier
- [Nettverksverktøykasse](#page-41-0)

# **Åpne Verktøyboks**

- Fra HP Løsningssenter klikker du på **Innstillinger**-menyen, velger **Utskriftsinnstillinger** og klikker deretter på **Skriververktøykasse**. - Eller -
- Høyreklikk på HP Digital Imaging Monitor på oppgavelinjen, velg **Navn på skrivermodell**, og klikk deretter på **Vis skriververktøykasse**.

#### **Verktøybokskategorier**

Verktøyboks inneholder følgende kategorier:

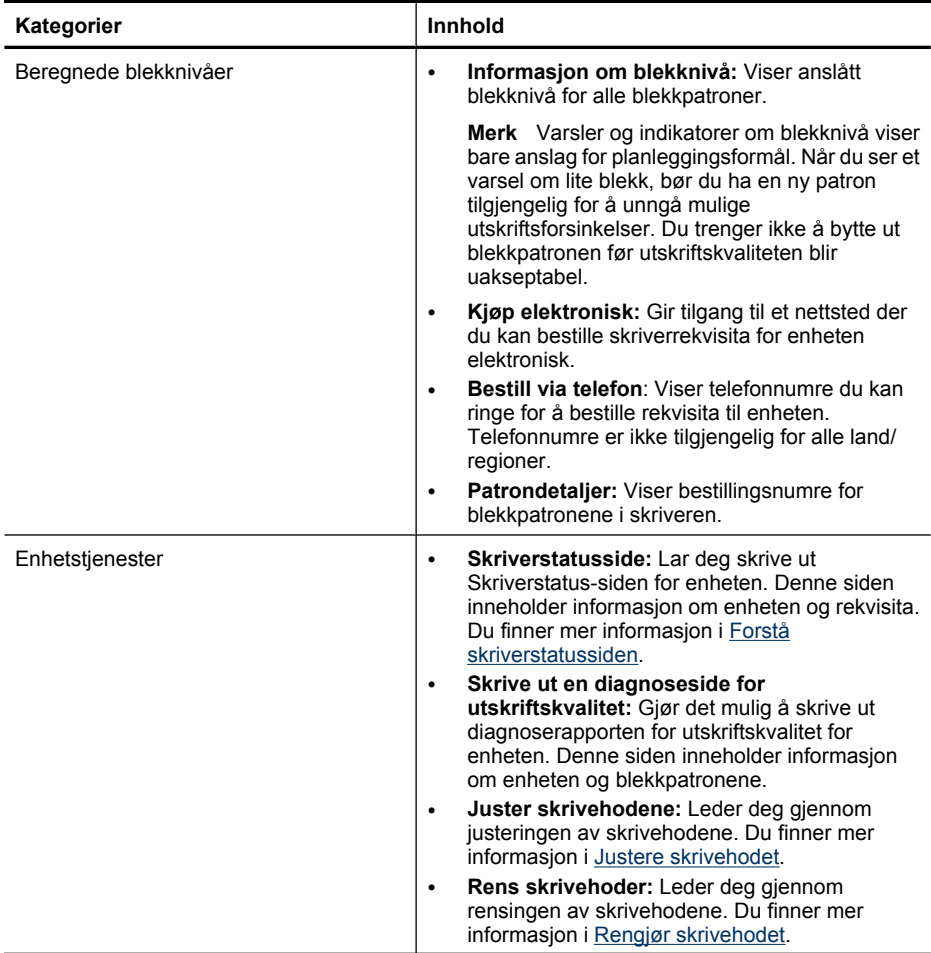

#### <span id="page-41-0"></span>Kapittel 4

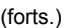

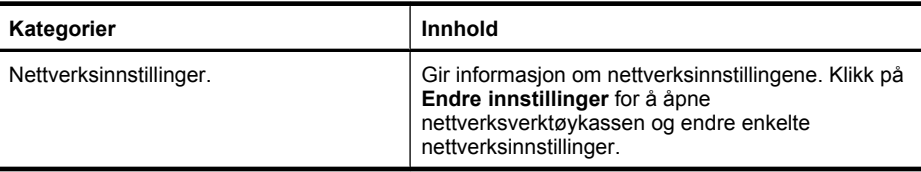

### **Nettverksverktøykasse**

Nettverksverktøykassen gir deg mulighet til å vise og endre enkelte nettverksinnstillinger. Du kan endre IP-adressen, slå trådløs radio på eller av, utføre tester og skrive ut rapporter.

# **Slik åpner du nettverksverktøykassen**

- **1.** Åpne Verktøykasse
- **2.** Klikk på kategorien **Nettverksinnstillinger**.
- **3.** Klikk på knappen **Endre innstillinger...**.
- **4.** Gjør ett av følgende:
	- Hvis du vil endre innstillingene for kablet nettverk, klikker du på **Innstillinger for kablet nettverk**.
	- Hvis du vil endre innstillingene for trådløst nettverk, klikker du på **Innstillinger for trådløst nettverk**.
	- Hvis du vil skrive ut rapporter eller kjøre en diagnosetest, klikker du på **Verktøy**.

# **Bruke HP Løsningssenter (Windows)**

Bruk HP Løsningssenter til å endre utskriftsinnstillinger, bestille rekvisita og få tilgang til den elektroniske hjelpen.

Funksjonene som er tilgjengelige i HP Løsningssenter, varierer etter hvilke enheter du har installert. HP Løsningssenter er konfigurert til å vise ikoner som er knyttet til den valgte enheten. Hvis den valgte enheten ikke har en bestemt funksjon, vises ikke ikonet for den aktuelle funksjonen i HP Løsningssenter.

# **Slik åpner du HP Løsningssenter**

▲ Dobbeltklikk på HP Digital Imaging Monitor på oppgavelinjen.

# **HP Printer Utility (Mac OS X)**

HP Printer Utility inneholder verktøy for konfigurering av utskriftsinnstillinger, kalibrering av enheten, elektronisk bestilling av rekvisita og søk etter støtteinformasjon på Internett.

Denne delen inneholder følgende emner:

- [Åpne HP Printer Utility](#page-42-0)
- [HP Printer Utility-paneler](#page-42-0)

# <span id="page-42-0"></span>**Åpne HP Printer Utility**

### **Slik åpner du HP-skriververktøyet fra HP Device Manager**

- **1.** Klikk på HP Device Manager-ikonet i Dock.
	- **Merk** Hvis ikonet ikke vises i Dock, klikker du på Spotlight-ikonet til høyre på menylinjen, skriver HP Device Manager i boksen og klikker på **HP Device Manager**-oppføringen.
- **2.** Velg **Maintain printer** (Skrivervdlikehold).
- **3.** Velg HP-enheten, og klikk deretter på **Select** (Velg).

### **HP Printer Utility-paneler**

### **Panel for Informasjon og kundestøtte**

- **Supplies Status (Rekvisitastatus):** Viser informasjonen om installerte blekkpatroner.
	- **Merk** Varsler og indikatorer om blekknivå viser bare anslag for planleggingsformål. Når du ser et varsel om lite blekk, bør du ha en ny patron tilgjengelig for å unngå mulige utskriftsforsinkelser. Du trenger ikke å bytte ut blekkpatronen før utskriftskvaliteten blir uakseptabel.
- **Supply Info** (Rekvisitainformasjon): Viser informasjon om blekkpatronene.
- **Device Information** (Enhetsinformasjon): Viser informasjon om modellen og serienummeret. Denne siden inneholder informasjon om enheten og rekvisita.
- **Print Quality Diagnostics** (Utskriftskvalitetsdiagnose): Skriver ut en diagnoseside for utskriftskvalitet.
- **Clean Printheads** (Rens skrivehoder): Leder deg gjennom rengjøring av skrivehodet.
- **Align** (Juster): Leder deg gjennom justeringen av skrivehodet.
- **HP Support** (HPs kundestøtte): Få tilgang til HPs nettsted, der du kan finne kundestøtte for enheten, registrere enheten og finne informasjon om retur og resirkulering av brukte utskriftsrekvisita.
- **Print Status Report** (Skriverstatusrapport): Skriver ut en statusrapport. Se [Forstå](#page-43-0) [skriverstatussiden](#page-43-0) for mer informasjon.

# <span id="page-43-0"></span>**Bruke HP Device Manager (Mac OS X)**

### **Slik åpner du HP Device Manager på en Macintosh-datamaskin**

- **1.** Klikk på HP Device Manager-ikonet i Dock.
	- **Merk** Hvis ikonet ikke vises i Dock, klikker du på Spotlight-ikonet til høyre på menylinjen, skriver HP Device Manager i boksen og klikker på **HP Device Manager**-oppføringen.
- **2.** Velg enheten på menyen **Devices** (Enheter). Herfra kan du se etter programvareoppdateringer, konfigurere flere programvarevalg og utføre vedlikeholdsprosedyrer som å sjekke blekknivåene i blekkpatronene.
	- **Merk** På en Macintosh-datamaskin vil funksjonene som er tilgjengelige i HP Device Manager, variere i henhold til enheten som er valgt.

Advarsler og indikatorer for blekknivå gir bare beregninger for planleggingsformål. Når du får et varsel om lite blekk, bør du ha nye blekkpatroner tilgjengelig for å unngå mulige utskriftsforsinkelser. Du trenger ikke å bytte ut blekkpatroner før utskriftskvaliteten blir uakseptabel.

**Tips** Når HP Device Manager er åpnet, kan du bruke menysnarveiene i Dock ved å merke og holde museknappen over HP Device Manager-ikonet i Dock.

# **Forstå skriverstatussiden**

Bruk skriverstatussiden

- til å vise gjeldende enhetsinformasjon og blekkpatronstatus
- Hjelp til å løse problemer

Hvis du trenger å ringe til HPs kundestøtte, er det ofte nyttig å skrive ut skriverstatussiden før du ringer.

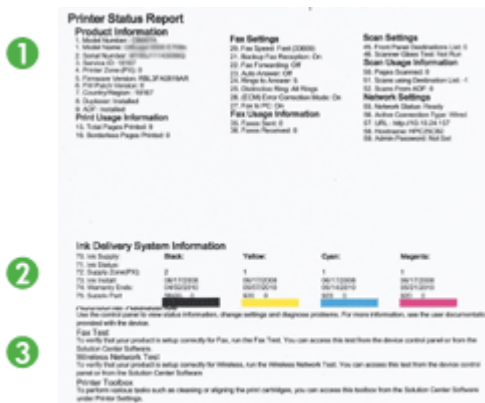

- **1. Skriverinformasjon:** Viser enhetsinformasjon (for eksempel produktnavn, modellnummer, serienummer og versjonsnummer for fastvare), tilbehøret som er installert (for eksempel duplekseren), og antallet sider som er skrevet ut fra skuffene og tilbehøret.
- **2. Blekkpatronstatus:** Viser anslåtte blekknivåer (fremstilt grafisk som målere), delenumre og utløpsdatoer for blekkpatronene.
	- **Merk** Varsler og indikatorer om blekknivå viser bare anslag for planleggingsformål. Når du ser et varsel om lite blekk, bør du ha en ny patron tilgjengelig for å unngå mulige utskriftsforsinkelser. Du trenger ikke å bytte ut blekkpatronen før utskriftskvaliteten blir uakseptabel.
- **3. Mer hjelp:** Viser hvor du kan få hjelp til å skrive ut en test av trådløst nettverk (bare enkelte modeller) eller åpne HP Løsningssenter-programvaren.

### **Slik skriver du ut skriverstatussiden**

- **Kontrollpanel:** Trykk og hold nede **Avbryt**-knappen i tre sekunder.
- **Verktøykasse (Windows):** Klikk på kategorien **Enhetstjenester**, og klikk deretter på **Skriv ut testside**.
- **HP Printer Utility (Mac OS X):** Klikk på **Device Information** (Enhetsinformasjon) fra panelet **Information and Support** (Informasjon og kundestøtte), og klikk deretter på **Print Configuration Page** (Skriv ut konfigurasjonsside).
- **Innebygd webserver**: Klikk på **Innstillinger**, klikk på **Enhetstjenester** under **Enhet** i den venstre ruten, velg **Statusrapport** fra nedtrekksmenyen under **Rapporter** og klikk på **Skriv ut**.

# <span id="page-45-0"></span>**Forstå nettverkskonfigurasjonen eller statusrapporten for trådløst nettverk**

Nettverkskonfigurasjonen eller statusrapporten for trådløst nettverk (bare enkelte modeller) viser nettverksinnstillingene eller innstillingene for trådløs kommunikasjon for enheten.

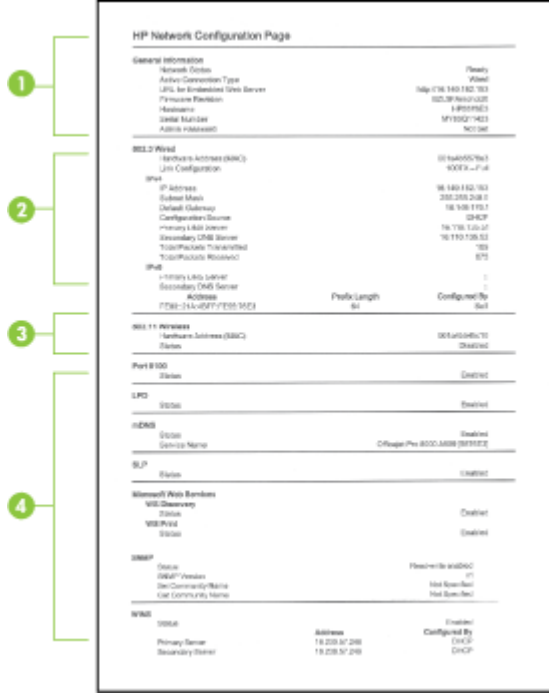

**1. Generell informasjon:** Viser informasjon om gjeldende status og tilkoblingstype for nettverket, og annen informasjon, for eksempel URL-adressen for den innebygde webserveren og enhetens maskinvareadresse.

**Nettverksstatus:** Denne innstillingen kan være Klar eller Frakoblet. Når innstillingen er Frakoblet, betyr det at IP-adressen tilordnes eller tilpasses av DHCP-serveren, eller at AutoIP eller nettverket ikke er tilgjengelig.

**2. 802.3 Kablet (noen modeller):** Viser informasjon om det kablede nettverket, for eksempel vertsnavn, IP-adresse, nettverksmaske, standard gateway, og server. **Koblingskonfigurasjon:** De mulige verdiene er 10T/100T halv dupleks / full dupleks, 10T halv dupleks, 100T full dupleks og 100T halv dupleks.

- <span id="page-46-0"></span>**3. 802.11 Trådløst (noen modeller):** Viser informasjon om det trådløse nettverket, for eksempel vertsnavn, IP-adresse, nettverksmaske, standard gateway, og server.
- **4. Diverse:** Viser informasjon, for eksempel administratordetaljene.
	- **mDNS:** Viser informasjon om den aktive mDNS-tilkoblingen (Multicast Domain Name System). mDNS brukes vanligvis til IP-adresse- og navneløsing i små nettverk (via UDP-port 5353) der en vanlig DNS-server ikke brukes.
	- **SLP:** Viser informasjon om den gjeldende SLP-tilkoblingen (Service Location Protocol). SLP brukes av programmer for nettverksadministrasjon av enheten. Enheten støtter SNMPv1-protokollen i IP-nettverk.

# **Konfigurere enheten (Windows)**

Du kan koble enheten direkte til en datamaskin, eller du kan dele enheten med andre brukere i et nettverk.

**Merk** Microsoft Internet Explorer 6.0 må være installert på datamaskinsystemet for å kjøre installeringsprogrammet.

Du må også ha administratorrettigheter for å installere en skriverdriver i Windows 2000, Windows XP eller Windows Vista.

Når du konfigurerer enheten, anbefaler HP at du kobler den til etter at du har installert programvaren, ettersom installeringsprogrammet er utformet for å gjøre installeringen så lett som mulig for deg. Hvis du likevel har koblet til kabelen først, kan du se [Slik kobler](#page-47-0) [du til enheten før du installerer programvaren](#page-47-0).

# **Direkte tilkobling**

Du kan ikke koble enheten direkte til datamaskinen ved hjelp av en USB-kabel.

**Merk** Hvis du installerer enhetsprogramvaren og kobler enheten til en datamaskin som kjører Windows, kan du koble flere enheter til den samme datamaskinen med USB-kabler uten å installere enhetsprogramvaren på nytt.

Når du konfigurerer enheten, anbefaler HP at du kobler til enheten når du blir bedt om det, ettersom installeringsprogrammet er utformet for å gjøre installeringen så lett som mulig for deg. Hvis du imidlertid har koblet til kabelen først, kan du se under [Slik kobler](#page-47-0) [du til enheten før du installerer programvaren](#page-47-0).

# **Slik installerer du programvaren før du kobler til enheten (anbefalt)**

- **1.** Lukk eventuelle åpne programmer.
- **2.** Sett oppstarts-CDen i CD-stasjonen. CD-menyen startes automatisk. Hvis CDmenyen ikke startes automatisk, dobbeltklikker du på installeringsikonet for oppstart-CDen.
- **3.** På CD-menyen klikker du på **Installer USB-tilkoblet enhet** og følger instruksjonene på skjermen.
- **Merk** Du kan også dele enheten med andre datamaskiner ved å bruke et enkelt nettverk kalt lokalt delt nettverk. Hvis du vil ha mer informasjon, kan du se [Slik deler](#page-47-0) [du enheten i et lokalt delt nettverk](#page-47-0).

### <span id="page-47-0"></span>**Slik kobler du til enheten før du installerer programvaren**

Hvis du koblet enheten til datamaskinen før du installerte enhetsprogramvaren, vises **veiviseren for funnet maskinvare** på dataskjermen.

- **Merk** Hvis du har slått på enheten, må du ikke slå den av eller dra ut kontakten mens installeringsprogrammet kjøres. Hvis du gjør det, vil installeringsprogrammet ikke fullføres.
- **1.** I dialogboksen **Ny maskinvare funnet**, der du kan velge en metode for å finne skriverdriveren, merker du av for **Avansert** og klikker på **Neste**.
	- **Merk** Ikke utfør et automatisk søk etter driveren ved hjelp av veiviseren **Ny maskinvare funnet**.
- **2.** Velg avmerkingsboksen for å angi driverplasseringen, og forsikre deg om at de andre avmerkingsboksene er tomme.
- **3.** Sett inn oppstarts-CDen i CD-stasjonen. Hvis CD-menyen vises, lukker du den.
- **4.** Bla deg frem til rotkatalogen på oppstarts-CDen (for eksempel D), og klikk deretter på **OK**.
- **5.** Klikk på **Neste**, og følg instruksjonene på skjermen.
- **6.** Klikk på **Fullfør** for å lukke veiviseren **Ny maskinvare funnet**. Veiviseren starter automatisk installeringsprogrammet (dette kan ta en liten stund).
- **7.** Fullfør installeringen.
- **Merk** Du kan også dele enheten med andre datamaskiner ved å bruke et enkelt nettverk kalt lokalt delt nettverk. Hvis du vil ha mer informasjon, kan du se Slik deler du enheten i et lokalt delt nettverk.

# **Slik deler du enheten i et lokalt delt nettverk**

I et lokalt delt nettverk er enheten koblet direkte til USB-kontakten på en valgt datamaskin (kalt serveren), og den deles med andre datamaskiner (klienter).

**Merk** Når du deler en direktekoblet enhet, bør du bruke datamaskinen med det nyeste operativsystemet som server.

Bruk denne konfigurasjonen bare i små grupper eller når bruken er begrenset. Den tilkoblede datamaskinen går tregere når mange brukere skriver ut på enheten.

**1.** Klikk på **Start**, **Innstillinger**, og klikk deretter på **Skrivere** eller **Skrivere og fakser**. - Eller -

Klikk på **Start**, klikk på **Kontrollpanel**, og dobbeltklikk deretter på **Skrivere**.

- **2.** Høyreklikk på enhetsikonet, klikk på **Egenskaper**, og klikk deretter på kategorien **Deling**.
- **3.** Klikk på alternativet for deling av enheten, og gi den delte ressursen et navn.

# **Nettverkstilkobling**

Hvis enheten har nettverksfunksjoner, kan den deles i et nettverksmiljø ved at den kobles direkte til nettverket. Denne typen tilkobling gjør det mulig å administrere enheten ved hjelp av den innebygde webserveren fra alle datamaskiner i nettverket.

**Merk** Microsoft Internet Explorer 6.0 må være installert på datamaskinsystemet for å kjøre installeringsprogrammet.

Velg installeringsalternativet for typen nettverk du har:

- **Klient/server-nettverk:** Hvis nettverket har en datamaskin som fungerer som en dedikert utskriftsserver, installerer du enhetsprogramvaren på serveren, og deretter installerer du enhetsprogramvaren på klientdatamaskinene. Hvis du vil vite mer, kan du se Installere enheten i et nettverk og Installere enhetsprogramvaren på klientdatamaskiner. Denne metoden gjør det ikke mulig å dele alle funksjonene på enheten. Klientdatamaskiner kan bare skrive ut fra enheten.
- **Node-til-node-nettverk:** Hvis du har et node-til-node-nettverk (et nettverk uten en dedikert utskriftsserver), installerer du programvaren på datamaskinene som skal bruke enheten. Hvis du vil ha mer informasjon, kan du se Installere enheten i et nettverk.

I tillegg kan du koble til en nettverksskriver på begge typer nettverk ved å bruke veiviseren **Legg til skriver** i Windows. Hvis du vil ha mer informasjon, kan du se [Installere](#page-49-0) [skriverdriveren ved hjelp av Legg til skriver.](#page-49-0)

#### **Installere enheten i et nettverk**

Bruk trinnene nedenfor til å installere enhetsprogramvaren i følgende nettverksscenarier:

Du har et node-til-node-nettverk (et nettverk uten en reservert utskriftsserver)

- **1.** Fjern beskyttelsesdekselet fra nettverksporten på enheten, og koble enheten til nettverket.
- **2.** Lukk eventuelle brannmurer fra tredjepart og programmer som fungerer som skriverserver, og som kjører på datamaskinsystemet.
- **3.** Sett inn oppstarts-CDen i CD-stasjonen. CD-menyen startes automatisk. Hvis CDmenyen ikke starter automatisk, blar du til datamaskinens CD-stasjon og dobbeltklikker på **Install.exe**.
- **4.** Klikk på **Installer nettverk/trådløs enhet**, og følg deretter instruksjonene på skjermen.
- **5.** På skjermbildet **Tilkoblingstype** velger du **Nettverk/trådløs enhet**, og deretter klikker du på **Neste**.
- **6.** Følg instruksjonene på skjermen for å fullføre installeringen.
- **Merk** Hvis du vil dele enheten med Windows-klientdatamaskiner, kan du se Installere enhetsprogramvaren på klientdatamaskiner og [Slik deler du enheten i et](#page-47-0) [lokalt delt nettverk](#page-47-0).

#### **Installere enhetsprogramvaren på klientdatamaskiner**

Når skriverdriverne er installert på datamaskinen som fungerer som utskriftsserveren, kan utskriftsfunksjonaliteten deles. Enkeltpersoner som bruker Windows og vil bruke enheten fra nettverket, må installere programvaren på sine datamaskiner (klientmaskiner).

<span id="page-49-0"></span>Du kan koble en klientdatamaskin til enheten på følgende måter:

- I Skrivere-mappen dobbeltklikker du på **Legg til skriver**-ikonet og følger instruksjonene for nettverksinstallering. Hvis du vil ha mer informasjon, kan du se Installere skriverdriveren ved hjelp av Legg til skriver.
- I nettverket blar du til enheten og drar den til Skrivere-mappen.
- Legg til enheten, og installer programvaren fra INF-filen i nettverket. På oppstarts-CDen er INF-filene lagret i rotmappen.

### **Installere skriverdriveren ved hjelp av Legg til skriver**

**1.** Klikk på **Start**, **Innstillinger**, og klikk deretter på **Skrivere** eller **Skrivere og fakser**. - Eller -

Klikk på **Start**, klikk på **Kontrollpanel**, og dobbeltklikk deretter på **Skrivere**.

- **2.** Dobbeltklikk på **Legg til skriver**, og klikk deretter på **Neste**.
- **3.** Velg **Nettverksskriver** eller **Utskriftsserver for nettverket**.
- **4.** Klikk på **Neste**.
- **5.** Gjør ett av følgende:

Skriv inn nettverksbanen eller kønavnet for den delte enheten, og klikk deretter på **Neste**. Klikk på **Har diskett** når du blir bedt om å velge enhetsmodell.

Klikk på **Neste**, og finn enheten i listen over delte skrivere.

**6.** Klikk på **Neste**, og følg instruksjonene på skjermen for å fullføre installeringen.

# **Konfigurere enheten (Mac OS X)**

Du kan bruke enheten med en enkelt Macintosh-datamaskin ved å bruke en USB-kabel, eller du kan dele enheten med andre brukere i et nettverk.

Denne delen inneholder følgende emner:

- Slik installerer du programvaren for nettverks- eller direktetilkobling
- [Slik deler du enheten i et lokalt delt nettverk](#page-50-0)

# **Slik installerer du programvaren for nettverks- eller direktetilkobling**

- **Merk** Hvis du installerer enheten i et kablet nettverk, kobler du til Ethernet-kabelen før du installerer programvaren.
- **1.** Sett oppstarts-CDen i CD-stasjonen. Dobbeltklikk på ikonet **Install HP Software** (Installer HP-programvare).
- **2.** Klikk på **Install Software** (Installer programvare), og følg instruksjonene på skjermen.
- **3.** Koble enheten til datamaskinen når du blir bedt om det.
- **4.** Del om nødvendig enheten med andre brukere av Macintosh-datamaskiner.
	- **Direkte tilkobling:** Del enheten med de andre brukerne av Macintosh-datamaskiner. Hvis du vil ha mer informasjon, kan du se [Slik deler du enheten i](#page-50-0) [et lokalt delt nettverk.](#page-50-0)
	- **Nettverkstilkobling:** Enkeltpersoner som bruker Macintosh-datamaskiner og vil bruke enheten fra nettverket, må installere enhetsprogramvaren på sine datamaskiner.

# <span id="page-50-0"></span>**Slik deler du enheten i et lokalt delt nettverk**

Når du kobler til enheten direkte, kan du dele den med andre datamaskiner ved hjelp av en enkel form for nettverkstilkobling, også kalt lokalt delt nettverk. Bruk denne konfigurasjonen bare i små grupper eller når bruken er begrenset. Den tilkoblede datamaskinen går tregere når mange brukere skriver ut på enheten.

Minimumskrav for deling i et Mac OS X-miljø omfatter følgende elementer:

- Macintosh-datamaskinene må kommunisere i nettverk ved hjelp av TCP/IP, og de må ha IP-adresser. (Det er ikke støtte for AppleTalk.)
- Enheten som skal deles, må være koblet til en innebygd USB-port på Macintoshvertsmaskinen.
- Både Macintosh-vertsmaskinen og Macintosh-klientmaskinene som bruker den delte enheten, må ha installert programvare for enhetsdeling og driveren eller PPD-en for enheten som er installert. (Du kan kjøre installeringsprogrammet for å installere programvaren for enhetsdeling og tilknyttede hjelpefiler.)

Hvis du vil vite mer om USB-enhetsdeling, kan du se kundestøtte på nettstedet til Apple [\(www.apple.com\)](http://www.apple.com) eller Apple Macintosh-hjelpen på datamaskinen.

### **Slik deler du enheten blant datamaskiner**

- **1.** Åpne **Systemvalg**, klikk på **Utskrift og faks&**, og gjør deretter ett av følgende, avhengig av operativsystemet du bruker:
	- **Mac OS X (v10.4)**: Klikk på kategorien **Deling**, merk av for **Del mine skrivere med andre datamaskiner**, og velg deretter skriveren som skal deles.
	- **Mac OS X (v10.5)**: Velg en skriver, og klikk deretter på **Del denne skriveren**.
- **2.** Gjør ett av følgende for å skrive ut fra de andre Macintosh-datamaskinene (klientene) i nettverket:
	- **a**. Klikk på **Arkiv**, og velg deretter **Sideoppsett** i dokumentet du vil skrive ut.

**Werk** Enkelte Mac OS X (v10.5)-programmer mangler menyen **Sideoppsett**. Den er i stedet en del av **Skriv ut**-menyen.

- **b**. Velg **Delte skrivere** på rullegardinmenyen ved siden av **Format for**, og velg deretter enheten.
- **c**. Velg **Papirstørrelse**, og klikk deretter på **OK**.
- **d**. I dokumentet klikker du på **Arkiv** og velger **Skriv ut**.
- **e**. Velg **Delte skrivere** på rullegardinmenyen ved siden av **Skriver**, og velg deretter enheten.
- **f**. Angi om nødvendig andre innstillinger, og klikk deretter på **Skriv ut**.

# **Konfigurere enheten for trådløs kommunikasjon**

Du kan konfigurere enheten for trådløs kommunikasjon på én av følgende måter:

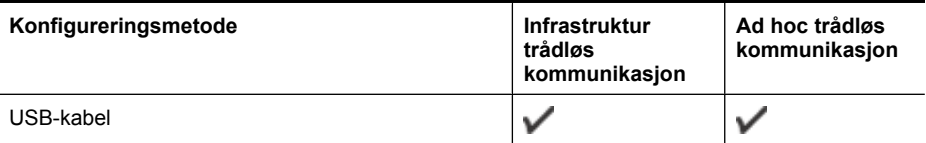

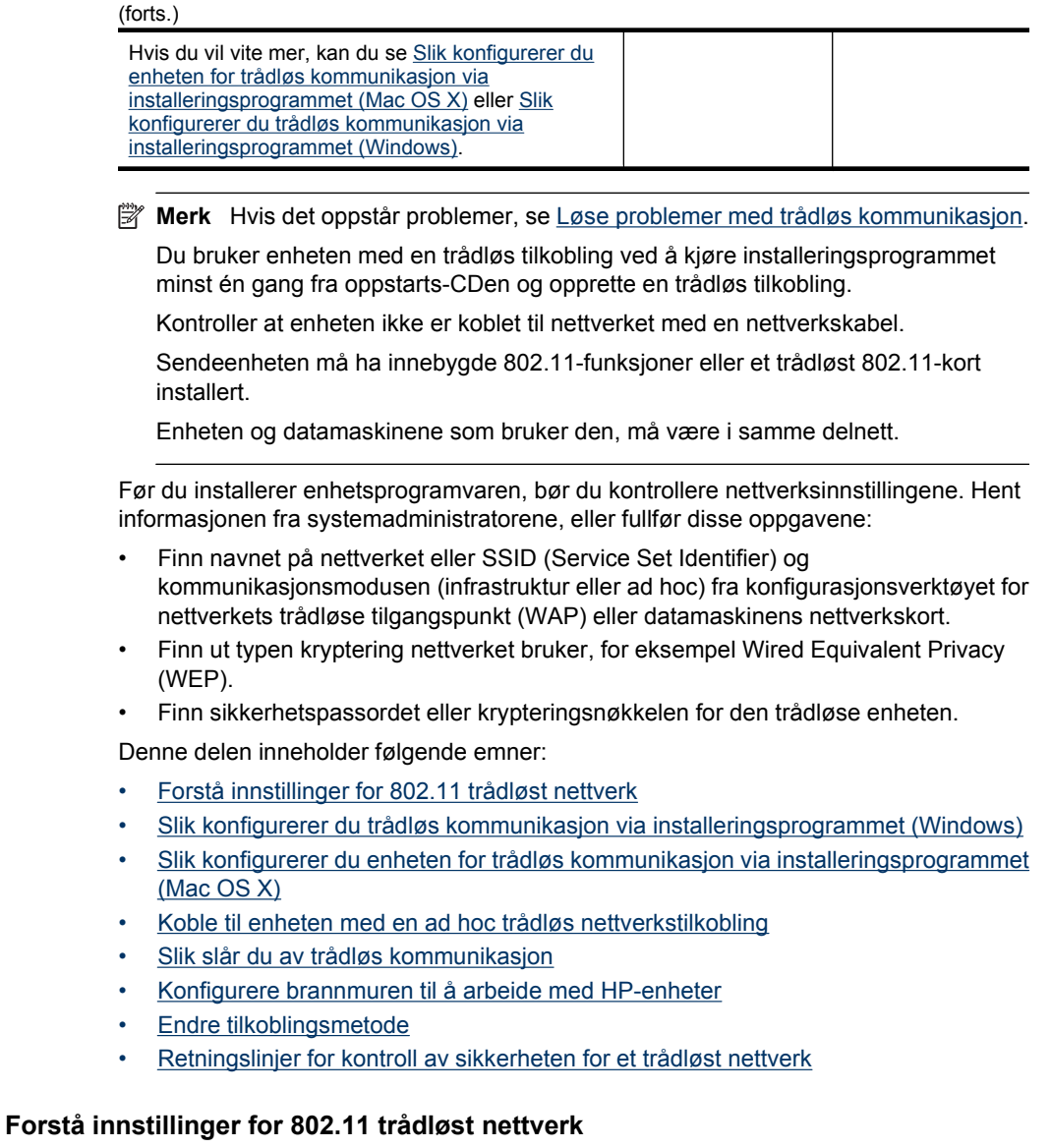

### **Nettverksnavn (SSID)**

Som standard leter enheten etter navnet på det trådløse nettverket eller SSID-en kalt hpsetup. Nettverket bruker kanskje en annen SSID.

# **Kommunikasjonsmodus**

<span id="page-52-0"></span>Det finnes to alternativer for kommunikasjonsmodus:

• **Ad hoc:** I et ad hoc-nettverk er enheten satt til kommunikasjonsmodusen Ad hoc, og den kommuniserer direkte med andre trådløse enheter uten å bruke et trådløst tilgangspunkt (WAP).

Alle enheter på ad hoc-nettverket må:

- Være 802.11-kompatible
- Ha ad hoc som kommunikasjonsmodus
- Ha samme nettverksnavn (SSID)
- Vær på samme delnettverk og kanal
- Ha samme 802.11-sikkerhetsinnstillinger
- **Infrastruktur (anbefalt):** I et infrastrukturnettverk er enheten satt til kommunikasjonsmodusen Infrastruktur, og den kommuniserer med andre enheter i nettverket via et trådløst tilgangspunkt, uavhengig av om enhetene er kablede eller trådløse. WAP-er fungerer vanligvis som rutere eller gatewayer på små nettverk.

### **Sikkerhetsinnstillinger**

**Merk** Hvis du vil vise de tilgjengelige innstillingene for enheten, kan du se [Forstå](#page-45-0) [nettverkskonfigurasjonen eller statusrapporten for trådløst nettverk](#page-45-0).

Hvis du vil vite mer om trådløs sikkerhet, kan du besøke [www.wi-fi.org.](http://www.wi-fi.org)

• **Nettverksgodkjenning:** Enhetens standard fabrikkinnstilling er 'Åpen', noe som ikke krever sikkerhet for autorisering eller kryptering. De andre mulige verdiene er 'Åpent, så Delt', 'Delt' og 'WPA-PSK' (Wi-Fi® Protected Access Pre-Shared Key).

WPA hever nivået for beskyttelse av trådløse data og tilgangskontroll på eksisterende og fremtidige Wi-Fi-nettverk. Den fjerner alle kjente svakheter ved WEP, den opprinnelige sikkerhetsmekanismen i 802.11-standarden.

WPA2 er andre generasjons WPA-sikkerhet, og den gir virksomheter og klienter som bruker Wi-Fi, et høyt sikkerhetsnivå. Bare godkjente brukere får tilgang til de trådløse nettverkene.

- **Datakryptering:**
	- WEP (Wired Equivalent Privacy) gir sikkerhet ved å kryptere data som sendes over radiobølger fra en trådløs enhet til en annen trådløs enhet. Enheter på et WEP-aktivert nettverk bruker WEP-nøkler til å kode data. Hvis nettverket bruker WEP, må du kjenne til WEP-nøkkelen (-nøklene) det bruker.
	- WPA bruker Temporal Key Integrity Protocol (TKIP).
	- WPA2 har et nytt krypteringssystem kalt Advanced Encryption Standard (AES). AES defineres i modus for motsatt sifferblokksammensetning (CCM) og støtter Independent Basic Service Set (IBSS) for å aktivere sikkerhet mellom klientarbeidsstasjoner som brukes i ad hoc-modus.

# **Slik konfigurerer du trådløs kommunikasjon via installeringsprogrammet (Windows)**

**Merk** Et trådløst nettverk må være konfigurert og i gang for at du skal kunne bruke denne metoden. Du trenger også en USB-kabel. Ikke koble til USB-kabelen før du blir bedt om det.

- <span id="page-53-0"></span>**1.** Lagre alle åpne dokumenter. Lukk programmer som kjører på datamaskinen.
- **2.** Sett inn oppstarts-CDen i CD-stasjonen. CD-menyen kjøres automatisk. Hvis CDmenyen ikke startes automatisk, dobbeltklikker du på installeringsikonet på oppstarts-CDen.
- **3.** Klikk på **Installer nettverk/trådløs enhet**, og følg deretter instruksjonene på skjermen.
	- **Merk** Hvis brannmurprogramvaren på datamaskinen viser meldinger under installeringen, velger du "tillat alltid/tillat"-alternativet i meldingene. Når du velger dette alternativet, blir programvaren installert.
- **4.** Koble til den trådløse USB-konfigureringskabelen midlertidig når du blir bedt om det.
- **5.** Følg anvisningene på skjermen for å fullføre installeringen.
- **6.** Koble fra den trådløse USB-konfigureringskabelen når du blir bedt om det.

# **Slik konfigurerer du enheten for trådløs kommunikasjon via installeringsprogrammet (Mac OS X)**

- **1.** Koble en trådløs USB-konfigureringskabel til porten på baksiden av HP-enheten, og deretter til en hvilken som helst USB-port på datamaskinen.
- **2.** Sett inn oppstarts-CDen i datamaskinen.
- **3.** Dobbeltklikk på ikonet HP Installer på oppstarts-CDen og følg deretter instruksjonene på skjermen.
- **4.** Koble fra den trådløse USB-konfigureringskabelen når du blir bedt om det.

# **Koble til enheten med en ad hoc trådløs nettverkstilkobling**

### **Metode 1**

- **1.** Slå på trådløs-funksjonen i datamaskinen og enheten.
- **2.** På datamaskinen kobler du til nettverksnavnet (SSID) "hpsetup". (Dette nettverksnavnet er standard ad hoc-nettverk som er opprettet av HP-enheten.)
	- **Merk** Hvis HP-enheten tidligere har vært konfigurert for et annet nettverk, kan du gjenopprette nettverksstandardene slik at enheten kan bruke "hpsetup". Slik gjenoppretter du nettverksstandardene:

**Tilbakestille administratorpassordet og nettverksinnstillingene:** Trykk på og hold nede **Nettverk**-knappen (på enkelte modeller trykker du på **Trådløs**-

knappen), trykk på **Fortsett**-knappen tre ganger, og slipp **Nettverk-** eller **Trådløs**-knappen. Du finner mer informasjon i [Tips og ressurser for](#page-69-0) [problemløsing](#page-69-0).

# **Slik slår du av trådløs kommunikasjon**

Trykk på og hold nede knappen for trådløs kommunikasjon foran på enheten i tre sekunder.

# <span id="page-54-0"></span>**Konfigurere brannmuren til å arbeide med HP-enheter**

En personlig brannmur, som er en sikkerhetsprogramvare som kjører på din datamaskin, kan blokkere nettverkskommunikasjonen mellom din HP-enhet og datamaskin.

Hvis du har problemer slik som følgende:

- Det ble ikke funnet en skriver da du installerte HP-programvaren
- Du kan ikke skrive ut, utskriftsjobben sitter fast i køen eller skriveren blir frakoblet
- Kan ikke se skriverstatus på datamaskinen

Det kan hende brannmuren hindrer HP-enheten din fra å gi beskjed til datamaskinene på nettverket om hvor den befinner seg. Hvis HP-programvaren ikke finner HP-enheten under installeringen (og du vet at HP-enheten er på nettverket), eller du allerede har installert HP-programvaren og opplever problemer, kan du prøve følgende:

- **1.** Dersom du bruker en datamaskin som kjører Windows, kan du åpne konfigurasjonsverktøyet for brannmuren for å se etter et alternativ for å tillate datamaskiner på det lokale subnettet (kalles noen ganger for "område" eller "sone"). Når du godkjenner alle datamaskinene på det lokale subnettet, kan datamaskiner og enheter i hjemmet ditt kommunisere med hverandre og likevel være beskyttet mot Internett-farer. Dette er den enkleste måten du kan bruke.
- **2.** Hvis du ikke har et alternativ der du kan tillate datamaskiner på det lokale subnettet, kan du legge innkommende UDP-port 427 til brannmurens liste over tillatte porter.
- **Merk** Noen brannmurer krever at du skiller mellom innkommende og utgående porter, men ikke alle.

Et annet vanlig problem er at brannmuren ikke tillater at HP-programvaren får tilgang til nettverket. Dette kan skje hvis du svarte "blokker" i eventuelle dialogbokser som dukket opp da du installerte HP-programvaren.

Hvis dette skjer, og hvis du bruker en datamaskin som kjører Windows, må du kontrollere at følgende programmer er i brannmurens liste over godkjente programmer. Legg til dem som mangler.

- **hpqkygrp.exe**, som ligger i **C:\programfiler\HP\digital imaging\bin**
- **hpiscnapp.exe**, som ligger i **C:\programfiler\HP\digital imaging\bin**
- **hpqste08.exe**, som ligger i **C:\programfiler\HP\digital imaging\bin**
- **hpqtra08.exe**, som ligger i **C:\programfiler\HP\digital imaging\bin**
- **hpqdirec.exe**, som ligger i **C:\programfiler\HP\digital imaging\bin**
- **hpqthb08.exe**, som ligger i **C:\programfiler\HP\digital imaging\bin**
- **Merk** Se i dokumentasjonen til brannmuren for å finne ut hvordan du konfigurerer portinnstillingene for brannmuren og hvordan du legger til HP-filer i tillatelseslisten.

**Merk** Noen brannmurer fortsetter å forstyrre kommunikasjonen etter at du har deaktivert dem. Hvis du fortsatt har problemer etter å ha konfigurert brannmuren som beskrevet ovenfor, og du bruker en datamaskin som kjører Windows, kan det hende du må avinstallere brannmuren for å kunne bruke HP-enheten over nettverket.

# <span id="page-55-0"></span>**Endre tilkoblingsmetode**

Hvis du har installert programvaren og koblet til HP-enheten med en USB- eller Ethernetkabel, kan du når som helst endre til en trådløs tilkobling.

### **Endre fra en USB-tilkobling til en trådløs tilkobling (Windows)**

- **1.** Velg **Start**, **Programmer**, **HP**, velg enheten, og velg deretter **Omkonfigurer trådløsinnstillinger**.
- **2.** Trykk på **Legg til en enhet**.
- **3.** Følg veiledningen på skjermen, og fjern USB-kabelen når du ser en melding om det.

### **Endre fra en USB-tilkobling til en trådløs tilkobling (Mac OS X)**

- **1.** Klikk på **HP Device Manager** i Dock eller i Hewlett Packard-mappen i Programmermappen.
- **2.** Velg **Network Printer Setup Utility** (Verktøy for nettverksskriverinstallering) fra listen **Information and Settings** (Informasjon og innstillinger).
- **3.** Følg instruksjonene på skjermen for å konfigurere nettverksinnstillingene.

### **Endre fra en Ethernet-tilkobling til en trådløs tilkobling**

- **Merk** Bare for Ethernet-aktiverte HP-enheter.
- **1.** Åpne den innebygde webserveren (EWS). Du finner mer informasjon i [Innebygd](#page-38-0) [webserver.](#page-38-0)
- **2.** Klikk på kategorien **Nettverk**, og klikk deretter på **Trådløst (802.11)** i venstre rute.
- **3.** I kategorien **Trådløst oppsett** trykker du på **Start veiviser**.
- **4.** Følg anvisningene på skjermen for å endre fra en Ethernet-tilkobling til en trådløs tilkobling.
- **5.** Når du har endret innstillingene, kobler du fra Ethernet-kabelen.

# **Retningslinjer for kontroll av sikkerheten for et trådløst nettverk**

Denne delen inneholder følgende emner:

- Slik legger du til maskinvareadresser til et trådløst tilgangspunkt
- [Andre retningslinjer](#page-56-0)

### **Slik legger du til maskinvareadresser til et trådløst tilgangspunkt**

MAC-filtrering er en sikkerhetsfunksjon der et trådløst tilgangspunkt, for eksempel en trådløs ruter eller Apple AirPort-basestasjon, konfigureres med en liste med MACadresser (også kalt maskinvareadresser) til enheter som gis tilgang til nettverket gjennom tilgangspunktet.

Hvis tilgangspunktet ikke har maskinvareadressen for en enhet som prøver å få tilgang til nettverket, gir ikke tilgangspunktet enheten tilgang til nettverket.

<span id="page-56-0"></span>Hvis tilgangspunktet filtrerer MAC-adresser, må enhetens MAC-adresse legges til i tilgangspunktets liste over godkjente MAC-adresser.

- **1.** Skriv ut rapporten for trådløs kommunikasjon. Hvis du vil vite mer om rapporten for trådløs kommunikasjon, kan du se [Forstå nettverkskonfigurasjonen eller](#page-45-0) [statusrapporten for trådløst nettverk.](#page-45-0)
- **2.** Åpne det trådløse tilgangpunktets konfigurasjonsverktøy, og legg til HP-enhetens maskinvareadresse i listen over godkjente MAC-adresser.

# **Andre retningslinjer**

Du holder det trådløse nettverket sikkert ved å følge disse retningslinjene:

- Bruk et passord med minst 20 tilfeldige tegn. Du kan bruke opptil 63 tegn i et WPApassord.
- Unngå vanlige ord eller uttrykk, enkle tegnsekvenser (for eksempel bare tallet 1) og personlig informasjon som er lett å finne ut, i passord. Bruk alltid tilfeldige strenger satt sammen av store og små bokstaver, tall og, hvis det er tillatt, spesialtegn, for eksempel punktum.
- Endre passordet jevnlig.
- Endre passordet du har fått av leverandøren, for at administratoren skal få tilgang til tilgangspunktet eller den trådløse ruteren. Noen rutere lar deg også endre navnet på administratoren.
- Deaktiver administratorens trådløse tilgang hvis det er mulig. Hvis du gjør dette, må du koble til ruteren med en Ethernet-nettverkstilkobling når du vil gjøre endringer i konfigurasjonen.
- Deaktiver ekstern administrativ tilgang over Internett på ruteren, hvis det er mulig. Du kan bruke Eksternt skrivebord til å opprette en kryptert tilkobling til en datamaskin som kjører bak ruteren, og du kan utføre endringer i konfigurasjonen fra den lokale datamaskinen du får tilgang til via Internett.
- Du unngår å tilfeldigvis koble til en annen parts trådløse nettverk ved å deaktivere innstillingen for å automatisk koble til nettverk du ikke foretrekker. Dette er deaktivert som standard i Windows XP.

# **Avinstallere programvaren og installere den på nytt**

Hvis installeringen er ufullstendig, eller hvis du koblet USB-kabelen til datamaskinen før du ble bedt om det på installeringsskjermbildet, kan det være nødvendig å avinstallere programvaren og installere den på nytt. Du kan ikke bare slette programfilene for enheten fra datamaskinen. Du må fjerne dem på riktig måte ved hjelp av avinstalleringsverktøyet som du fikk da du installerte programvaren som fulgte med enheten.

Det er tre metoder for å avinstallere programvaren på en Windows-datamaskin, og to metoder for å avinstallere på en Macintosh-maskin.

# **Avinstallere fra en Windows-maskin, metode 1**

- **1.** Koble enheten fra datamaskinen. Ikke koble enheten til datamaskinen før du har installert programvaren på nytt.
- **2.** Trykk på **Av/på**-knappen for å slå av enheten.

**3.** På oppgavelinjen i Windows klikker du på **Start**, **Innstillinger** og **Kontrollpanel**, og deretter klikker du på **Legg til/fjern programmer**. - Eller -

Klikk på **Start**, klikk på **Kontrollpanel**, og dobbeltklikk deretter på **Programmer og funksjoner**.

- **4.** Velg enheten du vil avinstallere, og klikk på **Endre/fjern** eller **Avinstaller/endre**.
- **5.** Følg veiledningen på skjermen.
- **6.** Hvis du blir spurt om du ønsker å slette delte filer, klikker du på **Nei**. Det kan hende at andre programmer som bruker disse filene, ikke fungerer på riktig måte hvis filene slettes.
- **7.** Start datamaskinen på nytt.
- **8.** Når du skal installere programvaren på nytt, setter du oppstarts-CDen for enheten inn i CD-stasjonen på datamaskinen, og følger instruksjonene på skjermen. Du kan også se [Slik installerer du programvaren før du kobler til enheten \(anbefalt\)](#page-46-0).
- **9.** Når programvaren er installert, kan du koble enheten til datamaskinen.
- **10.** Trykk på **Av/på**-knappen for å slå på enheten. Når du har koblet til og slått på enheten, må du kanskje vente flere minutter før alle Plug and Play-hendelsene er fullført.
- **11.** Følg veiledningen på skjermen.

Når programvareinstalleringen er fullført, vises **HP Digital Imaging Monitor**-ikonet i systemfeltet i Windows.

### **Avinstallere fra en Windows-maskin, metode 2**

- **Merk** Bruk denne metoden hvis **Avinstaller** ikke er tilgjengelig fra Start-menyen i Windows.
- **1.** På oppgavelinjen i Windows klikker du på **Start**, **Innstillinger** og **Kontrollpanel**, og deretter klikker du på **Legg til / fjern programmer**.

- Eller -

Klikk på **Start**, klikk på **Kontrollpanel**, og dobbeltklikk deretter på **Programmer og funksjoner**.

- **2.** Velg enheten du vil avinstallere, og klikk på **Endre/fjern** eller **Avinstaller/endre**.
- **3.** Koble enheten fra datamaskinen.
- **4.** Start datamaskinen på nytt.

**Merk** Det er viktig at du kobler fra enheten før du starter datamaskinen på nytt. Ikke koble enheten til datamaskinen før du har installert programvaren på nytt.

- **5.** Sett inn oppstarts-CDen for enheten i CD-stasjonen på datamaskinen, og start deretter installeringsprogrammet.
- **6.** Følg instruksjonene på skjermen, og se også [Slik installerer du programvaren før du](#page-46-0) [kobler til enheten \(anbefalt\)](#page-46-0).

### **Avinstallere fra en Windows-maskin, metode 3**

**Merk** Bruk denne metoden hvis **Avinstaller** ikke er tilgjengelig fra Start-menyen i Windows.

- **1.** Sett inn oppstarts-CDen for enheten i CD-stasjonen på datamaskinen, og start deretter installeringsprogrammet.
- **2.** Koble enheten fra datamaskinen.
- **3.** Velg **Avinstaller** og følg instruksjonene på skjermen.
- **4.** Start datamaskinen på nytt.

**Werk** Det er viktig at du kobler fra enheten før du starter datamaskinen på nytt. Ikke koble enheten til datamaskinen før du har installert programvaren på nytt.

- **5.** Start installeringsprogrammet for enheten på nytt.
- **6.** Velg **Installer**.
- **7.** Følg instruksjonene på skjermen, og se også [Slik installerer du programvaren før du](#page-46-0) [kobler til enheten \(anbefalt\)](#page-46-0).

### **Slik avinstallerer du fra en Macintosh-maskin, metode 1**

- **1.** Start **HP Device Manager**.
- **2.** Klikk på **Information and Settings** (Informasjon og innstillinger).
- **3.** Velg **Uninstall HP software** (Avinstaller HP-programvaren) på nedtrekksmenyen. Følg veiledningen på skjermen.
- **4.** Når programvaren er avinstallert, starter du datamaskinen på nytt.
- **5.** Når du skal installere programvaren på nytt, setter du oppstarts-CDen for enheten inn i CD-stasjonen på datamaskinen.
- **6.** Åpne CDen på skrivebordet, og dobbeltklikk på **HP Printer Installer** (installeringsprogram for HP-skriver).
- **7.** Følg instruksjonene på skjermen, og se også [Slik installerer du programvaren før du](#page-46-0) [kobler til enheten \(anbefalt\)](#page-46-0).

### **Slik avinstallerer du fra en Macintosh-maskin, metode 2**

- **1.** Åpne Finder.
- **2.** Dobbeltklikk på **Programmer**
- **3.** Dobbeltklikk på **Hewlett-Packard**.
- **4.** Dobbeltklikk på **HP Uninstaller**.
- **5.** Velg enheten, og dobbeltklikk deretter på **Uninstall** (Avinstaller).

# **5 Vedlikehold og problemløsing**

Denne delen inneholder følgende emner:

- Arbeide med blekkpatroner
- [Skrive ut og evaluere en kvalitetsrapport](#page-64-0)
- [Tips og ressurser for problemløsing](#page-69-0)
- [Løse utskriftsproblemer](#page-70-0)
- [Problemløsing for utskrift](#page-73-0)
- [Løse problemer med utskriftskvalitet](#page-84-0)
- [Løse papirmatingsproblemer](#page-103-0)
- [Løse problemer med administrasjon av enheten](#page-105-0)
- [Løse nettverksproblemer](#page-105-0)
- [Løse problemer med trådløs kommunikasjon](#page-106-0)
- [Løse installeringsproblemer](#page-112-0)
- [Fjerne fastkjørt papir](#page-116-0)
- [Feil \(Windows\)](#page-117-0)

# **Arbeide med blekkpatroner**

Du oppnår best mulig utskriftskvalitet på HP-skriver hvis du utfører noen enkle vedlikeholdsprosedyrer. I denne delen finner du retningslinjer for hvordan du håndterer blekkpatroner og instruksjoner for hvordan du bytter blekkpatroner og rengjør skrivehodet.

Denne delen inneholder følgende emner:

- Informasjon om blekkpatroner og skrivehodet
- [Kontrollere beregnede blekknivåer](#page-60-0)
- [Bytte ut blekkpatronene](#page-61-0)
- [Innsamling av bruksinformasjon](#page-63-0)

# **Informasjon om blekkpatroner og skrivehodet**

Disse tipsene gjør det enklere å vedlikeholde HPs blekkpatroner og opprettholde en stabil utskriftskvalitet.

- Veiledningen i denne brukerhåndboken gjelder bytte av blekkpatroner og ikke førstegangsinstallering.
- Hvis du må bytte en blekkpatron, venter du til du har en ny blekkpatron tilgjengelig for installering før du tar ut den gamle patronen.
	- $\triangle$  **Forsiktig** Vent til du har en ny blekkpatron tilgjengelig før du tar ut den gamle blekkpatronen. Ikke la blekkpatronen ligge utenfor produktet over lengre tidsrom. Det kan føre til skade på både produktet og blekkpatronen.
- Oppbevar alle blekkpatroner i den opprinnelige, forseglede pakningen til de skal brukes.
- <span id="page-60-0"></span>• Oppbevar blekkpatroner i samme retning som pakkene var hengt opp i butikken. Hvis du oppbevarer den utenfor pakken, skal etiketten vende ned.
- Slå av HP-skriver ved å trykke på **Av/på**-knappen på produktet. Vent til **Av/på**-lampen slukker før du kobler fra strømledningen eller slår av en strømskinne. Hvis du slår av HP-skriver på feil måte, går kanskje ikke blekkpatronvognen tilbake i riktig posisjon, slik at du kan få problemer med blekkpatronene og utskriftskvaliteten.
- Oppbevar blekkpatronene i romtemperatur (15 til 35 °C).
- Det er ikke nødvendig å bytte blekkpatronene før utskriftskvaliteten blir uakseptabel, men utskriftskvaliteten blir merkbart dårligere hvis en eller flere patroner er tomme. Det kan også forårsakes av et tilstoppet skrivehode. Mulige løsninger inkluderer sjekk av blekknivåene i patronene og rengjøring av skrivehodet. Rengjøring av skrivehodet vil bruke noe blekk.
- Ikke rengjør skrivehodet hvis det ikke er nødvendig. Det er sløsing med blekk og blekkpatronene får kortere levetid.
- Håndter blekkpatronene forsiktig. Misting i gulvet, støt eller røff behandling under installering kan føre til midlertidige utskriftsproblemer.
- Hvis du skal transportere produktet, gjør du følgende for å unngå blekklekkasje fra blekkpatronvognen og annen skade på produktet.
	- Husk på å slå av produktet ved å trykke på **Av/på**-knappen. Blekkpatronvognen skal være parkert på høyre side i servicestasjonen.
	- Sørg for å la blekkpatronene og skrivehodet stå i.
	- Fyll forsiktig innsiden av produktet med sammenkrøllet avispapir for å unngå at blekkpatronvognen flytter seg under transport.
	- Produktet må transporteres riktig vei. Det må ikke plasseres på siden, baksiden, fronten eller toppen.

### **Beslektede emner**

- Kontrollere beregnede blekknivåer
- [Rengjør skrivehodet](#page-101-0)

# **Kontrollere beregnede blekknivåer**

Du kan kontrollere beregnede blekknivåer fra HP Løsningssenter, Verktøykasse (Windows), HP Printer Utility (Mac OS X) eller den innebygde webserveren. Se [Bruke](#page-37-0) [administrasjonsverktøy for enhet](#page-37-0) for informasjon om hvordan du bruker disse verktøyene. Du kan også skrive ut skriverstatussiden for å vise denne informasjonen (se [Forstå](#page-43-0) [skriverstatussiden](#page-43-0)).

**Merk** Varsler og indikatorer om blekknivå viser bare anslag for planleggingsformål. Når du ser et varsel om lite blekk, bør du ha en ny patron tilgjengelig for å unngå mulige utskriftsforsinkelser. Du trenger ikke å bytte patronene før utskriftskvaliteten blir uakseptabel.

**Merk** Hvis du har satt inn en etterfylt eller reprodusert blekkpatron, eller hvis en patron har vært brukt i en annen skriver, kan blekknivåindikatoren være unøyaktig eller utilgjengelig.

<span id="page-61-0"></span>**Merk** Blekk fra patronene brukes på en rekke forskjellige måter i utskriftsprosessen, inkludert i initialiseringsprosessen, som klargjør produktet og patronene for utskrift, og under service av skrivehodet, som holder dysene rene slik at blekket flyter jevnt. I tillegg ligger det noen blekkrester igjen i blekkpatronen når den er brukt opp. Du finner mer informasjon på [www.hp.com/go/inkusage.](http://www.hp.com/go/inkusage)

# **Bytte ut blekkpatronene**

**Merk** Se [Resirkuleringsordningen for HP Inkjet-rekvisita](#page-156-0) for informasjon om resirkulering av brukte blekkrekvisita.

Hvis du ikke allerede har erstatningspatroner til HP-skriver, kan du se [Bestille](#page-135-0) [utskriftsrekvisita elektronisk.](#page-135-0)

- **Werk** Noen deler av HPs nettsted er i dag bare tilgjengelig på engelsk.
- $\triangle$  **Forsiktig** Vent til du har en ny blekkpatron tilgjengelig før du tar ut den gamle blekkpatronen. Ikke la blekkpatronen ligge utenfor produktet over lengre tidsrom. Det kan føre til skade på både produktet og blekkpatronen.

### **Slik bytter du ut blekkpatronene**

- **1.** Kontroller at produktet er slått på.
- **2.** Åpne blekkpatrondekselet. Blekkpatronvognen flyttes til midten av produktet.

```
Werk Vent til blekkpatronvognen står stille før du fortsetter.
```
**3.** Trykk på tappen foran på blekkpatronen for å løse den ut, og ta den deretter ut av sporet.

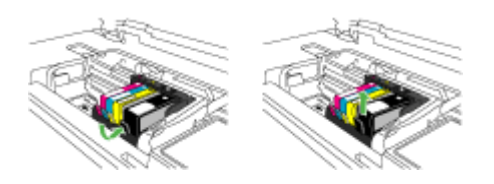

- **4.** Ta den nye blekkpatronen ut av emballasjen ved å dra den oransje avrivingsstrimmelen rett bakover for å fjerne plastinnpakningen fra blekkpatronen.
	- **Merk** Pass på at du fjerner plastomslaget fra blekkpatronen før du setter den inn i produktet. Ellers får du problemer med utskrift.

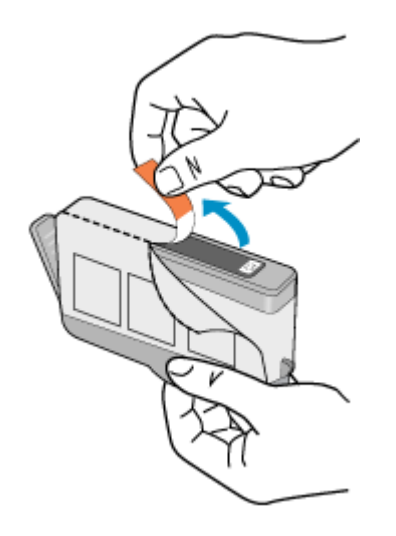

**5.** Vri den oransje hetten for å fjerne den.

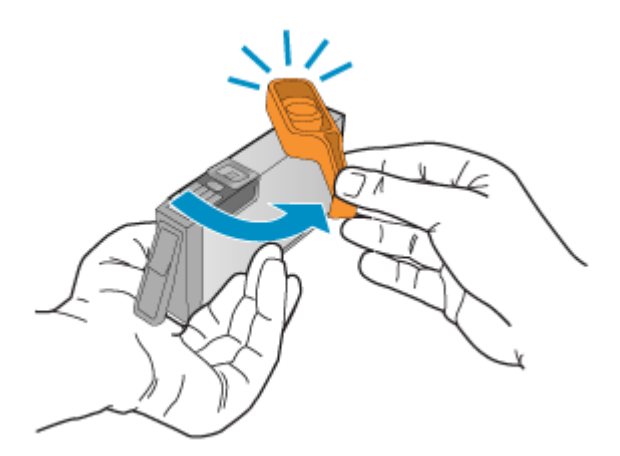

- **Merk** Pass på at plastfliken er helt fjernet og at etiketten er litt opprevet slik at ventilasjonskanalen vises.
- **6.** Bruk fargeikonene som hjelp, og skyv blekkpatronen inn i det tomme sporet til den klikker på plass og sitter godt i sporet.
	- $\triangle$  **Forsiktig** Ikke løft sperrehåndtaket på blekkpatronvognen for å sette inn blekkpatronene. Hvis du gjør det, kan blekkpatronene bli uriktig satt inn og gi utskriftsproblemer. Sperren må være lukket for at blekkpatronene skal kunne settes ordentlig i.

<span id="page-63-0"></span>Kontroller at du setter inn blekkpatronen i sporet som har ikon med samme form og farge som den du setter inn.

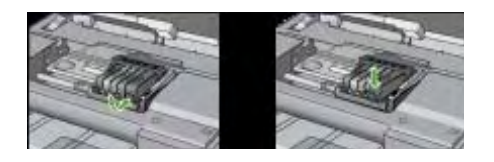

- **7.** Gjenta trinn 3 til 6 for hver blekkpatron du bytter ut.
- **8.** Lukk blekkpatrondekslet.

### **Beslektede emner**

[Bestille utskriftsrekvisita elektronisk](#page-135-0)

### **Innsamling av bruksinformasjon**

HP-patronene som brukes med dette produktet, inneholder en minnebrikke som hjelper til med driften av produktet.

Denne minnebrikken vil også samle inn et begrenset sett med informasjon om bruken av produktet, som kan inkludere følgende: datoen da patronen ble installert første gang, datoen da patronen ble brukt sist, antall sider som er skrevet ut med patronen, sidedekningen, utskriftsmodiene som ble brukt, eventuelle utskriftsfeil som kan ha oppstått, og produktmodell. Denne informasjonen hjelper HP med å lage fremtidige produkter som tilfredsstiller kundenes utskriftsbehov.

Dataene som samles inn fra patronminnebrikken, inneholder ikke informasjon som kan brukes til å identifisere en kunde eller bruker av patronen eller produktet.

HP samler inn et utvalg av minnebrikkene fra patronene som returneres til HPs gratis retur- og gjenvinningsprogram (HP Planet Partners: [www.hp.com/recycle\)](http://www.hp.com/recycle). Minnebrikkene fra dette utvalget leses og studeres med det formålet å forbedre fremtidige

HP-produkter. HP-partnere som hjelper til med gjenvinning av denne patronen, kan også ha tilgang til disse dataene.

Alle tredjeparter som tar hånd om patronen, kan ha tilgang til den anonyme informasjonen på minnebrikken. Hvis du ikke ønsker å gi tilgang til denne informasjonen, kan du gjøre brikken ubrukelig. Men hvis du gjør brikken ubrukelig, kan ikke patronen brukes i et HPprodukt.

Hvis du ikke ønsker å gi denne anonyme informasjonen, kan du gjøre informasjonen utilgjengelig ved å slå av minnebrikkens mulighet til å samle inn informasjon om bruk av produktet.

### **Slik slår du av innsamling av bruksinformasjon**

- ▲ På produktets kontrollpanel trykker du på og holder nede **Fortsett** og **Nettverk**knappen (på enkelte modeller trykker du på **Trådløs**-knappen) til blekkpatronlampen blinker, omtrent fem sekunder, og så slipper du knappene.
- **Merk** Du kan fortsette å bruke patronen i HP-produktet selv om du deaktiverer minnebrikkens mulighet til å samle inn informasjon om bruk av produktet.

# <span id="page-64-0"></span>**Skrive ut og evaluere en kvalitetsrapport**

Problemer med utskriftskvaliteten kan skyldes mange ting: programvareinnstillinger, en bildefil av dårlig kvalitet eller selve utskriftssystemet. Hvis du ikke er fornøyd med kvaliteten på utskriftene, kan du skrive ut en kvalitetsrapport for å finne ut om utskriftssystemet virker som det skal.

Denne delen inneholder følgende emner:

- Slik skriver du ut en kvalitetsrapport
- [Slik evaluerer du utskriftskvalitetsrapporten](#page-65-0)

### **Slik skriver du ut en kvalitetsrapport**

- **Kontrollpanel:** Trykk på og hold inne **Av/på**-knappen, trykk på **Avbryt**-knappen sju ganger, trykk på **Fortsett**-knappen to ganger, og slipp **Av/på**-knappen.
- **Innebygd webserver:** Klikk på kategorien **Innstillinger**, klikk på **Enhetstjenester** i venstre rute, velg **Diagnoseside for utskriftskvalitet** fra rullegardinlisten under **Utskriftskvalitet**, og klikk deretter på **Kjør diagnose**.
- **HP-verktøykasse (Windows):** Klikk på kategorien **Enhetstjenester**, klikk på **Diagnoseside for utskriftskvalitet**, og følg deretter instruksjonene på skjermen.
- **HP Printer Utility (Mac OS X):** Klikk på **Print Quality Diagnostics** (Diagnoseside for utskriftskvalitet) fra panelet **Information and Support** (Informasjon og støtte), og klikk deretter på **Print Page** (Skriv ut side).

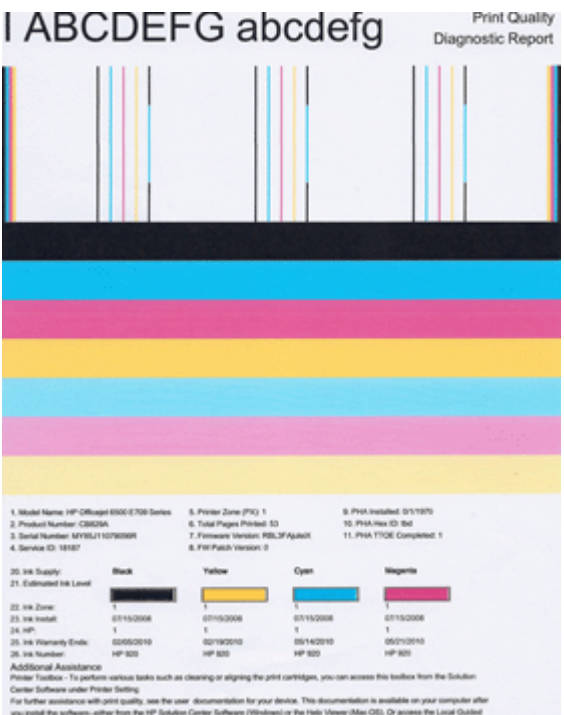

#### <span id="page-65-0"></span>Kapittel 5

# **Slik evaluerer du utskriftskvalitetsrapporten**

Denne delen inneholder følgende emner:

- **Blekknivåer**
- Gode fargefelter
- [Taggete, ujevnt stripete eller falmede felter](#page-66-0)
- [Jevne hvite striper i feltene](#page-67-0)
- [Feltfargene er ikke ensartede](#page-67-0)
- [Svart tekst med stor skrift](#page-68-0)
- [Justeringsmønstre](#page-69-0)
- [Hvis du ikke ser noen defekter](#page-69-0)

### **Blekknivåer**

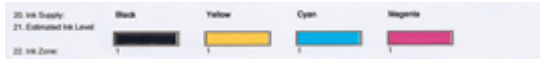

- ▲ Se på blekknivåindikatorene på linje 21. Hvis noen av indikatorene angir lite blekk, må du kanskje bytte den blekkpatronen.
	- **Werk** Advarsler og indikatorer for blekknivå gir bare beregninger for planleggingsformål. Når du får et varsel om lite blekk, bør du ha nye blekkpatroner tilgjengelig for å unngå mulige utskriftsforsinkelser. Du trenger ikke å bytte ut blekkpatroner før utskriftskvaliteten blir uakseptabel.

# **Gode fargefelter**

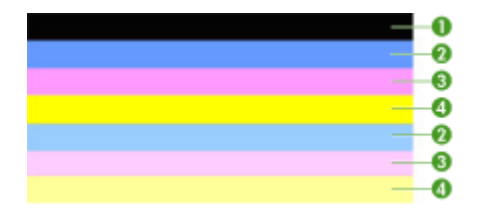

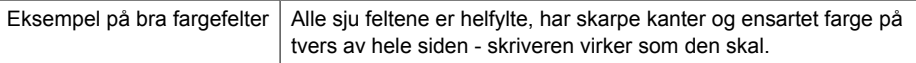

▲ Se på fargefeltene midt på siden. Det skal være sju fargefelter. Fargefeltene skal ha skarpe kanter. De skal være helfylte (ikke ha hvite striper eller andre farger). De skal ha lik farge over det hele.

Feltene svarer til blekkpatronene i skriveren slik:

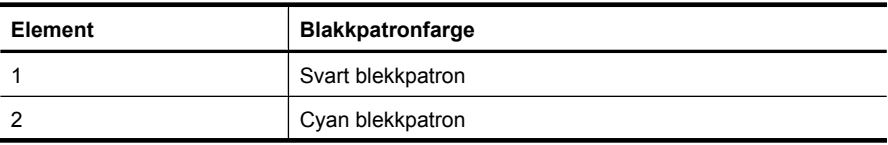

<span id="page-66-0"></span>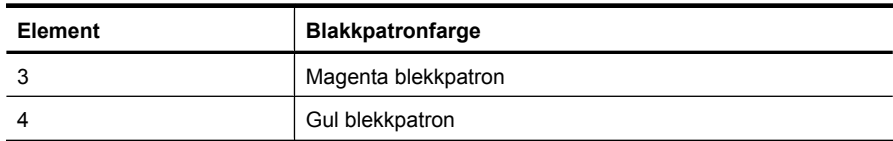

### **Taggete, ujevnt stripete eller falmede felter**

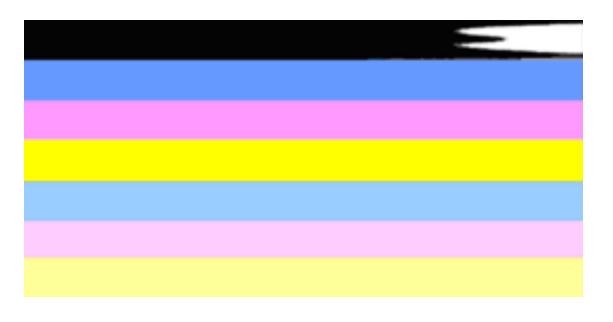

Eksempel på dårlige fargefelter Det øverste feltet er har ujevne streker eller er falmet.

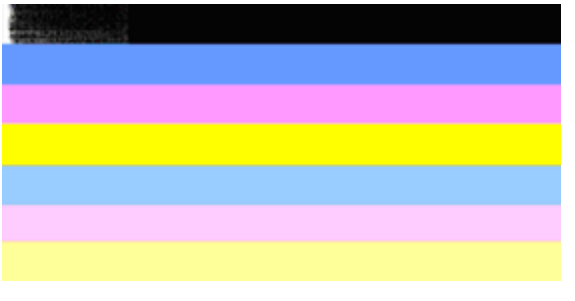

Eksempel på dårlige fargefelter  $\vert$  Det øverste svarte feltet er taggete i den ene enden.

Følg disse trinnene hvis noen av feltene er taggete, har striper eller er falmet:

- **1.** Kontroller at det er blekk i blekkpatronene.
- **2.** Ta ut patronen som svarer til det stripede feltet, og kontroller at den er riktig ventilert. Du finner mer informasjon i [Bytte ut blekkpatronene.](#page-61-0)
- **3.** Sett inn patronen igjen, og kontroller at alle patronene er godt festet. Se [Bytte ut](#page-61-0) [blekkpatronene](#page-61-0) for mer informasjon.
- **4.** Rengjør skrivehodet. Se [Rengjør skrivehodet](#page-101-0) for mer informasjon.
- **5.** Prøv en annen utskrift, eller skriv ut kvalitetsrapporten på nytt. Hvis problemet fremdeles er der, men rengjøringen ser ut til å ha hjulpet, rengjør du en gang til.
- **6.** Hvis rengjøring ikke løser problemet, bytter du ut blekkpatronen som tilsvarer det taggete feltet.
- **7.** Hvis det ikke hjelper å bytte blekkpatron, må du kontakte HP. Skrivehodet må kanskje byttes.

### <span id="page-67-0"></span>**Forhindre at problemet som forårsaker taggete felter i kvalitetsrapporten, oppstår:**

- Unngå å la åpnede blekkpatroner være utenfor skriveren i lange perioder.
- Vent til du har en ny patron klar til installering før du tar ut en gammel blekkpatron.

#### **Jevne hvite striper i feltene**

Følg disse trinnene hvis noen av fargefeltene viser jevne, hvite striper:

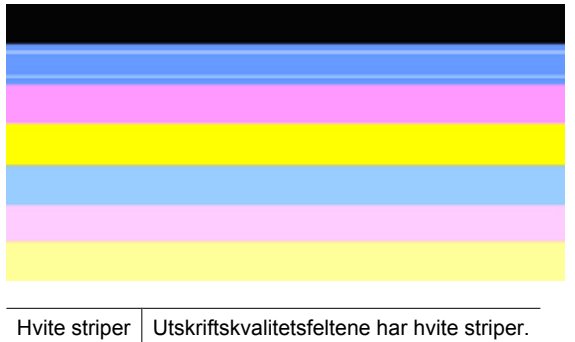

- **1.** Hvis element 11 på kvalitetsrapporten viser **PHA TTOE = 0**, justerer du skriveren. Du finner mer informasjon i [Justere skrivehodet.](#page-102-0)
- **2.** Hvis element 11 ikke er 0, eller hvis justering ikke hjelper, rengjør du skrivehodet. Du finner mer informasjon i [Rengjør skrivehodet](#page-101-0).
- **3.** Skriv ut en ny utskriftskvalitetsrapport. Hvis stripene fremdeles er der, men resultatet virker bedre, prøver du en ny rengjøring. Hvis stripene er verre, må du kontakte HP. Skrivehodet må kanskje byttes ut.

### **Feltfargene er ikke ensartede**

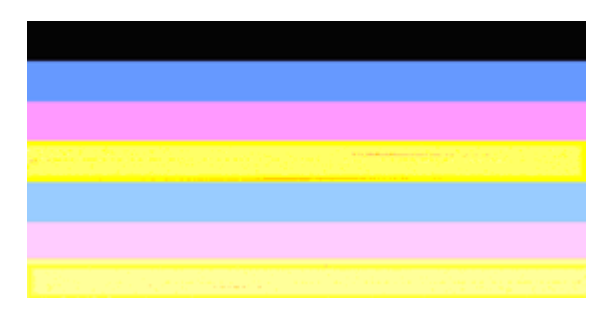

Utskriftskvalitetsfelter er ikke ensartede Feltene inneholder lysere eller mørkere deler.

<span id="page-68-0"></span>Hvis fargen i noen av feltene ikke er ensartet, følger du disse trinnene:

- **1.** Hvis skriveren nylig har vært transportert i stor høyde over havet, prøver du å rengjøre skrivehodet.
- **2.** Hvis skriveren ikke har vært transportert nylig, prøver du å skrive ut en ny utskriftskvalitetsrapport. Dette vil bruke mindre blekk enn rengjøring av skrivehodet, men hvis det ikke virker, prøver du en rengjøring.
- **3.** Skriv ut en ny utskriftskvalitetsrapport. Hvis fargene ser ut til å bli bedre, fortsetter du å rengjøre. Hvis fargene blir verre, må du kontakte HP. Skrivehodet må kanskje byttes ut.

### **Svart tekst med stor skrift**

Se på den store teksten over fargeblokkene. **I ABCDEFG abcdefg** Skriften skal være skarp og klar. Hvis skriften er taggete, prøver du å justere skriveren. Hvis det er striper eller blekkflekker, rengjør du skrivehodet.

# I ABCDEFG abcdefg

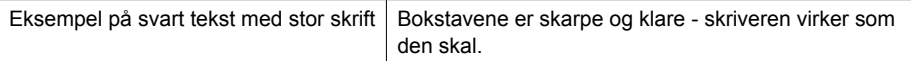

# **I ABCDEFG abcdefg**

Eksempel på dårlig svart tekst med stor skrift | Bokstavene er ujevne - juster skriveren.

# l ABCDEFG abcdefg

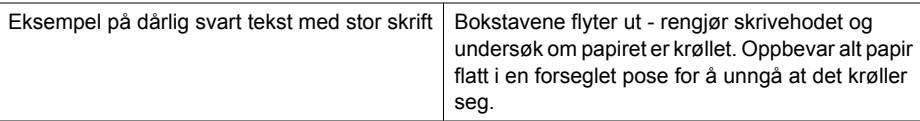

# ABCDEFG abcdefg

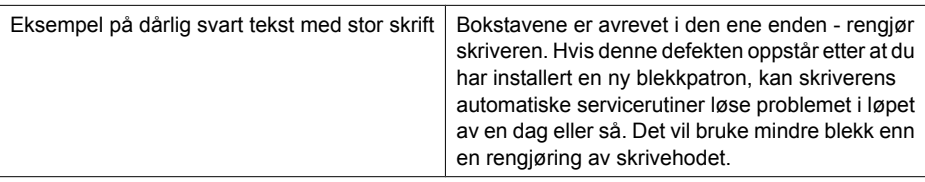

### <span id="page-69-0"></span>**Justeringsmønstre**

Hvis fargefeltene og teksten med stor skrift ser OK ut, og blekkpatronene ikke er tomme, ser du på justeringsmønsteret rett ovenfor fargefeltene.

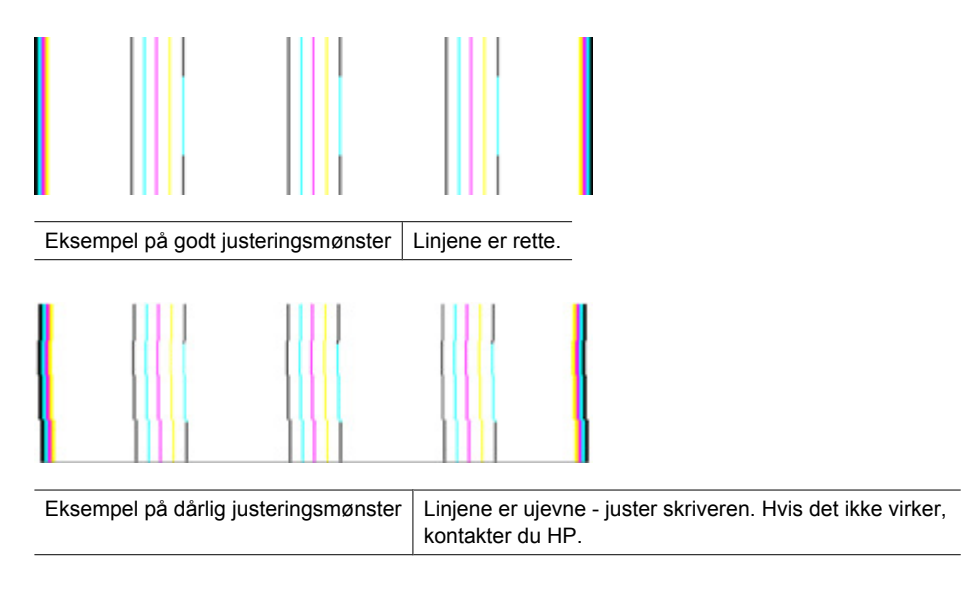

### **Hvis du ikke ser noen defekter**

Hvis du ikke ser noen defekter på rapporten, virker utskriftssystemet riktig. Det er ingen grunn til å bytte rekvisita eller få service på produktet siden det virker som det skal. Hvis du fremdeles har problemer med utskriftskvaliteten, kan du sjekke følgende:

- Kontroller papiret.
- Kontroller utskriftsinnstillingene.
- Kontroller at bildet har tilstrekkelig høy oppløsning.
- Hvis problemet ser ut til å være begrenset til et bånd nær kanten på utskriften, kan du bruke programvaren du installerte sammen med produktet, eller et annet program, til å rotere bildet 180 grader. Det er ikke sikkert at problemet vises i den andre enden av utskriften.

# **Tips og ressurser for problemløsing**

Bruk følgende tips og ressurser til å løse utskriftsproblemene.

- Ved fastkjørt papir ser du [Fjerne fastkjørt papir i enheten](#page-116-0).
- Hvis det oppstår problemer med papirmating, for eksempel at papiret forskyver seg eller ikke plukkes opp som det skal, ser du [Løse papirmatingsproblemer.](#page-103-0)
- Av/på-lampen er på og blinker ikke. Når enheten slås på første gang, bruker den omtrent 12 minutter på initialisering.
- Kontroller at enheten har statusen Klar. Hvis andre lamper lyser eller blinker, se [Kontrollpanellampereferanse](#page-128-0).
- Ingen feilmeldinger vises på skjermen.
- <span id="page-70-0"></span>• Strømledningen og andre ledninger fungerer og er festet ordentlig til enheten. Kontroller at enheten er riktig koblet til en fungerende stikkontakt, og at den er slått på. Du finner spenningskravene under [Elektriske spesifikasjoner.](#page-149-0)
- Utskriftsmaterialet er lagt riktig på plass i skuffen, og det har ikke kjørt seg fast i enheten.
- Skrivehode og blekkpatroner er skikkelig installert i de riktige fargekodede sporene. Trykk hardt ned på hver av dem for å være sikker på at det er god kontakt.
- Alle spaker og deksler er lukket.
- Bakpanelet eller dupleksenheten (tilbehør) er låst på plass.
- Alle innpakningsteiper og all emballasje er fjernet.
- Enheten kan skrive ut en statusside. Du finner mer informasjon i [Forstå](#page-43-0) [skriverstatussiden](#page-43-0).
- Enheten er angitt som gjeldende eller standard skriver. I Windows angir du den som standard i Skrivere-mappen. For Mac OS X angir du den som standardskriver i Printer Setup Utility (Mac OS X (v10.4). For Mac OS X (v10.5) åpner du **Systemvalg** og velger **Utskrift og faks**. Deretter velger du enheten fra nedtrekkslisten **Standardskriver**. Se i dokumentasjonen for datamaskinen for mer informasjon.
- **Stans utskrift midlertidig** er deaktivert hvis du bruker en datamaskin som kjører Windows.
- Du kjører ikke for mange programmer når du utfører en oppgave. Lukk programmer som du ikke bruker, eller start datamaskinen på nytt før du forsøker oppgaven en gang til.

Noen skriverproblemer kan løses ved å tilbakestille enheten.

# **Løse utskriftsproblemer**

Denne delen inneholder følgende emner:

- Enheten slås av uventet
- Enheten bruker lang tid på utskriften
- [Tom eller delvis side skrives ut](#page-71-0)
- [Noe mangler eller er feil på siden](#page-72-0)
- [Plasseringen av teksten eller grafikken er feil](#page-72-0)

# **Enheten slås av uventet**

#### **Kontroller strøm og strømforbindelser**

Kontroller at enheten er ordentlig koblet til en fungerende stikkontakt. Du finner spenningskravene under [Elektriske spesifikasjoner.](#page-149-0)

# **Enheten bruker lang tid på utskriften**

#### **Kontroller systemkonfigurasjonen og ressursene**

Kontroller at datamaskinen oppfyller minimumssystemkravene for enheten. Hvis du vil ha mer informasjon, kan du se [Systemkrav.](#page-147-0)

### <span id="page-71-0"></span>**Kontroller innstillingene for enhetsprogramvaren**

Utskriftshastigheten er tregere når **Best** eller **Maksimal ppt** er valgt som utskriftskvalitet. Hvis du vil øke utskriftshastigheten, velger du andre utskriftsinnstillinger i enhetsdriveren. Hvis du vil ha mer informasjon, kan du se [Endre utskriftsinnstillinger.](#page-28-0)

### **Lite blekk**

Kontroller det beregnede blekknivået i blekkpatronene.

**Merk** Varsler og indikatorer om blekknivå viser bare anslag for planleggingsformål. Når du ser et varsel om lite blekk, bør du ha en ny patron tilgjengelig for å unngå mulige utskriftsforsinkelser. Du trenger ikke å bytte ut blekkpatronen før utskriftskvaliteten blir uakseptabel.

Det kan være for lite blekk i blekkpatronene. For lite blekk kan føre til at skrivehodet overopphetes. Når skrivehodet overopphetes, reduserer skriveren hastigheten slik at det kan avkjøles.

# **Tom eller delvis side skrives ut**

### **Kontroller blekknivåene**

Det kan hende at det er lite blekk i blekkpatronene.

### **Rengjør skrivehodet**

Fullfør rengjøringen av skrivehodet. Du finner mer informasjon i [Rengjør skrivehodet.](#page-101-0) Skrivehodet må kanskje rengjøres hvis skriveren ble slått av på feil måte.

**Merk** Slå av HP-skriver ved å trykke på **Av/på**-knappen på produktet. Vent til **Av/ på**-lampen slukker før du kobler fra strømledningen eller slår av en strømskinne. Hvis du slår av HP-skriver på feil måte, går kanskje ikke blekkpatronvognen tilbake i riktig posisjon, slik at du kan få problemer med blekkpatronene og utskriftskvaliteten.

### **Kontroller papirinnstillingene**

- Pass på at du velger riktige utskriftskvalitetsinnstillinger i skriverdriveren for materialet som legges inn i skuffene.
- Kontroller at sideinnstillingene i skriverdriveren samsvarer med papirpapirstørrelsen som legges inn i skuffen.

### **Mer enn én side dras inn**

Du finner informasjon om papirmatingsproblemer i [Løse papirmatingsproblemer](#page-103-0).

### **Det er en tom side i filen**

Kontroller filen for å påse at det ikke noen tomme sider.
# **Noe mangler eller er feil på siden**

#### **Kontroller blekkpatronene**

Kontroller at det er installert riktige blekkpatroner, og at det ikke er lite blekk igjen i dem. Du finner mer informasjon under [Administrere enheten](#page-35-0) og [Kontrollere beregnede](#page-60-0) [blekknivåer.](#page-60-0)

#### **Kontroller marginnstillingene**

Kontroller at marginnstillingene for dokumentet ikke overskrider enhetens utskriftsområde. Hvis du vil ha mer informasjon, kan du se [Angi minimumsmarger.](#page-26-0)

#### **Kontroller fargeutskriftsinnstillingene**

Kontroller at det ikke er merket av for **Skriv ut i gråtone** i skriverdriveren.

#### **Kontroller enhetsplasseringen og lengden på USB-kabelen**

Elektromagnetiske felt (for eksempel felt som genereres av USB-kabler) kan noen ganger fordreie utskrifter noe. Flytt enheten bort fra kilden for de elektromagnetiske feltene. Det anbefales også at du bruker en USB-kabel som er mindre enn 3 meter lang, for å minimalisere virkningene av slike elektromagnetiske felt.

## **Plasseringen av teksten eller grafikken er feil**

### **Kontroller hvordan papiret mates**

Kontroller at bredde- og lengdeskinnene ligger tett inntil kantene på papiret, og at skuffen ikke er for full. Hvis du vil vite mer, kan du se under [Legge i papir.](#page-27-0)

#### **Kontroller papirstørrelsen**

- Innhold på en side kan bli avkortet hvis dokumentstørrelsen er større enn papiret du bruker.
- Kontroller at den valgte papirstørrelsen i skriverdriveren samsvarer med papirstørrelsen som legges inn i skuffen.

## **Kontroller marginnstillingene**

Hvis teksten eller grafikken er avkortet i kantene på siden, bør du kontrollere at marginnstillingene for dokumentet ikke går utenom enhetens utskriftsområde. Hvis du vil ha mer informasjon, kan du se [Angi minimumsmarger](#page-26-0).

#### **Kontroller innstillingen for sideretning**

Kontroller at papirstørrelse og sideretning som er angitt i programmet, passer med innstillingene i skriverdriveren. Hvis du vil ha mer informasjon, kan du se [Endre](#page-28-0) [utskriftsinnstillinger](#page-28-0).

#### **Kontroller enhetsplasseringen og lengden på USB-kabelen**

Elektromagnetiske felt (for eksempel felt som genereres av USB-kabler) kan noen ganger fordreie utskrifter noe. Flytt enheten bort fra kilden for de elektromagnetiske feltene. Det anbefales også at du bruker en USB-kabel som er mindre enn 3 meter lang, for å minimalisere virkningene av slike elektromagnetiske felt.

Hvis løsningene ovenfor ikke virker, kan problemet skyldes at programmet ikke tolker utskriftsinnstillinger på riktig måte. Se i versjonsmerknadene for informasjon om kjente programvarekonflikter. Du kan også slå opp i dokumentasjonen for programmet eller kontakte programvareprodusenten for å få mer detaljert hjelp.

# **Problemløsing for utskrift**

Bruk denne delen til å løse følgende utskriftsproblemer:

- Konvolutter skrives ut feil
- [Utskrifter uten kanter gir uventede resultater](#page-74-0)
- [Produktet svarer ikke](#page-74-0)
- [Produktet skriver ut uforståelige tegn](#page-77-0)
- [Det skjer ingenting når jeg prøver å skrive ut](#page-77-0)
- [Sidene i dokumentet kom ut i feil rekkefølge](#page-80-0)
- [Margene skrives ikke ut som forventet](#page-80-0)
- [Tekst eller grafikk er kuttet av i kanten på siden](#page-81-0)
- [Det kom ut en tom side under utskrift](#page-83-0)

# **Konvolutter skrives ut feil**

Prøv følgende løsninger for å løse problemet. Løsningene er oppført i rekkefølge, med den mest sannsynlige først. Hvis den første løsningen ikke løser problemet, fortsetter du med de gjenværende løsningene til problemet er løst.

- Løsning 1: Legg i bunken med konvolutter riktig
- Løsning 2: Kontroller konvoluttypen
- Løsning 3: Brett inn klaffene for å unngå papirstopp

# **Løsning 1: Legg i bunken med konvolutter riktig**

**Løsning:** Legg en bunke konvolutter i innskuffen med klaffene opp og til venstre.

Pass på at du fjerner alt papir fra innskuffen før du legger i konvoluttene.

**Årsak:** En bunke konvolutter var ikke riktig lagt i.

Hvis dette ikke løste problemet, prøver du neste løsning.

# **Løsning 2: Kontroller konvoluttypen**

**Løsning:** Ikke bruk glansede eller pregede konvolutter eller konvolutter som har klips eller vinduer.

**Årsak:** Det var lagt i feil type konvolutter.

Hvis dette ikke løste problemet, prøver du neste løsning.

# **Løsning 3: Brett inn klaffene for å unngå papirstopp**

**Løsning:** For å unngå papirstopp kan du prøve å legge klaffene inni konvoluttene.

<span id="page-74-0"></span>**Årsak:** Klaffene kan sette seg fast i valsene.

#### **Utskrifter uten kanter gir uventede resultater**

**Løsning:** Prøv å skrive ut bildet fra fotobehandlingsprogramvaren som fulgte med produktet.

**Årsak:** Utskrift av et bilde uten kanter med noe annet enn HP-programvare, gav uventede resultater.

# **Produktet svarer ikke**

Prøv følgende løsninger for å løse problemet. Løsningene er oppført i rekkefølge, med den mest sannsynlige først. Hvis den første løsningen ikke løser problemet, fortsetter du med de gjenværende løsningene til problemet er løst.

- Løsning 1: Slå på produktet
- Løsning 2: Legg papir i innskuffen
- Løsning 3: Velg riktig skriver
- [Løsning 4: Kontroller skriverdriverens status](#page-75-0)
- [Løsning 5: Vent til produktet har fullført den pågående operasjonen](#page-75-0)
- [Løsning 6: Fjern alle avbrutte utskriftsjobber fra køen](#page-75-0)
- [Løsning 7: Fjern det fastkjørte papiret](#page-76-0)
- [Løsning 8: Kontroller at blekkpatronvognen kan bevege seg fritt](#page-76-0)
- [Løsning 9: Kontroller tilkoblingen mellom produktet og datamaskinen](#page-76-0)
- [Løsning 10: Start produktet på nytt](#page-76-0)

## **Løsning 1: Slå på produktet**

**Løsning:** Se på **Av/på**-lampen på produktet. Hvis den ikke lyser, er produktet slått av. Kontroller at strømledningen er koblet ordentlig til produktet og en stikkontakt. Trykk på **Av/på**-knappen for å slå på produktet.

**Årsak:** Produktet var slått av.

Hvis dette ikke løste problemet, prøver du neste løsning.

#### **Løsning 2: Legg papir i innskuffen**

**Løsning:** Legg papir i innskuffen.

Hvis du vil ha mer informasjon, kan du se:

[Legge i papir](#page-27-0)

**Årsak:** Det var tomt for papir i produktet.

Hvis dette ikke løste problemet, prøver du neste løsning.

#### **Løsning 3: Velg riktig skriver**

**Løsning:** Kontroller at du har valgt riktig skriver i programmet.

<span id="page-75-0"></span>**Tips** Du kan angi produktet som standardskriver for å sikre at skriveren velges automatisk når du velger **Skriv ut** på **Fil**-menyen i de ulike programmene.

**Årsak:** Produktet var ikke den valgte skriveren.

Hvis dette ikke løste problemet, prøver du neste løsning.

## **Løsning 4: Kontroller skriverdriverens status**

**Løsning:** Skriverdriverens status kan være endret til enten **frakoblet** eller **stopp utskrift**.

## **Slik kontrollerer du skriverdriverens status**

▲ Klikk på kategorien **Status** i HP Løsningssenter.

**Årsak:** Statusen til skriverdriveren var endret.

Hvis dette ikke løste problemet, prøver du neste løsning.

## **Løsning 5: Vent til produktet har fullført den pågående operasjonen**

**Løsning:** Hvis produktet utfører en annen oppgave, vil utskriftsjobben måtte vente til produktet har fullført den aktive oppgaven.

Noen dokumenter bruker lang tid på å skrives ut. Hvis ingenting er skrevet ut flere minutter etter at du sendte utskriftsjobben til produktet, kontrollerer du om det er noen meldinger på kontrollpanelet.

**Årsak:** Produktet holder på med en annen oppgave.

Hvis dette ikke løste problemet, prøver du neste løsning.

# **Løsning 6: Fjern alle avbrutte utskriftsjobber fra køen**

**Løsning:** En utskriftsjobb kan bli liggende igjen i køen etter at den er annullert. Den annullerte utskriftsjobben stopper køen og hindrer at den neste utskriftsjobben blir skrevet ut.

Åpne skrivermappen på datamaskinen og se om den annullerte jobben fremdeles ligger i utskriftskøen. Forsøk å slette jobben fra køen. Hvis utskriftsjobben blir liggende i køen, kan du forsøke en av eller begge disse metodene:

- Koble USB-kabelen fra produktet, start datamaskinen på nytt og koble deretter USB-kabelen til produktet igjen.
- Slå produktet av, start datamaskinen på nytt og start deretter produktet på nytt.

**Årsak:** Det lå en slettet utskriftjobb i køen.

Hvis dette ikke løste problemet, prøver du neste løsning.

# <span id="page-76-0"></span>**Løsning 7: Fjern det fastkjørte papiret**

**Løsning:** Fjern det fastkjørte papiret og eventuelle papirrester i produktet.

Hvis du vil ha mer informasjon, kan du se:

[Fjerne fastkjørt papir](#page-116-0)

**Årsak:** Papir hadde kjørt seg fast i produktet.

Hvis dette ikke løste problemet, prøver du neste løsning.

## **Løsning 8: Kontroller at blekkpatronvognen kan bevege seg fritt**

**Løsning:** Koble fra strømledningen hvis den ikke allerede er frakoblet. Kontroller om blekkpatronvognen kan bevege seg fritt fra en side av skriveren til den andre. Ikke bruk makt til å bevege den hvis den har hengt seg opp i et eller annet.

**Forsiktig** Vær forsiktig med å bruke makt på blekkpatronvognen. Hvis den står fast, kan du skade skriveren ved å bruke makt.

**Årsak:** Blekkpatronvognen står fast.

Hvis dette ikke løste problemet, prøver du neste løsning.

## **Løsning 9: Kontroller tilkoblingen mellom produktet og datamaskinen**

**Løsning:** Kontroller tilkoblingen mellom produktet og datamaskinen. Kontroller at USB-kabelen er satt ordentlig i USB-porten på baksiden av produktet. Kontroller at den andre enden av USB-kabelen er koblet til en USB-port på datamaskinen. Når kabelen er ordentlig tilkoblet, slår du produktet av og deretter på igjen. Hvis produktet er koblet til datamaskinen gjennom en kablet eller trådløs tilkobling, må du kontrollere at tilkoblingen er aktiv og at produktet er slått på.

Hvis tilkoblingene er festet skikkelig og ikke noe er skrevet ut flere minutter etter at du har sendt en utskriftsjobb til produktet, kontrollerer du statusen til produktet. I HP Løsningssenter-programvaren klikker du på **Innstillinger** og deretter på **Status**.

**Årsak:** Datamaskinen kommuniserer ikke med produktet.

Hvis dette ikke løste problemet, prøver du neste løsning.

# **Løsning 10: Start produktet på nytt**

**Løsning:** Slå av produktet og koble fra strømledningen. Koble strømledningen til igjen og trykk deretter på **Av/på**-knappen for å slå på produktet.

**Årsak:** Det oppstod en feil i produktet.

# <span id="page-77-0"></span>**Produktet skriver ut uforståelige tegn**

Prøv følgende løsninger for å løse problemet. Løsningene er oppført i rekkefølge, med den mest sannsynlige først. Hvis den første løsningen ikke løser problemet, fortsetter du med de gjenværende løsningene til problemet er løst.

- Løsning 1: Start produktet på nytt
- Løsning 2: Skriv ut en tidligere lagret versjon av dokumentet

# **Løsning 1: Start produktet på nytt**

**Løsning:** Slå av produktet og datamaskinen i 60 sekunder. Slå deretter begge på igjen og forsøk å skrive ut på nytt.

**Årsak:** Det var ikke noe ledig minne i produktet.

Hvis dette ikke løste problemet, prøver du neste løsning.

## **Løsning 2: Skriv ut en tidligere lagret versjon av dokumentet**

**Løsning:** Prøv å skrive ut et annet dokument fra samme program. Hvis dette virker, kan du forsøke å skrive ut en tidligere versjon av dokumentet som ikke er skadet.

**Årsak:** Dokumentet var ødelagt.

# **Det skjer ingenting når jeg prøver å skrive ut**

Prøv følgende løsninger for å løse problemet. Løsningene er oppført i rekkefølge, med den mest sannsynlige først. Hvis den første løsningen ikke løser problemet, fortsetter du med de gjenværende løsningene til problemet er løst.

- Løsning 1: Slå på produktet
- [Løsning 2: Legg papir i innskuffen](#page-78-0)
- [Løsning 3: Velg riktig skriver](#page-78-0)
- [Løsning 4: Kontroller skriverdriverens status](#page-78-0)
- [Løsning 5: Vent til produktet har fullført den pågående operasjonen](#page-78-0)
- [Løsning 6: Fjern alle avbrutte utskriftsjobber fra køen](#page-78-0)
- [Løsning 7: Fjern det fastkjørte papiret](#page-79-0)
- [Løsning 8: Kontroller at blekkpatronvognen kan bevege seg fritt](#page-79-0)
- [Løsning 9: Kontroller tilkoblingen mellom produktet og datamaskinen](#page-79-0)
- [Løsning 10: Start produktet på nytt](#page-80-0)

# **Løsning 1: Slå på produktet**

**Løsning:** Se på **Av/på**-lampen på produktet. Hvis den ikke lyser, er produktet slått av. Kontroller at strømledningen er koblet ordentlig til produktet og en stikkontakt. Trykk på **Av/på**-knappen for å slå på produktet.

**Årsak:** Produktet var slått av.

Hvis dette ikke løste problemet, prøver du neste løsning.

## <span id="page-78-0"></span>**Løsning 2: Legg papir i innskuffen**

**Løsning:** Legg papir i innskuffen.

Hvis du vil ha mer informasjon, kan du se:

[Legge i papir](#page-27-0)

**Årsak:** Det var tomt for papir i produktet.

Hvis dette ikke løste problemet, prøver du neste løsning.

### **Løsning 3: Velg riktig skriver**

**Løsning:** Kontroller at du har valgt riktig skriver i programmet.

**Tips** Du kan angi produktet som standardskriver for å sikre at skriveren velges automatisk når du velger **Skriv ut** på **Fil**-menyen i de ulike programmene.

**Årsak:** Produktet var ikke den valgte skriveren.

Hvis dette ikke løste problemet, prøver du neste løsning.

#### **Løsning 4: Kontroller skriverdriverens status**

**Løsning:** Skriverdriverens status kan være endret til enten **frakoblet** eller **stopp utskrift**.

#### **Slik kontrollerer du skriverdriverens status**

▲ Klikk på kategorien **Status** i HP Løsningssenter.

**Årsak:** Statusen til skriverdriveren var endret.

Hvis dette ikke løste problemet, prøver du neste løsning.

## **Løsning 5: Vent til produktet har fullført den pågående operasjonen**

**Løsning:** Hvis produktet utfører en annen oppgave, vil utskriftsjobben måtte vente til produktet har fullført den aktive oppgaven.

Noen dokumenter bruker lang tid på å skrives ut. Hvis ingenting er skrevet ut flere minutter etter at du sendte utskriftsjobben til produktet, kontrollerer du om det er noen meldinger på kontrollpanelet.

**Årsak:** Produktet holder på med en annen oppgave.

Hvis dette ikke løste problemet, prøver du neste løsning.

#### **Løsning 6: Fjern alle avbrutte utskriftsjobber fra køen**

**Løsning:** En utskriftsjobb kan bli liggende igjen i køen etter at den er annullert. Den annullerte utskriftsjobben stopper køen og hindrer at den neste utskriftsjobben blir skrevet ut.

<span id="page-79-0"></span>Åpne skrivermappen på datamaskinen og se om den annullerte jobben fremdeles ligger i utskriftskøen. Forsøk å slette jobben fra køen. Hvis utskriftsjobben blir liggende i køen, kan du forsøke en av eller begge disse metodene:

- Koble USB-kabelen fra produktet, start datamaskinen på nytt og koble deretter USB-kabelen til produktet igjen.
- Slå produktet av, start datamaskinen på nytt og start deretter produktet på nytt.

**Årsak:** Det lå en slettet utskriftjobb i køen.

Hvis dette ikke løste problemet, prøver du neste løsning.

#### **Løsning 7: Fjern det fastkjørte papiret**

**Løsning:** Fjern det fastkjørte papiret og eventuelle papirrester i produktet.

Hvis du vil ha mer informasjon, kan du se:

[Fjerne fastkjørt papir](#page-116-0)

**Årsak:** Papir hadde kjørt seg fast i produktet.

Hvis dette ikke løste problemet, prøver du neste løsning.

## **Løsning 8: Kontroller at blekkpatronvognen kan bevege seg fritt**

**Løsning:** Koble fra strømledningen hvis den ikke allerede er frakoblet. Kontroller om blekkpatronvognen kan bevege seg fritt fra en side av skriveren til den andre. Ikke bruk makt til å bevege den hvis den har hengt seg opp i et eller annet.

**Forsiktig** Vær forsiktig med å bruke makt på blekkpatronvognen. Hvis den står fast, kan du skade skriveren ved å bruke makt.

**Årsak:** Blekkpatronvognen står fast.

Hvis dette ikke løste problemet, prøver du neste løsning.

#### **Løsning 9: Kontroller tilkoblingen mellom produktet og datamaskinen**

**Løsning:** Kontroller tilkoblingen mellom produktet og datamaskinen. Kontroller at USB-kabelen er satt ordentlig i USB-porten på baksiden av produktet. Kontroller at den andre enden av USB-kabelen er koblet til en USB-port på datamaskinen. Når kabelen er ordentlig tilkoblet, slår du produktet av og deretter på igjen. Hvis produktet er koblet til datamaskinen gjennom en kablet eller trådløs tilkobling, må du kontrollere at tilkoblingen er aktiv og at produktet er slått på.

Hvis tilkoblingene er festet skikkelig og ikke noe er skrevet ut flere minutter etter at du har sendt en utskriftsjobb til produktet, kontrollerer du statusen til produktet. I HP Løsningssenter-programvaren klikker du på **Innstillinger** og deretter på **Status**.

**Årsak:** Datamaskinen kommuniserer ikke med produktet.

Hvis dette ikke løste problemet, prøver du neste løsning.

## <span id="page-80-0"></span>**Løsning 10: Start produktet på nytt**

**Løsning:** Slå av produktet og koble fra strømledningen. Koble strømledningen til igjen og trykk deretter på **Av/på**-knappen for å slå på produktet.

**Årsak:** Det oppstod en feil i produktet.

## **Sidene i dokumentet kom ut i feil rekkefølge**

**Løsning:** Skriv ut dokumentet i motsatt rekkefølge. Når dokumentet er ferdig utskrevet, vil sidene være i riktig rekkefølge.

**Årsak:** Utskriftsinnstillingene var satt for å skrive ut den første siden av dokumentet først. På grunn av måten papiret mates gjennom produktet på, betyr det at den første siden blir liggende med forsiden opp nederst i bunken.

# **Margene skrives ikke ut som forventet**

Prøv følgende løsninger for å løse problemet. Løsningene er oppført i rekkefølge, med den mest sannsynlige først. Hvis den første løsningen ikke løser problemet, fortsetter du med de gjenværende løsningene til problemet er løst.

- Løsning 1: Kontroller skrivermargene
- Løsning 2: Kontroller instillingen for papirstørrelse
- [Løsning 3: Legg i papirbunken riktig](#page-81-0)

#### **Løsning 1: Kontroller skrivermargene**

Løsning: Kontroller skrivermargene.

Kontroller at marginnstillingene for dokumentet ikke overskrider utskriftsområdet for produktet.

## **Slik kontrollerer du marginnstillingene**

- **1.** Forhåndsvis utskriftsjobben før du sender den til produktet. I de fleste programmer klikker du på **Fil**-menyen og deretter på **Forhåndsvis**.
- **2.** Kontroller margene. Produktet bruker margene du har angitt i programmet, så lenge de er større enn minimumsmargene produktet støtter. Se dokumentasjonen til programvaren hvis du trenger mer informasjon om hvordan du angir marger i programvaren.
- **3.** Avbryt utskriftsjobben hvis du ikke er fornøyd med margene, og juster deretter margene i programmet.

**Årsak:** Margene var ikke riktig innstilt i programmet.

Hvis dette ikke løste problemet, prøver du neste løsning.

#### **Løsning 2: Kontroller instillingen for papirstørrelse**

**Løsning:** Kontroller at du har valgt riktig innstilling for papirstørrelse for prosjektet. Kontroller at du har lagt riktig papirstørrelse i innskuffen.

<span id="page-81-0"></span>**Årsak:** Innstillingen for papirstørrelse var kanskje ikke riktig angitt for prosjektet du skrev ut.

Hvis dette ikke løste problemet, prøver du neste løsning.

## **Løsning 3: Legg i papirbunken riktig**

**Løsning:** Ta papirbunken ut av innskuffen, legg i papiret på nytt og skyv deretter papirbreddeskinnen innover til den stopper mot kanten på papiret.

Hvis du vil ha mer informasjon, kan du se:

[Legge i papir](#page-27-0)

**Årsak:** Papirskinnene var ikke plassert riktig.

# **Tekst eller grafikk er kuttet av i kanten på siden**

Prøv følgende løsninger for å løse problemet. Løsningene er oppført i rekkefølge, med den mest sannsynlige først. Hvis den første løsningen ikke løser problemet, fortsetter du med de gjenværende løsningene til problemet er løst.

- Løsning 1: Kontroller marginnstillingene
- [Løsning 2: Kontroller oppsettet i dokumentet](#page-82-0)
- [Løsning 3: Legg i bunken med papir riktig](#page-82-0)
- [Løsning 4: Prøv å skrive ut med kanter](#page-82-0)

# **Løsning 1: Kontroller marginnstillingene**

**Løsning:** Kontroller skrivermargene.

Kontroller at marginnstillingene for dokumentet ikke overskrider utskriftsområdet for produktet.

# **Slik kontrollerer du marginnstillingene**

- **1.** Forhåndsvis utskriftsjobben før du sender den til produktet. I de fleste programmer klikker du på **Fil**-menyen og deretter på **Forhåndsvis**.
- **2.** Kontroller margene. Produktet bruker margene du har angitt i programmet, så lenge de er større enn minimumsmargene produktet støtter. Se dokumentasjonen til programvaren hvis du trenger mer informasjon om hvordan du angir marger i programvaren.
- **3.** Avbryt utskriftsjobben hvis du ikke er fornøyd med margene, og juster deretter margene i programmet.

**Årsak:** Margene var ikke riktig innstilt i programmet.

Hvis dette ikke løste problemet, prøver du neste løsning.

# <span id="page-82-0"></span>**Løsning 2: Kontroller oppsettet i dokumentet**

**Løsning:** Kontroller at oppsettet til dokumentet du forsøker å skrive ut, passer på en papirstørrelse som støttes av produktet.

## **Slik forhåndsviser du utskriftsoppsettet**

- **1.** Legg riktig papirstørrelse i innskuffen.
- **2.** Forhåndsvis utskriftsjobben før du sender den til produktet. I de fleste programmer klikker du på **Fil**-menyen og deretter på **Forhåndsvis**.
- **3.** Kontroller grafikken i dokumentet for å forsikre deg om at den får plass innenfor utskriftsområdet til produktet.
- **4.** Avbryt utskriftsjobben hvis grafikken ikke får plass i utskriftsområdet på siden.
- **Tips** I noen programmer kan du skalere dokumentet slik at det passer med papirstørrelsen du har valgt. I tillegg kan du skalere størrelsen på et dokument fra utskriftsdialogboksen **Egenskaper**.

**Årsak:** Størrelsen på dokumentet du skrev ut, var større enn papirstørrelsen i innskuffen.

Hvis dette ikke løste problemet, prøver du neste løsning.

#### **Løsning 3: Legg i bunken med papir riktig**

**Løsning:** Hvis papiret mates feil, kan det føre til at deler av dokumentet kuttes av.

Fjern bunken med papir fra innskuffen, og legg deretter i papiret på nytt.

Hvis du vil ha mer informasjon, kan du se:

#### [Legge i papir](#page-27-0)

**Årsak:** Papiret var ikke lagt riktig i.

Hvis dette ikke løste problemet, prøver du neste løsning.

#### **Løsning 4: Prøv å skrive ut med kanter**

**Løsning:** Prøv å skrive ut med kanter ved å slå av alternativet for utskrift uten kanter.

Hvis du vil ha mer informasjon, kan du se:

#### [Skrive ut uten kanter](#page-32-0)

**Årsak:** Utskrift uten kanter var aktivert. Fordi du valgte alternativet **Uten kanter** ble fotografiet forstørret og midtstilt for å passe i det utskrivbare området på siden. Avhengig av de relative størrelsene på det digitale fotografiet og papiret du skriver ut på, kan dette resultere i at deler av bildet blir kuttet av.

# <span id="page-83-0"></span>**Det kom ut en tom side under utskrift**

Prøv følgende løsninger for å løse problemet. Løsningene er oppført i rekkefølge, med den mest sannsynlige først. Hvis den første løsningen ikke løser problemet, fortsetter du med de gjenværende løsningene til problemet er løst.

- Løsning 1: Fjern eventuelle ekstra sider eller linjer på slutten av dokumentet
- Løsning 2: Legg papir i innskuffen
- Løsning 3: Kontroller blekknivåene
- Løsning 4: Rengjør skrivehodet
- [Løsning 5: Legg papir i innskuffen](#page-84-0)

# **Løsning 1: Fjern eventuelle ekstra sider eller linjer på slutten av dokumentet**

**Løsning:** Åpne dokumentfilen i programvaren, og fjern eventuelle ekstrasider eller linjer på slutten av dokumentet.

**Årsak:** Dokumentet du skriver ut, inneholdt en ekstra tom side.

Hvis dette ikke løste problemet, prøver du neste løsning.

## **Løsning 2: Legg papir i innskuffen**

**Løsning:** Hvis produktet bare har noen få ark igjen, legger du mer papir i innskuffen. Hvis det er rikelig med papir i innskuffen, tar du papiret ut, dunker bunken mot en jevn flate og legger papiret i innskuffen igjen.

Hvis du vil ha mer informasjon, kan du se:

[Legge i papir](#page-27-0)

**Årsak:** Det ble matet inn to papirark i produktet.

# **Løsning 3: Kontroller blekknivåene**

**Løsning:** Det kan hende at det er lite blekk i blekkpatronene.

**Årsak:** Blekknivåene er for lave.

# **Løsning 4: Rengjør skrivehodet**

**Løsning:** Fullfør rengjøringen av skrivehodet. Du finner mer informasjon i [Rengjør](#page-101-0) [skrivehodet](#page-101-0). Skrivehodet må kanskje rengjøres hvis skriveren ble slått av på feil måte.

**Merk** Slå av HP-skriver ved å trykke på **Av/på**-knappen på produktet. Vent til **Av/på**-lampen slukker før du kobler fra strømledningen eller slår av en strømskinne. Hvis du slår av HP-skriver på feil måte, går kanskje ikke blekkpatronvognen tilbake i riktig posisjon, slik at du kan få problemer med blekkpatronene og utskriftskvaliteten.

**Årsak:** Skrivehodet var tilstoppet.

# <span id="page-84-0"></span>**Løsning 5: Legg papir i innskuffen**

**Løsning:** Hvis produktet bare har noen få ark igjen, legger du mer papir i innskuffen. Hvis det er rikelig med papir i innskuffen, tar du papiret ut, dunker bunken mot en jevn flate og legger papiret i innskuffen igjen.

Hvis du vil ha mer informasjon, kan du se:

[Legge i papir](#page-27-0)

**Årsak:** Det ble matet inn to papirark i produktet.

# **Løse problemer med utskriftskvalitet**

Bruk denne delen til å løse følgende problemer med utskriftskvaliteten:

- Feil, unøyaktige eller utflytende farger
- [Blekket fyller ikke teksten eller grafikken helt](#page-87-0)
- [Utskriften har et forvrengt vannrett bånd nær bunnen på en utskrift uten kanter](#page-89-0)
- [Utskriftene har vannrette striper eller linjer](#page-91-0)
- [Utskriftene er falmede eller har bleke farger](#page-92-0)
- [Utskrifter er uklare eller uskarpe](#page-94-0)
- [Utskriftene har loddrette streker](#page-95-0)
- [Utskriftene er skjeve eller forskjøvet](#page-96-0)
- [Blekkstriper på baksiden av papiret](#page-96-0)
- [Papiret mates ikke inn fra innskuffen](#page-97-0)
- [Dårlig svart tekst](#page-99-0)
- [Produktet skriver ut langsomt](#page-100-0)
- [Avansert skrivehodevedlikehold](#page-101-0)

# **Feil, unøyaktige eller utflytende farger**

Prøv løsningene i dette avsnittet hvis du opplever et av følgende problemer med utskriftskvaliteten.

- Fargene ser ikke riktige ut For eksempel ble grønt byttet ut med blått på utskriften.
- Fargene løper inn i hverandre eller ser ut som om de er smurt utover siden. Kantene kan være uklare i stedet for skarpe og definerte.

Prøv følgende løsninger hvis fargene er feil, unøyaktige eller løper inn i hverandre.

- [Løsning 1: Pass på at du bruker originale HP-blekkpatroner](#page-85-0)
- [Løsning 2: Sjekk papiret som ligger i innskuffen](#page-85-0)
- [Løsning 3: Kontroller papirtypen](#page-85-0)
- [Løsning 4: Kontroller blekknivåene](#page-86-0)
- [Løsning 5: Kontroller utskriftsinnstillingene](#page-86-0)
- [Løsning 6: Justere skrivehodet](#page-86-0)
- [Løsning 7: Rengjør skrivehodet](#page-87-0)
- [Løsning 8: Kontakt HPs kundestøtte](#page-87-0)

# <span id="page-85-0"></span>**Løsning 1: Pass på at du bruker originale HP-blekkpatroner**

**Løsning:** Undersøk om blekkpatronene er originale HP-blekkpatroner.

HP anbefaler at du bruker originale HP-blekkpatroner. Originale blekkpatroner fra HP er utviklet og testet med HP-skrivere slik at du lett kan få flotte resultater, igjen og igjen.

**Merk** HP kan ikke garantere kvaliteten og påliteligheten til rekvisita som ikke er fra HP. Produktservice eller -reparasjoner som blir nødvendig fordi det er brukt rekvisita fra andre enn HP, dekkes ikke av garantien.

Hvis du mener at du har kjøpt ekte HP-blekkpatroner, går du til:

[www.hp.com/go/anticounterfeit](http://www.hp.com/go/anticounterfeit)

**Årsak:** Det ble brukt noe annet enn HP-blekkpatroner.

Hvis dette ikke løste problemet, prøver du neste løsning.

#### **Løsning 2: Sjekk papiret som ligger i innskuffen**

**Løsning:** Kontroller at papiret er riktig lagt i og at det ikke er krøllet eller for tykt.

- Legg i papir med siden du vil skrive ut på, vendt ned. Hvis du for eksempel legger i glanset fotopapir, legger du i papiret med den glansede siden ned.
- Kontroller at papiret ligger flatt i innskuffen og ikke er krøllete. Hvis papiret kommer for nær skrivehodet under utskrift, kan blekket bli smurt utover. Dette kan skje hvis papiret ikke ligger flatt eller er krøllete, eller hvis papiret er svært tykt, som konvolutter.

Hvis du vil ha mer informasjon, kan du se:

#### [Legge i papir](#page-27-0)

**Årsak:** Papiret var ikke lagt riktig i, eller det var krøllet eller for tykt.

Hvis dette ikke løste problemet, prøver du neste løsning.

#### **Løsning 3: Kontroller papirtypen**

**Løsning:** HP anbefaler at du bruker HP-papir eller en annen papirtype som er egnet for produktet.

Kontroller alltid at papiret som du skriver ut på, er flatt. Du oppnår best resultat for bildeutskrifter ved å bruke HP Advanced Photo Paper.

Oppbevar spesialpapir i originalemballasjen i en pose av plast som kan lukkes, på en plan overflate på et tørt og kjølig sted. Når du er klar til å skrive ut, tar du bare ut det papiret du har tenkt å bruke med én gang. Når du er ferdig med å skrive ut, legger du alt ubrukt fotopapir tilbake i plastposen. Dette forhindrer at fotopapiret blir krøllete.

**Merk** Dette problemet skyldes ikke at det er noe feil med blekkforsyningen. Derfor er det ikke nødvendig å bytte ut blekkpatronene eller skrivehodet.

<span id="page-86-0"></span>Hvis du vil ha mer informasjon, kan du se:

[Velge papir](#page-19-0)

**Årsak:** Det var lagt feil papirtype i innskuffen.

Hvis dette ikke løste problemet, prøver du neste løsning.

#### **Løsning 4: Kontroller blekknivåene**

**Løsning:** Kontroller det beregnede blekknivået i blekkpatronene.

**Merk** Varsler og indikatorer om blekknivå viser bare anslag for planleggingsformål. Når du mottar varsler om lite blekk, bør du ha en ny patron tilgjengelig for å unngå mulige utskriftsforsinkelser. Du trenger ikke å bytte ut blekkpatronen før utskriftskvaliteten blir uakseptabel.

Hvis du vil ha mer informasjon, kan du se:

[Kontrollere beregnede blekknivåer](#page-60-0)

**Årsak:** Det kan være for lite blekk i blekkpatronene.

Hvis dette ikke løste problemet, prøver du neste løsning.

## **Løsning 5: Kontroller utskriftsinnstillingene**

**Løsning:** Kontroller utskriftsinnstillingene.

- Kontroller utskriftsinnstillingene for å se om fargeinnstillingene er feil. Det kan for eksempel være at dokumentet er satt til å skrives ut i gråtoner. Du kan også undersøke om avanserte fargeinnstillinger, som metning, lysstyrke eller fargetone, er fastsatt slik at de endrer utseendet på fargene.
- Kontroller innstillingen for utskriftskvalitet for å påse at den er i samsvar med papirtypen du har lagt i innskuffen. Du må kanskje velge en lavere kvalitetsinnstilling hvis fargene løper over i hverandre. Du kan også velge en høyere innstilling hvis du skriver ut et kvalitetsfotografi, og så kontrollere at det er fotopapir, for eksempel HP Advanced Photo Paper, i innskuffen.
- **Merk** På noen dataskjermer kan fargene virke annerledes enn når de skrives ut på papir. Hvis det er tilfellet, er det ikke noe feil på produktet, utskriftsinnstillingene eller blekkpatronene. Det er ikke nødvendig med mer problemløsing.

Hvis du vil ha mer informasjon, kan du se:

#### [Velge papir](#page-19-0)

**Årsak:** Utskriftsinnstillingene var feil.

Hvis dette ikke løste problemet, prøver du neste løsning.

#### **Løsning 6: Justere skrivehodet**

**Løsning:** Juster skrivehodet.

<span id="page-87-0"></span>Justering av skriveren kan bidra til å sikre utmerket utskriftskvalitet.

Hvis du vil ha mer informasjon, kan du se:

[Justere skrivehodet](#page-102-0)

**Årsak:** Skriveren måtte justeres.

Hvis dette ikke løste problemet, prøver du neste løsning.

# **Løsning 7: Rengjør skrivehodet**

**Løsning:** Undersøk følgende mulige problemer, og rengjør deretter skrivehodet.

- Undersøk den oransje fliken på blekkpatronene. Påse at den er helt fjernet.
- Kontroller at alle blekkpatronene er riktig installert.
- Pass på at du slår av enheten riktig ved å bruke **på/av**-knappen. Det gjør at enheten beskytter skrivehodet på riktig måte.

Når du har rengjort skrivehodet, skriver du ut en kvalitetsrapport. Undersøk kvalitetsrapporten for å se om utskriftsproblemet fremdeles er der.

Hvis du vil ha mer informasjon, kan du se:

- [Rengjør skrivehodet](#page-101-0)
- [Skrive ut og evaluere en kvalitetsrapport](#page-64-0)

**Årsak:** Skrivehodet måtte rengjøres.

Hvis dette ikke løste problemet, prøver du neste løsning.

# **Løsning 8: Kontakt HPs kundestøtte**

**Løsning:** Kontakt HPs kundestøtte for service.

Gå til: [www.hp.com/support](http://www.hp.com/support).

Hvis du blir bedt om det, velger du ditt land/din region, og klikker deretter på **Kontakt HP** hvis du vil ha informasjon om hvordan du kontakter teknisk kundestøtte.

**Årsak:** Det oppstod et problem med skrivehodet.

# **Blekket fyller ikke teksten eller grafikken helt**

Prøv følgende løsninger hvis blekket ikke fyller teksten eller bildet fullstendig slik at det ser ut som om deler mangler eller er blanke.

- [Løsning 1: Pass på at du bruker originale HP-blekkpatroner](#page-88-0)
- [Løsning 2: Kontroller blekknivåene](#page-88-0)
- [Løsning 3: Kontroller utskriftsinnstillingene](#page-88-0)
- [Løsning 4: Kontroller papirtypen](#page-88-0)
- [Løsning 5: Rengjør skrivehodet](#page-89-0)
- [Løsning 6: Kontakt HPs kundestøtte](#page-89-0)

# <span id="page-88-0"></span>**Løsning 1: Pass på at du bruker originale HP-blekkpatroner**

**Løsning:** Undersøk om blekkpatronene er originale HP-blekkpatroner.

HP anbefaler at du bruker originale HP-blekkpatroner. Originale blekkpatroner fra HP er utviklet og testet med HP-skrivere slik at du lett kan få flotte resultater, igjen og igjen.

**Merk** HP kan ikke garantere kvaliteten og påliteligheten til rekvisita som ikke er fra HP. Produktservice eller -reparasjoner som blir nødvendig fordi det er brukt rekvisita fra andre enn HP, dekkes ikke av garantien.

Hvis du mener at du har kjøpt ekte HP-blekkpatroner, går du til:

[www.hp.com/go/anticounterfeit](http://www.hp.com/go/anticounterfeit)

**Årsak:** Det ble brukt noe annet enn HP-blekkpatroner.

Hvis dette ikke løste problemet, prøver du neste løsning.

# **Løsning 2: Kontroller blekknivåene**

**Løsning:** Kontroller det beregnede blekknivået i blekkpatronene.

**Merk** Varsler og indikatorer om blekknivå viser bare anslag for planleggingsformål. Når du mottar varsler om lite blekk, bør du ha en ny patron tilgjengelig for å unngå mulige utskriftsforsinkelser. Du trenger ikke å bytte ut blekkpatronen før utskriftskvaliteten blir uakseptabel.

Hvis du vil ha mer informasjon, kan du se:

[Kontrollere beregnede blekknivåer](#page-60-0)

**Årsak:** Det kan være for lite blekk i blekkpatronene.

Hvis dette ikke løste problemet, prøver du neste løsning.

# **Løsning 3: Kontroller utskriftsinnstillingene**

**Løsning:** Kontroller utskriftsinnstillingene.

- Kontroller innstillingen for papirtype for å påse at den er i samsvar med papirtypen du har lagt i innskuffen.
- Kontroller innstillingen for utskriftskvalitet og pass på at den ikke er satt for lavt. Skriv ut bildet med en høy innstilling for utskriftskvalitet, for eksempel **Best** eller **Maksimal oppløsning**.

**Årsak:** Innstillingene for papirtype eller utskriftskvalitet var feil.

Hvis dette ikke løste problemet, prøver du neste løsning.

# **Løsning 4: Kontroller papirtypen**

**Løsning:** HP anbefaler at du bruker HP-papir eller en annen papirtype som er egnet for produktet.

<span id="page-89-0"></span>Kontroller alltid at papiret som du skriver ut på, er flatt. Du oppnår best resultat for bildeutskrifter ved å bruke HP Advanced Photo Paper.

Oppbevar spesialpapir i originalemballasjen i en pose av plast som kan lukkes, på en plan overflate på et tørt og kjølig sted. Når du er klar til å skrive ut, tar du bare ut det papiret du har tenkt å bruke med én gang. Når du er ferdig med å skrive ut, legger du alt ubrukt fotopapir tilbake i plastposen. Dette forhindrer at fotopapiret blir krøllete.

**Merk** Dette problemet skyldes ikke at det er noe feil med blekkforsyningen. Derfor er det ikke nødvendig å bytte ut blekkpatronene eller skrivehodet.

Hvis du vil ha mer informasjon, kan du se:

#### [Velge papir](#page-19-0)

**Årsak:** Det var lagt feil papirtype i innskuffen.

Hvis dette ikke løste problemet, prøver du neste løsning.

#### **Løsning 5: Rengjør skrivehodet**

**Løsning:** Hvis de foregående løsningene ikke løste problemet, forsøker du å rengjøre skrivehodet.

Når du har rengjort skrivehodet, skriver du ut en kvalitetsrapport. Undersøk kvalitetsrapporten for å se om utskriftsproblemet fremdeles er der.

Hvis du vil ha mer informasjon, kan du se:

- [Rengjør skrivehodet](#page-101-0)
- [Skrive ut og evaluere en kvalitetsrapport](#page-64-0)

**Årsak:** Skrivehodet måtte rengjøres.

Hvis dette ikke løste problemet, prøver du neste løsning.

#### **Løsning 6: Kontakt HPs kundestøtte**

**Løsning:** Kontakt HPs kundestøtte for service.

Gå til: [www.hp.com/support](http://www.hp.com/support).

Hvis du blir bedt om det, velger du ditt land/din region, og klikker deretter på **Kontakt HP** hvis du vil ha informasjon om hvordan du kontakter teknisk kundestøtte.

**Årsak:** Det oppstod et problem med skrivehodet.

# **Utskriften har et forvrengt vannrett bånd nær bunnen på en utskrift uten kanter**

Prøv følgende løsninger hvis utskrifter uten kanter har et uklart bånd eller stripe nederst på siden.

**Merk** Dette problemet skyldes ikke at det er noe feil med blekkforsyningen. Derfor er det ikke nødvendig å bytte ut blekkpatronene eller skrivehodet.

- Løsning 1: Kontroller papirtypen
- Løsning 2: Bruk en høyere innstilling for utskriftskvalitet
- Løsning 3: Roter bildet

#### **Løsning 1: Kontroller papirtypen**

**Løsning:** HP anbefaler at du bruker HP-papir eller en annen papirtype som er egnet for produktet.

Kontroller alltid at papiret som du skriver ut på, er flatt. Du oppnår best resultat for bildeutskrifter ved å bruke HP Advanced Photo Paper.

Oppbevar fotopapir i originalemballasjen i en pose av plast som kan lukkes, på en flat overflate på et tørt og kjølig sted. Når du er klar til å skrive ut, tar du bare ut det papiret du har tenkt å bruke med én gang. Når du er ferdig med å skrive ut, legger du alt ubrukt fotopapir tilbake i plastposen. Dette forhindrer at fotopapiret blir krøllete.

Hvis du vil ha mer informasjon, kan du se:

#### [Velge papir](#page-19-0)

**Årsak:** Det var lagt feil papirtype i innskuffen.

Hvis dette ikke løste problemet, prøver du neste løsning.

#### **Løsning 2: Bruk en høyere innstilling for utskriftskvalitet**

**Løsning:** Kontroller innstillingen for utskriftskvalitet og pass på at den ikke er satt for lavt.

Skriv ut bildet med en høy innstilling for utskriftskvalitet, for eksempel **Best** eller **Maksimal oppløsning**.

**Årsak:** Utskriftskvaliteten var satt for lavt.

Hvis dette ikke løste problemet, prøver du neste løsning.

#### **Løsning 3: Roter bildet**

**Løsning:** Hvis problemet vedvarer, kan du bruke programvaren du installerte sammen med produktet, eller et annet program, til å rotere bildet 180 grader slik at de lyseblå, lysegrå eller lysebrune nyansene i bildet ikke skrives ut nederst på siden.

**Årsak:** Defekten er tydeligere i områder med lyse farger, og det kan derfor hjelpe å rotere bildet.

#### <span id="page-91-0"></span>Kapittel 5

# **Utskriftene har vannrette striper eller linjer**

Prøv følgende løsninger hvis utskriften har striper, streker eller merker som går tvers over hele siden.

- Løsning 1: Kontroller at papiret er lagt i riktig
- Løsning 2: Kontroller utskriftsinnstillingene
- Løsning 3: Kontroller blekknivåene
- [Løsning 4: Justere skrivehodet](#page-92-0)
- [Løsning 5: Rengjør skrivehodet](#page-92-0)
- [Løsning 6: Kontakt HPs kundestøtte](#page-92-0)

# **Løsning 1: Kontroller at papiret er lagt i riktig**

**Løsning:** Pass på at papir er lagt riktig i innskuffen.

Hvis du vil ha mer informasjon, kan du se:

## [Legge i papir](#page-27-0)

**Årsak:** Papiret var ikke riktig lagt i.

Hvis dette ikke løste problemet, prøver du neste løsning.

## **Løsning 2: Kontroller utskriftsinnstillingene**

**Løsning:** Kontroller innstillingen for utskriftskvalitet og pass på at den ikke er satt for lavt.

Skriv ut bildet med en høy innstilling for utskriftskvalitet, for eksempel **Best** eller **Maksimal oppløsning**.

Kontroller papirinnstillingene. Kontroller at valgt papir samsvarer med papiret som er lagt i enheten.

**Årsak:** Innstillingen for utskriftskvalitet på produktet var satt for lavt.

Hvis dette ikke løste problemet, prøver du neste løsning.

#### **Løsning 3: Kontroller blekknivåene**

**Løsning:** Kontroller det beregnede blekknivået i blekkpatronene.

**Merk** Varsler og indikatorer om blekknivå viser bare anslag for planleggingsformål. Når du ser et varsel om lite blekk, bør du ha en ny patron tilgjengelig for å unngå mulige utskriftsforsinkelser. Du trenger ikke å bytte ut blekkpatronen før utskriftskvaliteten blir uakseptabel.

Hvis du vil ha mer informasjon, kan du se:

[Kontrollere beregnede blekknivåer](#page-60-0)

**Årsak:** Det kan være for lite blekk i blekkpatronene.

Hvis dette ikke løste problemet, prøver du neste løsning.

## <span id="page-92-0"></span>**Løsning 4: Justere skrivehodet**

**Løsning:** Juster skrivehodet.

Justering av skriveren kan bidra til å sikre utmerket utskriftskvalitet.

Hvis du vil ha mer informasjon, kan du se:

[Justere skrivehodet](#page-102-0)

**Årsak:** Skriveren måtte justeres.

Hvis dette ikke løste problemet, prøver du neste løsning.

#### **Løsning 5: Rengjør skrivehodet**

**Løsning:** Undersøk følgende mulige problemer, og rengjør deretter skrivehodet.

Når du har rengjort skrivehodet, skriver du ut en kvalitetsrapport. Undersøk kvalitetsrapporten for å se om utskriftsproblemet fremdeles er der.

Hvis du vil ha mer informasjon, kan du se:

- [Rengjør skrivehodet](#page-101-0)
- [Skrive ut og evaluere en kvalitetsrapport](#page-64-0)

**Årsak:** Skrivehodet måtte rengjøres.

Hvis dette ikke løste problemet, prøver du neste løsning.

#### **Løsning 6: Kontakt HPs kundestøtte**

**Løsning:** Kontakt HPs kundestøtte for service.

Gå til: [www.hp.com/support](http://www.hp.com/support).

Hvis du blir bedt om det, velger du ditt land/din region, og klikker deretter på **Kontakt HP** hvis du vil ha informasjon om hvordan du kontakter teknisk kundestøtte.

**Årsak:** Det oppstod et problem med skrivehodet.

#### **Utskriftene er falmede eller har bleke farger**

Prøv følgende løsninger hvis fargene på utskriften ikke er så klare og intense som du forventet.

- [Løsning 1: Kontroller utskriftsinnstillingene](#page-93-0)
- [Løsning 2: Kontroller papirtypen](#page-93-0)
- [Løsning 3: Kontroller blekknivåene](#page-93-0)
- [Løsning 4: Rengjør skrivehodet](#page-94-0)
- [Løsning 5: Kontakt HPs kundestøtte](#page-94-0)

# <span id="page-93-0"></span>**Løsning 1: Kontroller utskriftsinnstillingene**

**Løsning:** Kontroller utskriftsinnstillingene.

- Kontroller innstillingen for papirtype for å påse at den er i samsvar med papirtypen du har lagt i innskuffen.
- Kontroller innstillingen for utskriftskvalitet og pass på at den ikke er satt for lavt. Skriv ut bildet med en høy innstilling for utskriftskvalitet, for eksempel **Best** eller **Maksimal oppløsning**.

**Årsak:** Innstillingene for papirtype eller utskriftskvalitet var feil.

Hvis dette ikke løste problemet, prøver du neste løsning.

# **Løsning 2: Kontroller papirtypen**

**Løsning:** HP anbefaler at du bruker HP-papir eller en annen papirtype som er egnet for produktet.

Kontroller alltid at papiret som du skriver ut på, er flatt. Du oppnår best resultat for bildeutskrifter ved å bruke HP Advanced Photo Paper.

Oppbevar spesialpapir i originalemballasjen i en pose av plast som kan lukkes, på en plan overflate på et tørt og kjølig sted. Når du er klar til å skrive ut, tar du bare ut det papiret du har tenkt å bruke med én gang. Når du er ferdig med å skrive ut, legger du alt ubrukt fotopapir tilbake i plastposen. Dette forhindrer at fotopapiret blir krøllete.

**Werk** Dette problemet skyldes ikke at det er noe feil med blekkforsyningen. Derfor er det ikke nødvendig å bytte ut blekkpatronene eller skrivehodet.

Hvis du vil ha mer informasjon, kan du se:

# [Velge papir](#page-19-0)

**Årsak:** Det var lagt feil papirtype i innskuffen.

Hvis dette ikke løste problemet, prøver du neste løsning.

# **Løsning 3: Kontroller blekknivåene**

**Løsning:** Kontroller det beregnede blekknivået i blekkpatronene.

**Merk** Varsler og indikatorer om blekknivå viser bare anslag for planleggingsformål. Når du ser et varsel om lite blekk, bør du ha en ny patron tilgjengelig for å unngå mulige utskriftsforsinkelser. Du trenger ikke å bytte ut blekkpatronen før utskriftskvaliteten blir uakseptabel.

Hvis du vil ha mer informasjon, kan du se:

[Kontrollere beregnede blekknivåer](#page-60-0)

**Årsak:** Det kan være for lite blekk i blekkpatronene.

Hvis dette ikke løste problemet, prøver du neste løsning.

# <span id="page-94-0"></span>**Løsning 4: Rengjør skrivehodet**

**Løsning:** Hvis de foregående løsningene ikke løste problemet, forsøker du å rengjøre skrivehodet.

Når du har rengjort skrivehodet, skriver du ut en kvalitetsrapport. Undersøk kvalitetsrapporten for å se om utskriftsproblemet fremdeles er der.

Hvis du vil ha mer informasjon, kan du se:

- [Rengjør skrivehodet](#page-101-0)
- [Skrive ut og evaluere en kvalitetsrapport](#page-64-0)

**Årsak:** Skrivehodet måtte rengjøres.

Hvis dette ikke løste problemet, prøver du neste løsning.

## **Løsning 5: Kontakt HPs kundestøtte**

**Løsning:** Kontakt HPs kundestøtte for service.

Gå til: [www.hp.com/support](http://www.hp.com/support).

Hvis du blir bedt om det, velger du ditt land/din region, og klikker deretter på **Kontakt HP** hvis du vil ha informasjon om hvordan du kontakter teknisk kundestøtte.

**Årsak:** Det oppstod et problem med skrivehodet.

## **Utskrifter er uklare eller uskarpe**

Prøv følgende løsninger hvis utskriften er uskarp eller uklar.

- **Merk** Dette problemet skyldes ikke at det er noe feil med blekkforsyningen. Derfor er det ikke nødvendig å bytte ut blekkpatronene eller skrivehodet.
- **Tips** Når du har gått gjennom disse løsningene, kan du gå til HPs nettsted for å se om du finner mer hjelp til problemløsing. Du finner mer informasjon her: [www.hp.com/](http://www.hp.com/support) [support.](http://www.hp.com/support)
- Løsning 1: Kontroller utskriftsinnstillingene
- [Løsning 2: Bruk et bilde med høyere kvalitet](#page-95-0)
- [Løsning 3: Skriv ut bildet i en mindre størrelse](#page-95-0)
- [Løsning 4: Justere skrivehodet](#page-95-0)

#### **Løsning 1: Kontroller utskriftsinnstillingene**

**Løsning:** Kontroller utskriftsinnstillingene.

- Kontroller innstillingen for papirtype for å påse at den er i samsvar med papirtypen du har lagt i innskuffen.
- Kontroller innstillingen for utskriftskvalitet og pass på at den ikke er satt for lavt. Skriv ut bildet med en høy innstilling for utskriftskvalitet, for eksempel **Best** eller **Maksimal oppløsning**.

**Årsak:** Innstillingene for papirtype eller utskriftskvalitet var feil.

<span id="page-95-0"></span>Hvis dette ikke løste problemet, prøver du neste løsning.

## **Løsning 2: Bruk et bilde med høyere kvalitet**

**Løsning:** Bruk et bilde med høyere oppløsning.

Hvis du skriver ut et fotografi eller grafikkbilde og oppløsningen er for lav, vil det være uklart eller uskarpt når det skrives ut.

Hvis du har endret størrelse på et digitalt fotografi eller rastrert grafikk, kan det bli uklart eller uskarpt når det skrives ut.

**Årsak:** Bildets oppløsning var lav.

Hvis dette ikke løste problemet, prøver du neste løsning.

#### **Løsning 3: Skriv ut bildet i en mindre størrelse**

**Løsning:** Reduser størrelsen på bildet før du skriver det ut.

Hvis du skriver ut et fotografi eller grafikk og utskriftsstørrelsen er satt for høyt, vil det bli uklart eller uskarpt i utskrift.

Hvis du har endret størrelse på et digitalt fotografi eller rastrert grafikk, kan det bli uklart eller uskarpt når det skrives ut.

**Årsak:** Bildet ble skrevet ut i en for stor størrelse.

Hvis dette ikke løste problemet, prøver du neste løsning.

#### **Løsning 4: Justere skrivehodet**

**Løsning:** Juster skrivehodet.

Justering av skriveren kan bidra til å sikre utmerket utskriftskvalitet.

Hvis du vil ha mer informasjon, kan du se:

[Justere skrivehodet](#page-102-0)

**Årsak:** Skriveren måtte justeres.

## **Utskriftene har loddrette streker**

**Løsning:** HP anbefaler at du bruker HP-papir eller en annen papirtype som er egnet for produktet.

Kontroller alltid at papiret som du skriver ut på, er flatt. Du oppnår best resultat for bildeutskrifter ved å bruke HP Advanced Photo Paper.

Oppbevar spesialpapir i originalemballasjen i en pose av plast som kan lukkes, på en plan overflate på et tørt og kjølig sted. Når du er klar til å skrive ut, tar du bare ut det papiret du har tenkt å bruke med én gang. Når du er ferdig med å skrive ut, legger du alt ubrukt fotopapir tilbake i plastposen. Dette forhindrer at fotopapiret blir krøllete. <span id="page-96-0"></span>**Werk** Dette problemet skyldes ikke at det er noe feil med blekkforsyningen. Derfor er det ikke nødvendig å bytte ut blekkpatronene eller skrivehodet.

Hvis du vil ha mer informasjon, kan du se:

[Velge papir](#page-19-0)

**Årsak:** Det var lagt feil papirtype i innskuffen.

#### **Utskriftene er skjeve eller forskjøvet**

Prøv følgende løsninger hvis utskriften ikke er plassert riktig på siden.

- Løsning 1: Kontroller at papiret er lagt i riktig
- Løsning 2: Kontroller at du har lagt i bare én type papir
- Løsning 3: Kontroller at bakdekselet eller dupleksenheten sitter riktig på plass

#### **Løsning 1: Kontroller at papiret er lagt i riktig**

**Løsning:** Pass på at papir er lagt riktig i innskuffen.

Hvis du vil ha mer informasjon, kan du se:

#### [Legge i papir](#page-27-0)

**Årsak:** Papiret var ikke riktig lagt i.

Hvis dette ikke løste problemet, prøver du neste løsning.

#### **Løsning 2: Kontroller at du har lagt i bare én type papir**

**Løsning:** Legg bare i én type papir om gangen.

**Årsak:** Det var lagt mer enn én papirtype i innskuffen.

Hvis dette ikke løste problemet, prøver du neste løsning.

### **Løsning 3: Kontroller at bakdekselet eller dupleksenheten sitter riktig på plass**

**Løsning:** Kontroller at bakdekselet sitter riktig på.

Hvis du har tatt av bakdekselet for å fjerne fastkjørt papir, setter du det på igjen. Skyv dekselet forsiktig fremover til det smekker på plass.

**Årsak:** Bakdekselet var ikke satt riktig på plass.

## **Blekkstriper på baksiden av papiret**

Prøv følgende løsninger hvis det er blekksøl på baksiden av utskriften.

- [Løsning 1: Skriv ut på en side med vanlig papir](#page-97-0)
- [Løsning 2: Vent mens blekket tørker](#page-97-0)

## <span id="page-97-0"></span>**Løsning 1: Skriv ut på en side med vanlig papir**

**Løsning:** Skriv ut en eller flere sider på vanlig papir for å trekke opp overskuddsblekk fra produktet.

#### **Slik fjerner du overskuddsblekk ved hjelp av vanlig papir**

- **1.** Legg i flere ark med vanlig papir i innskuffen.
- **2.** Vent i fem minutter.
- **3.** Skriv ut et dokument med lite eller ingen tekst.
- **4.** Se om det er blekk på baksiden av papiret. Hvis det fremdeles er blekk på baksiden av papiret, skriver du ut flere sider.

**Årsak:** Blekk samlet seg inne i produktet der baksiden av papiret hviler under utskrift.

Hvis dette ikke løste problemet, prøver du neste løsning.

#### **Løsning 2: Vent mens blekket tørker**

**Løsning:** Vent i minst tretti minutter til produktet har tørket. Prøv deretter å skrive ut igjen.

**Årsak:** Overskuddsblekket i produktet måtte tørke.

#### **Papiret mates ikke inn fra innskuffen**

Prøv følgende løsninger for å løse problemet. Løsningene er oppført i rekkefølge, med den mest sannsynlige først. Hvis den første løsningen ikke løser problemet, fortsetter du med de gjenværende løsningene til problemet er løst.

- Løsning 1: Start produktet på nytt
- Løsning 2: Kontroller at papiret er lagt i riktig
- [Løsning 3: Kontroller utskriftsinnstillingene](#page-98-0)
- [Løsning 4: Rengjør valsene](#page-98-0)
- [Løsning 5: Kontroller om det har oppstått papirstopp](#page-98-0)
- [Løsning 6: Sørg for service på produktet](#page-98-0)

#### **Løsning 1: Start produktet på nytt**

**Løsning:** Slå av produktet og koble fra strømledningen. Koble strømledningen til igjen og trykk deretter på **Av/på**-knappen for å slå på produktet.

**Årsak:** Det oppstod en feil i produktet.

Hvis dette ikke løste problemet, prøver du neste løsning.

#### **Løsning 2: Kontroller at papiret er lagt i riktig**

**Løsning:** Pass på at papir er lagt riktig i innskuffen.

Hvis du vil ha mer informasjon, kan du se:

[Legge i papir](#page-27-0)

<span id="page-98-0"></span>**Årsak:** Papiret var ikke riktig lagt i.

Hvis dette ikke løste problemet, prøver du neste løsning.

## **Løsning 3: Kontroller utskriftsinnstillingene**

**Løsning:** Kontroller utskriftsinnstillingene.

- Kontroller innstillingen for papirtype for å påse at den er i samsvar med papirtypen du har lagt i innskuffen.
- Kontroller innstillingen for utskriftskvalitet og pass på at den ikke er satt for lavt. Skriv ut bildet med en høy innstilling for utskriftskvalitet, for eksempel **Best** eller **Maksimal oppløsning**.

**Årsak:** Innstillingene for papirtype eller utskriftskvalitet var feil.

Hvis dette ikke løste problemet, prøver du neste løsning.

## **Løsning 4: Rengjør valsene**

**Løsning:** Rengjør valsene.

Pass på at du har følgende materiell tilgjengelig:

- En lofri klut eller et annet mykt materiale som ikke vil gå i oppløsning eller etterlate fibre.
- Destillert eller filtrert vann eller vann på flaske (vann fra springen kan inneholde forurensningsstoffer som kan skade blekkpatronene).

**Årsak:** Valsene var skitne og trengte rengjøring.

Hvis dette ikke løste problemet, prøver du neste løsning.

#### **Løsning 5: Kontroller om det har oppstått papirstopp**

**Løsning:** Undersøk om det er papirrester foran i enheten. Fjern alle rester du finner.

- **Forsiktig** Hvis du prøver å fjerne fastkjørt papir fra fronten på enheten, kan du skade utskriftsmekanismen. Fastkjørt papir må alltid fjernes gjennom bakdekselet eller dupleksenheten.
- **Årsak:** Det kan være papirrester som ikke oppdages av sensoren.

#### **Løsning 6: Sørg for service på produktet**

**Løsning:** Hvis du har forsøkt alle trinnene i de tidligere løsningene, kontakter du HPs kundestøtte for å få service.

Gå til: [www.hp.com/support](http://www.hp.com/support).

Hvis du blir bedt om det, velger du ditt land/din region, og klikker deretter på **Kontakt HP** hvis du vil ha informasjon om hvordan du kontakter teknisk kundestøtte.

**Årsak:** Produktet trenger service.

# <span id="page-99-0"></span>**Dårlig svart tekst**

Prøv følgende løsninger hvis det er uskarp tekst og takkete kanter i utskriften.

- **Merk** Dette problemet skyldes ikke at det er noe feil med blekkforsyningen. Derfor er det ikke nødvendig å bytte ut blekkpatronene eller skrivehodet.
- Løsning 1: Vent litt før du prøver å skrive ut igjen
- Løsning 2: Bruk TrueType- eller OpenType-skrifter
- Løsning 3: Justere skrivehodet
- [Løsning 4: Rengjør skrivehodet](#page-100-0)

# **Løsning 1: Vent litt før du prøver å skrive ut igjen**

**Løsning:** Hvis den svarte patronen er ny, må du gi skriverens automatiske servicerutiner tid til å løse problemet. Utskriftskvaliteten for svart burde forbedres i løpet av noen få timer. Hvis du ikke har tid til å vente, kan du rengjøre skrivehodet, men dette bruker mere blekk og den dårlige svarte teksten kan komme tilbake til den automatiske servicen er fullført.

**Årsak:** Mange utskriftsproblemer med svart blekk løses når de automatiske servicerutinene er utført.

# **Løsning 2: Bruk TrueType- eller OpenType-skrifter**

**Løsning:** Bruk TrueType- eller OpenType-skrifter for å være sikker på at produktet skriver ut jevne skrifter. Når du skal velge en skrift, ser du etter TrueType- eller OpenType-ikonet.

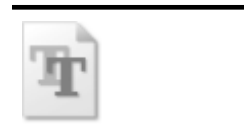

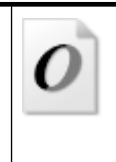

TrueType-ikon **OpenType-ikon** 

**Årsak:** Skriften hadde en brukerdefinert størrelse.

Noen programmer har tilpassede skrifter som får hakkete kanter når de forstørres eller skrives ut. Og når du vil skrive ut et punktgrafikkbilde med tekst, kan det få hakkete kanter når det forstørres eller skrives ut.

Hvis dette ikke løste problemet, prøver du neste løsning.

# **Løsning 3: Justere skrivehodet**

**Løsning:** Juster skrivehodet.

<span id="page-100-0"></span>Justering av skriveren kan bidra til å sikre utmerket utskriftskvalitet.

Hvis du vil ha mer informasjon, kan du se:

[Justere skrivehodet](#page-102-0)

**Årsak:** Skriveren måtte justeres.

Hvis dette ikke løste problemet, prøver du neste løsning.

## **Løsning 4: Rengjør skrivehodet**

**Løsning:** Hvis de foregående løsningene ikke løste problemet, forsøker du å rengjøre skrivehodet.

Når du har rengjort skrivehodet, skriver du ut en kvalitetsrapport. Undersøk kvalitetsrapporten for å se om utskriftsproblemet fremdeles er der.

Hvis du vil ha mer informasjon, kan du se:

- [Rengjør skrivehodet](#page-101-0)
- [Skrive ut og evaluere en kvalitetsrapport](#page-64-0)

**Årsak:** Skrivehodet måtte rengjøres.

# **Produktet skriver ut langsomt**

Forsøk følgende løsninger hvis produktet skriver ut svært langsomt.

- Løsning 1: Bruk en lavere innstilling for utskriftskvalitet
- Løsning 2: Kontroller blekknivåene
- [Løsning 3: Kontakt HPs kundestøtte](#page-101-0)

#### **Løsning 1: Bruk en lavere innstilling for utskriftskvalitet**

**Løsning:** Kontroller innstillingen for utskriftskvalitet **Best** og **Maksimal oppløsning** gir best utskriftskvalitet, men er langsommere enn **Normal** og **Utkast**. **Utkast** gir raskest utskriftshastighet.

**Årsak:** Utskriftskvaliteten var satt til en høy innstilling.

Hvis dette ikke løste problemet, prøver du neste løsning.

#### **Løsning 2: Kontroller blekknivåene**

**Løsning:** Kontroller det beregnede blekknivået i blekkpatronene.

**Merk** Varsler og indikatorer om blekknivå viser bare anslag for planleggingsformål. Når du ser et varsel om lite blekk, bør du ha en ny patron tilgjengelig for å unngå mulige utskriftsforsinkelser. Du trenger ikke å bytte ut blekkpatronen før utskriftskvaliteten blir uakseptabel.

Hvis du vil ha mer informasjon, kan du se:

[Kontrollere beregnede blekknivåer](#page-60-0)

<span id="page-101-0"></span>**Årsak:** Det kan være for lite blekk i blekkpatronene. For lite blekk kan føre til at skrivehodet overopphetes. Når skrivehodet overopphetes, reduserer skriveren hastigheten slik at det kan avkjøles.

Hvis dette ikke løste problemet, prøver du neste løsning.

## **Løsning 3: Kontakt HPs kundestøtte**

**Løsning:** Kontakt HPs kundestøtte for service.

Gå til: [www.hp.com/support](http://www.hp.com/support).

Hvis du blir bedt om det, velger du ditt land/din region, og klikker deretter på **Kontakt HP** hvis du vil ha informasjon om hvordan du kontakter teknisk kundestøtte.

**Årsak:** Det oppstod et problem med produktet.

# **Avansert skrivehodevedlikehold**

Hvis du har problemer med å skrive ut, kan det hende du har problemer med skrivehodet. Du bør utføre prosedyrene i avsnittene nedenfor bare når du blir bedt om å gjøre det for å løse problemer med utskriftskvaliteten.

Unødvendig bruk av prosedyrene for justering og rengjøring kan innebære sløsing av blekk og kortere levetid for patronene.

Hvis du får en feilmelding om blekkpatronene, kan du se [Feil \(Windows\)](#page-117-0) for mer informasjon.

Denne delen inneholder følgende emner:

- Rengjør skrivehodet
- [Justere skrivehodet](#page-102-0)

# **Rengjør skrivehodet**

Hvis utskriften har striper eller hvis den har uriktige eller manglende farger, må kanskje skrivehodet rengjøres.

Det er to rengjøringsstadier. Hvert stadium tar omtrent to minutter, benytter ett papirark og bruker en økende mengde blekk. Kontroller kvaliteten på den utskrevne siden for hvert stadium. Du bør bare starte neste rengjøringsfase hvis utskriftskvaliteten er dårlig.

Hvis utskriftskvaliteten fortsatt virker dårlig etter begge rengjøringsstadiene, forsøker du å justere skriveren. Hvis problemet med utskriftskvaliteten vedvarer etter justering og rengjøring, kontakter du HPs kundestøtte.

**Merk** Rengjøring bruker blekk, så ikke rengjør skrivehodene mer enn nødvendig. Rengjøringsprosessen tar noen få minutter. Noe støy kan oppstå i prosessen. Husk på å legge i papir før du rengjør skrivehoder. Du finner mer informasjon i [Legge i](#page-27-0) [papir.](#page-27-0)

Hvis du ikke slår av enheten på riktig måte, kan det føre til utskriftsproblemer. Du finner mer informasjon i [Slå av enheten](#page-16-0).

# <span id="page-102-0"></span>**Slik rengjør du skrivehodet fra kontrollpanelet**

- **1.** Legg ubrukt vanlig hvitt papir med Letter-, A4- eller Legal-størrelse i hovedinnskuffen.
- **2.** Trykk på og hold inne (**På/av**-knappen), trykk på (**Avbryt**-knappen) to ganger, trykk på (**Fortsett**-knappen) én gang og slipp (**På/av**-knappen).

# **Slik rengjør du skrivehodet fra skriverens Verktøykasse (Windows)**

- **1.** Legg ubrukt vanlig hvitt papir med Letter-, A4- eller Legal-størrelse i hovedinnskuffen.
- **2.** I HP Løsningssenter klikker du på **Innstillinger**.
- **3.** I området **Utskriftsinnstillinger** klikker du på **Skriververktøykasse**.
	- **Merk** Du kan også åpne **Skriververktøykasse** fra dialogboksen **Egenskaper for skriver**. I dialogboksen **Egenskaper for skriver** klikker du på kategorien **Tjenester** og deretter på **Vedlikehold denne enheten**.

# Da åpnes **Skriververktøykasse**.

- **4.** Velg kategorien **Enhetstjenester**.
- **5.** Klikk på **Rens skrivehodene**.
- **6.** Følg instruksjonene til du er fornøyd med utskriftskvaliteten, og klikk deretter på **Ferdig**.

# **Slik rengjør du skrivehodet fra verktøykassen (Mac OS X)**

- **1.** Klikk på **HP Device Manager** (HP Enhetsbehandling)-ikonet i Dock.
	- **Merk** Hvis HP Device Manager ikke vises i Dock, klikker du på **Spotlight**-ikonet til høyre på menylinjen, skriver **HP Device Manager** i boksen og klikker på **HP Device Manager**-oppføringen.
- **2.** Velg **Maintain printer** (Skrivervedlikehold).
- **3.** Velg enheten du vil rengjøre, og klikk på **Select** (Velg).
- **4.** Velg **Clean Printheads** (Rengjør skrivehoder), og klikk på **Clean** (Rengjør).

# **Slik rengjør du skrivehodet fra den innebygde webserveren**

- **1.** Legg ubrukt vanlig hvitt papir med Letter-, A4- eller Legal-størrelse i hovedinnskuffen.
- **2.** Klikk på kategorien **Innstillinger**, klikk på **Enhetstjenester** i den venstre ruten, velg **Rens skrivehode** fra nedtrekkslisten i delen **Utskriftskvalitet** og klikk deretter på **Kjør diagnose**.

# **Justere skrivehodet**

Produktet justerer automatisk skrivehodet ved første gangs oppsett.

Du kan bruke denne funksjonen når statussiden viser striper eller hvite linjer i noen av fargeblokkene eller hvis du får problemer med utskriftskvaliteten.

# **Slik justerer du skrivehodet fra kontrollpanelet**

- **1.** Legg ubrukt vanlig hvitt papir med Letter-, A4- eller Legal-størrelse i hovedinnskuffen.
- **2. Kontrollpanel:** Trykk på og hold nede (**På/av**-knappen), trykk på (**Fortsett**knappen) tre ganger og slipp (**På/av**-knappen).

# **Slik justerer du skriveren fra skriverens Verktøykasse**

- **1.** Legg ubrukt vanlig hvitt papir med Letter-, A4- eller Legal-størrelse i hovedinnskuffen.
- **2.** I HP Løsningssenter klikker du på **Innstillinger**.
- **3.** I området **Utskriftsinnstillinger** klikker du på **Skriververktøykasse**.
	- **Merk** Du kan også åpne **Skriververktøykasse** fra dialogboksen **Egenskaper for skriver**. I dialogboksen **Egenskaper for skriver** klikker du på kategorien **Tjenester** og deretter på **Vedlikehold denne enheten**.

# Da åpnes **Skriververktøykasse**.

- **4.** Velg kategorien **Enhetstjenester**.
- **5.** Klikk på **Juster skriveren**. Produktet skriver ut en testside, justerer skrivehodet og kalibrerer skriveren. Resirkuler eller kast arket.

# **Slik justerer du skrivehodet fra verktøykassen (Mac OS X)**

- **1.** Klikk på **HP Device Manager** (HP Enhetsbehandling)-ikonet i Dock.
	- **Merk** Hvis HP Device Manager ikke vises i Dock, klikker du på **Spotlight**-ikonet til høyre på menylinjen, skriver **HP Device Manager** i boksen og klikker på **HP Device Manager**-oppføringen.
- **2.** Velg **Maintain printer** (Skrivervedlikehold).
- **3.** Velg enheten du vil rengjøre, og klikk på **Select** (Velg).
- **4.** Velg **Align** (Juster) fra menyen til venstre, og klikk deretter på **Align** (Juster).

# **Slik justerer du skrivehodet fra den innebygde webserveren**

- **1.** Legg ubrukt vanlig hvitt papir med Letter-, A4- eller Legal-størrelse i hovedinnskuffen.
- **2.** Klikk på kategorien **Innstillinger**, klikk på **Enhetstjenester** i den venstre ruten, velg **Juster skriver** fra nedtrekkslisten i delen **Utskriftskvalitet** og klikk deretter på **Kjør diagnose**.

# **Løse papirmatingsproblemer**

# **Skriveren eller skuffen støtter ikke papirtypen**

Bruk bare papir som støttes for enheten og skuffen som brukes. Hvis du vil ha mer informasjon, kan du se [Forstå spesifikasjoner for støttede papirtyper.](#page-23-0)

# **Papiret hentes ikke opp fra en skuff**

- Kontroller at papiret er lagt inn i skuffen. Hvis du vil ha mer informasjon, kan du se [Legge i papir](#page-27-0). Juster papiret før du legger det inn.
- Kontroller at papirskinnene er på linje med de riktige markeringene i skuffen for materialstørrelsen du har lagt i. Kontroller også at skinnene er riktig plassert mot papirbunken, men ikke for tett.
- Kontroller at papiret i skuffen ikke er krøllet. Rett ut papiret ved å bøye det forsiktig motsatt vei.
- Når du bruker tynt spesialpapir, må du kontrollere at skuffen er helt full. Hvis du bruker et bestemt papir som bare er tilgjengelig i et lite antall, kan du prøve å plassere papiret oppå annet papir av samme størrelse slik at skuffen fylles opp. (Noen papirtyper mates lettere hvis skuffen er full.)

# **Utskriftsmaterialet kommer ikke ut slik det skal**

• Kontroller at forlengelsen er trukket helt ut, ellers kan utskriftene falle på gulvet.

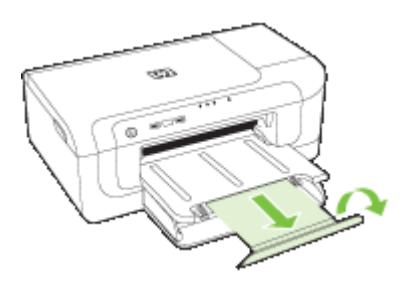

• Fjern alt overflødig papir fra utskuffen. Antall ark som kan legges inn i skuffen, er begrenset.

# **Sider forskyves**

- Kontroller at papiret i skuffene er justert i forhold til papirskinnene. Hvis det er nødvendig, trekker du skuffene ut av enheten, og deretter legger du inn papiret riktig mens du passer på at papirskinnene er riktig justert.
- Kontroller at dupleksenheten er installert på riktig måte.
- Legg papir inn i enheten bare når utskrift ikke pågår.

#### **Flere sider hentes**

- Juster papiret før du legger det inn.
- Kontroller at papirskinnene er på linje med de riktige markeringene i skuffen for materialstørrelsen du har lagt i. Kontroller også at skinnene er riktig plassert mot papirbunken, men ikke for tett.
- Kontroller at det ikke er lagt for mye papir i skuffen.
- Bruk papir fra HP for å oppnå optimal ytelse og effektivitet.

# **Løse problemer med administrasjon av enheten**

Denne delen inneholder løsninger på vanlige problemer ved administrasjon av enheten. Denne delen inneholder følgende emne:

• Innebygd webserver kan ikke åpnes

# **Innebygd webserver kan ikke åpnes**

## **Kontroller nettverkskonfigurasjonen**

- Kontroller at du ikke bruker en telefonledning eller en krysskabel til å koble enheten til nettverket. Hvis du vil vite mer, kan du se [Konfigurere enheten \(Windows\)](#page-46-0) eller [Konfigurere enheten \(Mac OS X\)](#page-49-0).
- Kontroller at nettverkskabelen er koblet riktig til enheten.
- Kontroller at nettverkshuben, -bryteren eller -ruteren er på og fungerer ordentlig.

## **Kontroller datamaskinen**

Kontroller at datamaskinen du bruker, er koblet til nettverket.

## **Kontroller nettleseren**

Kontroller at nettleseren oppfyller minstekravene til systemet. Du finner mer informasjon i [Spesifikasjoner for innebygd webserver.](#page-148-0)

#### **Kontroller IP-adressen for enheten**

- Hvis du vil sjekke IP-adressen til enheten fra kontrollpanelet, skriver du ut nettverkskonfigurasjonssiden. Hvis du vil ha mer informasjon, se [Forstå](#page-45-0) [nettverkskonfigurasjonen eller statusrapporten for trådløst nettverk.](#page-45-0)
- Ping enheten ved å bruke IP-adressen fra en kommandoledeteksten. Hvis IP-adressen for eksempel er 123.123.123.123, skriver du inn følgende ved MS-DOS-ledeteksten:

C:\Ping 123.123.123.123

Hvis svaret vises, er IP-adressen korrekt. Hvis det vises et tidsavbruddssvar, er IPadressen feil.

# **Løse nettverksproblemer**

**Merk** Når du har rettet opp noe av følgende, kjører du installeringsprogrammet på nytt.

#### **Generell nettverksproblemløsing**

- Hvis du ikke kan installere enhetsprogramvaren, må du komtrollere at:
	- Alle kabeltilkoblinger til datamaskinen og enheten er festet.
	- Nettverket virker og nettverkshuben er slått på.
	- Alle programmer, inklusiv antivirusprogrammer, antispionvareprogrammer og brannmurer, er lukket eller deaktivert på maskiner som bruker Windows.
- Kontroller at enheten er installert på samme delnettverk som datamaskinene som skal bruke enheten.
- Hvis installeringsprogrammet ikke finner enheten, skriver du ut nettverkskonfigurasjonssiden og skriver inn IP-adressen manuelt i installeringsprogrammet. Hvis du vil ha mer informasjon, kan du se [Forstå](#page-45-0) [nettverkskonfigurasjonen eller statusrapporten for trådløst nettverk](#page-45-0)
- Hvis du bruker en datamaskin som kjører Windows, må du kontrollere at nettverksportene som er opprettet i enhetsdriveren, samsvarer med IP-adressen til enheten.
	- Skriv ut nettverkskonfigurasjonssiden for enheten.
	- Klikk på **Start**, **Innstillinger**, og klikk deretter på **Skrivere** eller **Skrivere og fakser**.
		- Eller -
		- Klikk på **Start**, klikk på **Kontrollpanel**, og dobbeltklikk deretter på **Skrivere**.
	- Høyreklikk på enhetsikonet, klikk på **Egenskaper**, og klikk deretter på kategorien **Porter**.
	- Velg TCP/IP-port for enheten, og klikk deretter på **Konfigurer port**.
	- Sammenlign IP-adressen som er oppført i dialogboksen, og kontroller at den samsvarer med IP-adressen på nettverkskonfigurasjonssiden. Hvis IP-adressene er forskjellige, endrer du IP-adressen i dialogboksen slik at den samsvarer med adressen på nettverkskonfigurasjonssiden.
	- Klikk på **OK** to ganger for å lagre innstillingene og lukke dialogboksene.

# **Problemer med å koble til et kablet nettverk**

- Hvis Nettverk-lampen på kontrollpanelet ikke slås på, kontrollerer du at alle betingelser i "Generell nettverksproblemløsing" er oppfylt.
- Selv om det ikke anbefales at du tilordner en statisk IP-adresse til enheten, kan det hende at du kan løse noen installeringsproblemer (for eksempel konflikt med en personlig brannmur) ved å gjøre det.

# **Løse problemer med trådløs kommunikasjon**

Hvis enheten ikke kan kommunisere med nettverket når trådløs installering og programvareinstallering er fullført, utfører du en eller flere av disse oppgavene i angitt rekkefølge.

- Grunnleggende problemløsing for trådløst
- [Avansert problemløsing for trådløst nettverk](#page-107-0)

# **Grunnleggende problemløsing for trådløst**

Utfør følgende trinn i angitt rekkefølge.

**Merk** Hvis dette er første gang du installerer den trådløse tilkoblingen, og du bruker den medfølgende programvaren, kontrollerer du at USB-kabelen er koblet til enheten og datamaskinen.

# <span id="page-107-0"></span>**Trinn 1 - Kontroller at trådløs-lampen (802.11) er slått på**

Hvis det blå lyset ved HP-enhetens knapp for trådløs kommunikasjon ikke lyser, kan det hende den trådløse funksjonen ikke er slått på. Hvis du vil slå på trådløsfunksjonen, trykker du på og holder nede **Trådløs**-knappen i tre sekunder.

# **Trinn 2 - Start komponentene for det trådløse nettverket på nytt**

Slå av ruteren og HP-enheten og slå dem deretter på igjen i følgende rekkefølge: ruteren først, og så HP-enheten. Hvis du fortsatt ikke kan koble til, slår du avruteren, HP-enheten og datamaskinen. Noen ganger hjelper det å slå strømmen av og på for å reparere et problem med nettverkskommunikasjonen.

# **Trinn 3 - Kjør test for trådløst nettverk**

Hvis du har problemer med det trådløse nettverket, kan du kjøre testen for trådløst nettverk. Hvis du vil skrive ut test av trådløst nettverk, trykker du på og holder nede **Trådløs**-knappen og trykker deretter på **Fortsett**-knappen to ganger. Slipp deretter begge knappene. Hvis det oppstår et problem, vil testrapporten inneholde forslag til hva som kan løse problemet.

# **Avansert problemløsing for trådløst nettverk**

Hvis du har forsøkt forslagene i delen Grunnleggende problemløsing og fortsatt ikke kan koble HP-enheten til det trådløse nettverket, kan du forsøke følgende i rekkefølgen som vises:

- [Kontroller at datamaskinen er koblet til nettverket](#page-108-0)
- [Kontroller at HP-enheten er koblet til nettverket](#page-109-0)
- [Kontroller om brannmuren blokkerer kommunikasjon](#page-110-0)
- [Kontroller at HP-enheten er aktiv og klar](#page-110-0)
- [Den trådløse ruteren bruker en skjult SSID](#page-111-0)
- [Kontrollere at den trådløse versjonen av HP-enheten er angitt som standard](#page-111-0) [skriverdriver \(bare for Windows\)](#page-111-0)
- [Pass på at tjenesten HP Network Devices Support kjører \(bare for Windows\)](#page-112-0)
- [Legge til maskinvareadresser til et trådløst tilgangspunkt \(WAP\)](#page-112-0)

**Merk** Hvis HP-enheten din støtter Ethernet-nettverk, passer du på at det ikke er koblet en Ethernet-kabel til enheten. Hvis du kobler til en Ethernet-kabel, blir HPenhetens trådløse funksjon slått av.
#### **Kontroller at datamaskinen er koblet til nettverket**

#### **Slik kontrollerer du et kablet nettverk (Ethernet)**

- ▲ Mange datamaskiner har indikatorlamper ved siden av porten der Ethernet-kabelen fra ruteren er koblet til datamaskinen. Vanligvis er det to indikatorlamper - én som lyser fast og én som blinker. Hvis datamaskinen din har indikatorlamper, kontrollerer du om indikatorlampene er på. Hvis lampene ikke er slått på, kan du forsøke å koble Ethernet-kabelen til datamaskinen og ruteren på nytt. Hvis du fortsatt ikke kan se lampene, kan det være en feil med ruteren, Ethernet-kabelen eller datamaskinen.
	- **Merk** Macintosh-datamaskiner har ikke indikatorlamper. Du kan kontrollere Ethernet-tilkoblingen på en Macintosh ved å klikke på **Systemvalg** i Dock, og deretter på **Nettverk**. Hvis Ethernet-tilkoblingen fungerer korrekt, vises **Innebygd Ethernet** i listen over tilkoblinger, sammen med IP-adressen og annen statusinformasjon. Hvis **Innebygd Ethernet** ikke vises i listen, kan det være en feil med ruteren, Ethernet-kabelen eller datamaskinen. Hvis du vil ha mer informasjon, klikker du på Hjelp-knappen i vinduet.

#### **Slik kontrollerer du en trådløs tilkobling**

- **1.** Kontroller at datamaskinens trådløs-funksjon er slått på. (Du finner mer informasjon i dokumentasjonen som fulgte med datamaskinen.)
- **2.** Hvis du ikke bruker et unikt nettverksnavn (SSID), er det mulig at den trådløse datamaskinen din er koblet til et nettverk som ikke er ditt. Trinnene nedenfor kan hjelpe deg til å fastslå om datamaskinen er koblet til ditt nettverk.

#### **Windows**

**a**. Klikk på **Start**, klikk på **Kontrollpanel**, pek på **Nettverkstilkoblinger**, og klikk deretter på **Vis nettverksstatus** og **Oppgaver**.

Eller

Klikk på **Start**, velg **Innstillinger**, klikk på **Kontrollpanel**, dobbeltklikk på **Nettverkstilkoblinger**, klikk på menyen **Vis** og velg deretter **Detaljer**. La nettverksdialogboksen være åpen mens du fortsetter til neste trinn.

- **b**. Koble strømledningen fra den trådløse ruteren. Tilkoblingsstatusen til datamaskinen din blir endret til **Ikke tilkoblet**.
- **c**. Koble strømledningen til den trådløse ruteren igjen. Tilkoblingsstatusen blir endret til **Tilkoblet**.

#### **Mac OS X**

- ▲ Klikk på **AirPort**-ikonet i menylinjen øverst på skjermen. I menyen som vises, kan du fastslå om Airport er slått på og hvilket trådløst nettverk datamaskinen din er koblet til.
	- **Merk** Du finner mer informasjon om din Airport-tilkobling ved å klikke på **Systemvalg** i Dock, og deretter på **Nettverk**. Hvis den trådløse tilkoblingen fungerer korrekt, vises en grønn prikk ved siden av Airport i listen over tilkoblinger. Hvis du vil ha mer informasjon, klikker du på Hjelp-knappen i vinduet.

Hvis du ikke får til å koble datamaskinen din til nettverket, kontakter du personen som konfigurerte det trådløse nettverket eller ruterprodusenten, da det kan være et maskinvareproblem med ruteren eller datamaskinen.

Hvis du får tilgang til Internett og bruker en datamaskin som kjører Windows, kan du også få tilgang til HP Network Assistant på [www.hp.com/sbso/wireless/tools-setup.html?](http://www.hp.com/sbso/wireless/tools-setup.html?jumpid=reg_R1002_USEN) [jumpid=reg\\_R1002\\_USEN](http://www.hp.com/sbso/wireless/tools-setup.html?jumpid=reg_R1002_USEN) for å få hjelp med å installere et nettverk. (Dette webområdet er kun tilgjengelig på engelsk.)

#### **Kontroller at HP-enheten er koblet til nettverket**

Hvis enheten ikke er koblet til samme nettverk som datamaskinen, kan du ikke bruke HPenheten over nettverket. Følg trinnene i denne delen for å finne ut om enheten din er aktivt koblet til riktig nettverk.

#### **Kontroller at HP-enheten er på nettverket**

- **1.** Hvis HP-enheten din støtter Ethernet-nettverk og er koblet til et Ethernet-nettverk, passer du på at det ikke er koblet en Ethernet-kabel til baksiden av enheten. Hvis en Ethernet-kabel er koblet til på baksiden, deaktiveres trådløs tilkobling.
- **2.** Hvis HP-enheten er koblet til et trådløst nettverk, skriver du ut enhetens side for trådløs konfigurasjon. Du finner mer informasjon i [Forstå nettverkskonfigurasjonen](#page-45-0) [eller statusrapporten for trådløst nettverk](#page-45-0).
	- ▲ Når siden er skrevet ut, kontrollerer du nettverksstatusen og URL:

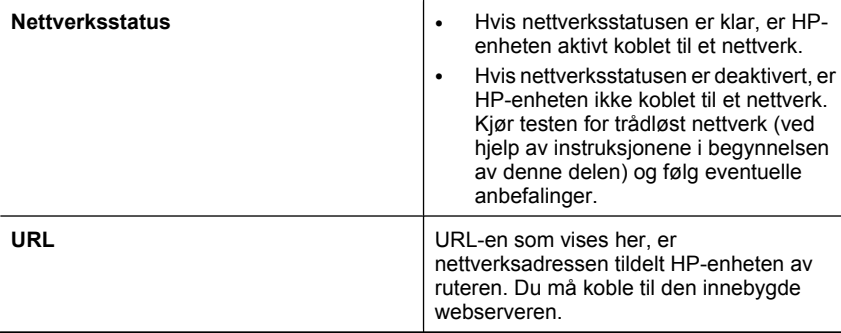

#### **Kontroller om du kan få tilgang til den innebygde webserveren (EWS)**

▲ Når du har fastslått at både datamaskinen og HP-enheten har aktive tilkoblinger til et nettverk, kan du bekrefte at de er på samme nettverk ved å gå inn på enhetens innebygde webserver (EWS). Du finner mer informasjon i **Innebygd webserver**.

#### **Slik får du tilgang til EWS**

- **a**. På datamaskinen åpner du webleseren du vanligvis bruker til å åpne Internett (f.eks. Internet Explorer eller Safari). I adresse-feltet skriver du inn URL-en til HPenheten som vist på nettverkskonfigurasjonssiden (f.eks. http://192.168.1.101).
	- **Merk** Hvis du bruker en proxy-server i webleseren, må du kanskje deaktivere den for å få tilgang til EWS.
- **b**. Hvis du får tilgang til EWS, kan du prøve å bruke HP-enheten over nettverket (for eksempel for å skrive ut) for å se om nettverksinstalleringen lyktes.
- **c**. Hvis du ikke kan åpne EWS, eller du fortsatt har problemer med å bruke HPenheten over nettverket, fortsetter du til avsnittet om brannmurer.

#### **Kontroller om brannmuren blokkerer kommunikasjon**

Hvis du ikke får tilgang til EWS og er sikker på at både datamaskinen og HP-enheten har aktive tilkoblinger til samme nettverk, kan det hende brannmuren blokkerer kommunikasjon. Slå av brannmuren midlertidig og prøv å koble deg på EWS igjen. Hvis du får tilgang til EWS, kan du prøve å bruke HP-enheten (til utskrift).

Hvis du får tilgang til EWS og du bruker HP-enheten med brannmuren deaktivert, må du konfigurere innstillingene for brannmuren på nytt for at datamaskinen og HP-enheten skal kunne kommunisere med hverandre over nettverket.

Hvis du får tilgang til den innebygde webserveren, men fremdeles ikke kan bruke HPenheten selv når brannmuren er slått av, prøver du å la brannmuren gjenkjenne HPenheten.

#### **Kontroller at HP-enheten er aktiv og klar**

Hvis du har HP-programvaren installert, kan du kontrollere HP-enhetens status fra datamaskinen for å se om enheten er stanset eller deaktivert, og forhindrer deg fra å bruke den.

Hvis du vil kontrollere HP-enhetens status, fullfører du følgende trinn:

#### **Windows**

**1.** Klikk på **Start**, pek på **Innstillinger**, og klikk deretter på **Skrivere** eller **Skrivere og telefakser**.

- Eller -

Klikk på **Start**, klikk på **Kontrollpanel**, og dobbeltklikk deretter på **Skrivere**.

**2.** Hvis skriverne på datamaskinen din ikke vises i Detaljer-visningen, klikker du på **Vis**-menyen og deretter på **Detaljer**.

- **3.** Gjør ett av følgende, avhengig av skriverstatusen:
	- **a**. Hvis HP-enheten er **Frakoblet**, høyreklikker du på enheten og klikker på **Bruk skriver tilkoblet**.
	- **b**. Hvis HP-enheten er **Stanset midlertidig**, høyreklikker du på enheten og klikker på **Fortsett utskrift**.
- **4.** Prøv å bruke HP-enheten over nettverket.

#### **Mac OS X**

- **1.** Klikk på **Systemvalg** i Dock, og klikk deretter på **Utskrift og faks**.
- **2.** Velg HP-enheten, og klikk deretter på **Utskriftskø**.
- **3.** Hvis **Jobb stanset** vises i vinduet, klikker du på **Start jobb**.

Hvis du kan bruke HP-enheten etter å ha utført trinnene ovenfor, men symptomene fortsetter når du bruker enheten, kan det hende brannmuren forstyrrer. Hvis du fortsatt ikke kan bruke HP-enheten over nettverket, fortsetter du til neste avsnitt for ytterligere hjelp til problemløsing.

#### **Den trådløse ruteren bruker en skjult SSID**

Hvis den trådløse ruteren eller Apple AirPort-basestasjonen bruker en skjult SSID, vil ikke HP-enheten gjenkjenne nettverket automatisk.

#### **Kontrollere at den trådløse versjonen av HP-enheten er angitt som standard skriverdriver (bare for Windows)**

Hvis du installerer programvaren på nytt, kan det hende at installeringsprogrammet oppretter en versjon nummer to av skriverdriveren i mappen **Skrivere** eller **Skrivere og fakser**. Hvis du får problemer med å skrive ut på eller koble til HP-enheten, må du kontrollere at riktig versjon av skriverdriveren er angitt som standard skriverdriver.

- **1.** Klikk på **Start**, pek på **Innstillinger**, og klikk deretter på **Skrivere** eller **Skrivere og telefakser**.
	- Eller -

Klikk på **Start**, klikk på **Kontrollpanel**, og dobbeltklikk deretter på **Skrivere**.

- **2.** Finn ut om riktig versjon av skriverdriveren er koblet til trådløst i mappen **Skrivere** eller **Skrivere og telefakser**.
	- **a**. Høyreklikk på skriverikonet, og klikk deretter på **Egenskaper**, **Dokumentstandarder** eller **Utskriftsinnstillinger**.
	- **b**. Se etter en port i listen med et merke i kategorien **Porter**. Versjonen av skriverdriver som er koblet til trådløst, har **Standard TCP/IP-port** som portbeskrivelse ved siden av merket.
- **3.** Høyreklikk på skriverikonet for skriverdriveren som er trådløst tilkoblet, og velg **Angi som standardskriver**.
- **Merk** Hvis det er mer enn ett ikon i mappen for HP-enheten, høyreklikker du på skriverikonet for versjonen av skriverdriveren som er koblet til trådløst, og velger **Angi som standardskriver**.

#### <span id="page-112-0"></span>**Pass på at tjenesten HP Network Devices Support kjører (bare for Windows)**

#### **Slik starter du tjenesten HP Network Device Support på nytt**

- **1.** Slett eventuelle jobber som ligger i utskriftskøen.
- **2.** På skrivebordet høyreklikker du på **Min datamaskin** eller **Datamaskin**, og deretter på **Behandle**.
- **3.** Dobbeltklikk på **Tjenester og programmer** og deretter på **Tjenester**.
- **4.** Rull nedover i listen over tjenester, høyreklikk på **HP Network Devices Support**, og klikk deretter på **Start på nytt**.
- **5.** Etter at tjenesten er startet på nytt, kan du forsøke å bruke HP-enheten over nettverket igjen.

Hvis du kan bruke HP-enheten over nettverket, var nettverkskonfigureringen vellykket.

Hvis du fortsatt ikke kan bruke HP-enheten, eller hvis du må utføre dette trinnet periodevis for å kunne bruke tjenesten over nettverket, kan det hende brannmuren forstyrrer.

Hvis dette fortsatt ikke virker, kan det være en feil med nettverkskonfigureringen eller ruteren. Kontakt personen som konfigurerte nettverket eller ruterprodusenten for å få hjelp.

#### **Legge til maskinvareadresser til et trådløst tilgangspunkt (WAP)**

MAC-filtrering er en sikkerhetsfunksjon der et trådløst tilgangspunkt konfigureres med en liste med MAC-adresser (også kalt "maskinvareadresser") til enheter som gis tilgang til nettverket via det trådløse tilgangspunktet. Hvis WAP-en ikke har maskinvareadressen for en enhet som prøver å få tilgang til nettverket, gir ikke WAP-en enheten tilgang til nettverket. Hvis det trådløse tilgangspunktet filtrerer MAC-adresser, må enhetens MACadresse legges til i det trådløse tilgangspunktets liste over godkjente MAC-adresser.

- Skriv ut nettverkskonfigurasjonssiden. Du finner mer informasjon i [Forstå](#page-45-0) [nettverkskonfigurasjonen eller statusrapporten for trådløst nettverk](#page-45-0).
- Åpne WAP-ens konfigurasjonsverktøy og legg til enhetens maskinvareadresse i listen over godkjente MAC-adresser.

## **Løse installeringsproblemer**

Hvis emnene nedenfor ikke hjelper, kan du se [Støtte og garanti](#page-137-0) for informasjon om HPs kundestøtte.

- Forslag for installering av maskinvare
- [Forslag for installering av programvare](#page-114-0)
- [Løse nettverksproblemer](#page-114-0)

#### **Forslag for installering av maskinvare**

#### **Kontroller enheten**

- Kontroller at all pakketape og emballasjemateriale er fjernet fra enheten, både utvendig og innvendig.
- Sjekk at det er papir i enheten.
- Kontroller at ingen andre lamper er på eller blinker bortsett fra **av/på**-lampen, som skal lyse. Hvis et annet lys enn **av/på**-lampen er tent eller blinker, har det oppstått en feil. Hvis du vil ha mer informasjon, kan du se [Kontrollpanellampereferanse](#page-128-0).
- Kontroller at enheten kan skrive ut en statusside.
- Bakpanelet eller dupleksenheten er låst på plass.

#### **Kontroller maskinvaretilkoblingene**

- Kontroller at ledninger og kabler er i orden.
- Kontroller at strømledningen er koblet både til enheten og en strømførende kontakt.

#### **Kontroller skrivehodet og blekkpatronene**

- Kontroller at skrivehodet og alle blekkpatronene sitter godt fast i de riktige fargekodede sporene. Trykk hardt ned på hver av dem for å være sikker på at det er god kontakt. Enheten virker ikke hvis ikke alle er installert.
- Kontroller at alle låser og deksler sitter godt på plass.

#### **Kontroller at blekkpatronene er ordentlig installert.**

- **1.** Kontroller at produktet er slått på.
- **2.** Åpne dekselet til blekkpatronvognen ved å løfte fra høyre side foran på produktet til det låses i posisjon.

**Werk** Vent til blekkpatronvognen står stille før du fortsetter.

- **3.** Kontroller at blekkpatronene er satt i de riktige sporene. Pass på at formen på ikonet og fargen til blekkpatronen er identisk med formen på ikonet og fargen til sporet.
- **4.** La fingeren gli over toppen på blekkpatronene for å finne eventuelle patroner som ikke er satt ordentlig i.
- **5.** Trykk ned på eventuelle patroner som stikker opp. De skal smekke på plass.
- **6.** Hvis en blekkpatron stakk opp og du fikk smekket den på plass, lukker du dekselet til blekkpatronvognen og ser om feilen har forsvunnet.
	- Hvis feilen er forsvunnet, stopper du problemløsingen her. Problemet er løst.
	- Hvis feilen ikke er forsvunnet, går du videre til neste trinn.
	- Hvis ingen av blekkpatronene stakk opp, fortsetter du til neste trinn.
- **7.** Finn frem til blekkpatronen som er angitt i feilen, og trykk på klaffen på blekkpatronen for å løsne den fra sporet.
- **8.** Trykk blekkpatronen tilbake på plass. Klaffen skal smekke igjen når blekkpatronen sitter ordentlig på plass. Hvis blekkpatronen ikke smekker på plass, må kanskje klaffen justeres.
- **9.** Ta blekkpatronen ut av sporet.
- **10.** Bøy klaffen forsiktig bort fra blekkpatronen.
	- **Forsiktig** Vær forsiktig så du ikke bøyer klaffen mer enn ca. 1,27 cm (0,5 tomme).

<span id="page-114-0"></span>**11.** Sett inn blekkpatronen igjen.

Den skal nå smekke på plass.

- **12.** Lukk dekselet til blekkpatronvognen og se om feilen er forsvunnet.
- **13.** Hvis du fremdeles får feilen, slår du produktet av og deretter på igjen.

#### **Forslag for installering av programvare**

#### **Kontroller datamaskinsystemet**

- Kontroller at datamaskinen kjøres på et av de støttede operativsystemene.
- Kontroller at datamaskinen oppfyller minimumssystemkravene.
- I enhetsbehandling i Windows kontrollerer du om USB-driverne er deaktivert.
- Hvis du bruker Windows og datamaskinen ikke kan registrere enheten, kjører du avinstalleringsverktøyet (util\ccc\uninstall.bat på oppstarts-CDen) for å utføre en ren avinstallering av enhetsdriveren. Start datamaskinen på nytt, og installer enhetsdriveren på nytt.

#### **Bekreft forutsetninger for installering**

- Pass på at du bruker oppstarts-CDen som inneholder korrekt programvareinstallering for operativsystemet.
- Alle programmer må være lukket før du installerer programvare.
- Hvis datamaskinen ikke gjenkjenner banen du har angitt til CD-ROM-stasjonen, må du kontrollere om du har angitt riktig stasjonsbokstav.
- Hvis datamaskinen ikke gjenkjenner oppstarts-CDen i CD-ROM-stasjonen, kontrollerer du om CDen er skadet. Du kan laste med enhetsdriveren fra HPs nettsted [\(www.hp.com/support](http://www.hp.com/support)).

**Merk** Etter at du har løst eventuelle problemer, kjører du installeringsprogrammet på nytt.

#### **Løse nettverksproblemer**

#### **Generell nettverksproblemløsing**

- Hvis du ikke kan installere enhetsprogramvaren, må du komtrollere at:
	- Alle kabeltilkoblinger til datamaskinen og enheten er festet.
	- Nettverket virker og nettverkshuben er slått på.
	- Alle programmer, inklusiv antivirusprogrammer, antispionvareprogrammer og brannmurer, er lukket eller deaktivert på maskiner som bruker Windows.
- Kontroller at enheten er installert på samme delnettverk som datamaskinene som skal bruke enheten.
- Hvis installeringsprogrammet ikke finner enheten, skriver du ut nettverkskonfigurasjonssiden og skriver inn IP-adressen manuelt i installeringsprogrammet. Hvis du vil ha mer informasjon, se [Forstå](#page-45-0) [nettverkskonfigurasjonen eller statusrapporten for trådløst nettverk](#page-45-0)
- Hvis du bruker en datamaskin som kjører Windows, må du kontrollere at nettverksportene som er opprettet i enhetsdriveren, samsvarer med IP-adressen til enheten:
	- Skriv ut nettverkskonfigurasjonssiden for enheten.
	- Klikk på **Start**, pek på **Innstillinger**, og klikk deretter på **Skrivere** eller **Skrivere og telefakser**.
		- Eller -
		- Klikk på **Start**, klikk på **Kontrollpanel**, og dobbeltklikk deretter på **Skrivere**.
	- Høyreklikk på enhetsikonet, klikk på **Egenskaper**, og klikk deretter på kategorien **Porter**.
	- Velg TCP/IP-port for enheten, og klikk deretter på **Konfigurer port**.
	- Sammenlign IP-adressen som er oppført i dialogboksen, og kontroller at den samsvarer med IP-adressen på nettverkskonfigurasjonssiden. Hvis IP-adressene er forskjellige, endrer du IP-adressen i dialogboksen slik at den samsvarer med adressen på nettverkskonfigurasjonssiden.
	- Klikk på **OK** to ganger for å lagre innstillingene og lukke dialogboksene.

#### **Problemer med å koble til et kablet nettverk**

- Hvis **Nettverk** eller **Trådløs**-lampen på kontrollpanelet ikke slås på, kontrollerer du at alle betingelser i "Generell nettverksproblemløsing" er oppfylt.
- Selv om det ikke anbefales at du tilordner en statisk IP-adresse til enheten, kan det hende at du kan løse noen installeringsproblemer (for eksempel konflikt med en personlig brannmur) ved å gjøre det.

#### **Tilbakestille nettverksinnstillingene for enheten**

- 1. Trykk på og hold nede <del><sup>모몬</sup> (Nettverk</del>-knappen) (på enkelte modeller trykker du på **Trådløs**-knappen), trykk på (**Fortsett**-knappen) tre ganger og slipp (**Nettverk**-knappen). På/av-lampen blinker i noen sekunder. Vent til på/av-lampen lyser.
- **2.** Trykk på (**Nettverk**-knappen) (på enkelte modeller trykker du på **Trådløs**knappen) for å skrive ut nettverkskonfigurasjonssiden, og kontroller at nettverksinnstillingene er tilbakestilt. Som standard er nettverksnavnet (SSID) "hpsetup" og kommunikasjonsmodusen er "ad hoc".

## <span id="page-116-0"></span>**Fjerne fastkjørt papir**

Av og til kan papir kjøre seg fast under en jobb. Prøv følgende hjelpemidler før du prøver å fjerne fastkjørt papir:

- Forsikre deg om at du skriver ut med papir som oppfyller spesifikasjonene. Hvis du vil ha mer informasjon, kan du se [Velge papir](#page-19-0).
- Forsikre deg om at du skriver ut på papir som ikke er krøllet, brettet eller ødelagt.
- Kontroller at innmatingsskuffene er riktig fylt og ikke for fulle. Hvis du vil ha mer informasjon, kan du se [Legge i papir](#page-27-0).
- Fjerne fastkjørt papir i enheten
- [Tips for å unngå fastkjørt papir](#page-117-0)

#### **Fjerne fastkjørt papir i enheten**

#### **Slik fjerner du fastkjørt papir**

- **1.** Fjern alt papir fra utskuffen.
	- $\triangle$  **Forsiktig** Hvis du prøver å fjerne fastkjørt papir fra fronten på enheten, kan du skade utskriftsmekanismen. Fastkjørt papir må alltid fjernes gjennom bakdekselet eller dupleksenheten.
- **2.** Kontroller bakdekselet eller dupleksenheten.
	- **a**. Trykk på knappene på hver side av bakdekselet eller dupleksenheten, og fjern dekselet eller enheten.

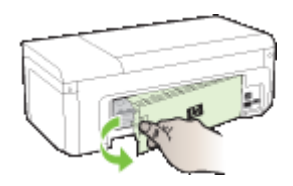

- **b**. Finn eventuelt fastkjørt papir inne i enheten, grip det med begge hender, og dra det mot deg.
- **c**. Hvis papiret ikke finnes der, og du bruker en dupleksenhet, trykker du ned låsen på toppen av dupleksenheten og senker dekselet. Hvis papiret finnes der, fjerner du det forsiktig. Lukk dekselet.

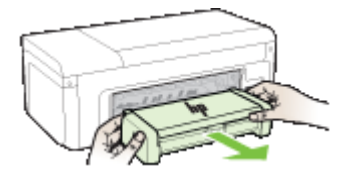

**d**. Sett på plass bakdekselet eller dupleksenheten.

- <span id="page-117-0"></span>**3.** Åpne det øvre dekselet. Hvis det fremdeles finnes papir inne i enheten, kontrollerer du at vognen er flyttet til høyre side i enheten, fjerner eventuelle papirrester eller krøllet papir, og drar papiret mot deg gjennom toppen av enheten.
	- **Advarsel** Ikke stikk hånden inn i enheten når den er på og vognen sitter fast. Når du åpner opp toppdekslet, skal vognen gå tilbake til posisjonen sin på høyre side av enheten. Hvis den ikke flyttes til høyre, slår du av enheten før du fjerner eventuelt fastkjørt papir.
- **4.** Når du har fjernet papiret, lukker du alle deksler, slår enheten på (hvis den ble slått av) og sender utskriftsjobben på nytt.

#### **Tips for å unngå fastkjørt papir**

- Kontroller at ingenting blokkerer papirbanen.
- Ikke overfyll papirskuffene. Hvis du vil ha mer informasjon, kan du se [Forstå](#page-23-0) [spesifikasjoner for støttede papirtyper](#page-23-0).
- Legg inn papiret på riktig måte, og når enheten ikke skriver ut. Hvis du vil ha mer informasjon, se [Legge i papir.](#page-27-0)
- Ikke bruk papir som er bøyd eller krøllet.
- Bruk alltid papir som er i samsvar med spesifikasjonene. Hvis du vil ha mer informasjon, kan du se [Velge papir.](#page-19-0)
- Kontroller at det ikke er lagt for mye papir i utskuffen.
- Kontroller at papirskinnene ligger tett inntil papiret, men at de ikke krøller eller bøyer det.

## **Feil (Windows)**

- [Skrivehodeproblem Skrivehodet ser ut til å mangle eller være skadet](#page-118-0)
- [Inkompatibelt skrivehode](#page-118-0)
- [Skrivehodeproblem og avansert skrivehodevedlikehold](#page-118-0)
- [Enheten er frakoblet](#page-123-0)
- [Blekkvarsel](#page-123-0)
- [Blekkpatronproblem](#page-124-0)
- [Blekkpatronproblem](#page-125-0)
- [Ikke samsvarende papir](#page-125-0)
- [Blekkpatronvogn sitter fast](#page-125-0)
- [Papirstopp](#page-125-0)
- [Skriveren er tom for papir.](#page-126-0)
- [Inkompatible blekkpatron\(er\)](#page-126-0)
- [Skriver frakoblet](#page-126-0)
- [Skriver stanset midlertidig](#page-127-0)
- [Dokumentet kunne ikke skrives ut](#page-127-0)
- [Ekte HP-blekkpatron som er brukt før](#page-127-0)
- [Advarsel om blekkbeholdning](#page-127-0)
- [Generell skriverfeil](#page-127-0)

#### <span id="page-118-0"></span>**Skrivehodeproblem - Skrivehodet ser ut til å mangle eller være skadet**

Gjør følgende for å rette feilen:

Avansert skrivehodevedlikehold

#### **Inkompatibelt skrivehode**

#### **Det installerte skrivehodet er ikke beregnet for bruk i denne skriveren, eller det kan være skadet**

Gjør følgende for å rette feilen:

- Avansert skrivehodevedlikehold
- [Rekvisita](#page-136-0)

#### **Skrivehodeproblem og avansert skrivehodevedlikehold**

Denne delen dekker følgende emner:

- Skrivehodeproblem Det er et problem med følgende skrivehode
- Avansert skrivehodevedlikehold

#### **Skrivehodeproblem - Det er et problem med følgende skrivehode**

Gjør følgende for å rette feilen:

- Avansert skrivehodevedlikehold
- [Rekvisita](#page-136-0)

#### **Avansert skrivehodevedlikehold**

**Advarsel** Installer skrivehodet på nytt bare som en del av prosedyren for **Skrivehodeproblem**-feilmeldinger

#### **Slik installerer du skrivehodet på nytt**

- **1.** Kontroller at produktet er slått på.
- **2.** Åpne blekkpatrondekselet.

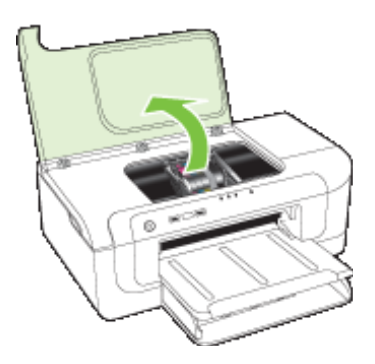

#### Kapittel 5

**3.** Ta ut alle blekkpatronene og legg dem på et stykke papir med blekkdysene pekende opp.

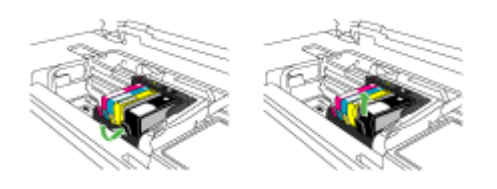

**4.** Løft sperrehåndtaket på blekkpatronvognen.

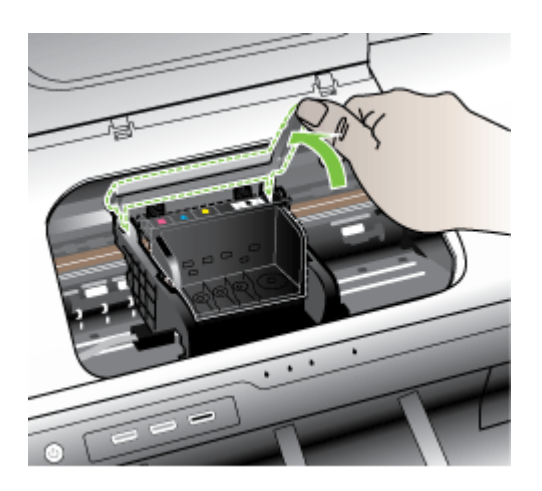

**5.** Ta ut skrivehodet ved å løfte det rett opp.

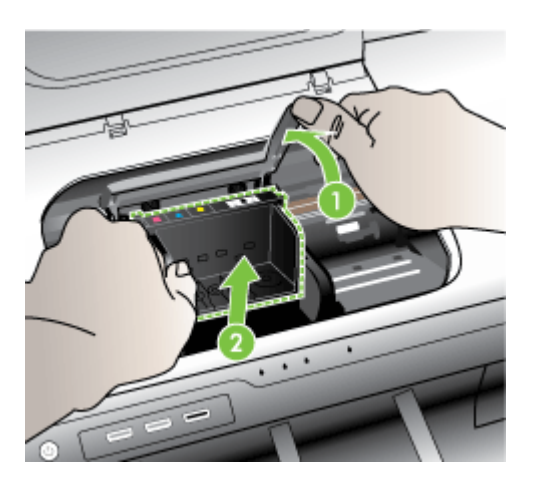

**6.** Rengjør skrivehodet.

Det er tre områder på skrivehodet som må rengjøres: Plastrampene på begge sider av blekkdysene, kanten mellom dysene og de elektriske kontaktene og de elektriske kontaktene.

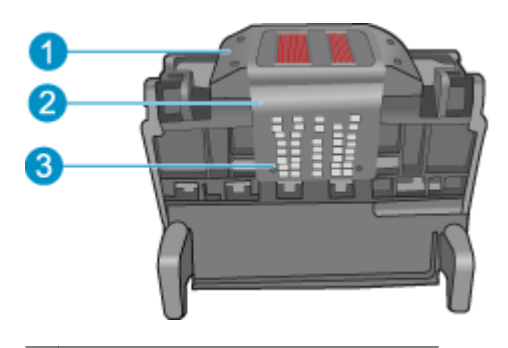

- 1 Plastrampe på begge sider av dysene
- 2 | Kanten mellom dyser og kontakter
- 3 Elektriske kontakter
- **Forsiktig** Berør dyse- og det elektriske kontaktområdet **bare** med rengjøringsmateriale og ikke med fingrene.

#### **Slik rengjør du skrivehodet**

**a**. Fukt en ren, lofri klut og rengjør det elektriske kontaktområdet nedenfra og opp. Ikke gå forbi kanten mellom dysene og de elektriske kontaktene. Rengjør til det ikke lenger vises noe blekk på kluten.

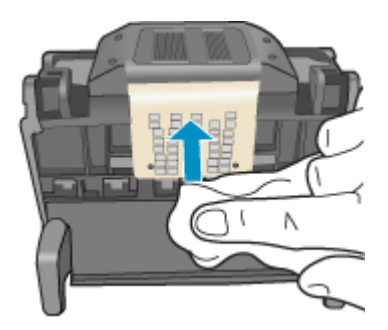

**b**. Bruk en ren og lett fuktet lofri klut til å tørke av oppsamlet blekk og skitt fra kanten mellom dysene og kontaktene.

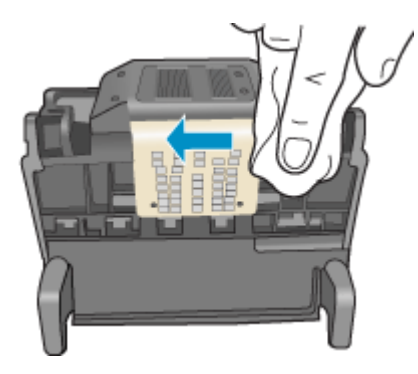

**c**. Bruk en ren og lett fuktet lofri klut til å tørke av plastrampene på begge sider av dysene. Tørk vekk fra dysene.

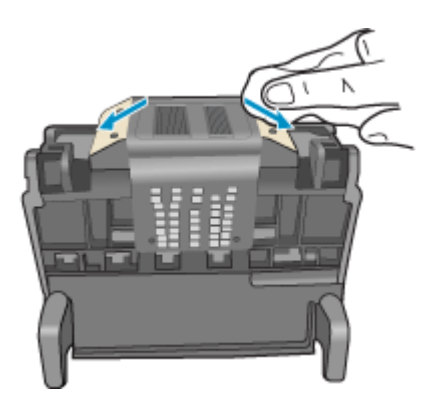

**d**. Tørk det rengjorte området med en tørr, lofri klut før du fortsetter til neste trinn.

**7.** Rengjør de elektriske kontaktene inne i produktet.

#### **Slik rengjør du de elektriske kontaktene i produktet**

- **a**. Fukt en ren, lofri klut med flasketappet eller destillert vann.
- **b**. Rengjør de elektriske kontaktene i produktet ved å tørke med kluten ovenfra og ned. Bruk så mange nye, rene kluter som nødvendig. Rengjør til det ikke lenger vises noe blekk på kluten.

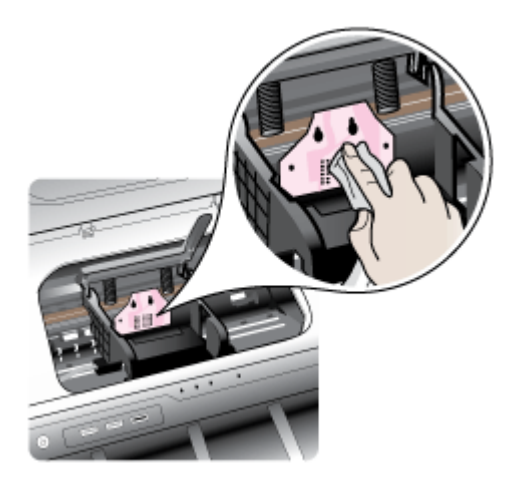

- **c**. Tørk området med en tørr, lofri klut før du fortsetter til neste trinn.
- **8.** Pass på at sperrehåndtaket er hevet, og sett deretter inn igjen skrivehodet.

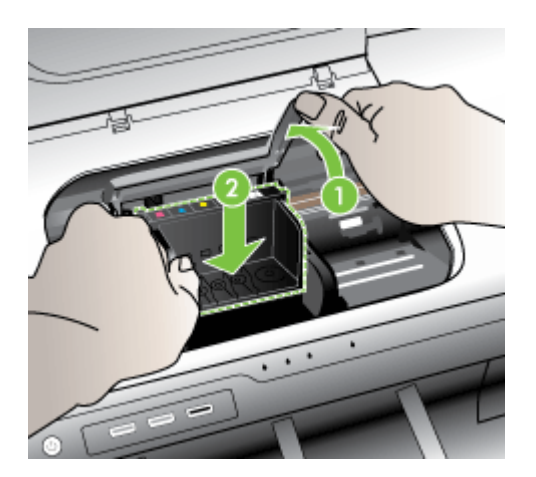

- <span id="page-123-0"></span>**9.** Senk sperrehåndtaket forsiktig.
	- **Merk** Pass på at du senker sperrehåndtaket før du setter inn igjen blekkpatronene. Hvis sperrehåndtaket får stå i åpen stilling, kan det føre til utskriftsproblemer fordi blekkpatronene ikke sitter som de skal. Sperren må være lukket for at blekkpatronene skal kunne settes ordentlig i.
- **10.** Bruk fargeikonene som hjelp, og skyv blekkpatronen inn i det tomme sporet til den klikker på plass og sitter godt i sporet.

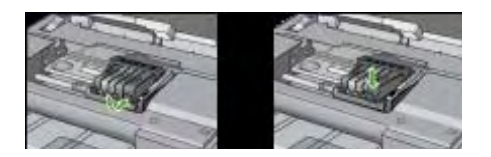

**11.** Lukk blekkpatrondekslet.

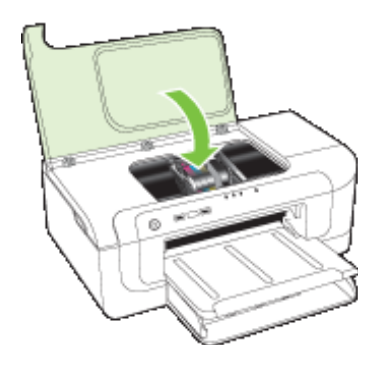

#### **Enheten er frakoblet**

Gjør følgende for å rette feilen: [Forslag for installering av maskinvare](#page-112-0)

#### **Blekkvarsel**

Velg din feil

- [HP anbefaler at du har en ny patron tilgjengelig når utskriftskvaliteten ikke lenger er](#page-124-0) [akseptabel.](#page-124-0)
- [Mengden blekk i følgende patron kan være så liten at det gir dårlig utskriftskvalitet,](#page-124-0) [og det vil snart være nødvendig å bytte patron. HP anbefaler at du har nye patroner](#page-124-0) [tilgjengelig når utskriftskvaliteten ikke lenger er akseptabel.](#page-124-0)
- [Feil i blekksystemet](#page-124-0)

#### <span id="page-124-0"></span>**HP anbefaler at du har en ny patron tilgjengelig når utskriftskvaliteten ikke lenger er akseptabel.**

Gjør følgende for å rette feilen:

- [Bytte ut blekkpatronene](#page-61-0)
- **[Rekvisita](#page-136-0)**
- **Werk** Varsler og indikatorer om blekknivå viser bare anslag for planleggingsformål. Når du mottar varsler om lite blekk, bør du ha en ny patron tilgjengelig for å unngå mulige utskriftsforsinkelser. Du trenger ikke å bytte ut blekkpatronen før utskriftskvaliteten blir uakseptabel.

Se [Resirkuleringsordningen for HP Inkjet-rekvisita](#page-156-0) for informasjon om resirkulering av brukte blekkrekvisita.

**Mengden blekk i følgende patron kan være så liten at det gir dårlig utskriftskvalitet, og det vil snart være nødvendig å bytte patron. HP anbefaler at du har nye patroner tilgjengelig når utskriftskvaliteten ikke lenger er akseptabel.**

Gjør følgende for å rette feilen:

- [Bytte ut blekkpatronene](#page-61-0)
- **[Rekvisita](#page-136-0)**
- **Merk** Varsler og indikatorer om blekknivå viser bare anslag for planleggingsformål. Når du mottar varsler om lite blekk, bør du ha en ny patron tilgjengelig for å unngå mulige utskriftsforsinkelser. Du trenger ikke å bytte ut blekkpatronen før utskriftskvaliteten blir uakseptabel.

Se [Resirkuleringsordningen for HP Inkjet-rekvisita](#page-156-0) for informasjon om resirkulering av brukte blekkrekvisita.

#### **Feil i blekksystemet**

Gjør følgende for å rette feilen:

Slå av produktet, koble fra strømledningen og vent i 10 sekunder. Koble deretter strømledningen til igjen, og slå på produktet.

Hvis du fortsatt får denne meldingen, noterer du feilkoden i meldingen som vises på produktets skjerm, og kontakter HPs kundestøtte. Gå til [www.hp.com/support.](http://www.hp.com/support)

Hvis du blir bedt om det, velger du ditt land/din region, og klikker deretter på **Kontakt HP** hvis du vil ha informasjon om hvordan du kontakter teknisk kundestøtte.

**Årsak**: Det er feil på skrivehodet eller blekktilførselssystemet, og produktet kan ikke skrive ut lenger.

#### **Blekkpatronproblem**

Velg din feil

- [Følgende blekkpatron ser ut til å mangle eller er skadet](#page-125-0)
- [Blekkpatron\(er\) i feil spor Følgende patroner er i feil spor](#page-125-0)

#### <span id="page-125-0"></span>**Følgende blekkpatron ser ut til å mangle eller er skadet**

Gjør følgende for å rette feilen:

- [Bytte ut blekkpatronene](#page-61-0)
- **[Rekvisita](#page-136-0)**
- **Merk** Varsler og indikatorer om blekknivå viser bare anslag for planleggingsformål. Når du mottar varsler om lite blekk, bør du ha en ny patron tilgjengelig for å unngå mulige utskriftsforsinkelser. Du trenger ikke å bytte ut blekkpatronen før utskriftskvaliteten blir uakseptabel.

Se [Resirkuleringsordningen for HP Inkjet-rekvisita](#page-156-0) for informasjon om resirkulering av brukte blekkrekvisita.

#### **Blekkpatron(er) i feil spor - Følgende patroner er i feil spor**

Kontroller at blekkpatronene sitter i riktige spor.

Gjør følgende for å rette feilen:

[Bytte ut blekkpatronene](#page-61-0)

#### **Blekkpatronproblem**

#### **Det er et problem med følgende patron**

Gjør følgende for å rette feilen:

- [Bytte ut blekkpatronene](#page-61-0)
- [Rekvisita](#page-136-0)
- [Resirkuleringsordningen for HP Inkjet-rekvisita](#page-156-0)

#### **Ikke samsvarende papir**

#### **Papiret stemmer ikke overens med papirstørrelsen eller papirtypen som er valgt**

Gjør følgende for å rette feilen:

- [Legge i papir](#page-27-0)
- [Skrive ut på papir i spesielle eller egendefinerte størrelser](#page-31-0)
- [Endre utskriftsinnstillinger](#page-28-0)

#### **Blekkpatronvogn sitter fast**

### **Slå av strømmen til enheten. Sjekk enheten for papirstopp eller annen hindring**

Gjør følgende for å rette feilen:

- [Fjerne fastkjørt papir i enheten](#page-116-0)
- [Forslag for installering av maskinvare](#page-112-0)

#### **Papirstopp**

**Det er papirstopp (eller feilmating). Fjern det fastkjørte papiret og trykk på Fortsettknappen på skriveren**

Gjør følgende for å rette feilen:

[Fjerne fastkjørt papir i enheten](#page-116-0)

#### <span id="page-126-0"></span>**Skriveren er tom for papir.**

**Legg i mer papir, og trykk deretter på Fortsett-knappen på fremsiden av skriveren**

Gjør følgende for å rette feilen:

[Legge i papir](#page-27-0)

#### **Inkompatible blekkpatron(er)**

Velg din feil

- Følgende patron er ikke beregnet for bruk i denne skriveren
- Følgende patroner er ikke beregnet for bruk i denne skriveren slik den i øyeblikket er konfigurert

#### **Følgende patron er ikke beregnet for bruk i denne skriveren**

Gjør følgende for å rette feilen:

- [Bytte ut blekkpatronene](#page-61-0)
- [Rekvisita](#page-136-0)
- [Resirkuleringsordningen for HP Inkjet-rekvisita](#page-156-0)

#### **Følgende patroner er ikke beregnet for bruk i denne skriveren slik den i øyeblikket er konfigurert**

Gjør følgende for å rette feilen:

- [Bytte ut blekkpatronene](#page-61-0)
- **[Rekvisita](#page-136-0)**
- [Resirkuleringsordningen for HP Inkjet-rekvisita](#page-156-0)

#### **Skriver frakoblet**

#### **Skriveren er frakoblet**

Gjør følgende for å rette feilen:

#### **Kontrollere om skriveren er stanset eller deaktivert (Windows)**

- **1.** Gjør ett av følgende, avhengig av operativsystemet du bruker:
	- Windows Vista: På oppgavelinjen i Windows klikker du på **Start**, **Kontrollpanel**, og deretter på **Skrivere**.
	- Windows XP: På oppgavelinjen i Windows klikker du på **Start**, **Kontrollpanel**, og deretter på **Skrivere og telefakser**.
- **2.** Dobbeltklikk på ikonet for produktet for å åpne utskriftskøen.
- **3.** På **Skriver**-menyen kontrollerer du at det ikke er merket av for **Stopp utskrift midlertidig** eller **Bruk skriver frakoblet**.
- **4.** Hvis du har gjort endringer, prøver du å skrive ut på nytt.

#### <span id="page-127-0"></span>**Kontrollere om skriveren er stanset eller deaktivert (Mac OS X)**

- **1.** Klikk på **Systemvalg**, klikk på **Utskrift og faks** og velg deretter skriveren du vil bruke.
- **2.** Dobbeltklikk på ikonet for produktet for å åpne utskriftskøen.
- **3.** Hvis det er merket av for **Vent**, klikker du på **Fortsett**.
- **4.** Hvis du har gjort endringer, prøver du å skrive ut på nytt.

#### **Skriver stanset midlertidig**

#### **Skriveren er midlertidig stanset**

Gjør følgende for å rette feilen: [Skriver frakoblet](#page-126-0)

#### **Dokumentet kunne ikke skrives ut**

Jobben mislyktes på grunn av en feil i utskriftssystemet.

[Løse utskriftsproblemer](#page-70-0).

#### **Ekte HP-blekkpatron som er brukt før**

#### **Følgende patroner er brukt tidligere:**

Den ekte HP-blekkpatronen er brukt i et annet produkt tidligere.

Kontroller kvaliteten på den aktuelle utskriftsjobben. Hvis den ikke er god nok, forsøker du å rengjøre skrivehodet for å se om det gir bedre kvalitet.

Følg veiledningen på skjermen eller datamaskinens skjerm for å fortsette.

Du finner mer informasjon i [Rengjør skrivehodet.](#page-101-0)

**Merk** HP anbefaler at du ikke lar blekkpatronen ligge utenfor skriveren over lengre tid. Hvis en brukt patron settes inn, bør du kontrollere utskriftskvaliteten. Hvis den ikke er god nok, utfører du rengjøringsprosedyren i verktøykassen.

#### **Advarsel om blekkbeholdning**

Hvis du skal flytte eller transportere produktet etter å ha fått denne meldingen, må du passe på å holde det oppreist og ikke tippe det til siden for å unngå blekklekkasje.

Utskrift kan fortsette, men blekksystemet kan oppføre seg annerledes.

Produktet har nesten maksimal blekkbeholdning.

#### **Generell skriverfeil**

Hvis du skal flytte eller transportere produktet etter å ha fått denne meldingen, må du passe på å holde det oppreist og ikke tippe det til siden for å unngå blekklekkasje. Det oppstod et problem med produktet.

Skriv ned feilkoden som er tatt med i meldingen, og ta kontakt med HPs kundestøtte. Gå til:

#### [www.hp.com/support](http://www.hp.com/support).

Hvis du blir bedt om det, velger du ditt land/din region, og klikker deretter på **Kontakt HP** hvis du vil ha informasjon om hvordan du kontakter teknisk kundestøtte.

# <span id="page-128-0"></span>**6 Kontrollpanellampereferanse**

Kontrollpanellampene angir skriverstatus og er nyttige for diagnostisering av utskriftsproblemer. Denne delen inneholder informasjon om lampene, hva de angir og hva du eventuelt må gjøre.

• Tolke lampene på kontrollpanelet

## **Tolke lampene på kontrollpanelet**

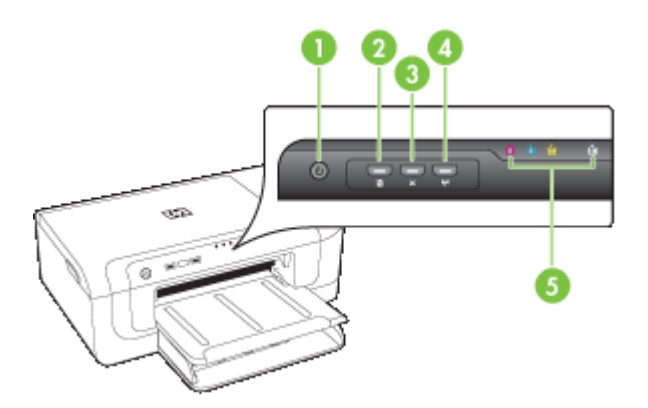

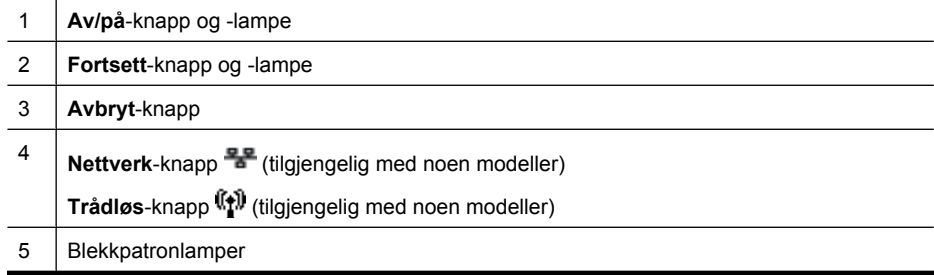

Du får mer informasjon ved å gå til HPs nettsted ([www.hp.com/support\)](http://www.hp.com/support). Der finner du den seneste feilsøkingsinformasjonen, eller produktløsninger og oppdateringer.

**Lampebeskrivelse/lysmønster Forklaring og anbefalte tiltak** Ingen lamper lyser. Enheten er av. • Koble til strømledningen. ů. • Trykk på (**På/av**knappen). Av/på-lampen lyser. The entity of the state of the late of the late of the late of the late of the late of the late of the late of the late of the late of the late of the late of the late of the late of the late of the lat Ingen handling nødvendig. ů, Av/på-lampen blinker. Skriveren slås av eller på eller behandler en utskriftsjobb. Ingen handling nødvendig. ů. Skriveren venter på at blekket skal tørke. Vent til blekket tørker. Av/på-lampen og Fortsett-lampen blinker. Fastkjørt papir i enheten. Fjern alt papir fra utskuffen. Finn det fastkjørte papiret og fjern ů. det. Se [Fjerne fastkjørt papir i](#page-116-0) [enheten.](#page-116-0) Blekkpatronen sitter fast. • Åpne toppdekslet, og fjern alle hindringer (for eksempel fastkjørt papir). • Trykk på **Fortsett**knappen for å fortsette å skrive ut. • Hvis feilen vedvarer, slår du skriveren av og deretter på igjen. Av/på-lampen lyser og Fortsett-lampen blinker. Skriveren er tom for papir. Legg i papir, og trykk på ů **Fortsett**-knappen. Papirbreddeinnstillingen samsvarer ikke med papiret som er lagt i. Endre innstillingen i skriverdriveren slik at den

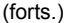

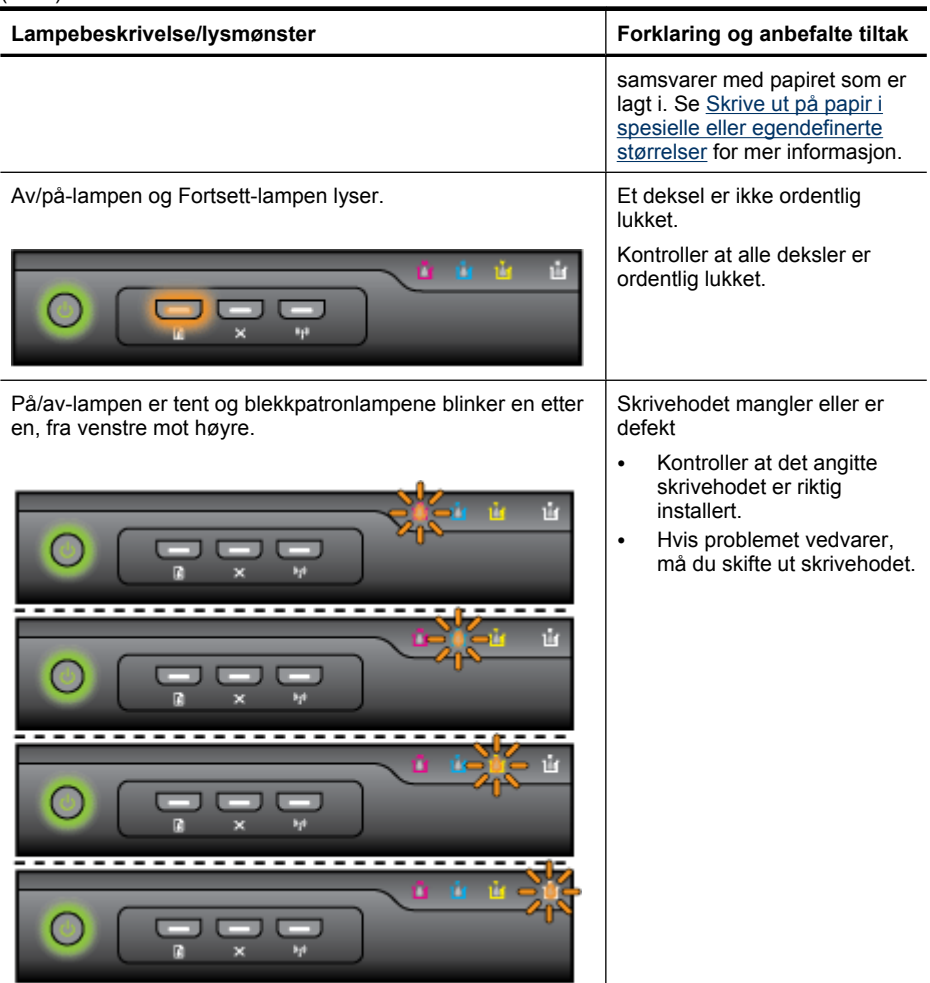

#### Kapittel 6

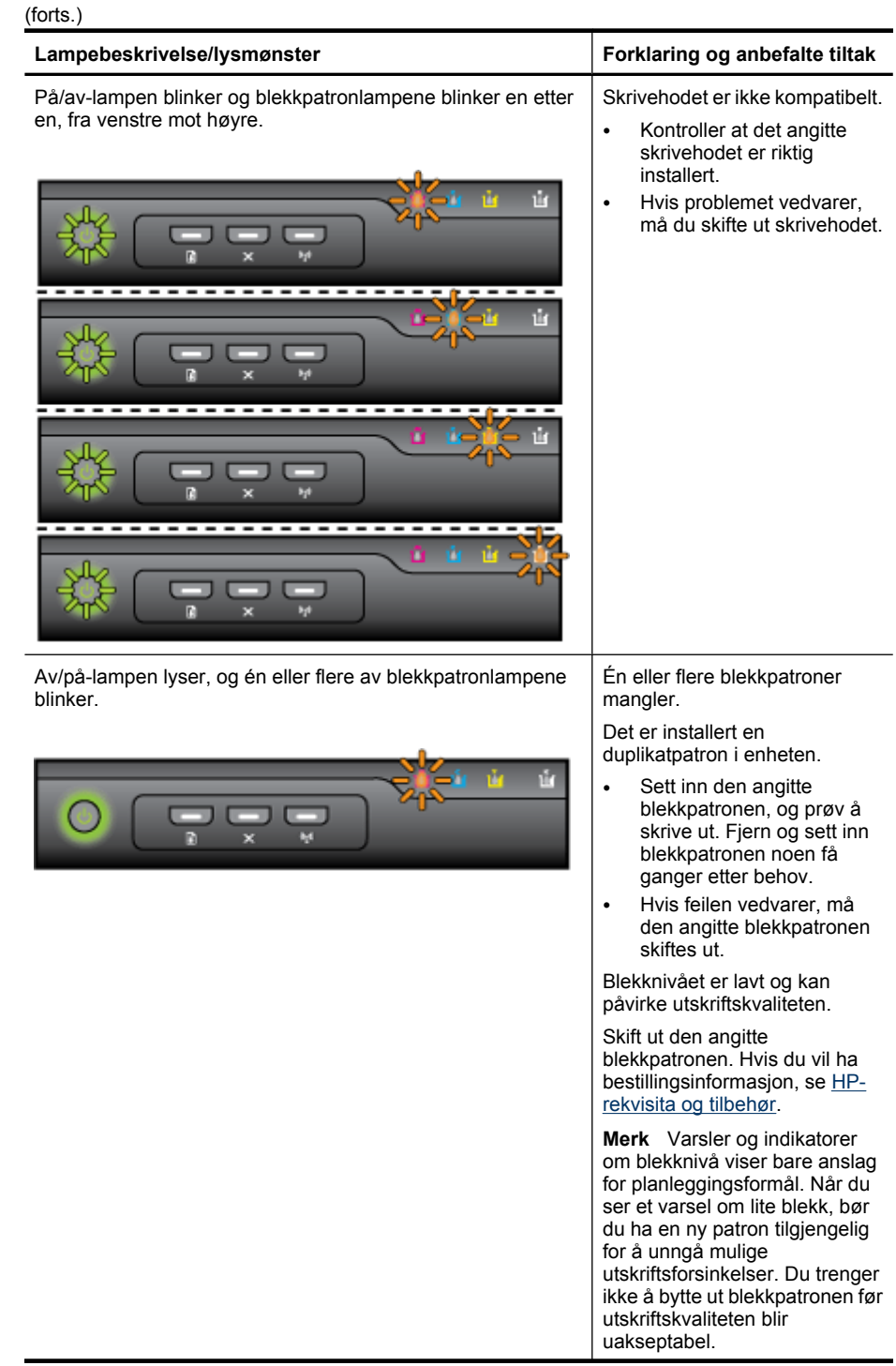

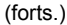

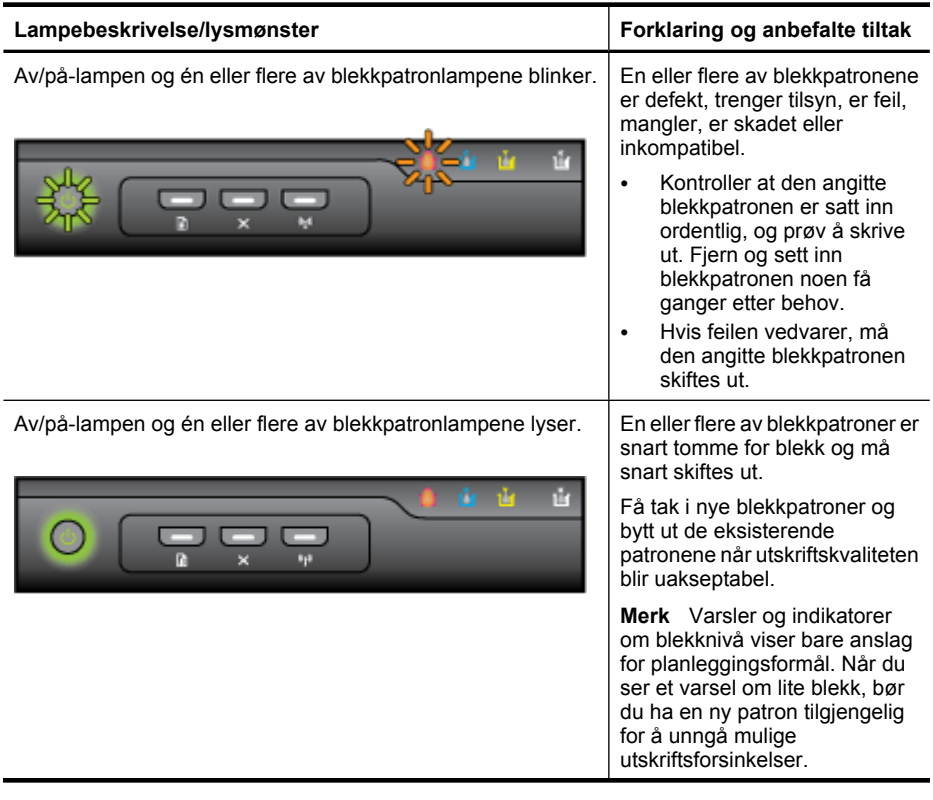

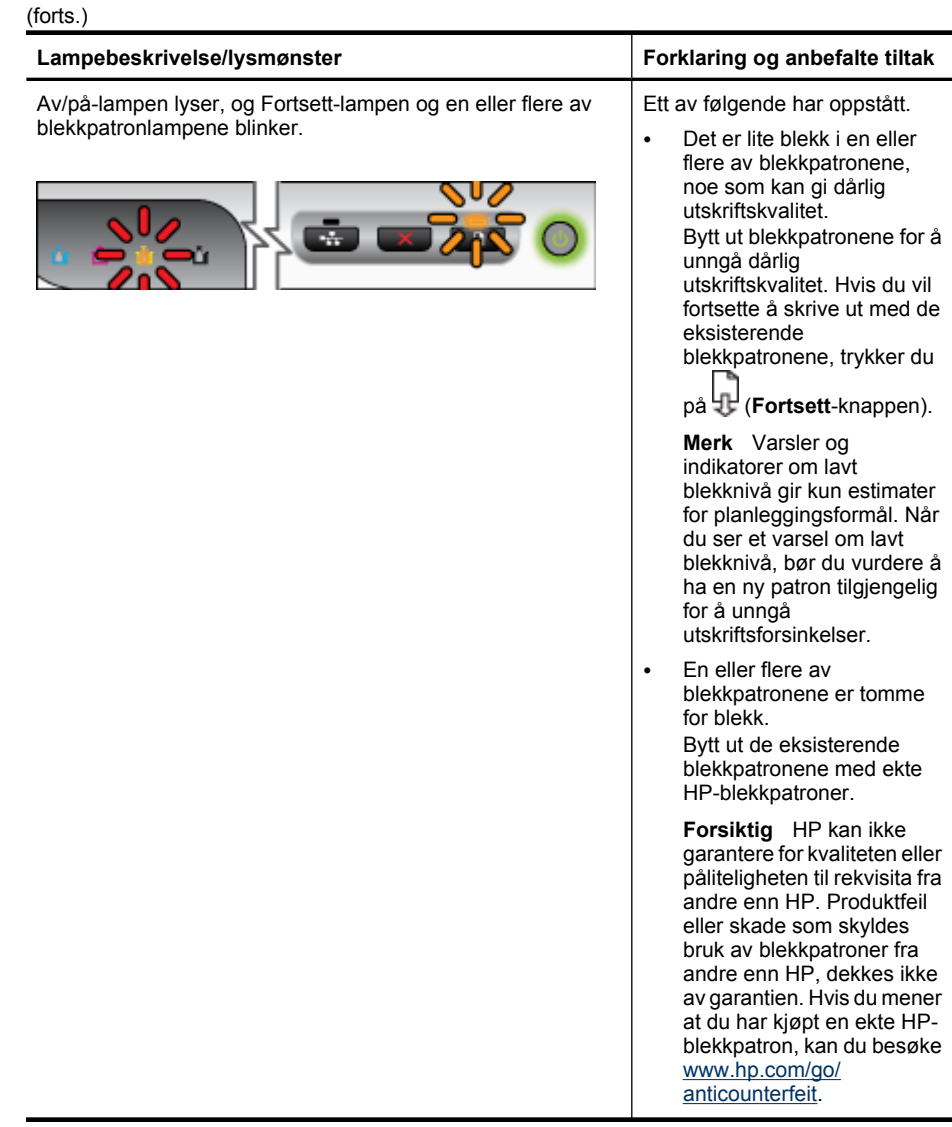

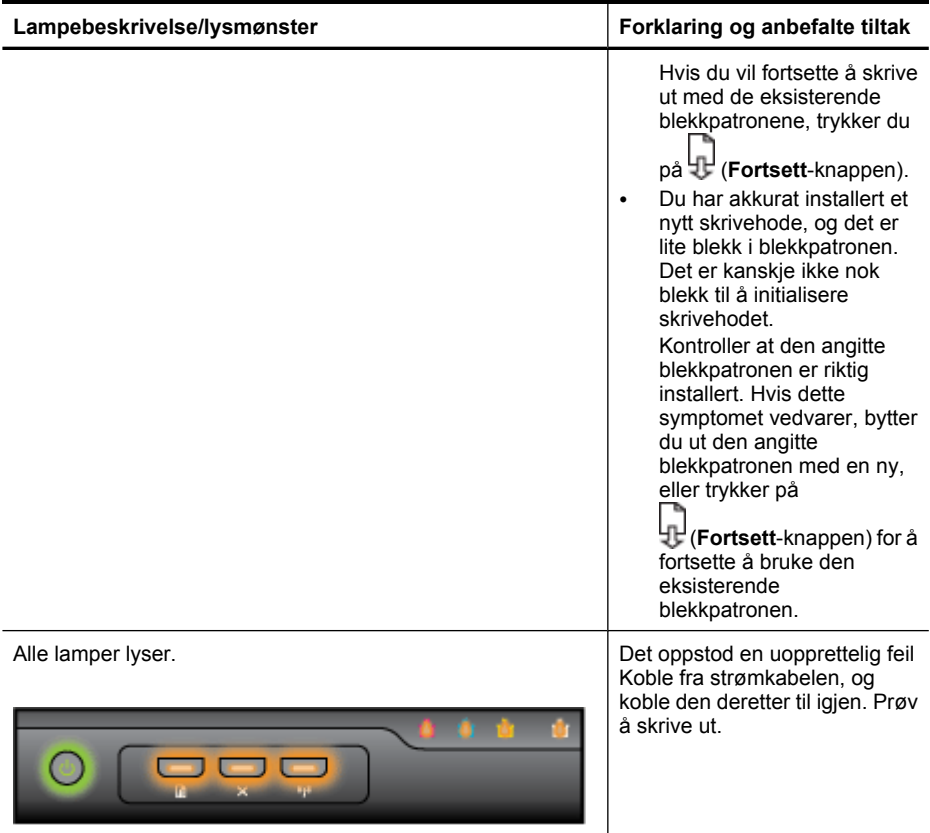

# <span id="page-135-0"></span>**A HP-rekvisita og tilbehør**

Denne delen inneholder informasjon om HP-rekvisita og -tilbehør for enheten. Denne informasjonen kan endres. Du kan gå til HPs nettsted [\(www.hpshopping.com\)](http://www.hpshopping.com) for å få de siste oppdateringene. Du kan også foreta kjøp på nettstedet.

- Bestille utskriftsrekvisita elektronisk
- **Tilleggsutstyr**
- **[Rekvisita](#page-136-0)**

## **Bestille utskriftsrekvisita elektronisk**

Hvis du vil bestille rekvisita på Internett, eller opprette en handleliste som kan skrives ut, åpner du skrivebordsikonet HP Løsningssenter som ble installert av HP-skriverprogramvaren, og deretter klikker du på ikonet **Handleguiden**. Velg **Shop Online** (Kjøp elektronisk) eller **Print My Shopping List** (Skriv ut handlelisten). Med din tillatelse laster HP Løsningssenter opp skriverinformasjon, inkludert modellnummer, serienummer og anslåtte blekkforsyningsnivåer. HP-rekvisitaene som fungerer i skriveren, er forhåndsvalgte. Du kan endre antall, legge til eller fjerne elementer, og deretter skrive ut listen eller kjøpe elektronisk på HP-butikken eller fra andre elektroniske forhandlere (alternativene varierer etter land/region). Informasjon om blekkpatron og koblinger til elektronisk handel vises også i blekkpatronvarsler.

Du kan også bestille elektronisk på [www.hp.com/buy/supplies.](http://www.hp.com/buy/supplies) Hvis du blir bedt om det, velger du land/region, følger instruksjonene for å velge produktet og deretter rekvisitaene du trenger.

**Merk** Bestilling av blekkpatroner online støttes ikke i alle land/regioner. Mange land har imidlertid informasjon om hvordan du bestiller per telefon, finner en lokal butikk og skriver ut en handleliste. I tillegg kan du velge alternativet "Slik kjøper du" øverst på siden [www.hp.com/buy/](http://www.hp.com/buy/supplies) [supplies](http://www.hp.com/buy/supplies) for å få informasjon om hvordan du kjøper HP-produkter i ditt land.

## **Tilleggsutstyr**

**Merk** Det er ikke sikkert at alt dette tilbehøret er tilgjengelig, avhengig av landet/regionen du befinner deg i. Hvis du vil vite mer, kan du gå til [www.hp.com/support](http://www.hp.com/support).

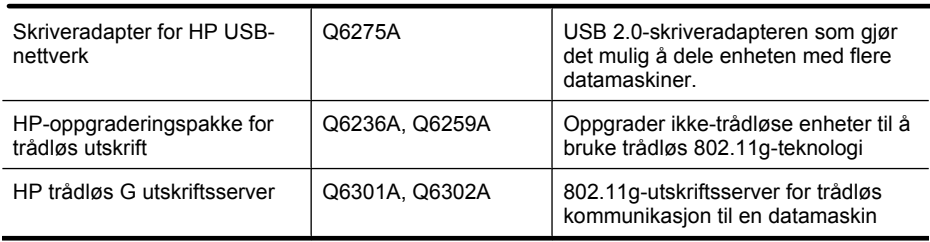

## <span id="page-136-0"></span>**Rekvisita**

Denne delen inneholder følgende emner:

- **Blekkpatroner**
- HP-papir

#### **Blekkpatroner**

Bestilling av blekkpatroner online støttes ikke i alle land/regioner. Mange land har imidlertid informasjon om hvordan du bestiller per telefon, finner en lokal butikk og skriver ut en handleliste. I tillegg kan du velge alternativet "Slik kjøper du" øverst på siden [www.hp.com/buy/supplies](http://www.hp.com/buy/supplies) for å få informasjon om hvordan du kjøper HP-produkter i ditt land.

Du finner blekkpatronnummeret på følgende steder:

- På informasjonssiden på den innebygde webserveren (se [Innebygd webserver](#page-38-0)).
- **Windows**: I **verktøykassen** (hvis du har toveiskommunikasjon) klikker du på kategorien **Beregnede blekknivåer** og ruller nedover til **Kassettdetaljer**-knappen vises. Deretter klikker du på **Kassettdetaljer**.
- **Mac OS X**: I **HP Printer Utility** klikker du på **Supply Info** (Rekvisitainformasjon) i panelet **Information and Support** (Informasjon og kundestøtte), og deretter klikker du på **Retail Supplies Information** (Informasjon om detaljistrekvisita).
- På etiketten på blekkpatronen du skifter ut.
- **Løsningssenter**: Fra Løsningssenter kan du vise rekvisitainformasjon i kategorien **Handleguiden** eller skjermbildet for beregnede blekknivåer.
- På skriverstatussiden (se [Forstå skriverstatussiden\)](#page-43-0).
- **Merk** Advarsler og indikatorer for blekknivå gir bare beregninger for planleggingsformål. Når du mottar en melding om lite blekk, bør du vurdere å ha en ny blekkpatron tilgjengelig slik at du unngår mulige forsinkelser for utskriftene. Du trenger ikke å skifte ut blekkpatronene før du blir bedt om det.

#### **HP-papir**

Hvis du vil bestille papir som HP Premium-papir, går du til [www.hp.com](http://www.hp.com).

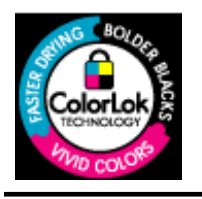

HP anbefaler vanlig papir med ColorLok-logoen til utskrift av daglige dokumenter. Alt papir med ColorLok-logoen er uavhengig testet slik at det tilfredsstiller de høye standardene for pålitelighet og utskriftskvalitet, og det produserer dokumenter med skarpe, livfulle farger og kraftigere svart, og tørker raskere enn ordinært vanlig papir. Se etter papir med ColorLok-logoen med forskjellig vekt og størrelse fra større papirprodusenter.

# <span id="page-137-0"></span>**B Støtte og garanti**

Informasjonen i [Vedlikehold og problemløsing](#page-59-0) foreslår løsninger på vanlige problemer. Hvis enheten ikke fungerer som den skal og disse forslagene ikke løser problemet, kan du prøve én av støttetjenestene nedenfor for å få hjelp.

Denne delen inneholder følgende emner:

- Få elektronisk kundestøtte
- [Få HPs telefonstøtte](#page-138-0)
- [Erklæring om begrenset garanti fra Hewlett-Packard](#page-143-0)
- [Garantiinformasjon for blekkpatron](#page-144-0)
- [Klargjøre enheten for sending](#page-144-0)
- [Pakke enheten](#page-145-0)

### **Få elektronisk kundestøtte**

Du finner informasjon om kundestøtte og garanti på HPs nettsted på [www.hp.com/support.](http://www.hp.com/support) Hvis du blir bedt om det, velger du ditt land/din region, og klikker deretter på **Contact HP (Kontakt HP)** hvis du vil ha informasjon om hvordan du kontakter teknisk kundestøtte.

Dette nettstedet inneholder også teknisk støtte, drivere, rekvisita, bestillingsinformasjon og andre alternativer, for eksempel:

- Gå inn på kundestøttesidene.
- Send en e-postmelding til HP for å få svar på eventuelle spørsmål.
- Kontakt en HP-tekniker ved hjelp av elektronisk chat.
- Se om det er kommet nye programvareoppdateringer.

Du kan også få kundestøtte fra HP fra følgende elektroniske kilder:

- **Verktøykasse (Windows):** Verktøyboks gir enkle, trinnvise løsninger på vanlige utskriftsproblemer. Hvis du vil ha mer informasjon, kan du se [Verktøy-kasse \(Windows\)](#page-39-0).
- **Innebygd webserver:** Når enheten er koblet til et nettverk, kan du bruke den innebygde webserveren til å vise statusinformasjon, endre innstillinger og administrere enheten på datamaskinen. Hvis du vil ha mer informasjon, kan du se [Innebygd webserver](#page-38-0).

Kundestøttealternativer og -tilgjengelighet varierer med produkt, land/region og språk.

## <span id="page-138-0"></span>**Få HPs telefonstøtte**

I garantiperioden kan du få hjelp fra HPs senter for kundestøtte.

**Merk** HP tilbyr ikke telefonstøtte for Linux-utskrift. All støtte gis online på følgende nettsted: <https://launchpad.net/hplip>. Klikk på knappen **Ask a question** (Still et spørsmål) for å starte kundestøtteprosessen.

Hvis du bruker Windows eller Mac OS X, støttes ikke disse operativsystemene av HPLIP. Besøk HPs nettsted for å få ytterligere hjelp og støtte.

Denne delen inneholder følgende emner:

- Før du ringer
- Kundestøtteprosessen
- [HPs kundestøtte via telefon](#page-139-0)
- [Ytterligere alternativer for garanti](#page-141-0)
- [HP Hurtigutskiftingsservice \(Japan\)](#page-142-0)
- [HP Korea kundestøtte](#page-142-0)

#### **Før du ringer**

Gå til HPs nettsted ([www.hp.com/support\)](http://www.hp.com/support) for å få den nyeste problemløsingsinformasjonen eller produktløsninger og oppdateringer.

HP-enheten kan inneholde programmer fra andre selskaper. Hvis du får problemer med noen av disse programmene, får du den beste tekniske assistansen ved å kontakte fagpersonale hos disse leverandørene.

**Merk** Denne informasjonen gjelder ikke for kunder i Japan. Se [HP Hurtigutskiftingsservice](#page-142-0) [\(Japan\)](#page-142-0) for informasjon om servicemuligheter i Japan.

Ha klar følgende informasjon hvis du må ringe til HP, slik at det blir enklere for kundestøttekonsulenten å gi deg bedre hjelp:

- **1.** Skriv ut statussiden for enheten. Du finner mer informasjon i [Forstå skriverstatussiden](#page-43-0). Hvis enheten ikke skriver ut, må du ha følgende informasjon klar:
	- **Enhetsmodell**
	- Modellnummer og serienummer (se baksiden av enheten)
- **2.** Kontroller operativsystemet du bruker, for eksempel Windows XP.
- **3.** Hvis enheten er koplet til et nettverk, kontrollerer du nettverksoperativsystemet.
- **4.** Legg merke til hvordan enheten er koblet til systemet, for eksempel USB- eller nettverkstilkobling.
- **5.** Finn skriverprogramvarens versjonsnummer. (Du finner skriverdriverens versjonsnummer ved å åpne dialogboksen for skriverinnstillinger eller egenskaper og klikke på kategorien **Om**.)
- **6.** Hvis du har problemer med å skrive ut fra et bestemt program, noterer du programmet og versjonsnummeret.

#### **Kundestøtteprosessen**

#### **Hvis det har oppstått et problem, kan du følge disse trinnene**

- **1.** Se i dokumentasjonen som fulgte med enheten.
- **2.** Besøk HPs nettsted for kundestøtte på [www.hp.com/support.](http://www.hp.com/support) HPs kundestøtte på nettet er tilgjengelig for alle HP-kunder. Det er den raskeste kilden til oppdatert produktinformasjon og eksperthjelp, og omfatter følgende:
	- Rask tilgang til kvalifiserte kundestøttespesialister
	- Programvare- og driveroppdateringer for HP-enheten
- <span id="page-139-0"></span>• Nyttig informasjon om løsing av vanlige problemer
- Proaktive enhetsoppdateringer, kundestøttevarsler og HP Newsgrams, som du får tilgang til når du registrerer HP-enheten
- **3.** Ring HPs kundestøtte. Kundestøttealternativer og tilgjengelighet varierer, avhengig av enhet, land/region og språk.

#### **HPs kundestøtte via telefon**

Numrene for telefonstøtte og tilknyttede kostnader som er oppført her, er de som gjaldt på det tidspunktet dette materialet ble publisert. Du finner den nyeste HP-listen over telefonstøttenumre og informasjon om ringekostnader på [www.hp.com/support](http://www.hp.com/support).

Denne delen inneholder følgende emner:

- Telefonstøtteperiode
- [Telefonnumre for kundestøtte](#page-140-0)
- [Ringe kundestøtte](#page-141-0)
- [Etter telefonstøtteperioden](#page-141-0)

#### **Telefonstøtteperiode**

Ett års telefonstøtte er tilgjengelig i Nord-Amerika, Asia/Stillehavsområdet og Latin-Amerika (inkludert Mexico).

Hvis du vil fastlå varigheten av telefonstøtte i Europa, Midt-Østen og Afrika, går du til [www.hp.com/](http://www.hp.com/support) [support](http://www.hp.com/support). Telefonselskapets standardtakster gjelder.

#### <span id="page-140-0"></span>**Telefonnumre for kundestøtte**

Du finner den nyeste listen over telefonstøttenumre på [www.hp.com/support.](http://www.hp.com/support)

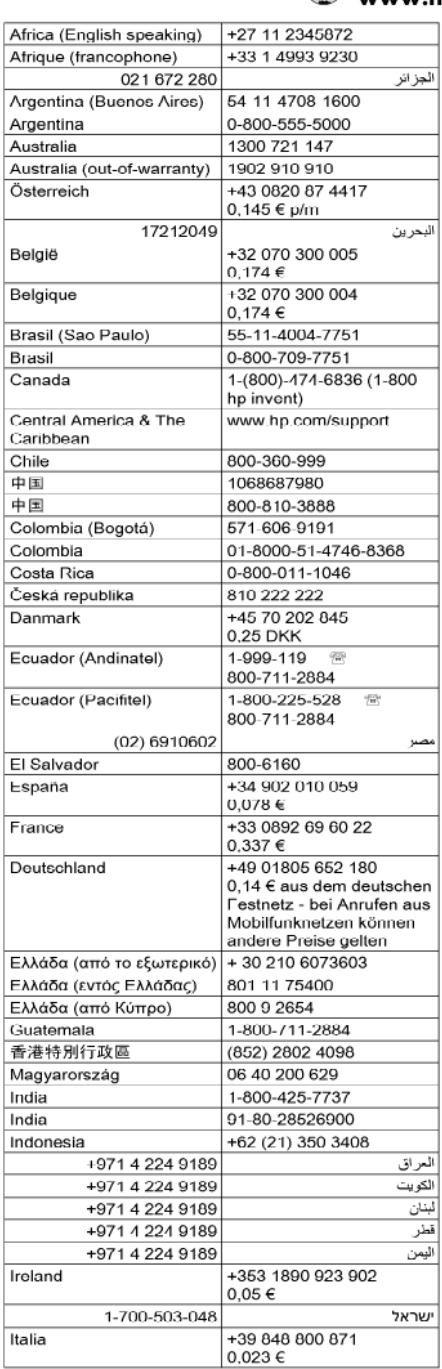

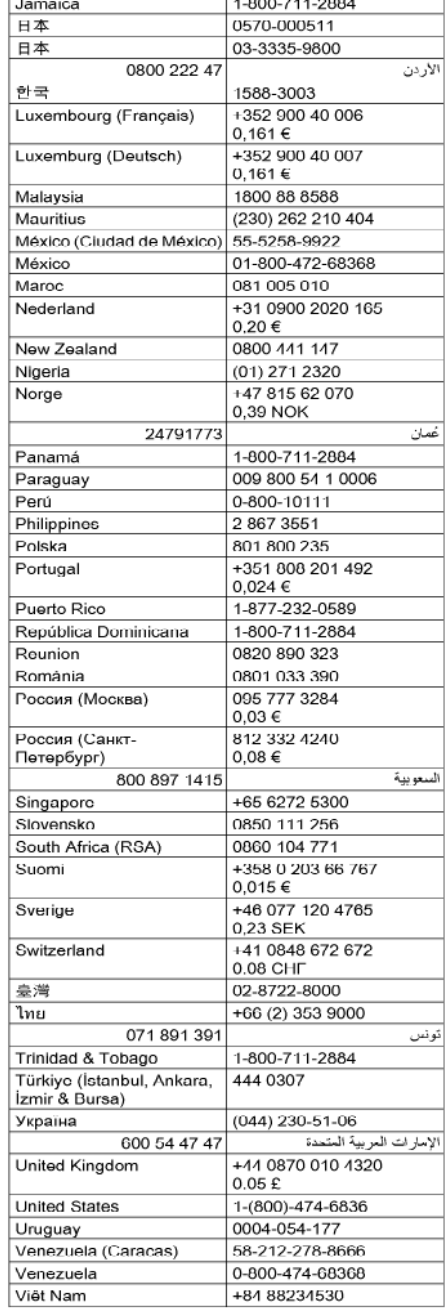

# www.hp.com/support

#### <span id="page-141-0"></span>**Ringe kundestøtte**

Ha datamaskinen og HP-enheten foran deg når du ringer HPs kundestøtte. Du kan bli bedt om å oppgi følgende informasjon:

- Modellnummer (finnes på etiketten foran på enheten)
- Serienummer (finnes på baksiden eller under enheten)
- Meldinger som vises når situasjonen oppstår
- Vær forberedt på å svare på disse spørsmålene:
	- Har denne situasjonen oppstått før?
	- Kan du gjenskape situasjonen?
	- Hadde du nylig lagt til ny maskinvare eller programvare på datamaskinen da denne situasjonen oppsto?
	- Skjedde det noe annet før denne situasjonen oppstod (for eksempel torden, HP-enheten ble flyttet osv.)?

#### **Etter telefonstøtteperioden**

Etter at telefonstøtteperioden er utløpt, kan du få hjelp fra HP mot en avgift. Hjelp kan også være tilgjengelig på HPs nettsted for kundestøtte: [www.hp.com/support](http://www.hp.com/support). Kontakt HP-forhandleren eller ring telefonnummeret for kundestøtte i ditt land eller din region for å finne ut mer om kundestøttealternativene.

#### **Ytterligere alternativer for garanti**

Utvidede serviceprogrammer er tilgjengelige for HP-enheten mot ekstra betaling. Gå til [www.hp.com/](http://www.hp.com/support) [support](http://www.hp.com/support), velg land/region og språk, og søk i service- og garantiområdet etter informasjon om de utvidede serviceprogrammene.

<span id="page-142-0"></span>HP クイック・エクスチェンジサービス 製品に問題がある場合は、以下に記載されている電話番号に連絡してください。故障 している、または問題があると判断された場合、保障期間中は無料で製品を交換し、 故障した製品を回収します。 雷話番号: 0570-000511 (ナビダイヤル) 03-3335-9800 (ナビダイヤルをご利用いただけない場合) サポート時間: 平日の午前 9:00 から午後 5:00 まで 土日の午前 10:00 から午後 5:00 まで 祝祭日および1月1日から3日は除きます。 サービスの条件: ・ サポートの提供は、カスタマケアセンターを通してのみ行われます。 ・ カスタマケアセンターがプリンタの不具合と判断した場合に、サービスを受ける ことができます。 ご注意:ユーザの扱いが不適切であったために故障した場合は、保障期間中であ っても修理は有料となります。詳細については保証書を参照してください。 その他の制限: • 運搬の時間はお住まいの地域によって異なります。詳しくは、カスタマケアセ ンターに連絡してご確認ください。 ・ 出荷配送は、当社指定の配送業者が行います。

- 
- 配送は交通事情などの諸事情によって、遅れる場合があります。
- このサービスは、将来予告無しに変更することがあります。

Hvis du vil ha instruksjoner om hvordan du pakker produktet for utskifting, ser du i [Pakke enheten.](#page-145-0)

#### **HP Korea kundestøtte**

HP 한국 고객 지원 문의 • 고객 지원 센터 대표 전화 1588-3003 • 제품가격 및 구입처 정보 문의 전화 080-703-0700

• 전화 상담 가능 시간: 평일 09:00~18:00 토요일 09:00~13:00 (일요일, 공휴일 제외)

## <span id="page-143-0"></span>**Erklæring om begrenset garanti fra Hewlett-Packard**

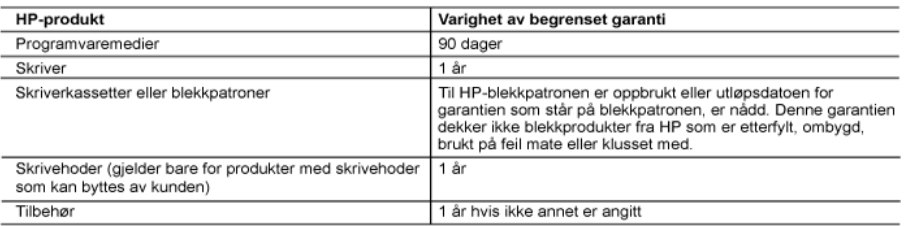

#### A Omfang av begrenset garanti

onnung er ost eine staten.<br>1. Hewlett-Packard (HP) garanterer overfor sluttbrukeren/kunden at HP-produktene som er angitt ovenfor, er uten mangler i materiale og utførelse i den perioden som er spesifisert ovenfor. Denne perioden begynner den dagen kunden kiøper produktet.

- 2. HPs begrensede garanti for programvare gjelder bare for feil ved utførelse av programinstruksjonene. HP garanterer ikke at produktet vil fungere uavbrutt og feilfritt.
- 3. HPs begrensede garanti dekker bare mangler som oppstår som resultat av normal bruk av produktet, og dekker ikke noen andre problemer, inkludert de som måtte oppstå på grunn av følgende:
	- a. Feilaktig vedlikehold eller modifisering.
	- b. Programvare, utskriftsmateriale, deler eller rekvisita som ikke fulgte med, eller som ikke støttes av HP.
	- c. Bruk utenfor produktets spesifikasioner.
	- d. Uautorisert endring eller feilbruk.
- 4. For HP-skriverenheter har ikke bruken av en blekkpatron som ikke er produsert av HP eller som er påfylt, noen innvirkning på garantien til kunden eller eventuelle kontrakter for støtte som kunden har med HP. Hvis skriverfeil eller .<br>-skade imidlertid skyldes bruk av en blekkpatron som ikke er fra HP, en etterfylt blekkpatron eller en utgått blekkpatron, vil HP belaste kunden med standard arbeidstid og materialer for å yte service på skriveren for den bestemte feilen eller skaden
- 5. Hvis HP i løpet av gjeldende garantiperiode mottar melding om mangel i et hvilket som helst produkt som dekkes av HPs garanti, vil HP etter eget skjønn enten reparere eller erstatte det mangelfulle produktet.
- Hvis HP ikke kan reparere eller erstatte, uansett grunn, et mangelfullt produkt som er dekket av HPs garanti, vil HP, 6. innen rimelig tid etter å ha mottatt meldingen om mangelen, refundere kjøpsprisen for produktet.
- HP er ikke forpliktet til å reparere, erstatte eller refundere noe før kunden har returnert det defekte produktet til HP.
- 8. Eventuelle erstatningsprodukter kan være enten nye eller som nye, forutsatt at funksjonaliteten er minst like god som for produktet det erstatter.
- 9. HP-produkter kan inneholde ombygde deler, komponenter eller materiale som er like bra som nytt med hensyn til vtelse
- 10. HPs erklæring om begrenset garanti er gyldig i alle land/regioner der HP-produktet som dekkes, er distribuert av HP. Kontrakter for utvidet garantiservice, for eksempel service på stedet, er tilgjengelig fra alle HP-autoriserte<br>servicekontorer i landene/regionene der produktet distribueres av HP eller av en autorisert importør.
- B. Garantibegrensninger
	- I DEN GRAD DET ER TILLATT UNDER LOKAL LOVGIVNING GIR VERKEN HP ELLER DERES TREDJEPARTSLEVERANDØRER NOEN SOM HELST ANNEN GARANTI ELLER BETINGELSE, VERKEN UTTRYKTE ELLER UNDERFORSTÅTTE GARANTIER ELLER BETINGELSER OM SALGBARHET, TILFREDSSTILLENDE KVALITET ELLER EGNETHET TIL ET BESTEMT FORMÅL.
- C. Ansvarsbegrensning
	- 1. I den utstrekning det er tillatt under lokal lovgivning, er rettsmidlene i denne garantierklæringen kundens eneste og eksklusive rettsmidler.
	- 2. I DEN GRAD DET ER TILLATT UNDER LOKAL LOVGIVNING. MED UNNTAK AV DE FORPLIKTELSER SOM ER SPESIELT FREMSATT I DENNE GARANTIERKLÆRINGEN. SKAL IKKE HP ELLER DERES TREDJEPARTSLEVERANDØRER UNDER NOEN OMSTENDIGHET VÆRE ANSVARLIGE FOR DIREKTE. INDIREKTE, SPESIELLE ELLER TILFELDIGE SKADER, ELLER FØLGESKADER, VERKEN BASERT PÅ KONTRAKT, SIVILT SØKSMÅL, ELLER NOEN ANNEN JURIDISK TEORI, UANSETT OM DE ER UNDERRETTET OM SLIKE SKADER.
- D. Lokal lovgivning
	- 1. Denne garantierklæringen gir kunden visse lovbestemte rettigheter. Kunden kan også ha andre rettigheter som kan variere fra stat til stat i USA, fra provins til provins i Canada og fra land/region til land/region andre steder i verden.
	- 2. I den grad denne garantierklæringen ikke er i overensstemmelse med lokal lovgivning skal den regnes for å være modifisert, slik at den samsvarer med lokal lovgivning. I henhold til lokal lovgivning gjelder muligens ikke visse fraskrivelser og begrensninger av denne garantierklæringen for kunden. Noen av USAs delstater og andre myndigheter utenfor USA (inkludert provinser i Canada) kan for eksempel
		- a. utelukke fraskrivelsene og begrensningene i denne garantierklæringen som begrenser de lovbestemte rettighetene til en kunde (for eksempel Storbritannia),
		- b. på annen måte begrense leverandørers evne til å håndheve slike fraskrivelser eller begrensninger, eller
	- c. gi kunden andre garantirettigheter, spesifisere varigheten på underforståtte garantier som leverandøren ikke kan unndra seg, eller tillate begrensninger av varigheten på underforståtte garantier
	- 3. GARANTIVILKARENE I DENNE ERKLÆRINGEN, MED UNNTAK AV DET SOM ER TILLATT VED LOV, VERKEN EKSKLUDERER, BEGRENSER ELLER ENDRER, MEN KOMMER I TILLEGG TIL, DE OBLIGATORISKE LOVBESTEMTE RETTIGHETENE SOM GJELDER FOR SALGET AV HP-PRODUKTENE TIL SLIKE KUNDER. Informasjon om HPs begrensede garanti

Kjære kunde

Vedlagt finner De navn og adresse på de HP-selskaper som svarer for HPs begrensede garanti (fabrikkgaranti) i Norge. Utover dette kan De ha oppnådd rettigheter gjennom kjøpsavtalen med selgeren av Deres HP-produkt. Slike rettigheter innskrenkes ikke av fabrikkgarantien.

Norway: Hewlett-Packard Norge AS Østensjøveien 32 0667 OSLO
# <span id="page-144-0"></span>**Garantiinformasjon for blekkpatron**

Garantien for HP-blekkpatronen gjelder når produktet er brukt i den angitte HP-skriverenheten. Denne garantien dekker ikke HP-blekkprodukter som er etterfylt, bearbeidet, endret, anvendt feilaktig eller manipulert.

I garantiperioden er produktet dekket så lenge HP-blekket ikke er brukt opp og utløpsdatoen for garantien ikke er nådd. Utløspdatoen for garantien, i formatet ÅÅÅÅ/MM, finnes på produktet slik:

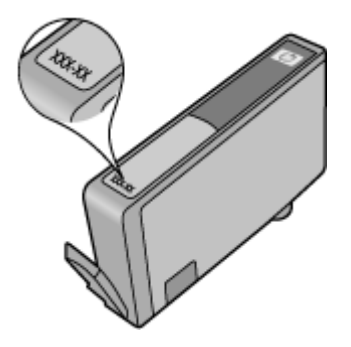

# **Klargjøre enheten for sending**

Hvis du, etter at du har kontaktet HPs kundestøtte eller kjøpsstedet, blir bedt om sende inn enheten for service, må du kontrollere at du fjerner og tar vare på følgende før du returnerer enheten:

- Bakdekselet eller dupleksenheten.
- **Utskuffen**
- Strømledningen, USB-kabelen og andre kabler som er koblet til enheten
- Eventuelt papir i innskuffen

Denne delen inneholder følgende emner:

- Ta av bakdekselet eller dupleksenheten
- Ta ut utskuffen

#### **Ta av bakdekselet eller dupleksenheten**

Ta av bakdekselet eller dupleksenheten før du sender enheten.

▲ Trykk på knappene på hver side av bakdekselet eller duplekseren, og fjern dekselet eller enheten.

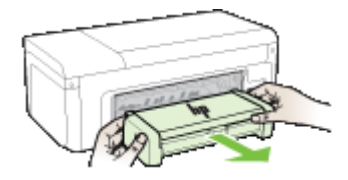

#### **Ta ut utskuffen**

Ta ut utskuffen før du sender enheten.

<span id="page-145-0"></span>▲ Løft utskuffen, og trekk den forsiktig ut av enheten.

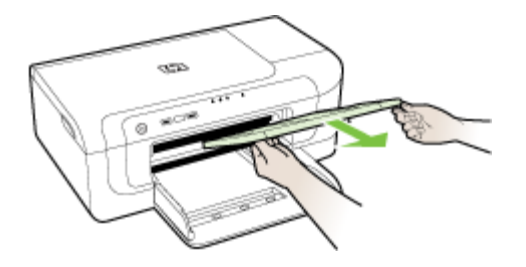

## **Pakke enheten**

Utfør trinnene nedenfor når du har klargjort enheten for sending.

#### **Slik pakker du enheten**

**1.** Hvis du har originalemballasjen eller emballasjen til en erstatningsenhet, bruker du denne til å pakke enheten for sending.

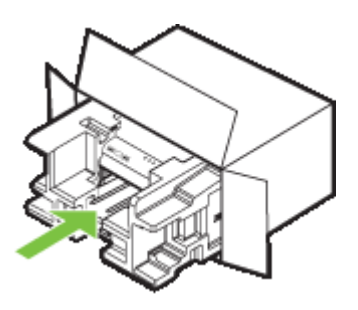

Hvis du ikke har originalemballasjen, må du bruke annen passende emballasje. Skader under sending som skyldes for dårlig pakking og/eller feil transport, dekkes ikke av garantien.

- **2.** Sett returetiketten på utsiden av kartongen.
- **3.** Kartongen bør inneholde følgende:
	- En fullstendig beskrivelse av symptomene for servicepersonalet (prøver på problemer med utskriftskvaliteten er til god hjelp).
	- En kopi av kvitteringen eller et annet kjøpsbevis som fastsetter garantiperioden.
	- Navn, adresse og telefonnummer der du kan nås på dagtid.

# <span id="page-146-0"></span>**C Enhetsspesifikasjoner**

Du finner spesifikasjoner for papir og håndtering av papir i [Forstå spesifikasjoner for støttede](#page-23-0) [papirtyper.](#page-23-0)

- Fysiske spesifikasjoner
- Produktfunksjoner og kapasitet
- [Prosessor- og minnespesifikasjoner](#page-147-0)
- **[Systemkrav](#page-147-0)**
- [Spesifikasjoner for nettverksprotokoll](#page-148-0)
- [Spesifikasjoner for innebygd webserver](#page-148-0)
- [Utskriftsoppløsning](#page-148-0)
- [Miljøspesifikasjoner](#page-149-0)
- [Elektriske spesifikasjoner](#page-149-0)
- [Spesifikasjoner for akustisk emisjon \(utskrift i kladdemodus, lydnivåer i henhold til ISO 7779\)](#page-149-0)

# **Fysiske spesifikasjoner**

#### **Størrelse (bredde x dybde x høyde)**

- **Enhet:** 496 x 299 x 209 mm
- **Med dupleksenhet:** Utgjør 64 mm ekstra bak på enheten.

#### **Enhetsvekt (omfatter ikke utskriftsrekvisita)**

- **Enhet:** 8,35 kg
- **Med dupleksenhet:** Utgjør 0,95 kg ekstra

# **Produktfunksjoner og kapasitet**

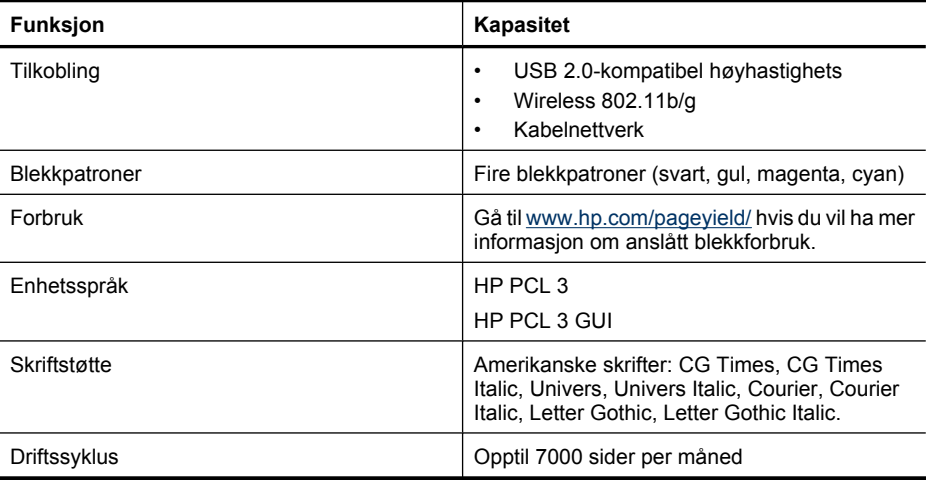

## <span id="page-147-0"></span>**Prosessor- og minnespesifikasjoner**

#### **Enhetsprosessor**

192 MHz ARM946ES, ETM9 (medium)

#### **Enhetsminne**

64 MB innebygd RAM, 32 MB innebygd Flash-ROM

## **Systemkrav**

**Merk** Nyeste informasjon om operativsystemer som støttes, og systemkrav finner du på [http://](http://www.hp.com/support/) [www.hp.com/support/](http://www.hp.com/support/)

#### **Kompatibilitet med operativsystem**

- Windows 2000 Service Pack 4, Windows XP Service Pack 1, Windows XP x64 Service Pack 1, Windows Vista
	- **Merk** For Windows 2000 SP4, Windows XP x64 Edition SP 1, Windows XP SP 1 Starter Edition og Windows Vista Starter Edition er bare skriverdrivere og verktøykassen tilgjengelige.
- Mac OS X (v10.4.11, v10.5)
- Linux (Hvis du vil ha mer informasjon, kan du gå til [www.hp.com/go/linuxprinting](http://www.hp.com/go.linuxprinting)).

#### **Minimumskrav**

- Microsoft® Windows® 2000 Service Pack 4: Intel® Pentium® II- eller Celeron®-prosessor, 128 MB RAM, 160 MB ledig plass på harddisken, Microsoft Internet Explorer 6.0
- Microsoft Windows XP (32-biters) Service Pack 1: Intel Pentium II- eller Celeron-prosessor, 512 MB RAM, 225 MB ledig plass på harddisken, Microsoft Internet Explorer 6.0
- Microsoft Windows x64 Service Pack 1: AMD Athlon™ 64 eller AMD Opteron™-prosessor, Intel Xeon® eller Pentium-prosessor med Intel EM64T-støtte, 512 MB RAM, 160 MB ledig plass på harddisken, Microsoft Internet Explorer 6.0
- Microsoft Windows Vista: 800 MHz 32-biters (x86) eller 64-biters (x64) prosessor, 512 MB RAM, 225 MB ledig plass på harddisken, Microsoft Internet Explorer 7.0
- **Mac OS X (v10.4.11, v10.5)**: PowerPC G3,-, G4,-, G5,-, eller Intel Core-prosessor, 256 MB minne, 500 MB ledig plass på harddisken
- **Quick Time 5.0 eller senere (Mac OS X)**
- Adobe Acrobat Reader 5.0 eller nyere

#### **Anbefalte krav**

- Microsoft Windows 2000 Service Pack 4: Intel Pentium III-prosessor eller høyere, 256 MB RAM, 160 MB ledig plass på harddisken, Microsoft Internet Explorer 6.0 eller senere
- Microsoft Windows XP (32-biters) Service Pack 1: Intel Pentium III-prosessor eller høyere, 512 MB RAM, 360 MB ledig plass på harddisken, Microsoft Internet Explorer 6.0 eller senere
- Microsoft Windows XP x64 Service Pack 1: AMD Athlon 64 eller AMD Opteron-prosessor, Intel Xeon eller Intel Pentium 4-prosessor med Intel EM64T-støtte, 512 MB minne, 160 MB ledig plass på harddisken, Microsoft Internet Explorer 6.0 eller nyere
- Microsoft Windows Vista: 1 GHz 32-biters (x86) eller 64-biters (x64) prosessor, 1 GB RAM, 355 MB ledig plass på harddisken, Microsoft Internet Explorer 7.0 eller senere
- <span id="page-148-0"></span>• **Mac OS X (v10.4.11, v10.5):** PowerPC G3-, G4-, G5- eller Intel Core-prosessor, 512 MB minne, 500 MB ledig harddiskplass
- **Microsoft Internet Explorer 6.0 eller nyere (Windows 2000, Windows XP); Internet Explorer 7.0 eller nyere (Windows Vista)**

## **Spesifikasjoner for nettverksprotokoll**

#### **Kompatibilitet med nettverksoperativsystem**

- Windows 2000, Windows XP (32-bits) (Professional og Home Editions), Windows XP Professional x64
- Mac OS X (10.4.11 og høyere, 10.5.x)
- Microsoft Windows 2000 Server Terminal Services med Citrix Metaframe XP med funksjonsversjon 3
- Microsoft Windows 2000 Server Terminal Services med Citrix Presentation Server 4.0
- Microsoft Windows 2000 Server Terminal Services
- Microsoft Windows 2003 Server Terminal Services
- Microsoft Windows 2003 Server Terminal Services med Citrix Presentation Server 4.0
- Microsoft Windows 2003 Server Terminal Services med Citrix Presentation Server 4.5
- Microsoft Windows 2003 Server Terminal Services med Citrix Metaframe XP med funksjonsversjon 3

#### **Kompatible nettverksprotokoller**

TCP/IP

#### **Nettverksadministrasjon**

- HP Web Jetadmin-plugin-moduler
- Innebygd webserver Funksjoner

Mulighet for ekstern konfigurasjon og administrasjon av nettverksenheter

# **Spesifikasjoner for innebygd webserver**

#### **Systemkrav**

- Et TCP/IP-basert nettverk (IPX/SPX-baserte nettverk støttes ikke)
- En nettleser (Microsoft Internet Explorer 6.0 eller senere, Opera 8.0 eller senere, Mozilla Firefox 1.0 eller senere eller Safari 1.2 eller senere)
- En nettverkstilkobling (du kan ikke bruke den innebygde webserveren direkte koblet til en datamaskin med en USB-kabel)
- En Internett-tilkobling (kreves for noen funksjoner)

**Merk** Du kan åpne den innebygde webserveren uten å være koblet til Internett. Det fører imidlertid til at du ikke får tilgang til alle funksjonene.

• Den må være på samme side av en brannmur som enheten.

## **Utskriftsoppløsning**

#### **Svart**

Opptil 1200 ppt med pigmentert svart blekk

#### <span id="page-149-0"></span>Tillegg C

#### **Farge**

Forbedret HP-kvalitet (opptil 4800 x 1200 ppt optimalisert på HP Premium Plus-fotopapir med 1200 x 1200 inngående ppt)

# **Miljøspesifikasjoner**

#### **Driftsmiljø**

Driftstemperatur: 5° til 40° C (41° til 104° F) Anbefalte driftsforhold: 15° til 32° C (59° til 90° F) Anbefalt relativ fuktighet: 25 til 75% ikke-kondenserende

#### **Lagringsmiljø**

Lagringstemperatur: -40° til 60° C (-40° til 140° F) Relativ fuktighet ved lagring: Opptil 90 % ikke-kondenserende ved temperatur på 60° C (140° F)

## **Elektriske spesifikasjoner**

#### **Strømtilførsel**

Universell strømadapter (ekstern)

#### **Strømkrav**

Inngangsspenning: 100 til 240 VAC (± 10%), 50 til 60 Hz (± 3Hz) Utgangsspenning: 32 Vdc, 1560 mA

#### **Strømforbruk**

29,6 watt

# **Spesifikasjoner for akustisk emisjon (utskrift i kladdemodus, lydnivåer i henhold til ISO 7779)**

**Lydtrykk (ventemodusposisjon)**

LpAd 54 (dBA)

**Lydnivå** LwAd 6,7 (BA)

# <span id="page-150-0"></span>**D Informasjon om forskrifter**

Denne delen inneholder følgende emner:

- FCC-erklæring
- [Merknad til brukere i Korea](#page-151-0)
- [VCCI \(Class B\)-samsvarserklæring for brukere i Japan](#page-151-0)
- [Merknad til brukere i Japan angående strømledningen](#page-151-0)
- [Tabell over giftige og skadelige substanser](#page-151-0)
- [LED-indikatorerklæring](#page-152-0)
- [Informasjon om forskrifter for trådløse produkter](#page-152-0)
- [Forskriftsmodellnummer:](#page-154-0)
- **[Samsvarserklæring](#page-154-0)**
- [Miljøvernprogram](#page-156-0)
- [Tredjeparts lisensavtaler](#page-158-0)

# **FCC-erklæring**

#### **FCC** statement

The United States Federal Communications Commission (in 47 CFR 15.105) has specified that the following notice be brought to the attention of users of this product.

This equipment has been tested and found to comply with the limits for a Class B digital device, pursuant to Part 15 of the FCC Rules. These limits are designed to provide reasonable protection against harmful interference in a residential installation. This equipment generates, uses and can radiate radio frequency energy and, if not installed and used in accordance with the instructions, may cause harmful interference to radio communications. However, there is no guarantee that interference will not occur in a particular installation. If this equipment does cause harmful interference to radio or television reception, which can be determined by turning the equipment off and on, the user is encouraged to try to correct the interference by one or more of the following measures:

- Reorient the receiving antenna.  $\bullet$
- $\bullet$ Increase the separation between the equipment and the receiver.
- Connect the equipment into an outlet on a circuit different from that to which the  $\bullet$ receiver is connected.
- Consult the dealer or an experienced radio/TV technician for help.

For further information, contact:

Manager of Corporate Product Regulations Hewlett-Packard Company 3000 Hanover Street Palo Alto, Ca 94304 (650) 857-1501

Modifications (part 15.21)

The FCC requires the user to be notified that any changes or modifications made to this device that are not expressly approved by HP may void the user's authority to operate the equipment.

This device complies with Part 15 of the FCC Rules. Operation is subject to the following two conditions: (1) this device may not cause harmful interference, and (2) this device must accept any interference received, including interference that may cause undesired operation.

# <span id="page-151-0"></span>**Merknad til brukere i Korea**

사용자 안내문(B급 기기) 이 기기는 비업무용으로 전자파 적합 등록을 받은 기기로서, 주거지역에서는 물론 모든 지역에서 사용할 수 있습니다.

# **VCCI (Class B)-samsvarserklæring for brukere i Japan**

この装置は、情報処理装置等電波障害自主規制協議会(VCCI)の基準に基づくクラス B情報技術装置です。この装置は、家庭環境で使用することを目的としていますが、こ の装置がラジオやテレビジョン受信機に近接して使用されると受信障害を引き起こす ことがあります。

取り扱い説明書に従って正しい取り扱いをして下さい。

# **Merknad til brukere i Japan angående strømledningen**

製品には、同梱された電源コードをお使い下さい。

同梱された電源コードは、他の製品では使用出来ません。

# **Tabell over giftige og skadelige substanser**

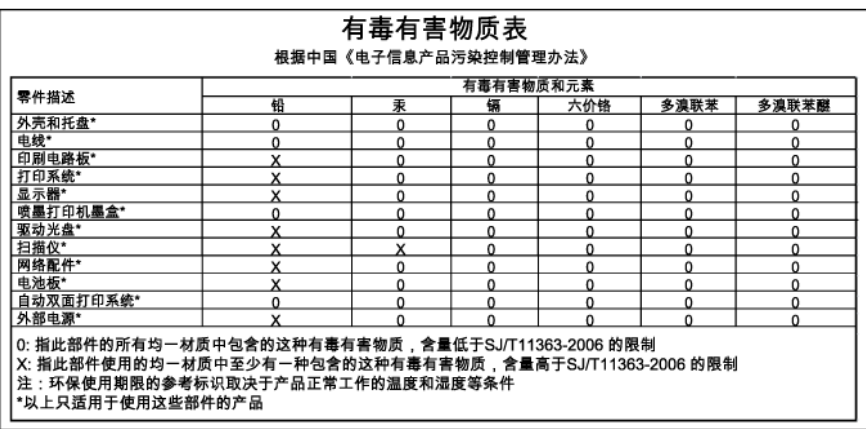

# <span id="page-152-0"></span>**LED-indikatorerklæring**

#### **LED indicator statement**

The display LEDs meet the requirements of EN 60825-1.

## **Informasjon om forskrifter for trådløse produkter**

Denne delen inneholder følgende forskrifter for trådløse produkter:

- Eksponering for radiofrekvent stråling
- Merknad til brukere i Brasil
- Merknad til brukere i Kanada
- [Merknad til brukere på Taiwan](#page-153-0)
- [Informasjon om forskrifter for EU](#page-153-0)

#### **Eksponering for radiofrekvent stråling**

#### **Exposure to radio frequency radiation**

The radiated output power of this device is far below the FCC radio Caution frequency exposure limits. Nevertheless, the device shall be used in such a manner that the potential for human contact during normal operation is minimized. This product and any attached external antenna, if supported, shall be placed in such a manner to minimize the potential for human contact during normal operation. In order to avoid the possibility of exceeding the FCC radio frequency exposure limits, human proximity to the antenna shall not be less than 20 cm (8 inches) during normal operation.

#### **Merknad til brukere i Brasil**

#### Aviso aos usuários no Brasil

Este equipamento opera em caráter secundário, isto é, não tem direito à proteção contra interferência prejudicial, mesmo de estações do mesmo tipo, e não pode causar interferência a sistemas operando em caráter primário. (Res.ANATEL 282/2001).

#### **Merknad til brukere i Kanada**

#### Notice to users in Canada/Note à l'attention des utilisateurs canadiens

For Indoor Use. This digital apparatus does not exceed the Class B limits for radio noise emissions from the digital apparatus set out in the Radio Interference Regulations of the Canadian Department of Communications. The internal wireless radio complies with RSS 210 and RSS GEN of Industry Canada.

Utiliser à l'intérieur. Le présent appareil numérique n'émet pas de bruit radioélectrique dépassant les limites applicables aux appareils numériques de la classe B prescrites dans le Règlement sur le brouillage radioélectrique édicté par le ministère des Communications du Canada. Le composant RF interne est conforme a la norme RSS-210 and RSS GEN d'Industrie Canada.

#### <span id="page-153-0"></span>**Merknad til brukere på Taiwan**

## 低功率電波輻射性電機管理辦法

#### 第十二條

經型式認證合格之低功率射頻電機,非經許可,公司、商號或使用者均不得擅自變更頻 率、加大功率或變更設計之特性及功能。

#### 第十四條

低功率射頻電機之使用不得影響飛航安全及干擾合法通信;經發現有干擾現象時,應立 即停用,並改善至無干擾時方得繼續使用。

前項合法通信,指依電信法規定作業之無線電通信。低功率射頻電機須忍受合法通信或 工業、科學及醫藥用電波輻射性電機設備之干擾。

#### **Informasjon om forskrifter for EU**

#### **European Union Regulatory Notice**

Products bearing the CE marking comply with the following EU Directives:

- Low Voltage Directive 2006/95/EC
- EMC Directive 2004/108/EC

CE compliance of this product is valid only if powered with the correct CE-marked AC adapter provided by HP.

If this product has telecommunications functionality, it also complies with the essential requirements of the following EU Directive:

R&TTE Directive 1999/5/EC

Compliance with these directives implies conformity to harmonized European standards (European Norms) that are listed in the EU Declaration of Conformity issued by HP for this product or product family. This compliance is indicated by the following conformity marking placed on the product.

# C E

The wireless telecommunications functionality of this product may be used in the following EU and EFTA countries:

Austria, Belgium, Bulgaria, Cyprus, Czech Republic, Denmark, Estonia, Finland, France, Germany, Greece, Hungary, Iceland, Ireland, Italy, Latvia, Liechtenstein, Lithuania, Luxembourg, Malta, Netherlands, Norway, Poland, Portugal, Romania, Slovak Republic, Slovenia, Spain, Sweden, Switzerland and United Kingdom.

#### Products with 2.4-GHz wireless LAN devices

#### **France**

For 2.4 GHz Wireless LAN operation of this product certain restrictions apply: This product may be used indoor for the entire 2400-2483.5 MHz frequency band (channels 1-13). For outdoor use, only 2400-2454 MHz frequency band (channels 1-9) may be used. For the latest requirements, see http://www.art-telecom.fr.

#### Italy

License required for use. Verify with your dealer or directly with the General Direction for Frequency Planning and Management (Direzione Generale Pianificazione e Gestione Frequenze).

# <span id="page-154-0"></span>**Forskriftsmodellnummer:**

For forskriftsmessige identifikasjonsformål er produktet tildelt et forskriftsmessig modellnummer. Det forskriftsmessige modellnummeret for produktet er SNPRC-0802-01 (HP Officejet 6000 (E609) Printer-serien) eller SNPRC-0802-02 (HP Officejet Pro 6000 trådløs skriver). Dette forskriftsmessige modellnummeret må ikke forveksles med markedsføringsnavnet (HP Officejet 6000-skriver) eller produktnummeret.

## **Samsvarserklæring**

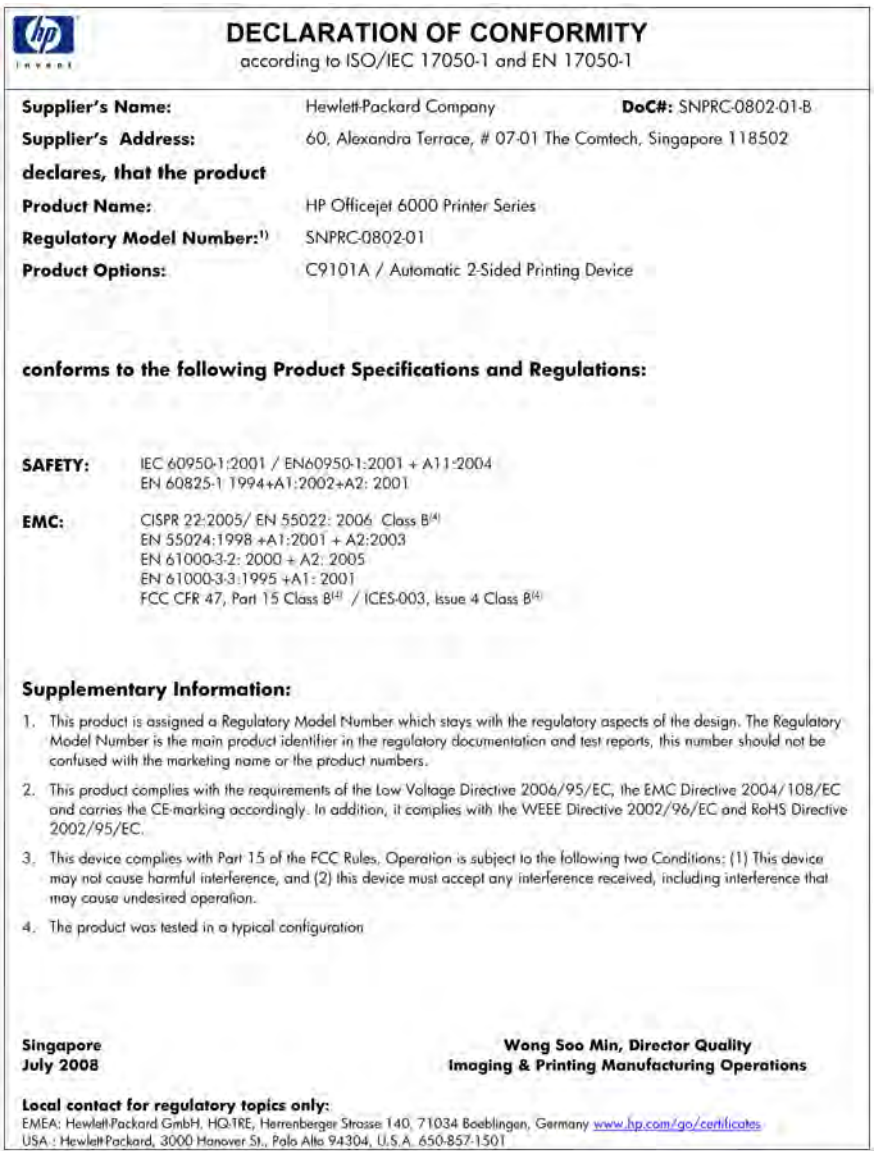

#### Tillegg D

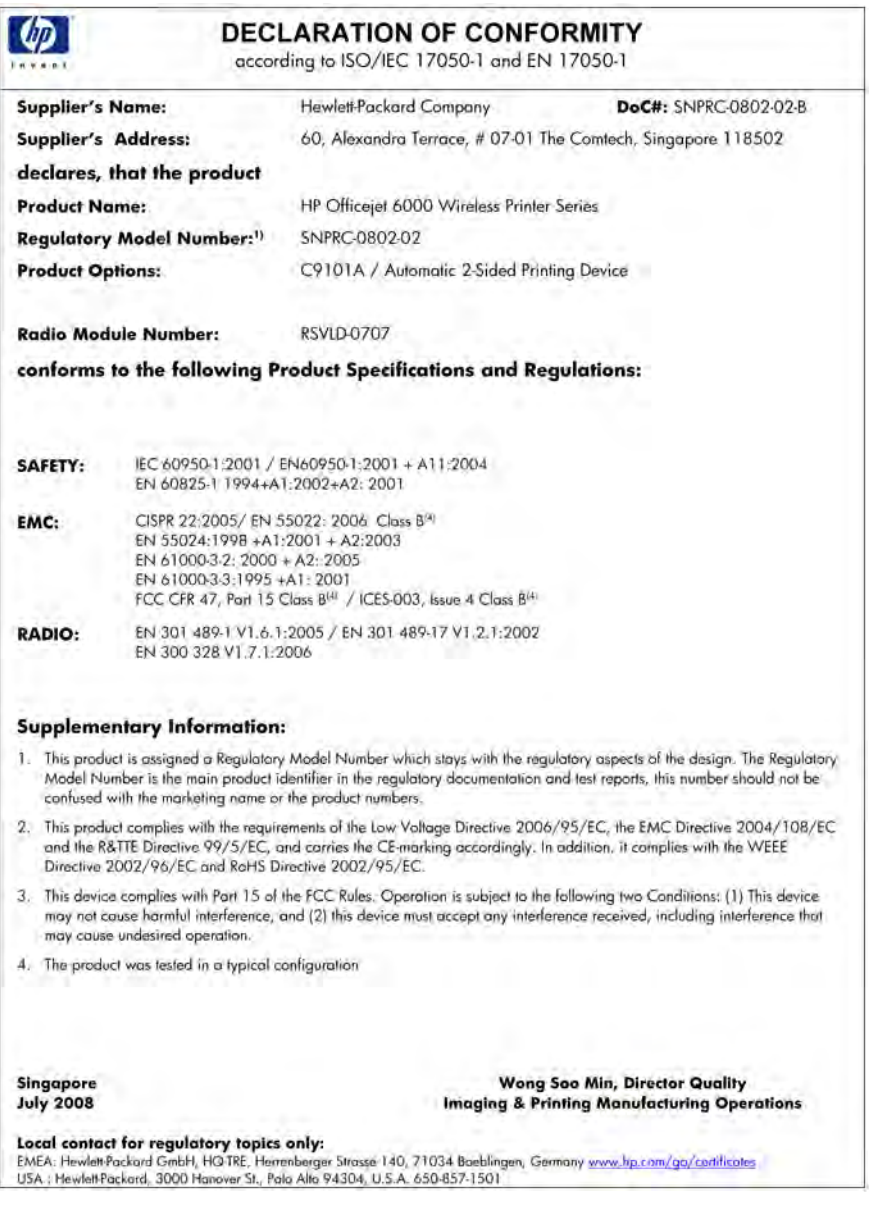

## <span id="page-156-0"></span>**Miljøvernprogram**

Hewlett-Packard forplikter seg til å produsere kvalitetsprodukter på en miljøvennlig måte. Dette produktet er utformet med tanke på resirkulering. Antallet materialer er holdt på et minimum, samtidig som vi sikrer tilfredsstillende funksjonalitet og pålitelighet. Ulike materialer er utformet slik at de er lette å ta fra hverandre. Festeanordninger og andre tilkoblinger er enkle å finne, komme til og fjerne ved hjelp av vanlige verktøy. Deler med høy prioritet er utformet for enkel tilgang med sikte på demontering og reparasjon.

Hvis du vil ha mer informasjon, kan du besøke HPs nettsted Commitment to the Environment på: [www.hp.com/hpinfo/globalcitizenship/environment/index.html](http://www.hp.com/hpinfo/globalcitizenship/environment/index.html)

Denne delen inneholder følgende emner:

- Papirbruk
- Plastdeler
- Dataark for materialsikkerhet (MSDS)
- Gjenvinningsprogram
- Resirkuleringsordningen for HP Inkjet-rekvisita
- [Avhending av brukt utstyr fra brukere i private husholdinger i EU](#page-157-0)
- [Strømforbruk](#page-157-0)

#### **Papirbruk**

Dette produktet egner seg for bruk av resirkulert papir i henhold til DIN 19309 og EN 12281:2002.

#### **Plastdeler**

Plastdeler som veier over 25 gram, er merket i henhold til internasjonale standarder, slik at det er lettere å identifisere plast for resirkulering ved slutten av produktlevetiden.

#### **Dataark for materialsikkerhet (MSDS)**

Dataark for materialsikkerhet finner du på HPs nettsted på adressen:

[www.hp.com/go/msds](http://www.hp.com/go/msds)

#### **Gjenvinningsprogram**

HP tilbyr stadig flere retur- og resirkuleringsordninger i mange land/regioner, og samarbeider med noen av de største resirkuleringssenterne for elektronikkprodukter over hele verden. HP bevarer ressurser ved å videreselge noen av sine mest populære produkter. Hvis du ønsker mer informasjon om resirkulering av HP-produkter, kan du besøke:

[www.hp.com/hpinfo/globalcitizenship/environment/recycle/](http://www.hp.com/hpinfo/globalcitizenship/environment/recycle/)

#### **Resirkuleringsordningen for HP Inkjet-rekvisita**

HP forplikter seg til å ta hensyn til miljøet. En resirkuleringsordning for HP Inkjet-rekvisita er tilgjengelig i mange land/regioner, slik at du kan resirkulere brukte blekkpatroner gratis. Du finner mer informasjon på dette nettstedet:

[www.hp.com/hpinfo/globalcitizenship/environment/recycle/](http://www.hp.com/hpinfo/globalcitizenship/environment/recycle/)

#### <span id="page-157-0"></span>**Avhending av brukt utstyr fra brukere i private husholdinger i EU**

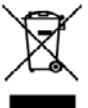

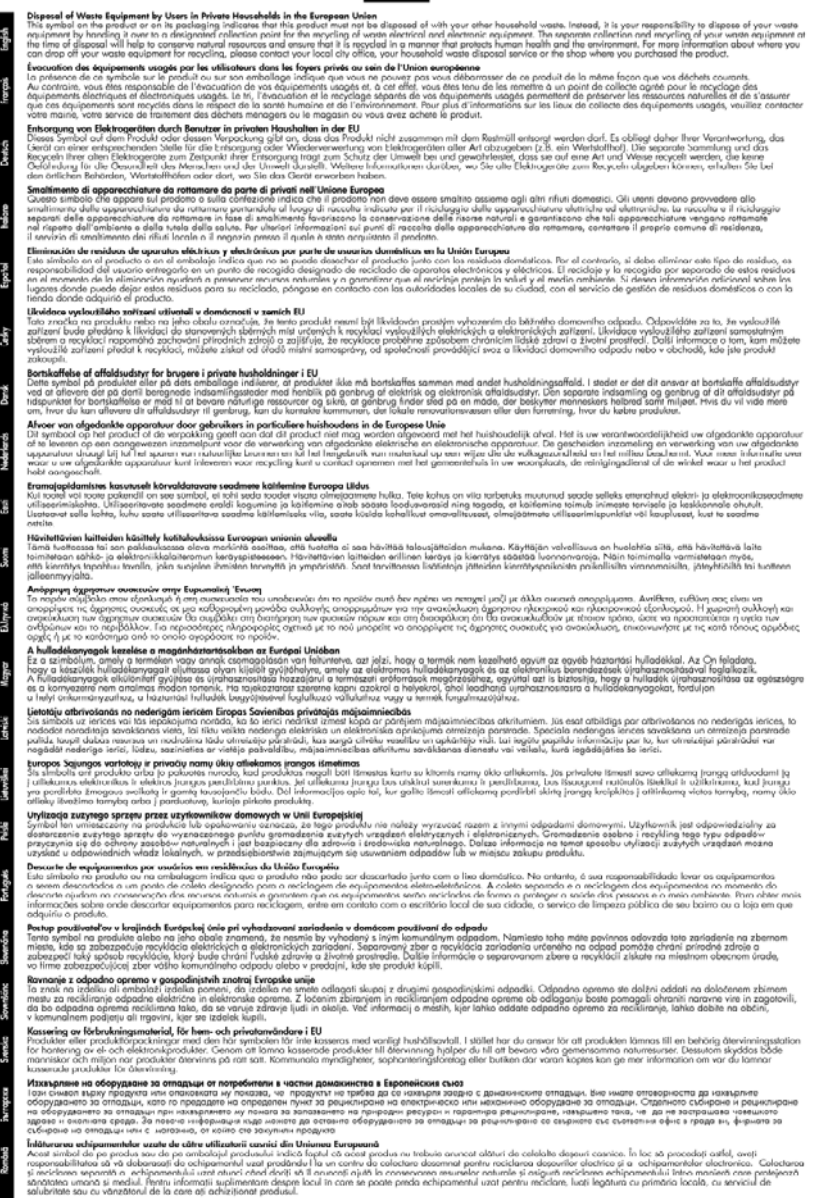

#### **Strømforbruk**

Strømforbruket reduseres betydelig i hvilemodus, noe som sparer på naturressursene og sparer penger, uten at det påvirker dette produktets høye ytelse. Hvis du vil fastslå ENERGY STAR®-

kvalifiseringsstatusen for dette produktet, kan du se produktdataarket eller spesifikasjonsarket. Kvalifiserte produkter er også oppført på [www.hp.com/go/energystar](http://www.hp.com/go/energystar).

## <span id="page-158-0"></span>**Tredjeparts lisensavtaler**

Denne delen inneholder følgende emner:

- **Expat**
- **OpenSSL**
- SHA<sub>2</sub>

#### **Expat**

Copyright (c) 1998, 1999, 2000 Thai Open Source Software Center Ltd

Permission is hereby granted, free of charge, to any person obtaining a copy of this software and associated documentation files (the "Software"), to deal in the Software without restriction, including without limitation the rights to use, copy, modify, merge, publish, distribute, sublicense, and/or sell copies of the Software, and to permit persons to whom the Software is furnished to do so, subject to the following conditions:

The above copyright notice and this permission notice shall be included in all copies or substantial portions of the Software.

THE SOFTWARE IS PROVIDED "AS IS", WITHOUT WARRANTY OF ANY KIND, EXPRESS OR IMPLIED, INCLUDING BUT NOT LIMITED TO THE WARRANTIES OF MERCHANTABILITY, FITNESS FOR A PARTICULAR PURPOSE AND NONINFRINGEMENT. IN NO EVENT SHALL THE AUTHORS OR COPYRIGHT HOLDERS BE LIABLE FOR ANY CLAIM, DAMAGES OR OTHER LIABILITY, WHETHER IN AN ACTION OF CONTRACT, TORT OR OTHERWISE, ARISING FROM, OUT OF OR IN CONNECTION WITH THE SOFTWARE OR THE USE OR OTHER DEALINGS IN THE SOFTWARE.

#### **OpenSSL**

Copyright (C) 1995-1998 Eric Young (eay@cryptsoft.com) All rights reserved.

This package is an SSL implementation written by Eric Young (eay@cryptsoft.com).

The implementation was written so as to conform with Netscapes SSL.

This library is free for commercial and non-commercial use as long as the following conditions are aheared to. The following conditions apply to all code found in this distribution, be it the RC4, RSA, lhash, DES, etc., code; not just the SSL code. The SSL documentation included with this distribution is covered by the same copyright terms except that the holder is Tim Hudson (tjh@cryptsoft.com). Copyright remains Eric Young's, and as such any Copyright notices in the code are not to be removed.

If this package is used in a product, Eric Young should be given attribution as the author of the parts of the library used.

This can be in the form of a textual message at program startup or in documentation (online or textual) provided with the package.

Redistribution and use in source and binary forms, with or without modification, are permitted provided that the following conditions are met:

- **1.** Redistributions of source code must retain the copyright notice, this list of conditions and the following disclaimer.
- **2.** Redistributions in binary form must reproduce the above copyright notice, this list of conditions and the following disclaimer in the documentation and/or other materials provided with the distribution.
- **3.** All advertising materials mentioning features or use of this software must display the following acknowledgement:

"This product includes cryptographic software written by Eric Young (eay@cryptsoft.com)" The word 'cryptographic' can be left out if the rouines from the library being used are not cryptographic related :-).

If you include any Windows specific code (or a derivative thereof) from the apps directory (application code) you must include an acknowledgement: "This product includes software written by Tim Hudson (tjh@cryptsoft.com)"

THIS SOFTWARE IS PROVIDED BY ERIC YOUNG ``AS IS'' AND ANY EXPRESS OR IMPLIED WARRANTIES, INCLUDING, BUT NOT LIMITED TO, THE IMPLIED WARRANTIES OF MERCHANTABILITY AND FITNESS FOR A PARTICULAR PURPOSE ARE DISCLAIMED. IN NO EVENT SHALL THE AUTHOR OR CONTRIBUTORS BE LIABLE FOR ANY DIRECT, INDIRECT, INCIDENTAL, SPECIAL, EXEMPLARY, OR CONSEQUENTIAL DAMAGES (INCLUDING, BUT NOT LIMITED TO, PROCUREMENT OF SUBSTITUTE GOODS OR SERVICES; LOSS OF USE, DATA, OR PROFITS; OR BUSINESS INTERRUPTION) HOWEVER CAUSED AND ON ANY THEORY OF LIABILITY, WHETHER IN CONTRACT, STRICT LIABILITY, OR TORT (INCLUDING NEGLIGENCE OR OTHERWISE) ARISING IN ANY WAY OUT OF THE USE OF THIS SOFTWARE, EVEN IF ADVISED OF THE POSSIBILITY OF SUCH DAMAGE.

The licence and distribution terms for any publically available version or derivative of this code cannot be changed. i.e. this code cannot simply be copied and put under another distribution licence [including the GNU Public Licence.]

============================================================

Copyright (c) 1998-2001 The OpenSSL Project. All rights reserved.

Redistribution and use in source and binary forms, with or without modification, are permitted provided that the following conditions are met:

- **1.** Redistributions of source code must retain the above copyright notice, this list of conditions and the following disclaimer
- **2.** Redistributions in binary form must reproduce the above copyright notice, this list of conditions and the following disclaimer in the documentation and/or other materials provided with the distribution.
- **3.** All advertising materials mentioning features or use of this software must display the following acknowledgment:

"This product includes software developed by the OpenSSL Project for use in the OpenSSL Toolkit. (http://www.openssl.org/)"

- **4.** The names "OpenSSL Toolkit" and "OpenSSL Project" must not be used to endorse or promote products derived from this software without prior written permission. For written permission, please contact openssl-core@openssl.org.
- **5.** Products derived from this software may not be called "OpenSSL" nor may "OpenSSL" appear in their names without prior written permission of the OpenSSL Project.
- **6.** Redistributions of any form whatsoever must retain the following acknowledgment: "This product includes software developed by the OpenSSL Project for use in the OpenSSL Toolkit (http://www.openssl.org/)"

THIS SOFTWARE IS PROVIDED BY THE OpenSSL PROJECT ``AS IS'' AND ANY EXPRESSED OR IMPLIED WARRANTIES, INCLUDING, BUT NOT LIMITED TO, THE IMPLIED WARRANTIES OF MERCHANTABILITY AND FITNESS FOR A PARTICULAR PURPOSE ARE DISCLAIMED. IN

<span id="page-160-0"></span>NO EVENT SHALL THE OpenSSL PROJECT OR ITS CONTRIBUTORS BE LIABLE FOR ANY DIRECT, INDIRECT, INCIDENTAL, SPECIAL, EXEMPLARY, OR CONSEQUENTIAL DAMAGES (INCLUDING, BUT NOT LIMITED TO, PROCUREMENT OF SUBSTITUTE GOODS OR SERVICES; LOSS OF USE, DATA, OR PROFITS; OR BUSINESS INTERRUPTION) HOWEVER CAUSED AND ON ANY THEORY OF LIABILITY, WHETHER IN CONTRACT, STRICT LIABILITY, OR TORT (INCLUDING NEGLIGENCE OR OTHERWISE) ARISING IN ANY WAY OUT OF THE USE OF THIS SOFTWARE, EVEN IF ADVISED OF THE POSSIBILITY OF SUCH DAMAGE.

============================================================

This product includes cryptographic software written by Eric Young (eay@cryptsoft.com). This product includes software written by Tim Hudson (tjh@cryptsoft.com).

============================================================

Copyright (c) 1998-2006 The OpenSSL Project. All rights reserved.

Redistribution and use in source and binary forms, with or without modification, are permitted provided that the following conditions are met:

- **1.** Redistributions of source code must retain the above copyright notice, this list of conditions and the following disclaimer.
- **2.** Redistributions in binary form must reproduce the above copyright notice, this list of conditions and the following disclaimer in the documentation and/or other materials provided with the distribution.
- **3.** All advertising materials mentioning features or use of this software must display the following acknowledgment:

"This product includes software developed by the OpenSSL Project for use in the OpenSSL Toolkit. (http://www.openssl.org/)"

- **4.** The names "OpenSSL Toolkit" and "OpenSSL Project" must not be used to endorse or promote products derived from this software without prior written permission. For written permission, please contact openssl-core@openssl.org.
- **5.** Products derived from this software may not be called "OpenSSL" nor may "OpenSSL" appear in their names without prior written permission of the OpenSSL Project.
- **6.** Redistributions of any form whatsoever must retain the following acknowledgment: "This product includes software developed by the OpenSSL Project for use in the OpenSSL Toolkit (http://www.openssl.org/)"

THIS SOFTWARE IS PROVIDED BY THE OpenSSL PROJECT ``AS IS'' AND ANY EXPRESSED OR IMPLIED WARRANTIES, INCLUDING, BUT NOT LIMITED TO, THE IMPLIED WARRANTIES OF MERCHANTABILITY AND FITNESS FOR A PARTICULAR PURPOSE ARE DISCLAIMED. IN NO EVENT SHALL THE OpenSSL PROJECT OR ITS CONTRIBUTORS BE LIABLE FOR ANY DIRECT, INDIRECT, INCIDENTAL, SPECIAL, EXEMPLARY, OR CONSEQUENTIAL DAMAGES (INCLUDING, BUT NOT LIMITED TO, PROCUREMENT OF SUBSTITUTE GOODS OR SERVICES; LOSS OF USE, DATA, OR PROFITS; OR BUSINESS INTERRUPTION) HOWEVER CAUSED AND ON ANY THEORY OF LIABILITY, WHETHER IN CONTRACT, STRICT LIABILITY, OR TORT (INCLUDING NEGLIGENCE OR OTHERWISE) ARISING IN ANY WAY OUT OF THE USE OF THIS SOFTWARE, EVEN IF ADVISED OF THE POSSIBILITY OF SUCH DAMAGE.

============================================================

This product includes cryptographic software written by Eric Young (eay@cryptsoft.com). This product includes software written by Tim Hudson (tjh@cryptsoft.com).

============================================================

Copyright 2002 Sun Microsystems, Inc. ALL RIGHTS RESERVED. ECC cipher suite support in OpenSSL originally developed by SUN MICROSYSTEMS, INC., and contributed to the OpenSSL project.

#### **SHA2**

FIPS 180-2 SHA-224/256/384/512 implementation Last update: 02/02/2007

Issue date: 04/30/2005

Copyright (C) 2005, 2007 Olivier Gay (olivier.gay@a3.epfl.ch)

All rights reserved.

Redistribution and use in source and binary forms, with or without modification, are permitted provided that the following conditions are met:

- **1.** Redistributions of source code must retain the above copyright notice, this list of conditions and the following disclaimer.
- **2.** Redistributions in binary form must reproduce the above copyright notice, this list of conditions and the following disclaimer in the documentation and/or other materials provided with the distribution.
- **3.** Neither the name of the project nor the names of its contributors may be used to endorse or promote products derived from this software without specific prior written permission.

THIS SOFTWARE IS PROVIDED BY THE PROJECT AND CONTRIBUTORS "AS IS" AND ANY EXPRESS OR IMPLIED WARRANTIES, INCLUDING, BUT NOT LIMITED TO, THE IMPLIED WARRANTIES OF MERCHANTABILITY AND FITNESS FOR A PARTICULAR PURPOSE ARE DISCLAIMED. IN NO EVENT SHALL THE PROJECT OR CONTRIBUTORS BE LIABLE FOR ANY DIRECT, INDIRECT, INCIDENTAL, SPECIAL, EXEMPLARY, OR CONSEQUENTIAL DAMAGES (INCLUDING, BUT NOT LIMITED TO, PROCUREMENT OF SUBSTITUTE GOODS OR SERVICES; LOSS OF USE, DATA, OR PROFITS; OR BUSINESS INTERRUPTION) HOWEVER CAUSED AND ON ANY THEORY OF LIABILITY, WHETHER IN CONTRACT, STRICT LIABILITY, OR TORT (INCLUDING NEGLIGENCE OR OTHERWISE) ARISING IN ANY WAY OUT OF THE USE OF THIS SOFTWARE, EVEN IF ADVISED OF THE POSSIBILITY OF SUCH DAMAGE.

# **Stikkordregister**

### **Symboler/tall**

-problemløsing forslag for installering av maskinvare [109](#page-112-0) forslag for installering av programvare [111](#page-114-0) løse nettverksproblemer [102](#page-105-0), [111](#page-114-0) skrive ut [70](#page-73-0) trådløsproblemer [103](#page-106-0)

## **A**

administrator innstillinger [33](#page-36-0) akustisk emisjon [146](#page-149-0) avbryt utskriftsjobb [30](#page-33-0) avinstallere programvare Mac OS X [55](#page-58-0) Windows [53](#page-56-0) avkortede sider, problemløsing [69](#page-72-0)

## **B**

bakre tilgangspanel fjerne [141](#page-144-0) fjerne fastkjørt papir [113](#page-116-0) illustrasjon [12](#page-15-0) blekk lite [80](#page-83-0) striper på baksiden av papiret [93](#page-96-0) blekknivå, kontrollere [57](#page-60-0) blekkpatroner bestille online [132](#page-135-0) bytte ut [58](#page-61-0) delenumre [41](#page-44-0), [133](#page-136-0) garanti [140](#page-143-0) kapasitet [143](#page-146-0) kontrollere blekknivå [57](#page-60-0) lamper [125](#page-128-0) lavt blekknivå [80](#page-83-0) resirkulere [153](#page-156-0) status [33,](#page-36-0) [41](#page-44-0) støttes [143](#page-146-0)

tips [56](#page-59-0) utløpsdatoer [41](#page-44-0) bytte ut blekkpatroner [58](#page-61-0)

## **D**

diagnostikkside [61](#page-64-0) DOC. *se* Samsvarserklæring dokumentasjon, andre ressurser [8](#page-11-0) driftssyklus [143](#page-146-0) driver garanti [140](#page-143-0) innstillinger for tilbehør [14](#page-17-0) versjon [135](#page-138-0) dupleksenhet bruke [26](#page-29-0) fjerne [141](#page-144-0) fjerne fastkjørt papir [113](#page-116-0) installering [14](#page-17-0) marger, minimum [24](#page-27-0) papirstørrelser som støttes [20](#page-23-0) plassering [12](#page-15-0) slå på og av [14](#page-17-0)

## **E**

ekstrautstyr for tosidig utskrift. *se* dupleksenhet elektriske spesifikasjoner [146](#page-149-0) enhet administrasjonsverktøy [34](#page-37-0) avinstallere programvare [53](#page-56-0) bruke [16](#page-19-0) dele (Mac OS X) [47](#page-50-0) deler [10](#page-13-0) deling (Windows) [44](#page-47-0) installere programvare på nytt [53](#page-56-0) komme i gang [8](#page-11-0) konfigurere (Mac OS X) [46](#page-49-0) konfigurere (Windows) [43](#page-46-0) kontrollpanel [11](#page-14-0) nettverkskonfigurasjonsrapp ort [42](#page-45-0)

ressurser, tilleggs- [8](#page-11-0) sett bakfra [12](#page-15-0) sett forfra [11](#page-14-0) skriverdeling [13](#page-16-0) slå av [13](#page-16-0) svarer ikke [71](#page-74-0) tilkobling, endre [52](#page-55-0) trådløs kommunikasjon [47](#page-50-0) trådløsstatusrapport [42](#page-45-0) Ethernet nettverksport, plassering [12](#page-15-0) tilkoblinger [12](#page-15-0) etter støtteperioden [138](#page-141-0) EU, avhending av utstyr [154](#page-157-0) EWS. *se* innebygd webserver

## **F**

farger matt [89](#page-92-0) spesifikasjoner [145](#page-148-0) forskyvning, problemløsing utskrift [101](#page-104-0) fotografier papirretningslinjer [19](#page-22-0) utskrift uten kanter [29](#page-32-0) fotopapir størrelser, støttede [21](#page-24-0) fuktighetsspesifikasjoner [146](#page-149-0)

## **G**

garanti [138,](#page-141-0) [140](#page-143-0)

## **H**

hastighet problemløsing for utskrift [67](#page-70-0) hjelp [134](#page-137-0) *se også* kundestøtte hode [98](#page-101-0) HP Løsningssenter [38](#page-41-0) HP Printer Utility (Mac OS X) administratorinnstillinger [34](#page-37-0) paneler [39](#page-42-0) åpne [38](#page-41-0)

**I**

informasjon om forskrifter FCC-erklæring [147](#page-150-0) forskriftsmessig modellnummer [151](#page-154-0) giftige og skadelige substanser [148](#page-151-0) Japan [148](#page-151-0) Korea [148](#page-151-0) LED-indikatorerklæring [149](#page-152-0) miljøforvaltningsprogram [153](#page-156-0) radiofrekvent stråling [149](#page-152-0) Samsvarserklæring [151](#page-154-0) strømledning, Japan [148](#page-151-0) trådløse enheter [149](#page-152-0) innebygd webserver administratorinnstillinger [33](#page-36-0) om [35](#page-38-0) problemløsing, kan ikke åpnes [102](#page-105-0) sider [36](#page-39-0) systemkrav [145](#page-148-0) åpne [35](#page-38-0) innstillinger administrator [33](#page-36-0) skriverdriver [25](#page-28-0) utskrift, standard [26](#page-29-0) installering dupleksenhet [14](#page-17-0) forslag for installering av maskinvare [109](#page-112-0) forslag for installering av programvare [111](#page-114-0) Legg til skriver (Windows) [46](#page-49-0) løse problemer [109](#page-112-0) programvare (Mac OS X) [46](#page-49-0) programvare (Windows) [43](#page-46-0) tilbehør [14](#page-17-0) Windowsnettverksprogramvare [44](#page-47-0) IP-adresse kontrollere for enhet [102](#page-105-0)

### **J**

justere skrivehode [99](#page-102-0)

### **K**

kapasitet skuff [22](#page-25-0) konfigurering Windows [43](#page-46-0) kontakter, plassering [12](#page-15-0) kontrollpanel administratorinnstillinger [33](#page-36-0) illustrasjon [125](#page-128-0) lamper, beskrivelse [125](#page-128-0) plassering [11](#page-14-0) konvolutter retningslinjer [19](#page-22-0) skuff som støtter [22](#page-25-0) størrelser som støttes [20](#page-23-0) kort retningslinjer [19](#page-22-0) skuff som støtter [22](#page-25-0) størrelser som støttes [21](#page-24-0) kundestøtte elektronisk [134](#page-137-0) garanti [138](#page-141-0) telefonstøtte [135](#page-138-0) kundestøtteprosess [135](#page-138-0)

## **L**

lampereferanse [125](#page-128-0) lamper på kontrollpanel beskrivelse [125](#page-128-0) illustrasjon [125](#page-128-0) legge inn skuff 1: [24](#page-27-0) Legg til skriver-installering [46](#page-49-0) lydtrykk [146](#page-149-0) Løsningssenter [38](#page-41-0)

## **M**

Mac OS X avinstallere programvare [55](#page-58-0) dele enhet [47](#page-50-0) HP Printer Utility (HPskriververktøy) [38](#page-41-0) installere programvare [46](#page-49-0) skrive ut på papir i spesielle eller egendefinerte størrelser [28](#page-31-0) slå tilbehør på og av i driver [14](#page-17-0)

trådløst kommunikasjonsoppset t [50](#page-53-0) utskriftsinnstillinger [26](#page-29-0) utskrift uten kanter [29](#page-32-0) manglende eller feil informasjon, problemløsing [69](#page-72-0) marger angi, spesifikasjoner [23](#page-26-0) dupleksenhet [24](#page-27-0) tekst eller grafikk er kuttet av [78](#page-81-0) uriktig [77](#page-80-0) mating av flere ark, problemløsing [101](#page-104-0) merknader fra HP [3](#page-3-0) miljøspesifikasjoner [146](#page-149-0) miljøvernprogrammer avhending av utstyr i EU [154](#page-157-0) data for materialsikkerhet [153](#page-156-0) gjenvinningsprogram [153](#page-156-0) papirbruk [153](#page-156-0) plastikk [153](#page-156-0) minne spesifikasjoner [144](#page-147-0) modellnummer [41](#page-44-0)

## **N**

nettsteder Apple [47](#page-50-0) bestille rekvisita og tilbehør [132](#page-135-0) forbruksdataark [143](#page-146-0) kundestøtte [134](#page-137-0) miljøvernprogrammer [153](#page-156-0) ressurser, tilleggs- [8](#page-11-0) trådløs sikkerhet [49](#page-52-0) nettverk dele (Mac OS X) [47](#page-50-0) deling (Windows) [44](#page-47-0) Ethernet-forbindelser [12](#page-15-0) kontaktillustrasjon [12](#page-15-0) løse problemer [102,](#page-105-0) [111](#page-114-0) Mac OS X-oppsett [46](#page-49-0) støttede operativsystemer [145](#page-148-0) støttede protokoller [145](#page-148-0) systemkrav [145](#page-148-0) trådløsinnstillinger [48](#page-51-0)

trådløst kommunikasjonsoppset t [47](#page-50-0) Windows-oppsett [44](#page-47-0)

# **O**

operativsystemer som støttes [144](#page-147-0) oppløsning utskrift [145](#page-148-0) oppsett tilkoblingstyper [12](#page-15-0) Windows-nettverk [44](#page-47-0) overvåkingsverktøy [33](#page-36-0)

## **P**

pakke enheten [142](#page-145-0) papir bestilling [133](#page-136-0) fjerne fastkjørt papir [113](#page-116-0) forskjøvede sider [101](#page-104-0) legge i skuff 1 [24](#page-27-0) mates ikke [94](#page-97-0) problemløsing for mating [101](#page-104-0) retningslinjer, egendefinert størrelse [19](#page-22-0) skrive ut på egendefinert størrelse [28](#page-31-0) spesifikasjoner [20](#page-23-0) størrelser som støttes [20](#page-23-0) tosidig utskrift [26](#page-29-0) typer og vekter som støttes [22](#page-25-0) utskrift uten kanter [29](#page-32-0) velge [18](#page-21-0) papirmatingsproblemer, problemløsing [100](#page-103-0) papir med egendefinert størrelse størrelser som støttes [22](#page-25-0) papirstopp. *se* stopp patroner. *se* blekkpatroner PCL 3-støtte [143](#page-146-0) porter, spesifikasjoner [143](#page-146-0) problemer skrive ut [70](#page-73-0) problemløsing avkortede sider, feil plassering av tekst eller grafikk [69](#page-72-0) flere sider hentes [101](#page-104-0) forskjøvede sider [101](#page-104-0)

innebygd webserver [102](#page-105-0) installeringsproblemer [109](#page-112-0) manglende eller feil informasjon [69](#page-72-0) papiret hentes ikke opp fra en skuff [101](#page-104-0) papirmatingsproblemer [100](#page-103-0) skriverlamper [125](#page-128-0) skriverstatusside [40](#page-43-0) skrive ut [67](#page-70-0) strøm [67](#page-70-0) tips [66](#page-69-0) tomme sider skrives ut [68](#page-71-0) treg utskrift [67](#page-70-0) utskriftskvalitet [81](#page-84-0) produkt. *se* enhet produktmerknader [8](#page-11-0) programvare avinstallere (Mac OS X) [55](#page-58-0) avinstallere (Windows) [53](#page-56-0) garanti [140](#page-143-0) innstillinger for tilbehør [14](#page-17-0) installere (Mac OS X) [46](#page-49-0) installering (Windows) [43](#page-46-0) tilkoblingstyper [12](#page-15-0) prosessorspesifikasjoner [144](#page-147-0) punkt per tomme (ppt) utskrift [145](#page-148-0)

# **R**

radioforstyrrelser. *se* informasjon om forskrifter rapporter diagnostikk [61](#page-64-0) skrivehode [98](#page-101-0) utskriftskvalitet [61](#page-64-0) rekvisita bestille online [132](#page-135-0) diagnoseside for selvtest [41](#page-44-0) status [33](#page-36-0) ytelse [143](#page-146-0) rengjøre skrivehode [98](#page-101-0) resirkulere blekkpatroner [153](#page-156-0) program [153](#page-156-0)

## **S**

Samsvarserklæring (DOC) [151](#page-154-0) sende enheten [141](#page-144-0) serienummer [41](#page-44-0) sider per måned (driftssyklus) [143](#page-146-0) sikkerhet innstillinger for trådløst nettverk [49](#page-52-0) trådløs kommunikasjon [52](#page-55-0) sikkerhetsinformasjon [3](#page-3-0) skrivehode rengjøre [98](#page-101-0) skrivehode, justere [99](#page-102-0) skrivehoder bestille online [132](#page-135-0) delenumre [133](#page-136-0) garanti [140](#page-143-0) lamper [125](#page-128-0) skriverdriver garanti [140](#page-143-0) innstillinger [25](#page-28-0) innstillinger for tilbehør [14](#page-17-0) versjon [135](#page-138-0) skriverstatusside informasion om [40](#page-43-0) skrive ut [41](#page-44-0) skrive ut blank utskrift [80](#page-83-0) diagnostikkside [61](#page-64-0) forvrengt utskrift [86](#page-89-0) ingenting skjer [74](#page-77-0) konvolutter skrives ut feil [70](#page-73-0) kvalitet, problemløsing [81,](#page-84-0) [84,](#page-87-0) [88,](#page-91-0) [91](#page-94-0) loddrette striper [92](#page-95-0) margene er feil [77,](#page-80-0) [78](#page-81-0) omvendt siderekkefølge [77](#page-80-0) problemløsing [67](#page-70-0) -problemløsing [70](#page-73-0) skriverstatusside [41](#page-44-0) svak [89](#page-92-0) tregt [67](#page-70-0) uforståelige tegn [74](#page-77-0) utskriftskvalitetsrapport [61](#page-64-0) utskrift uten kanter mislykkes [71](#page-74-0) skuff kapasitet [22](#page-25-0)

papirstørrelser som støttes [20](#page-23-0) papirtyper og -vekter som støttes [22](#page-25-0) skuff 1: legge i papir [24](#page-27-0) plassering [11](#page-14-0) skuffer fjerne fastkjørt papir [113](#page-116-0) illustrasjon av papirskinner [11](#page-14-0) kapasitet [22](#page-25-0) legge i papir [24](#page-27-0) papirstørrelser som støttes [20](#page-23-0) plassering [11](#page-14-0) problemløsing for mating [101](#page-104-0) spenningsspesifikasjoner [146](#page-149-0) spesifikasjoner akustisk emisjon [146](#page-149-0) driftsmiljø [146](#page-149-0) elektrisk [146](#page-149-0) fysiske [143](#page-146-0) lagringsmiljø [146](#page-149-0) nettverksprotokoller [145](#page-148-0) papir [20](#page-23-0) prosessor og minne [144](#page-147-0) systemkrav [144](#page-147-0) spesifikasjoner for driftsmiljø [146](#page-149-0) spesifikasjoner for lagringsmiljø [146](#page-149-0) språk, skriver [143](#page-146-0) status diagnoseside for selvtest [41](#page-44-0) rekvisita [33](#page-36-0) stopp fjerning av [113](#page-116-0) hindre [114](#page-117-0) papir som bør unngås [19](#page-22-0) strøm problemløsing [67](#page-70-0) spesifikasjoner [146](#page-149-0) strømledning plassering av inngang [12](#page-15-0) støtte. *se* kundestøtte støttede skrifttyper [143](#page-146-0) støyinformasjon [146](#page-149-0) systemkrav [144](#page-147-0)

#### **T**

tekst hakkete [96](#page-99-0) ikke fylt inn [84](#page-87-0) jevne skrifter [96](#page-99-0) kuttet av [78](#page-81-0) problemløsing [69](#page-72-0) uforståelige tegn [74](#page-77-0) telefonkundestøtte [135](#page-138-0) telefonstøtte [136](#page-139-0) telefonstøtteperiode periode for kundestøtte [136](#page-139-0) temperaturinformasjon [146](#page-149-0) tilbehør bestilling [132](#page-135-0) delenumre [132](#page-135-0) diagnoseside for selvtest [41](#page-44-0) garanti [140](#page-143-0) installering [14](#page-17-0) slå på og av i driver [14](#page-17-0) tilgjengelighet kundestøtte [10](#page-13-0) mobilitet [10](#page-13-0) synshemming [10](#page-13-0) tilkoblinger endra fra USB til trådløst (Windows) [52](#page-55-0) endre fra Ethernet til trådløst [52](#page-55-0) endre fra USB til trådløst (Mac OS X) [52](#page-55-0) tilgjengelige funksjoner [12](#page-15-0) Tjenester-kategorien, Verktøykasse (Windows) [37](#page-40-0) tomme sider, problemløsing skrive ut [68](#page-71-0) tosidig utskrift [27](#page-30-0) transparenter [19](#page-22-0) treg utskrift, problemløsing [67](#page-70-0) trådløs kommunikasjon 802.11 nettverksinnstillinger [48](#page-51-0) ad hoc-tilkobling [50](#page-53-0) avansert problemløsing for trådløst nettverk [104](#page-107-0) brannmur [51](#page-54-0) grunnleggende problemløsing for trådløst [103](#page-106-0)

informasjon om forskrifter [149](#page-152-0) konfigurere [47](#page-50-0) konfigurere, installeringsprogram  $(Mac OS X) 50$  $(Mac OS X) 50$ konfigurere, installeringsprogram (Windows) [49](#page-52-0) sikkerhet [52](#page-55-0) slå av [50](#page-53-0)

## **U**

USB-tilkobling installering i Windows [43](#page-46-0) konfigurere (Mac OS X) [46](#page-49-0) port, plassering [11](#page-14-0), [12](#page-15-0) spesifikasjoner [143](#page-146-0) tilgjengelige funksjoner [12](#page-15-0) utflytende blekk [81](#page-84-0) utskrift avbryt [30](#page-33-0) innstillinger [25](#page-28-0) langsomt [97](#page-100-0) nettsider [30](#page-33-0) tosidig [26](#page-29-0) uten kanter (Mac OS X) [29](#page-32-0) uten kanter (Windows) [29](#page-32-0) utskrifter med dårlig kvalitet [81](#page-84-0) utskriftsdriver garanti [140](#page-143-0) innstillinger for tilbehør [14](#page-17-0) versjon [135](#page-138-0) utskriftsinnstillinger utskriftskvalitet [81](#page-84-0) utskriftskvalitet utflytende blekk [81](#page-84-0) utskriftskvalitetsrapport [61](#page-64-0) utskuff papir som støttes [23](#page-26-0) plassering [11](#page-14-0) ta ut [141](#page-144-0)

## **V**

vedlikehold bytte ut blekkpatroner [58](#page-61-0) diagnostikkside [61](#page-64-0) justere skrivehode [99](#page-102-0) kontrollere blekknivå [57](#page-60-0)

#### **Stikkordregister**

rengjøre skrivehode [98](#page-101-0) skrivehode [98](#page-101-0) utskriftskvalitetsrapport [61](#page-64-0) vedlikeholde skrivehode [98](#page-101-0) Verktøyboks (Windows) kategorien Beregnet blekknivå [37](#page-40-0) åpne [37](#page-40-0) Verktøykasse (Windows) administratorinnstillinger [34](#page-37-0) Tjenester-kategorien [37](#page-40-0) Verktøy-kasse (Windows) om [36](#page-39-0) viktig-fil [8](#page-11-0)

#### **W**

Web-områder tilgjengelighet, informasjon [10](#page-13-0) Windows avinstallere programvare [53](#page-56-0) dele enhet [44](#page-47-0) HP Løsningssenter [38](#page-41-0) installere programvare [43](#page-46-0) konfigurere trådløs kommunikasjon [49](#page-52-0) Legg til skriverinstallering [46](#page-49-0) nettverksoppsett [44](#page-47-0) skrive ut på papir i spesielle eller egendefinerte størrelser [28](#page-31-0) slå tilbehør på og av i driver [14](#page-17-0) systemkrav [144](#page-147-0) tosidig utskrift [27](#page-30-0) utskriftsinnstillinger [26](#page-29-0) utskrift uten kanter [29](#page-32-0)

© 2009 Hewlett-Packard Development Company, L.P.

www.hp.com/support

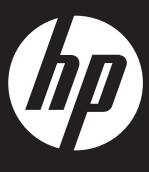